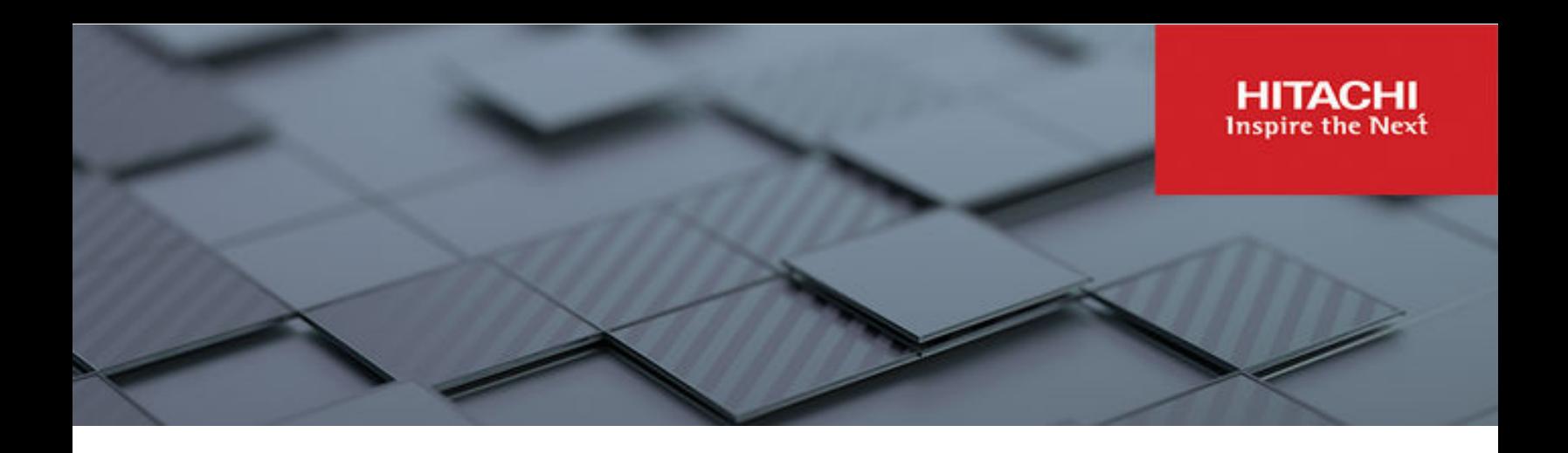

## **Hitachi Content Platform for Cloud Scale v2.6**

## HCP for Cloud Scale Administration Guide

This document contains instructions for configuring, managing, monitoring, and troubleshooting the Hitachi Content Platform for cloud scale (HCP for cloud scale) software, storage components, and users. It describes the HCP for cloud scale Object Storage Management and System Management applications. © 2020, 2022 Hitachi Vantara LLC. All rights reserved.

No part of this publication may be reproduced or transmitted in any form or by any means, electronic or mechanical, including copying and recording, or stored in a database or retrieval system for commercial purposes without the express written permission of Hitachi, Ltd., or Hitachi Vantara LLC (collectively "Hitachi"). Licensee may make copies of the Materials provided that any such copy is: (i) created as an essential step in utilization of the Software as licensed and is used in no other manner; or (ii) used for archival purposes. Licensee may not make any other copies of the Materials. "Materials" mean text, data, photographs, graphics, audio, video and documents.

Hitachi reserves the right to make changes to this Material at any time without notice and assumes no responsibility for its use. The Materials contain the most current information available at the time of publication.

Some of the features described in the Materials might not be currently available. Refer to the most recent product announcement for information about feature and product availability, or contact Hitachi Vantara LLC at [https://support.hitachivantara.com/en\\_us/contact-us.html](https://support.hitachivantara.com/en_us/contact-us.html).

**Notice:** Hitachi products and services can be ordered only under the terms and conditions of the applicable Hitachi agreements. The use of Hitachi products is governed by the terms of your agreements with Hitachi Vantara LLC.

By using this software, you agree that you are responsible for:

- **1.** Acquiring the relevant consents as may be required under local privacy laws or otherwise from authorized employees and other individuals; and
- **2.** Verifying that your data continues to be held, retrieved, deleted, or otherwise processed in accordance with relevant laws.

**Notice on Export Controls.** The technical data and technology inherent in this Document may be subject to U.S. export control laws, including the U.S. Export Administration Act and its associated regulations, and may be subject to export or import regulations in other countries. Reader agrees to comply strictly with all such regulations and acknowledges that Reader has the responsibility to obtain licenses to export, re-export, or import the Document and any Compliant Products.

Hitachi and Lumada are trademarks or registered trademarks of Hitachi, Ltd., in the United States and other countries.

AIX, AS/400e, DB2, Domino, DS6000, DS8000, Enterprise Storage Server, eServer, FICON, FlashCopy, GDPS, HyperSwap, IBM, Lotus, MVS, OS/ 390, PowerHA, PowerPC, RS/6000, S/390, System z9, System z10, Tivoli, z/OS, z9, z10, z13, z14, z/VM, and z/VSE are registered trademarks or trademarks of International Business Machines Corporation.

Active Directory, ActiveX, Bing, Excel, Hyper-V, Internet Explorer, the Internet Explorer logo, Microsoft, Microsoft Edge, the Microsoft corporate logo, the Microsoft Edge logo, MS-DOS, Outlook, PowerPoint, SharePoint, Silverlight, SmartScreen, SQL Server, Visual Basic, Visual C++, Visual Studio, Windows, the Windows logo, Windows Azure, Windows PowerShell, Windows Server, the Windows start button, and Windows Vista are registered trademarks or trademarks of Microsoft Corporation. Microsoft product screen shots are reprinted with permission from Microsoft Corporation.

All other trademarks, service marks, and company names in this document or website are properties of their respective owners.

Copyright and license information for third-party and open source software used in Hitachi Vantara products can be found in the product documentation, at <https://www.hitachivantara.com/en-us/company/legal.html>or [https://knowledge.hitachivantara.com/Documents/](https://knowledge.hitachivantara.com/Documents/Open_Source_Software) [Open\\_Source\\_Software.](https://knowledge.hitachivantara.com/Documents/Open_Source_Software)

# **Contents**

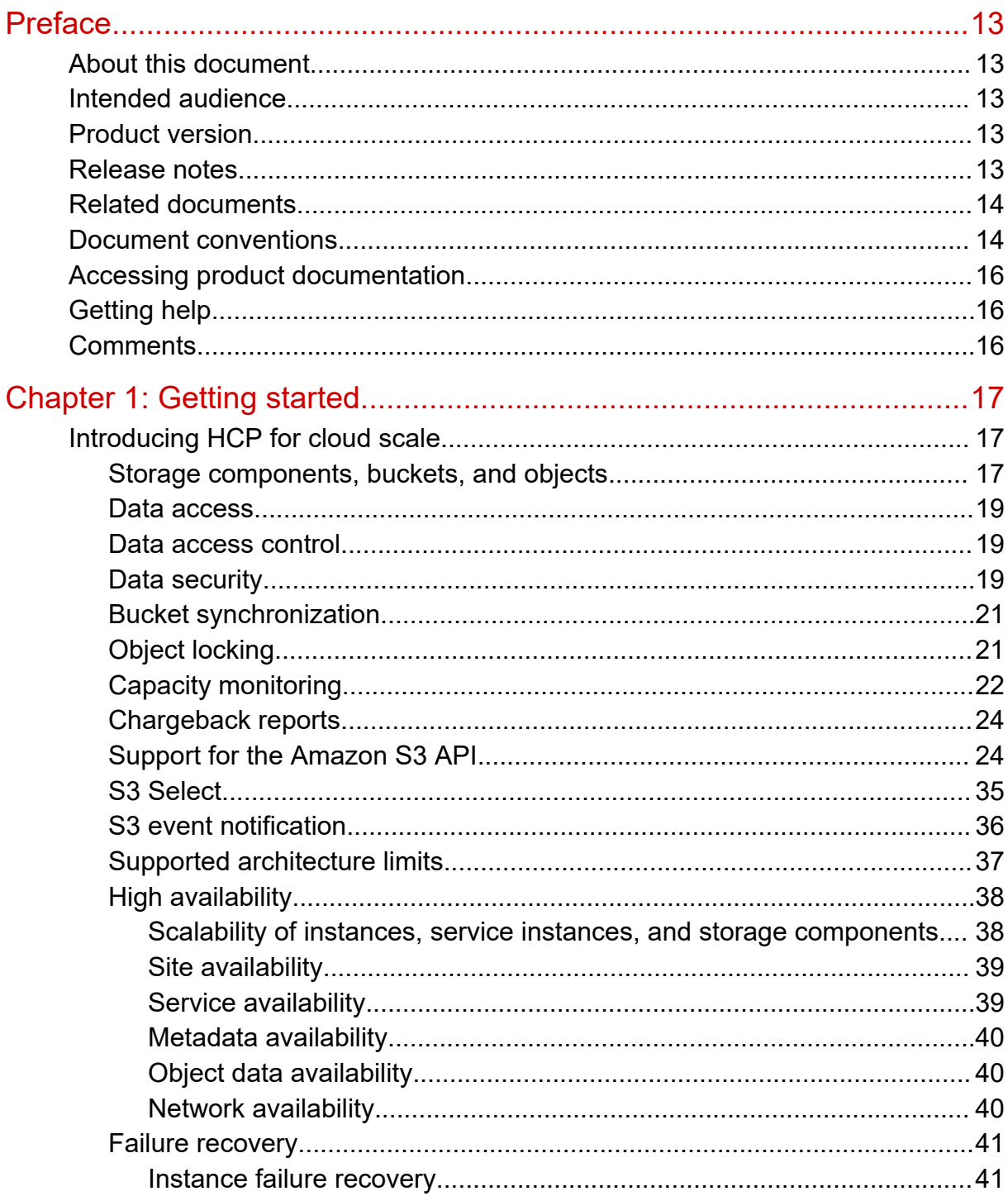

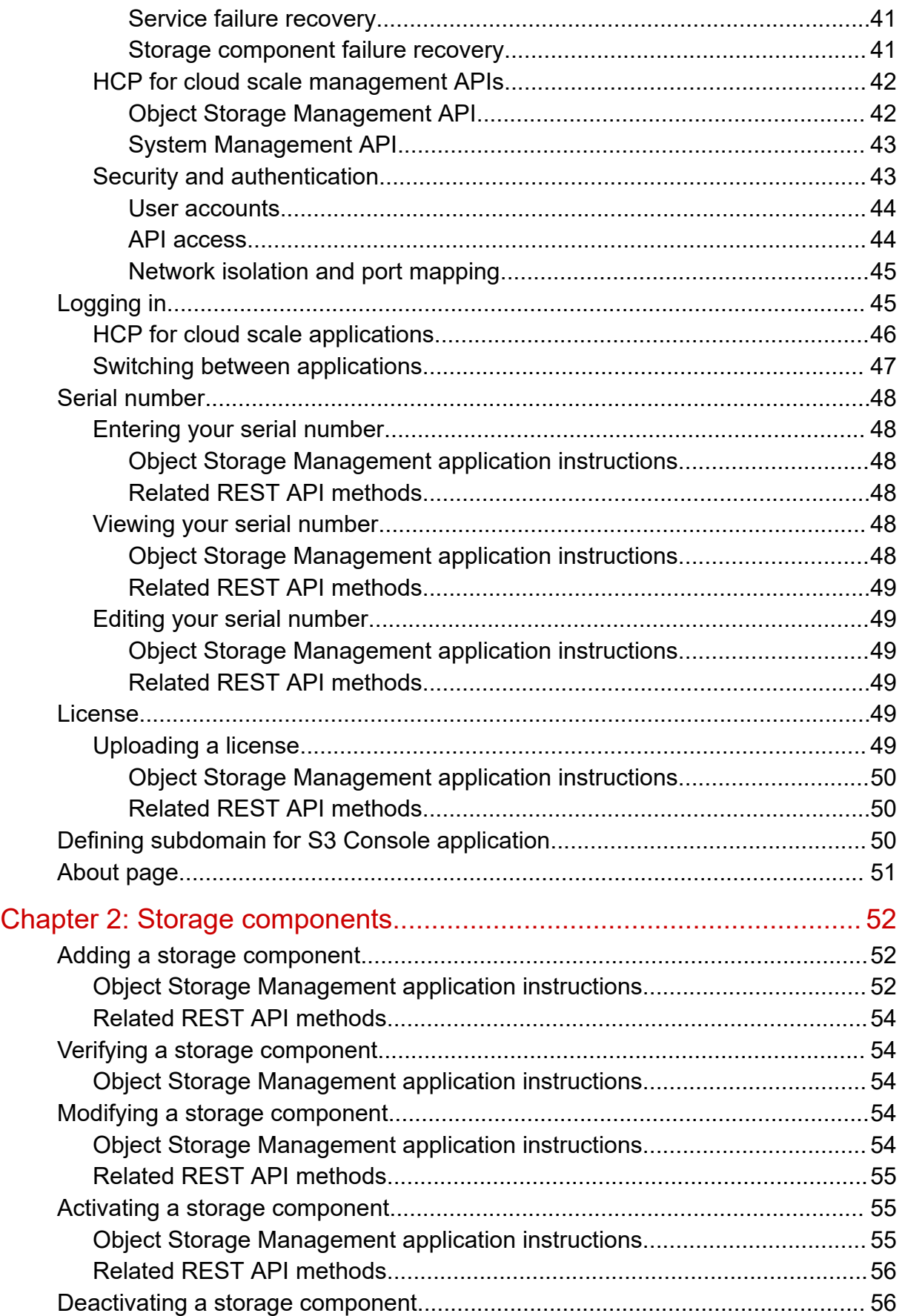

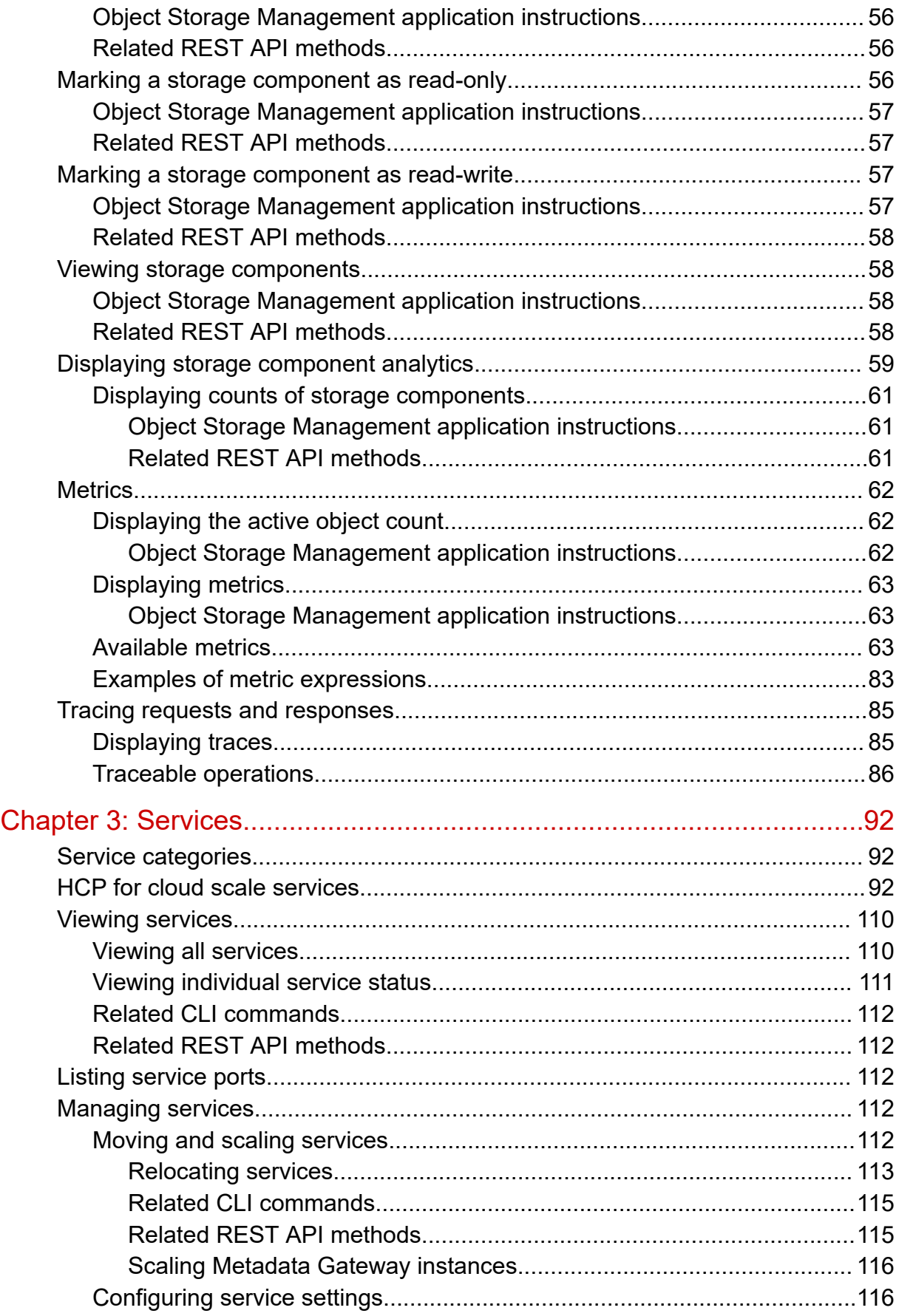

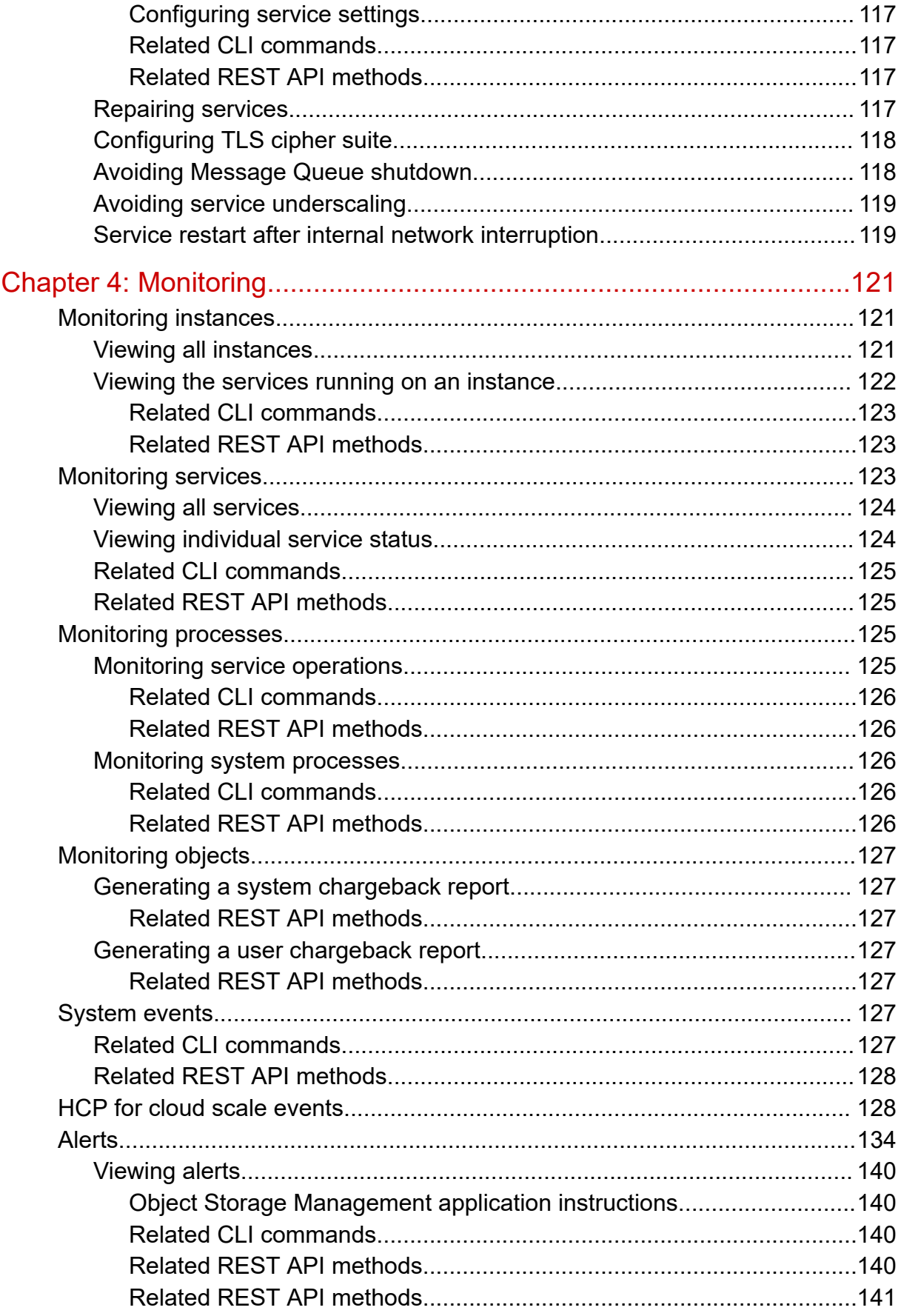

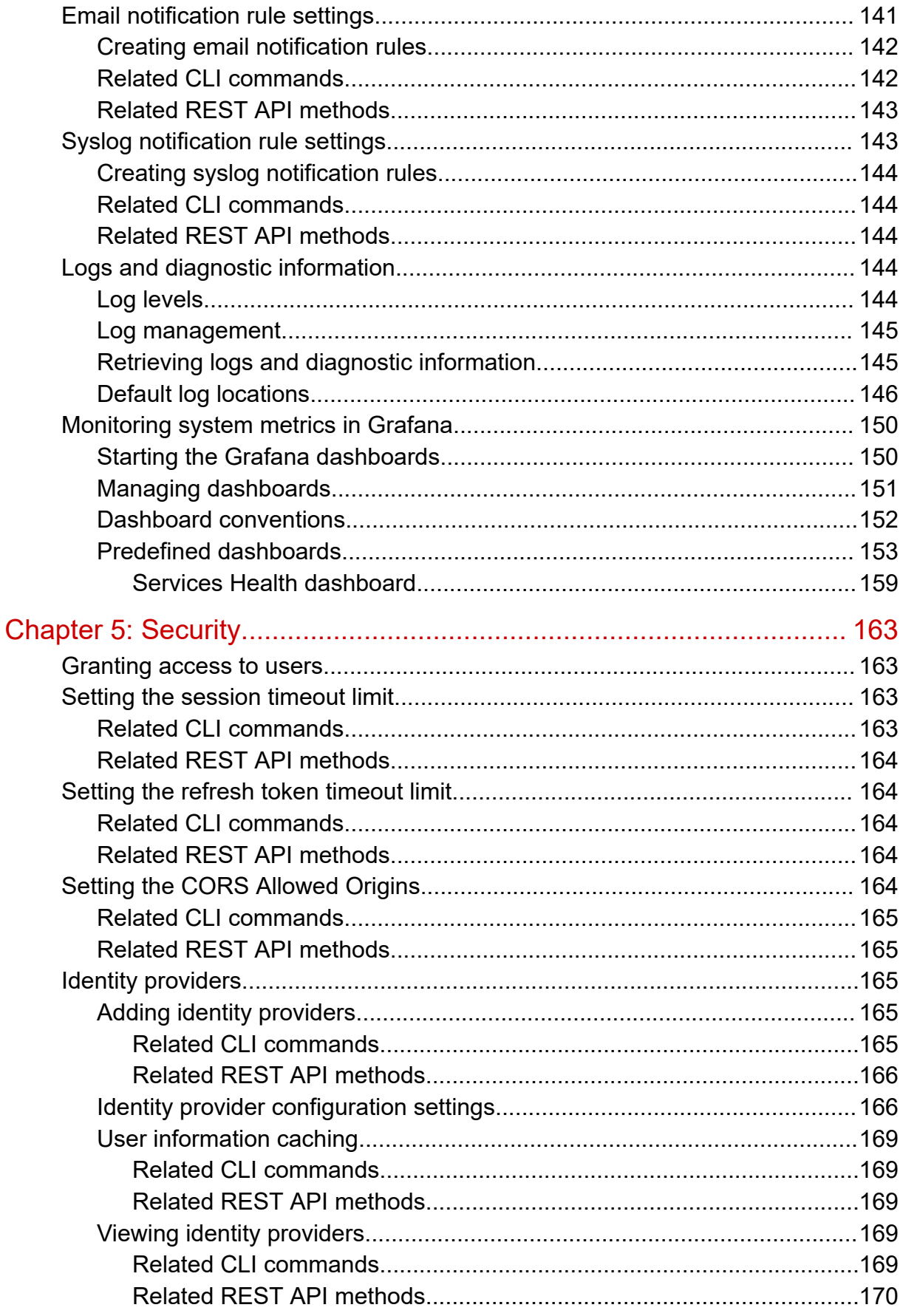

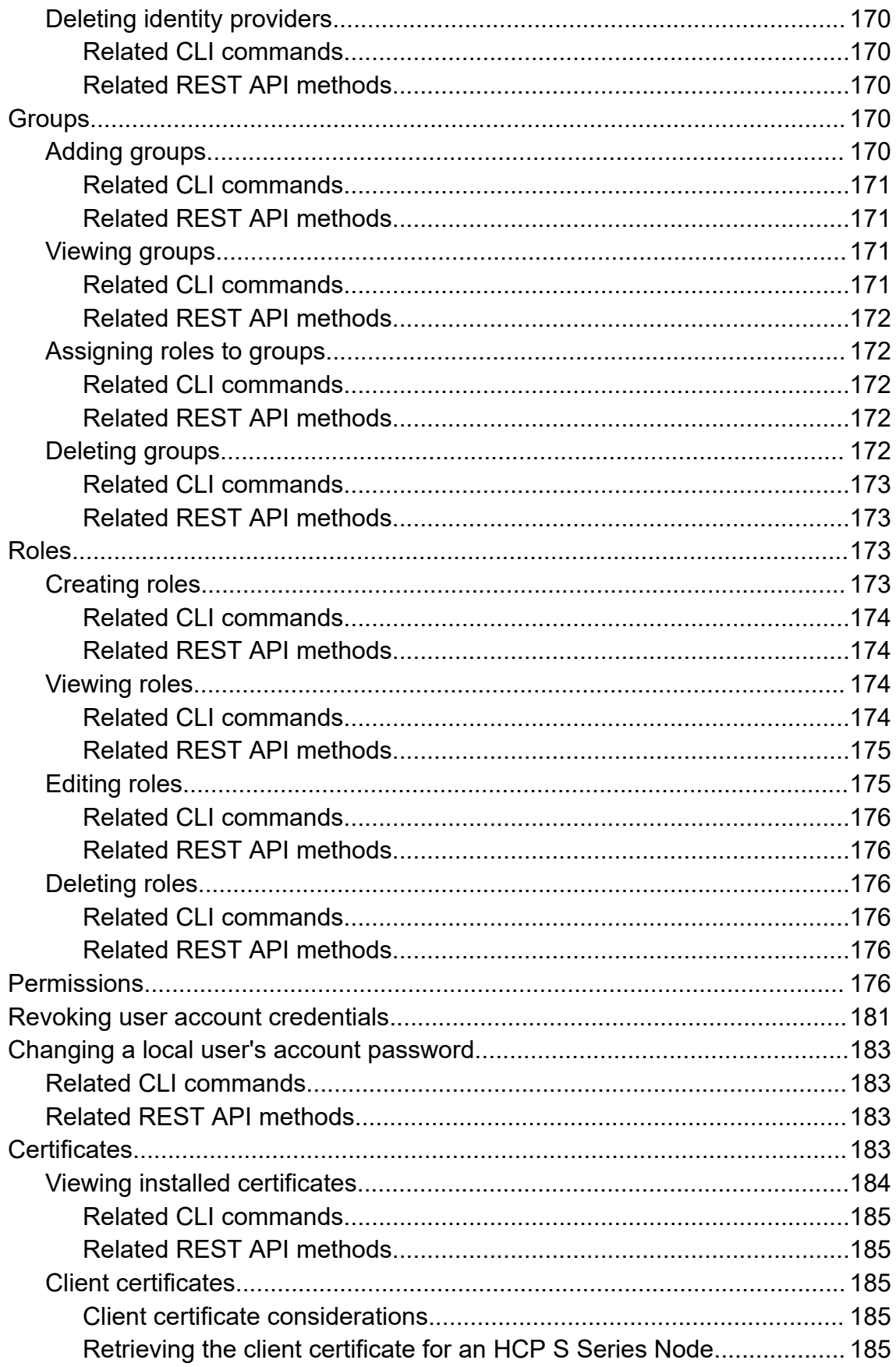

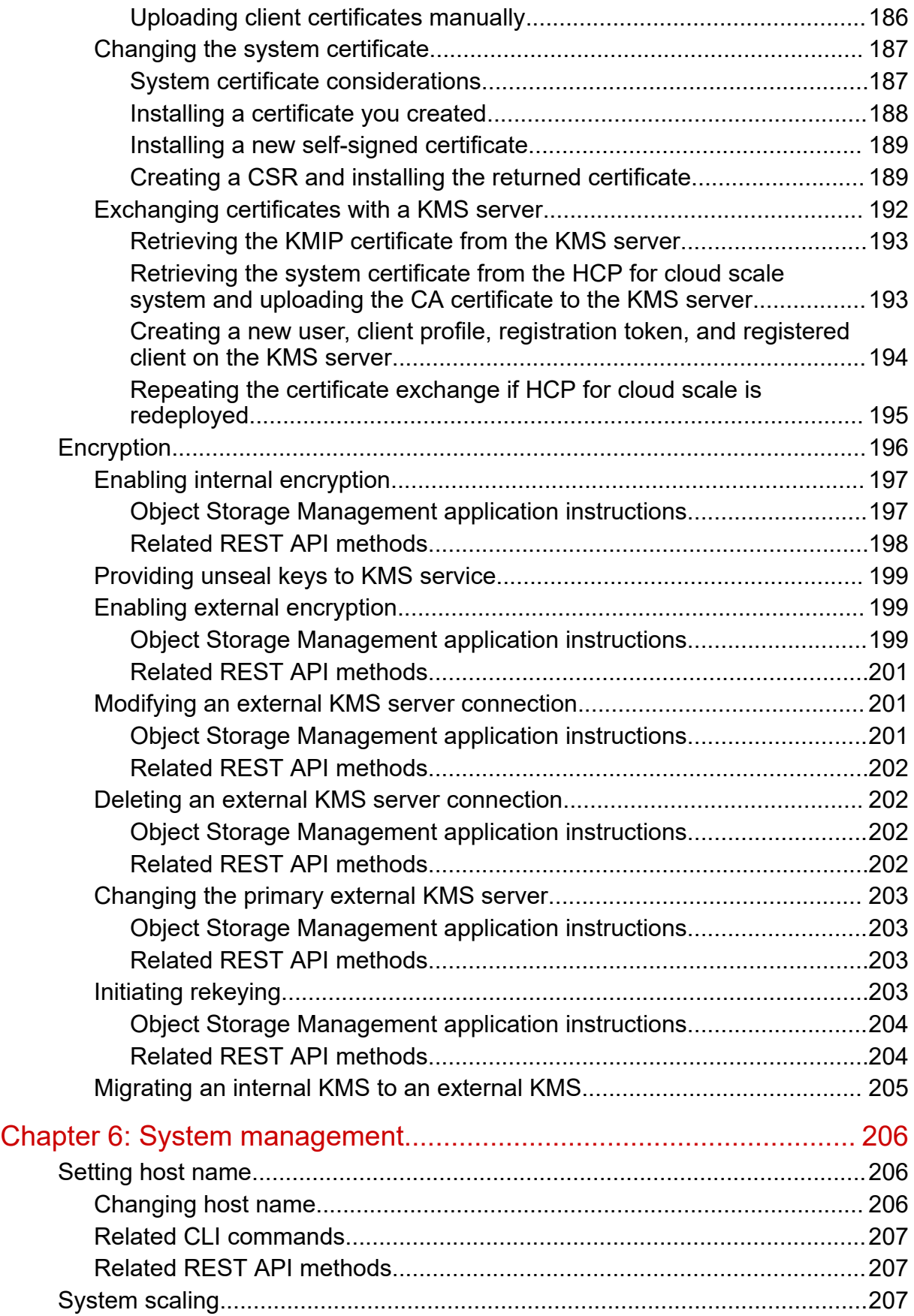

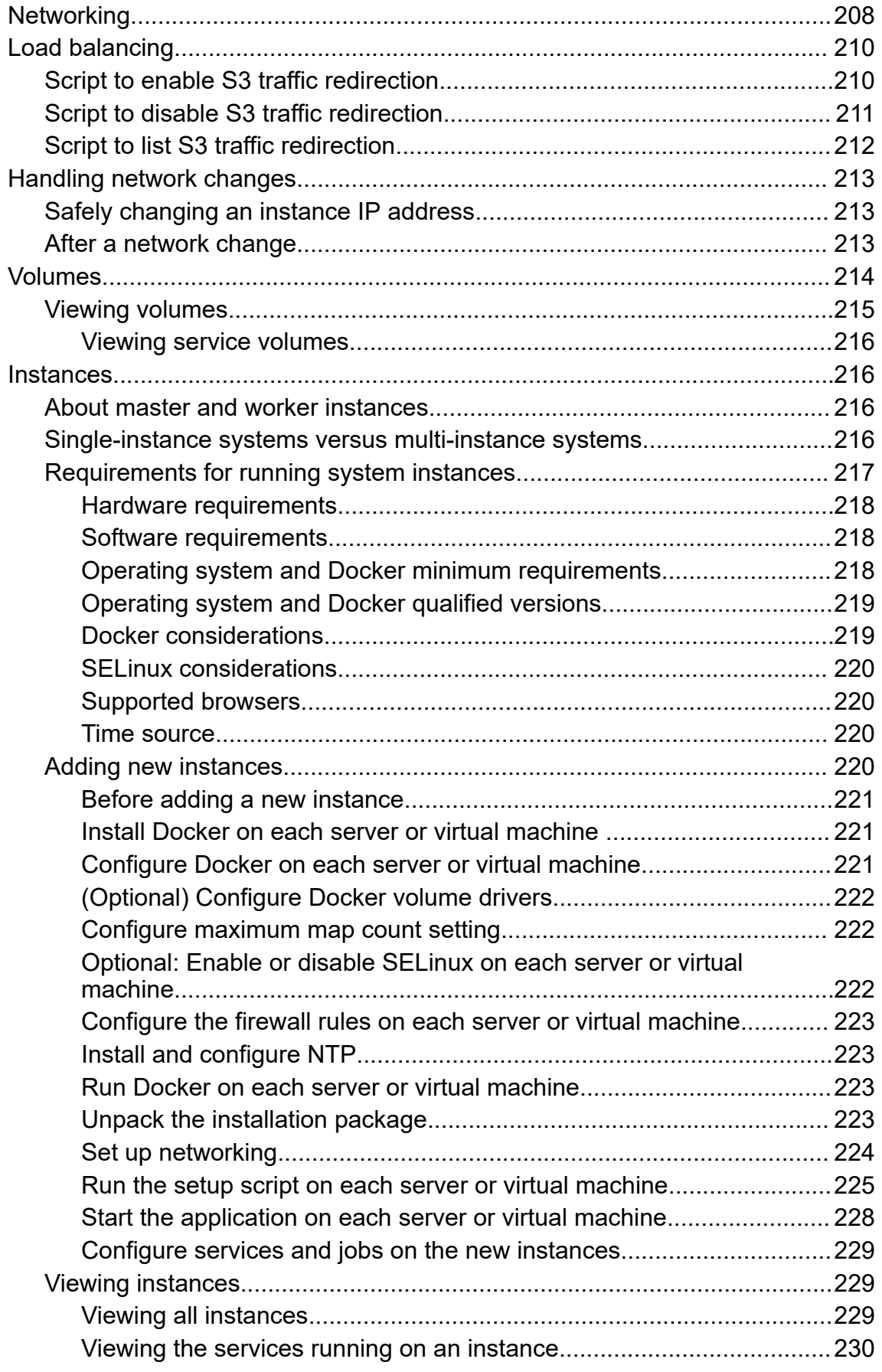

**Contents** 

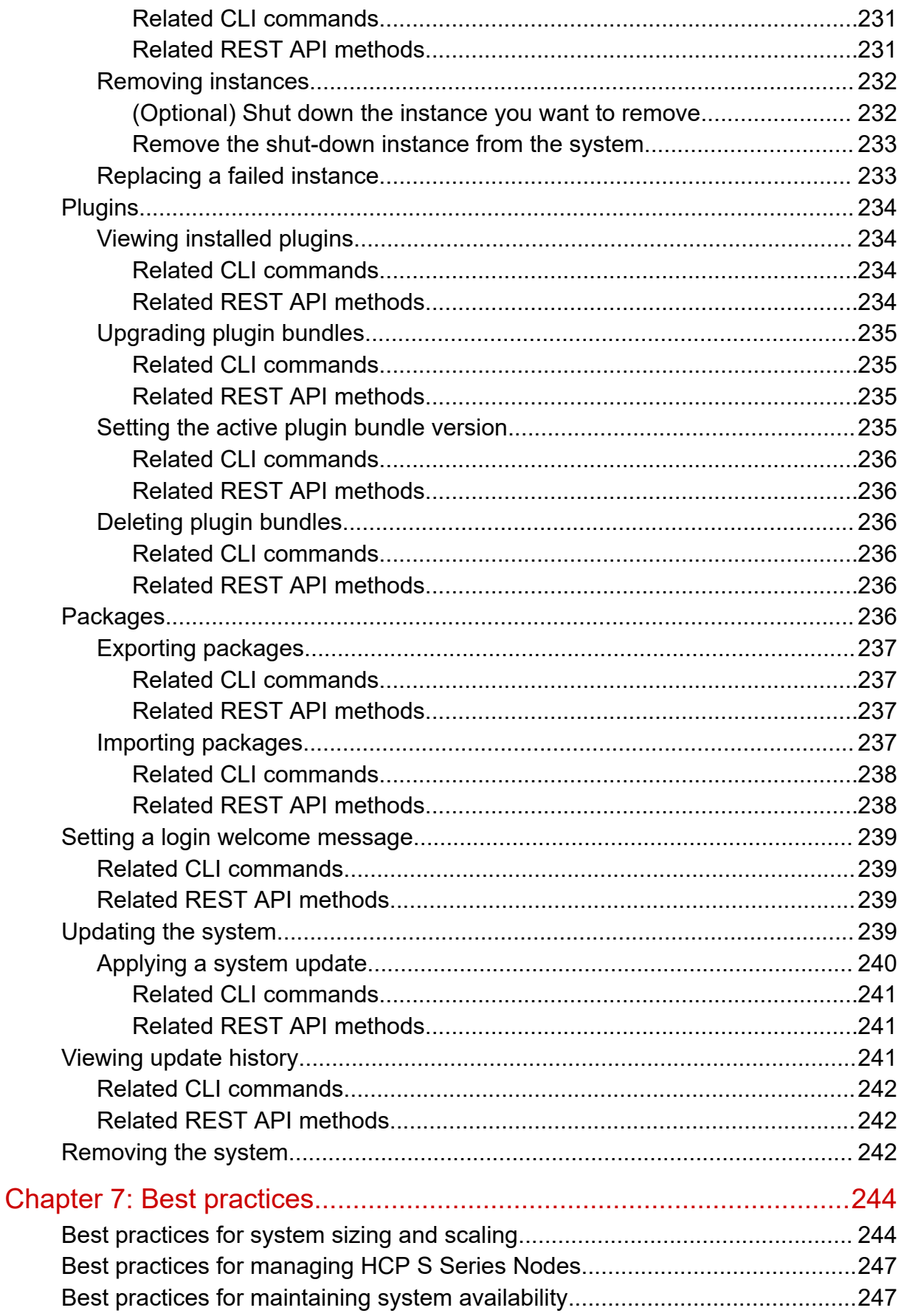

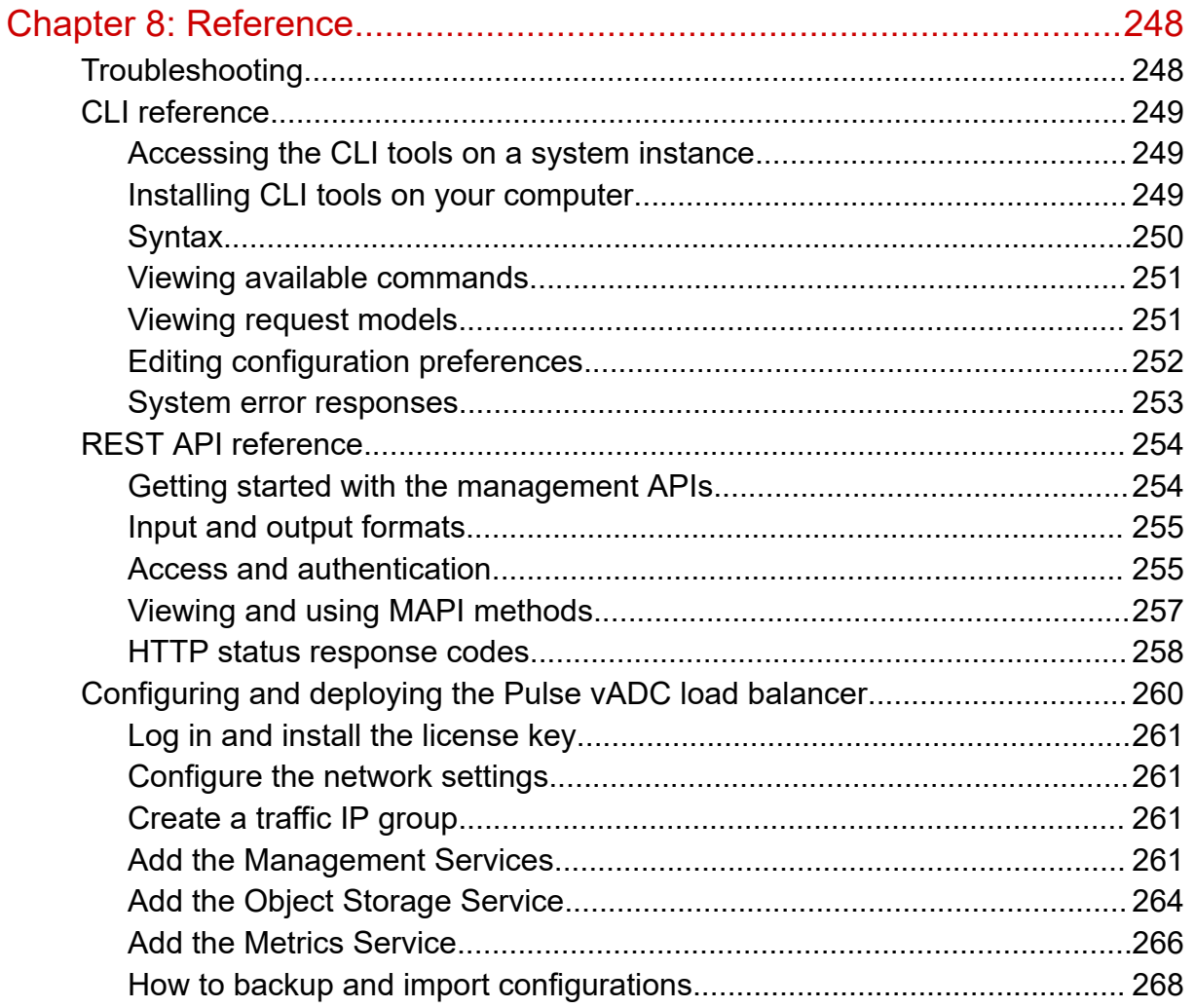

# <span id="page-12-0"></span>**Preface**

## **About this document**

This document contains instructions for configuring, managing, monitoring, and troubleshooting the Hitachi Content Platform for cloud scale (HCP for cloud scale) software, storage components, and users. It describes the HCP for cloud scale Object Storage Management and System Management applications.

## **Intended audience**

This document is intended for people who are configuring, managing, or monitoring HCP for cloud scale systems. It assumes you have some experience using computer software through a graphical user interface (GUI) or application programming interface (API).

## **Product version**

This document applies to v2.6 of Hitachi Content Platform for cloud scale.

## **Release notes**

Read the release notes before installing and using this product. They may contain requirements or restrictions that are not fully described in this document or updates or corrections to this document. Release notes are available on the Hitachi Vantara Support Website:<https://knowledge.hitachivantara.com/Documents>.

## <span id="page-13-0"></span>**Related documents**

The following list describes documents containing information about v2.6 of HCP for cloud scale. You should have these documents available before using the product. Refer to the latest version of the *Hitachi Content Platform for Cloud Scale Release Notes* for information on document version numbers.

- *Hitachi Content Platform for Cloud Scale Release Notes* (RN‑HCPCS004): This document is for customers and describes new features, product documentation, and resolved and known issues, and gives other useful information about this release of the product.
- *Installing Hitachi Content Platform for Cloud Scale* (MK‑HCPCS002): This document gives you the information required to install or update the HCP for cloud scale software.
- *Hitachi Content Platform for Cloud Scale Administration Guide* (MK‑HCPCS008): This document explains how to use the HCP for cloud scale Object Storage Management and System Management applications to configure and operate a common object storage interface for clients to interact with; configure HCP for cloud scale for users; enable and disable system features; and monitor the system and its connections.
- *Hitachi Content Platform for Cloud Scale S3 Console Guide* (MK‑HCPCS009): This document is for end users and explains how to use the HCP for cloud scale S3 Console application to use S3 credentials and to simplify the process of creating, monitoring, and maintaining S3 buckets and the objects they contain.
- **Hitachi Content Platform for Cloud Scale Management API Reference (MK-HCPCS007):** This document is for customers and describes the object storage management application programming interface (API) methods available for customer use.

## **Document conventions**

This document uses the following typographic conventions:

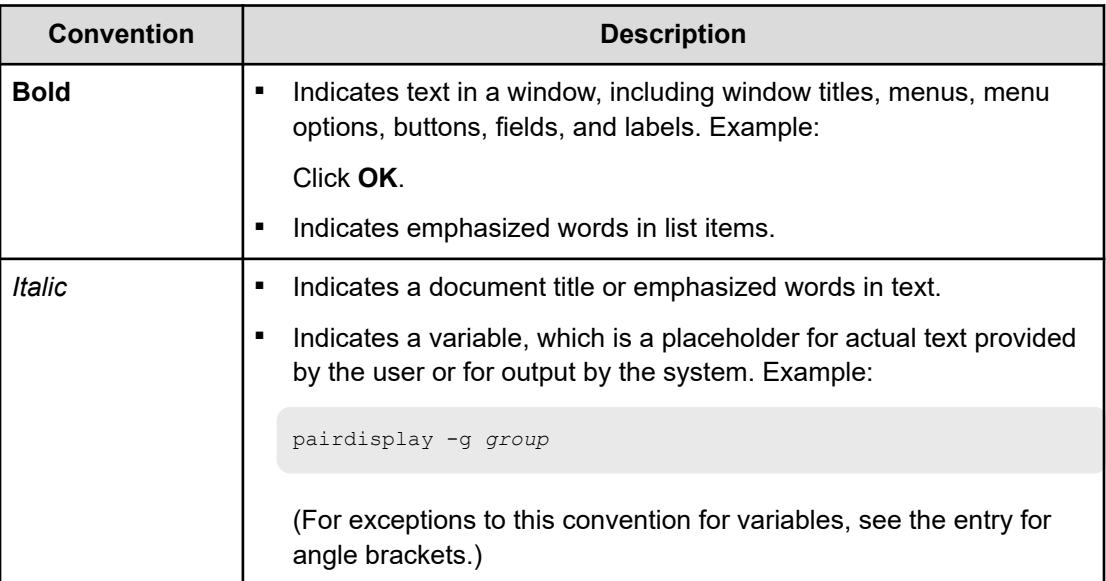

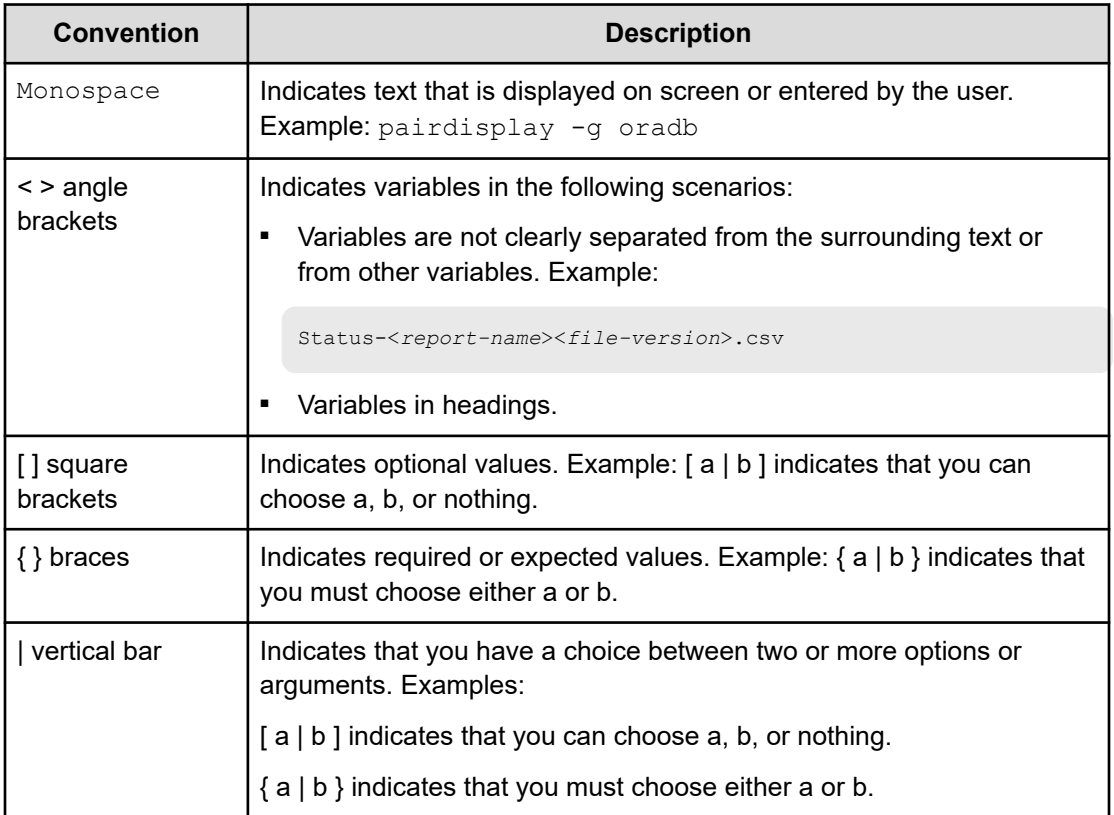

This document uses the following icons to draw attention to information:

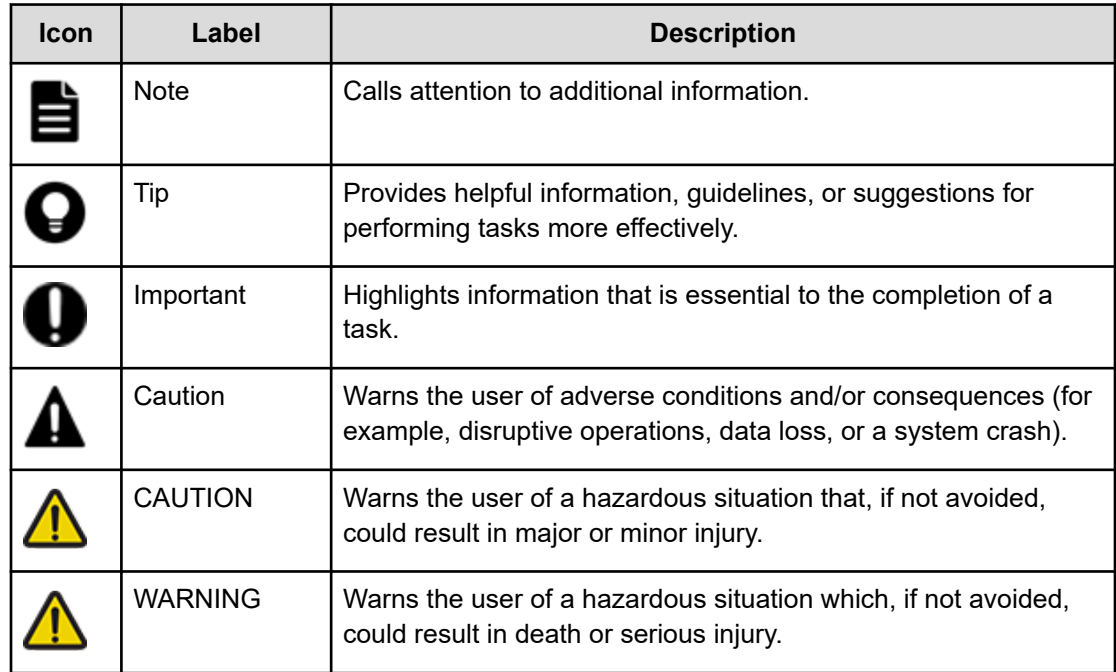

## <span id="page-15-0"></span>**Accessing product documentation**

Product user documentation is available on the Hitachi Vantara Support Website: [https://](https://knowledge.hitachivantara.com/Documents) [knowledge.hitachivantara.com/Documents.](https://knowledge.hitachivantara.com/Documents) Check this site for the most current documentation, including important updates that may have been made after the release of the product.

## **Getting help**

The Hitachi Vantara [Support Website](https://support.hitachivantara.com) is the destination for technical support of products and solutions sold by Hitachi Vantara. To contact technical support, log on to the Hitachi Vantara Support Website for contact information: [https://support.hitachivantara.com/en\\_us/contact](https://support.hitachivantara.com/en_us/contact-us.html)[us.html](https://support.hitachivantara.com/en_us/contact-us.html).

[Hitachi Vantara](https://community.hitachivantara.com/s/) Community is a global online community for Hitachi Vantara customers, partners, independent software vendors, employees, and prospects. It is the destination to get answers, discover insights, and make connections. **Join the conversation today!** Go to [community.hitachivantara.com](https://community.hitachivantara.com/s/), register, and complete your profile.

## **Comments**

Please send comments to [doc.comments@hitachivantara.com.](mailto:doc.comments@hitachivantara.com) Include the document title and number, including the revision level (for example, -07), and refer to specific sections and paragraphs whenever possible. All comments become the property of Hitachi Vantara LLC.

**Thank you!**

<span id="page-16-0"></span>Hitachi Content Platform for cloud scale (HCP for cloud scale) is a software-defined object storage solution that is based on a massively parallel microservice architecture and is compatible with the Amazon Simple Storage Service (S3) application programming interface (API).

## **Introducing HCP for cloud scale**

HCP for cloud scale is especially well suited to service applications requiring high bandwidth and compatibility with the Amazon S3 API.

HCP for cloud scale can federate S3 compatible storage from virtually any private or public source and present the combined capacity in a single, centrally managed, global name space.

You can install HCP for cloud scale on any server, in the cloud or on premise, that supports the minimum requirements.

HCP for cloud scale supports S3 event notification through a graphical user interface or through GET and PUT Bucket Notification configuration.

HCP for cloud scale lets you manage and scale storage components. You can add storage components, monitor their states, and take them online or offline for purposes of maintenance or repair. HCP for cloud scale provides functions to send notification of alerts, track and monitor throughput and performance, and trace actions through the system.

### **Storage components, buckets, and objects**

#### **Storage components**

A *storage component* is an Amazon S3 compatible storage provider, running independently, that HCP for cloud scale manages as a back end to store object data. To an S3 client using HCP for cloud scale, the existence, type, and state of storage components are transparent.

HCP for cloud scale supports the following storage systems:

- Amazon S3
- Hitachi Content Platform (HCP)
- HCP S Series Node
- Any Amazon S3 compatible storage service

#### **Buckets**

A *bucket* is a logical collection of secure data objects that is created and managed by a client application. An HCP for cloud scale bucket is modeled on a storage service bucket. HCP for cloud scale uses buckets to manage storage components. You can think of an HCP for cloud scale system as a logical collection of secure buckets.

Buckets have associated metadata such as ownership and lifecycle status. HCP for cloud scale buckets are owned by an HCP for cloud scale user and access is controlled on a perbucket basis by Amazon access control lists (ACL) supporting the S3 API. Buckets are contained in a specific region; HCP for cloud scale supports one region, us-west-2.

## **Note:**

- **1.** HCP for cloud scale buckets are not stored in storage components, so HCP for cloud scale clients can create buckets even before adding storage components.
- **2.** Storage component buckets are created by storage component administrators and are not visible to HCP for cloud scale clients.
- **3.** To empty and reuse a bucket, don't just delete the bucket and create a new one with the same name. After a bucket is deleted, the name becomes available for anyone to use and another account might take it first. Instead, empty and keep the bucket.

#### **Objects**

An *object* consists of data and associated metadata. The metadata is a set of name-value pairs that describe the object. Every object is contained in a bucket. An object is handled as a single unit by all HCP for cloud scale transactions, services, and internal processes.

For information about Amazon S3, see [Introduction to Amazon S3.](https://docs.aws.amazon.com/AmazonS3/latest/dev/Introduction.html)

#### **S3 Console application**

HCP for cloud scale includes an S3 Console application that provides convenient functions for bucket users as an alternative to using S3 API methods:

- Obtaining S3 credentials
- Managing bucket synchronization, policies, and rules
- Creating S3 event notifications to synchronize buckets
- Managing objects in buckets, singly and in bulk

For more information, see the *S3 Console Guide*.

#### **Strongly consistent object listing**

HCP for cloud scale supports strong consistency in object listing. After a write, upload, or delete operation, a list operation shows the changes immediately. Strong consistency supports big-data analytics applications and applications originally written for storage environments of smaller scale.

### <span id="page-18-0"></span>**Data access**

HCP for cloud scale supports the Amazon S3 API, which lets client applications store and retrieve unlimited amounts of data from configured storage services.

### **Data access control**

HCP for cloud scale uses ownership and access control lists (ACLs) as data access control mechanisms for the S3 API.

Ownership is implemented as follows:

- An HCP for cloud scale bucket is owned by the user who creates the bucket and the owner cannot be changed.
- A user has full control of the buckets that user owns.
- A user has full control of the objects that user creates.
- A user can list only the buckets that user owns.

ACLs allow the assignment of privileges (read, write, or full control) for access to buckets and objects to other user accounts besides the owner's.

### **Data security**

HCP for cloud scale supports encryption of data sent between systems (that is, data "in flight") and, as a licensed feature, data stored persistently within the system (that is, data "at rest").

#### **Certificate management**

HCP for cloud scale uses Secure Sockets Layer (SSL) to provide security for both incoming and outgoing communications. To enable SSL security, two types of certificates are needed:

- System certificate: the certificate that HCP for cloud scale uses for its GUIs and APIs (for incoming communications)
- Client certificates: the certificates of IdPs, storage components, and SMTP servers (for outgoing communications)

When the HCP for cloud scale system is installed, it generates and automatically installs a self-signed SSL server system certificate. This certificate is not automatically trusted by web browsers. You can choose to trust this self-signed certificate or replace it by using one of these options:

- **1.** Upload a PKCS12 certificate chain and password and apply it as the active system certificate.
- **2.** Download a certificate signing request (CSR) and then use it to obtain, upload, and apply a certificate signed by a certificate authority (CA).
- **3.** Generate a new self-signed certificate and apply it as the active system certificate.

For client certificates, upload the certificate of each client HCP for cloud scale needs to access using SSL.

You can manage certificates, and view details of installed certificates, using the System Management application.

#### **Data-in-flight encryption**

HCP for cloud scale supports data-in-flight encryption for the HTTPS protocol for all external communications. Data-in-flight encryption is always enabled for these data paths:

- S3 API (HTTP is also enabled on a different port)
- Management API
- System Management application graphical user interface (GUI)
- Object Storage Management application GUI
- External key management system (KMS) servers

You can enable or disable data-in-flight encryption for the data paths between HCP for cloud scale and:

- An identity provider (IdP) server
- Each application using TLS or SSL
- Each managed storage component
- Each SMTP server using SSL or STARTTLS

Communication between HCP for cloud scale instances does not use data-in-flight encryption. Depending on the security needs, you might need to set up an isolated internal network for HCP for cloud scale at the site.

#### **Data at rest encryption**

HCP for cloud scale supports data at rest encryption as an available licensed feature. Storage component encryption keys can be stored using either an internal service or an external key management system.

HCP for cloud scale supports *data at rest encryption* (DARE), enabled at the system level and controlled at the bucket level. When encryption is enabled on the system and on a bucket, every object added to the bucket is encrypted, using the S3 API, with a unique *data encryption key* (DEK). In turn, once an object is encrypted, the DEK is itself encrypted (or "wrapped"), using a *key encryption key* (KEK), and stored as part of the metadata for the encrypted object. One KEK is generated per storage component and stored separately.

An administrative account with appropriate permissions can enable encryption globally for the system. As an HCP for cloud scale administrator, before you can enable encryption, you must obtain and upload a license for the feature. Then, as part of enabling encryption, you must first decide between two mutually exclusive methods for storing KEKs:

- Internal encryption, provided by an HCP for cloud scale service.
- External encryption, provided by an external key management system (KMS).

**Note:** Encryption is a global setting. Once enabled, you can't turn off encryption, change the encryption method, or decrypt either storage components or the objects stored on them. An object written to a storage component before encryption is enabled remains unencrypted unless and until the object is overwritten or a new version of the object is created.

<span id="page-20-0"></span>Once encryption is enabled for the system, a bucket owner with appropriate permissions can set a policy to enable encryption at the bucket level, or later disable it. An administrator can manage the connections to KMS servers and manage KEKs by initiating rekeying as needed.

For information on how to configure encryption, see Encryption [\(on page 196\).](#page-195-0)

### **Bucket synchronization**

Bucket synchronization to a bucket (*bucket sync-to* or mirroring) allows automatic, asynchronous copying of objects in a bucket in an HCP for cloud scale system to an external storage system. Bucket synchronization from a bucket (*bucket sync-from* or mirroring back) allows automatic, asynchronous copying of objects in a bucket in an external storage system to an HCP for cloud scale bucket. Objects larger than 5 GB are synchronized (both sync-to and sync-from) using multi-part uploads.

An external storage system can be another HCP for cloud scale system, AWS, or any S3 compatible system.

Bucket sync-to offers the following advantages:

■ Data protection: Data is well protected against the unavailability or catastrophic failure of a system. A bucket can be synchronized to a remote system of a different type. This arrangement can provide geographically distributed data protection (called *geoprotection*).

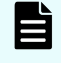

**Note:** All rules must share a single, common destination bucket. If more than one destination appears in the collection of rules the policy is rejected.

Data availability: AWS services can access synchronized data directly from AWS.

Bucket sync-from offers the following advantages:

- Data consolidation: Transformed data can be stored on an HCP for cloud scale system. An HCP for cloud scale system can synchronize data from multiple remote systems of different types.
- External update: Data can be updated directly in an external system and stored on an HCP for cloud scale system.

Access to bucket synchronization is controlled on a per-user basis by *role-based access control (RBAC)*. Use the System Management application to define users, groups, and roles.

Access to an external resource might need an SSL certificate. You can upload an SSL certificate using the System Management application, the same as for uploading SSL certificates for storage components and IdPs.

For information on configuring bucket synchronization, see the *S3 Console Guide*.

### **Object locking**

HCP for cloud scale supports object locking, which prevents specified objects from being deleted. A bucket owner can lock or unlock objects or lock them for a specified time period. This feature implements legal hold and retention period requirements.

Object locking is enabled at the bucket level, either when or after a bucket is created. Once enabled, object locking can't be disabled.

<span id="page-21-0"></span>Object locking offers the following advantages:

- Locked objects can't be deleted. This implements write once, read many (WORM) behavior, which protects objects from accidental or malicious changes.
- A bucket owner can lock objects until a specified date and time. This implements retention periods, which complies with record retention policy. The retention period can be up to 100 years in the future.

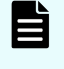

**Note:** Once set, a retention period can be extended, but not shortened or turned off.

A bucket owner can lock an object indefinitely, and then turn the lock off. This complies with legal hold requirements. If a legal hold is placed on an object it can't be modified, versioned, moved or deleted, even if it has an expired retention period (that is, a legal hold overrides a retention period). A legal hold never expires, but must instead be removed. An object can have multiple legal holds placed on it.

HCP for cloud scale implements compliance mode as described by the Amazon S3 specification. It does not support governance mode.

**Note:** Using S3 PUT Object Lock methods in HCP for cloud scale v1.4 and earlier is not supported. Using the methods might return an HTTP status code of 200 but will not produce the expected behavior. Only use S3 object lock methods after updating to v1.5 or later.

For information on how to lock and unlock objects, see the *S3 Console Guide*.

### **Capacity monitoring**

You can monitor estimated available system-wide or per-storage component capacity.

The **Storage** page, in the Object Storage Management application, displays the total, used, and estimated available (free) capacity for HCP S Series Node storage components configured in the system, as well as the changes in the past week. If all the storage components are HCP S Series nodes, the page displays the total, used, and estimated available capacity of the entire system. You can set capacity threshold alarms that visually indicate, and can also send an alert message or email notification, if the capacity of an HCP S Series Node storage component, or the system as a whole, reaches a threshold. This page provides a single monitoring point for the entire HCP for cloud scale system, and the information displayed helps you with capacity planning.

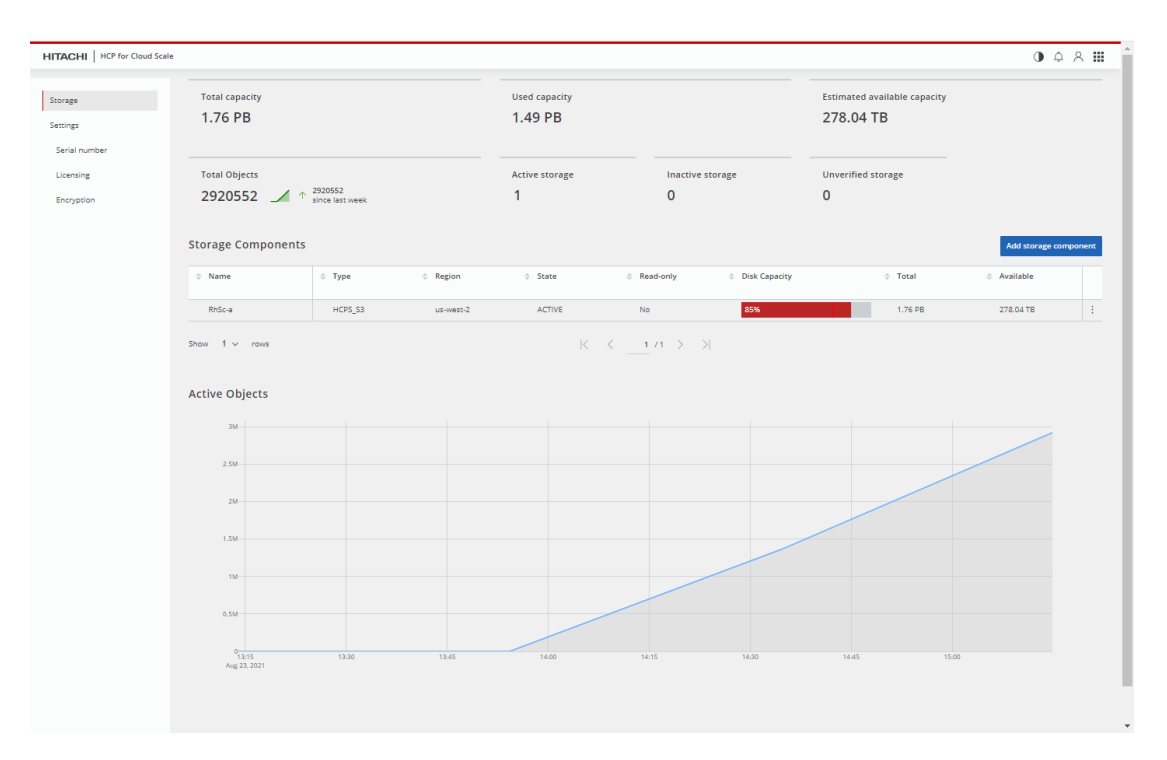

The Metadata Gateway service periodically gathers storage component capacity metrics. If the used capacity for a single HCP S Series Node storage component or the entire system of HCP S Series Node storage components rises above a specified level, the system displays an alert. You can configure the alert threshold.

The calculation of used capacity includes:

- HCP S Series Node storage components configured for capacity monitoring
- Storage components set to read-only status
- Storage components that are inactive

The calculation of available system capacity does not include:

- HCP S Series Node storage components not configured for capacity monitoring
- Storage components other than HCP S Series Node storage components
- Storage components set to read-only status
- Storage components that are inactive

**Note:** Metrics for capacity usage are for Metadata Gateway instances only, so E adding used capacity to estimated available capacity will not equal the total capacity on the system. Also, multiple services are running on a system instance, and all sharing the disk capacity. Therefore, the available capacity for the Metadata Gateway service on one node can be consumed by a different service running on the same node.

Using capacity information, you can be alerted and take action if a storage component is reaching capacity. You can determine if the system can support an increase in stored data (for example, as expected from a new customer). You can understand the balance of usage and capacity across storage components. You can plan for the orderly addition of additional capacity.

### <span id="page-23-0"></span>**Chargeback reports**

Chargeback reports detail how system storage capacity is used, per user or bucket.

HCP for cloud scale provides storage usage reports for objects on the system. Authorized users can generate a report for one or more of the buckets they own. Authorized administrators can generate a report for a user or a list of one or more buckets. Reports can detail hourly, daily, or monthly usage.

Chargeback reports let you create invoices or bills for bucket owners, or delegate that task to others.

#### **How usage is calculated**

Metrics for bucket size and number of objects are stored persistently. Storage usage is calculated at the granularity of byte-hours and can be reported by hour, day, or month.

For example, if a user stores 100 GB (107374182400 bytes) of standard storage data in a bucket for the first 15 days in March, and 100 TB (109951162777600 bytes) of standard storage data for the final 16 days in March, the usage is 42259901212262,400 byte-hours. The calculation is as follows:

First calculate the total byte-hour usage:

```
[107374182400 \text{ bytes} \times 15 \text{ days} \times (24 \text{ hours/day})] +[109951162777600 \text{ bytes} \times 16 \text{ days} \times (24 \text{ hours/day})] =42259901212262400 byte-hours
```
Then convert byte-hours to GB-months:

```
42259901212262400 byte-hours ÷ 
(1073741824 bytes/GB) ÷ 
         (24 hours/day) ÷ 
        (31 \text{ days in March}) = 52900 GB-months
```
#### **Usage reports**

Storage capacity usage is reported in either a user report or a system report.

- The user report gives storage usage for any or all buckets defined in the system that the user owns.
- The system report gives storage usage for any or all buckets defined in the system.

Within each report you can specify which fields appear.

### **Support for the Amazon S3 API**

HCP for cloud scale is compatible with the Amazon Simple Storage Service (Amazon S3) REST API, which lets clients store objects in buckets. A bucket is a container of objects that has its own settings, such as ownership and lifecycle. Using HCP for cloud scale, users can perform common operations on objects and buckets and manage ACL settings through the client access data service.

For information about using Amazon S3, see the [Amazon S3 API documentation](https://docs.aws.amazon.com/AmazonS3/latest/dev/Welcome.html).

For information about obtaining S3 user credentials, see the *S3 Console Guide*.

The following tables list the level of support for each of the HCP for cloud scale S3 API methods compared with the Amazon S3 API methods and describes any implementation differences in the HCP for cloud scale S3 APIs.

#### **Buckets**

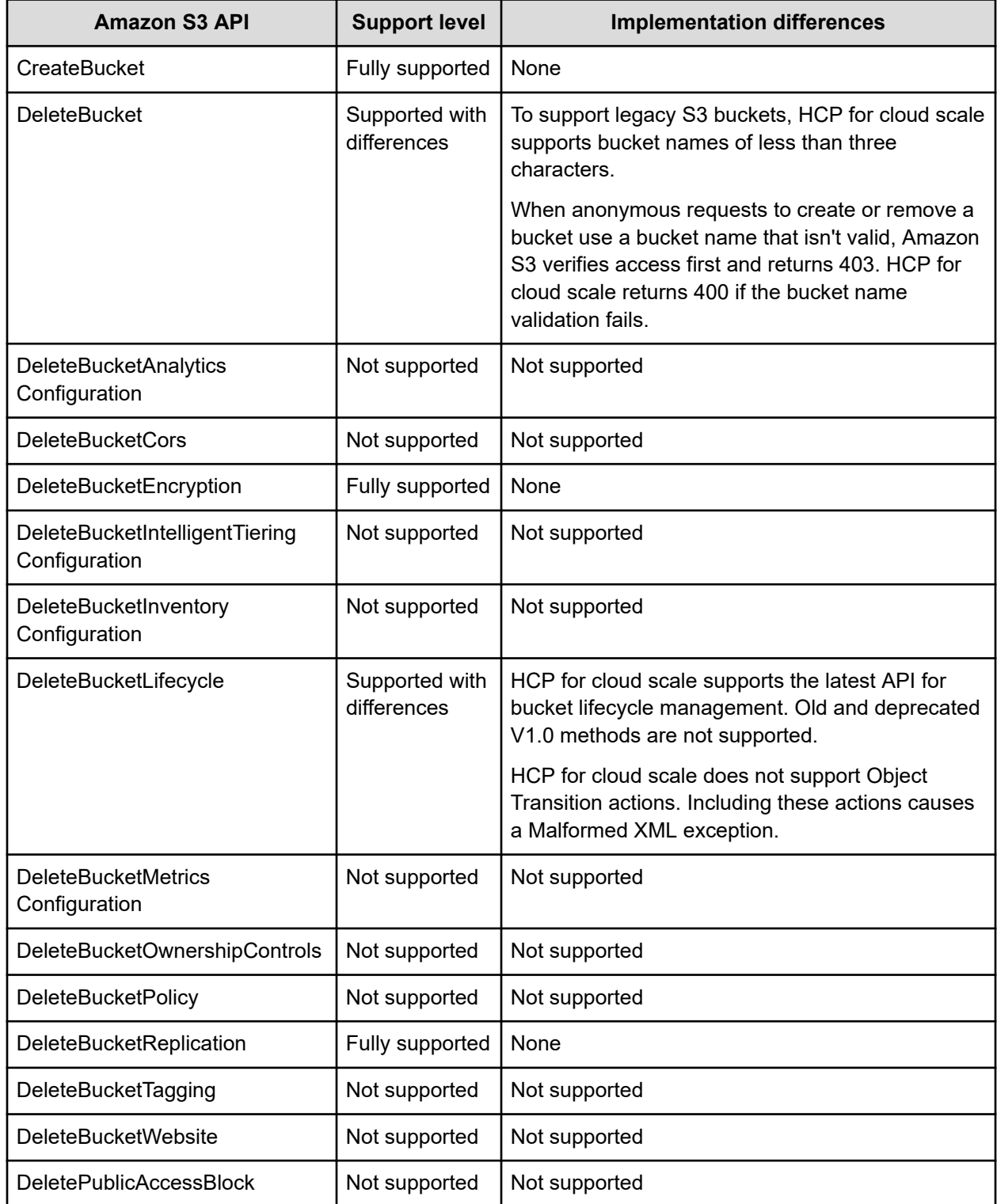

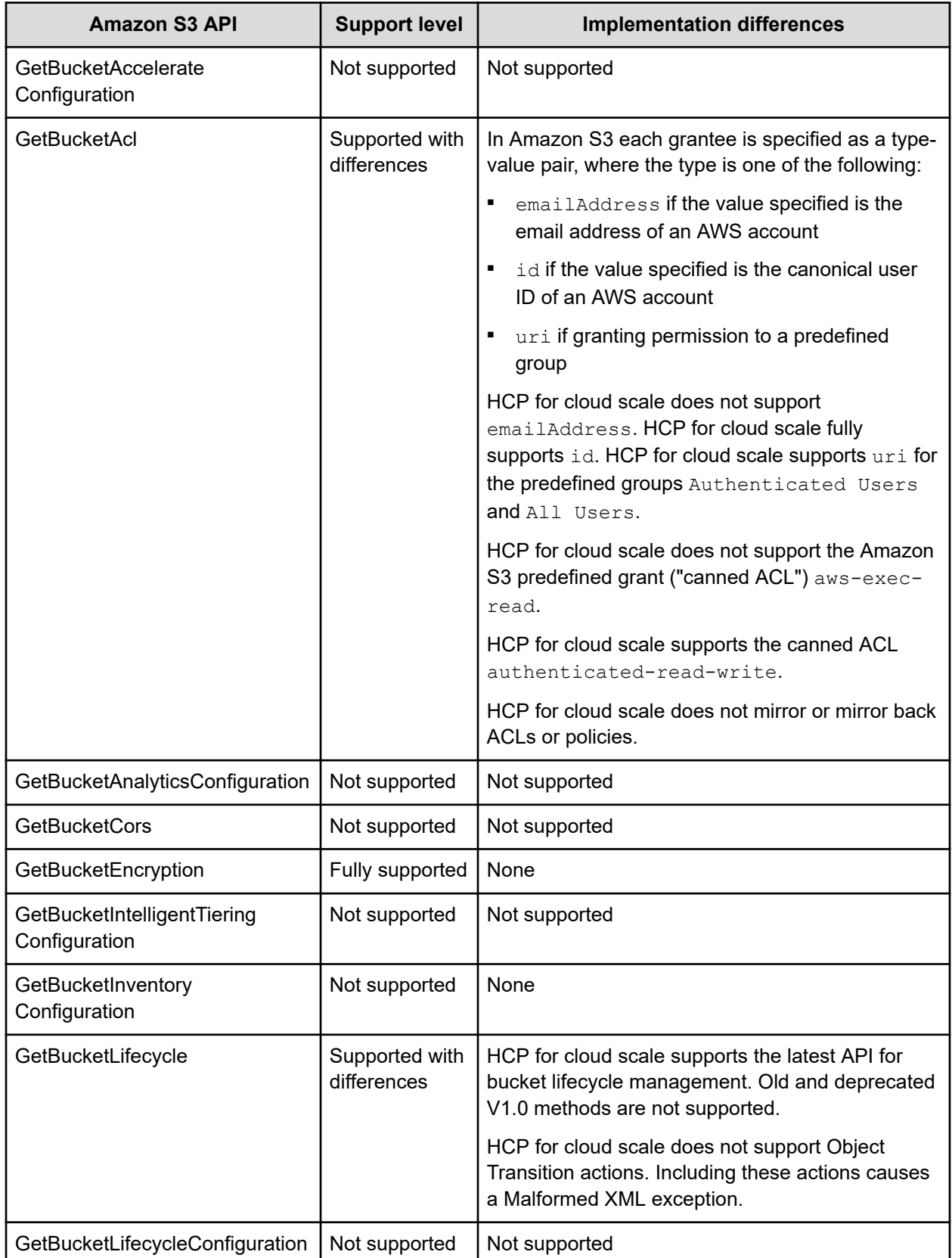

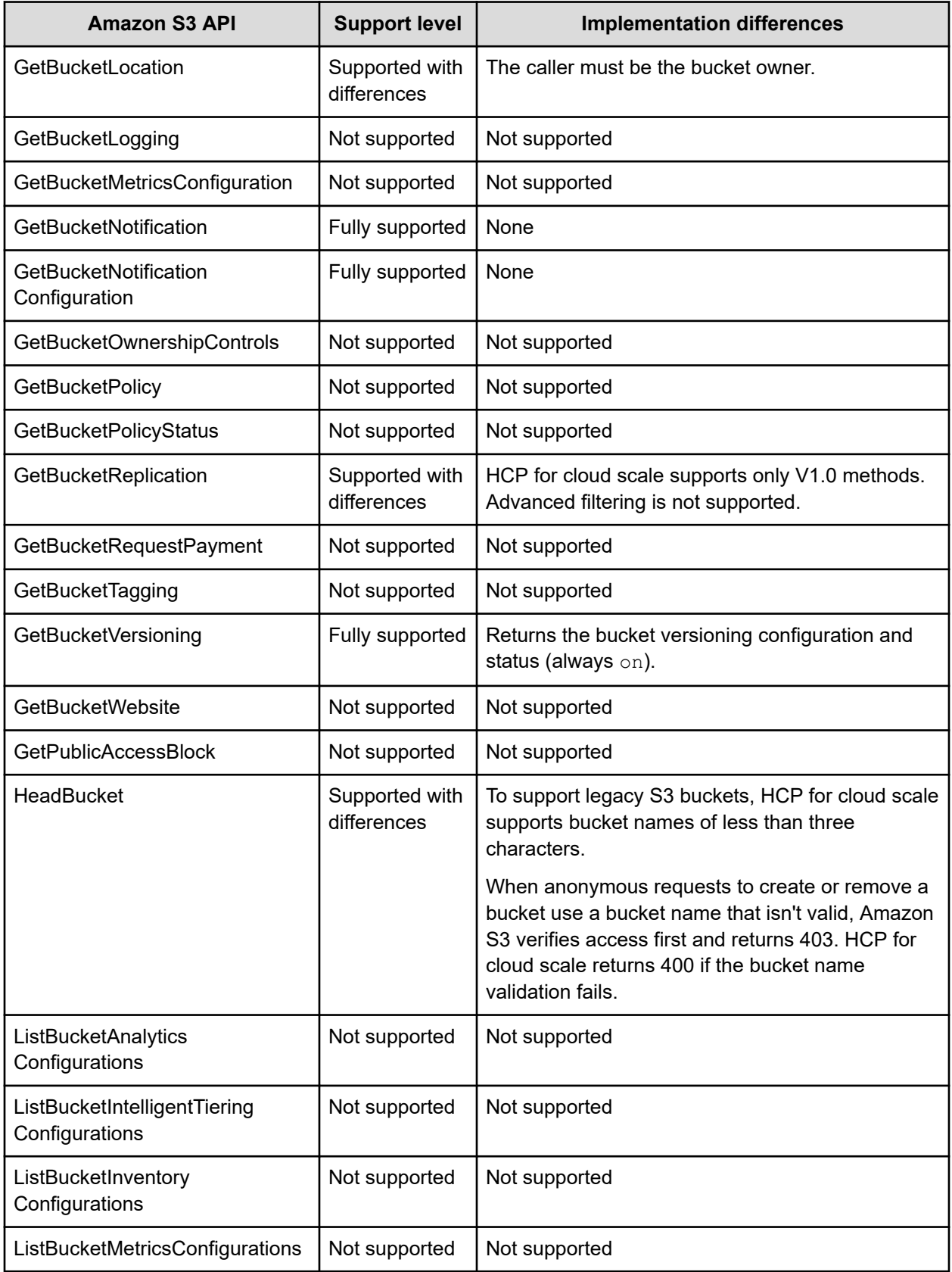

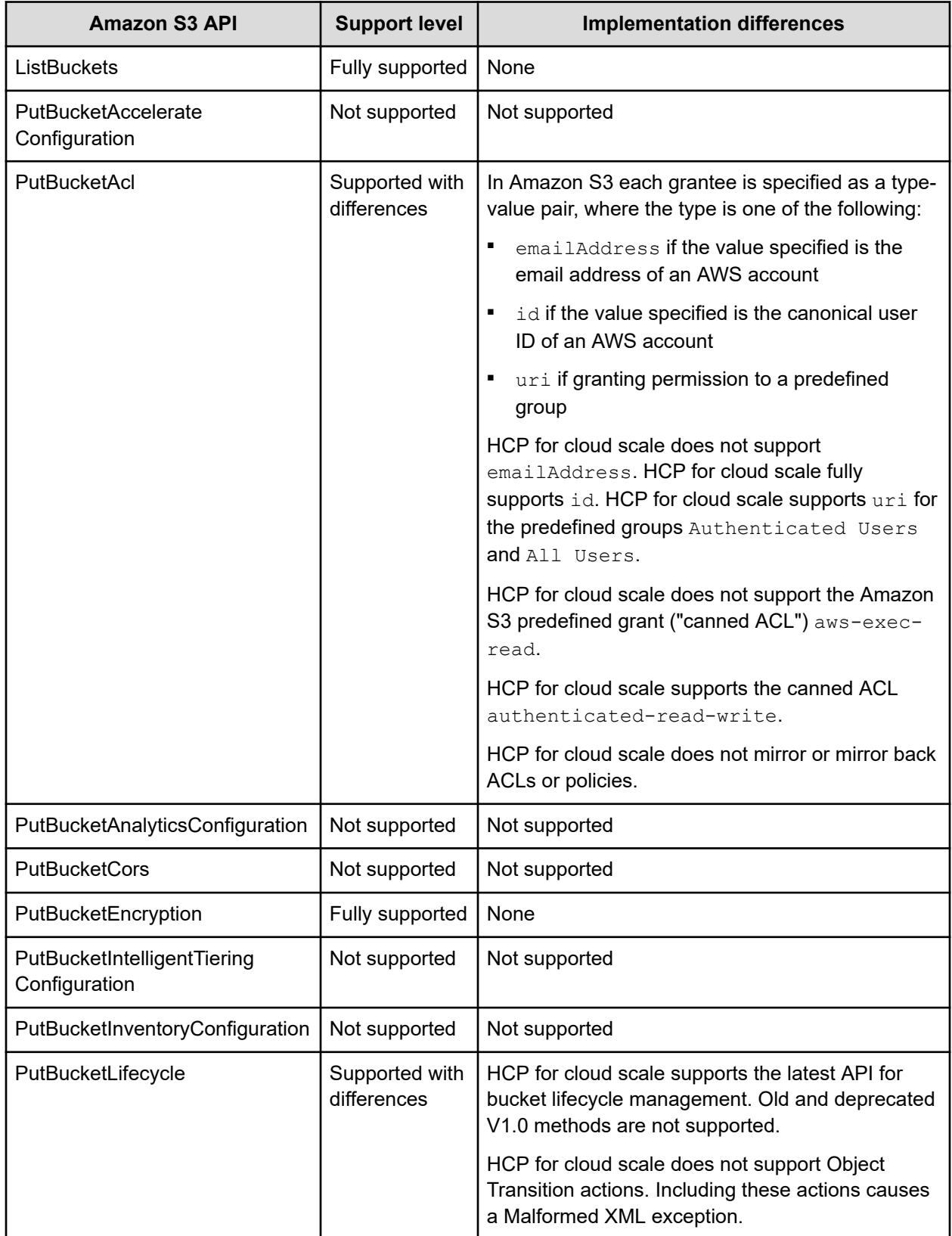

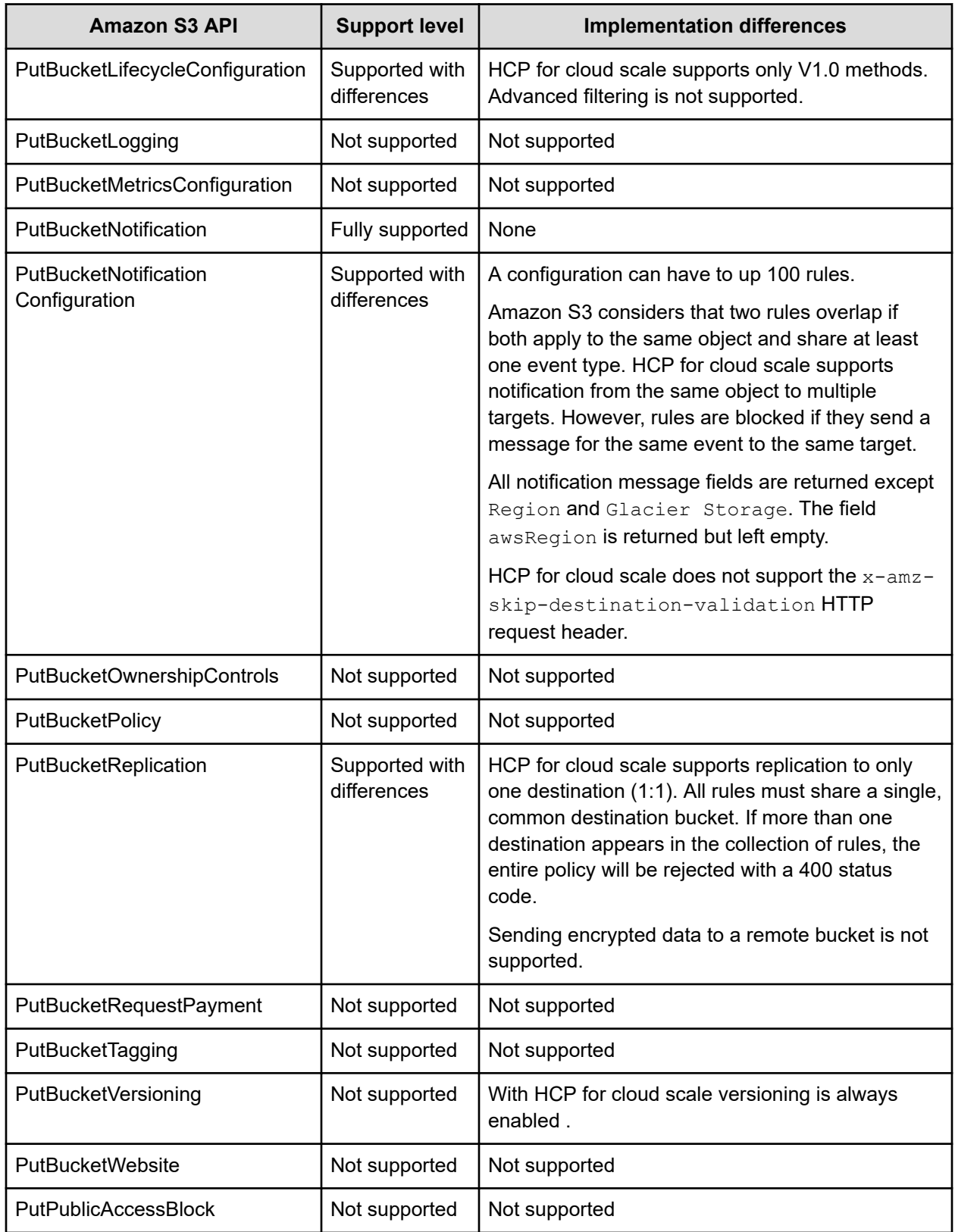

### **Objects**

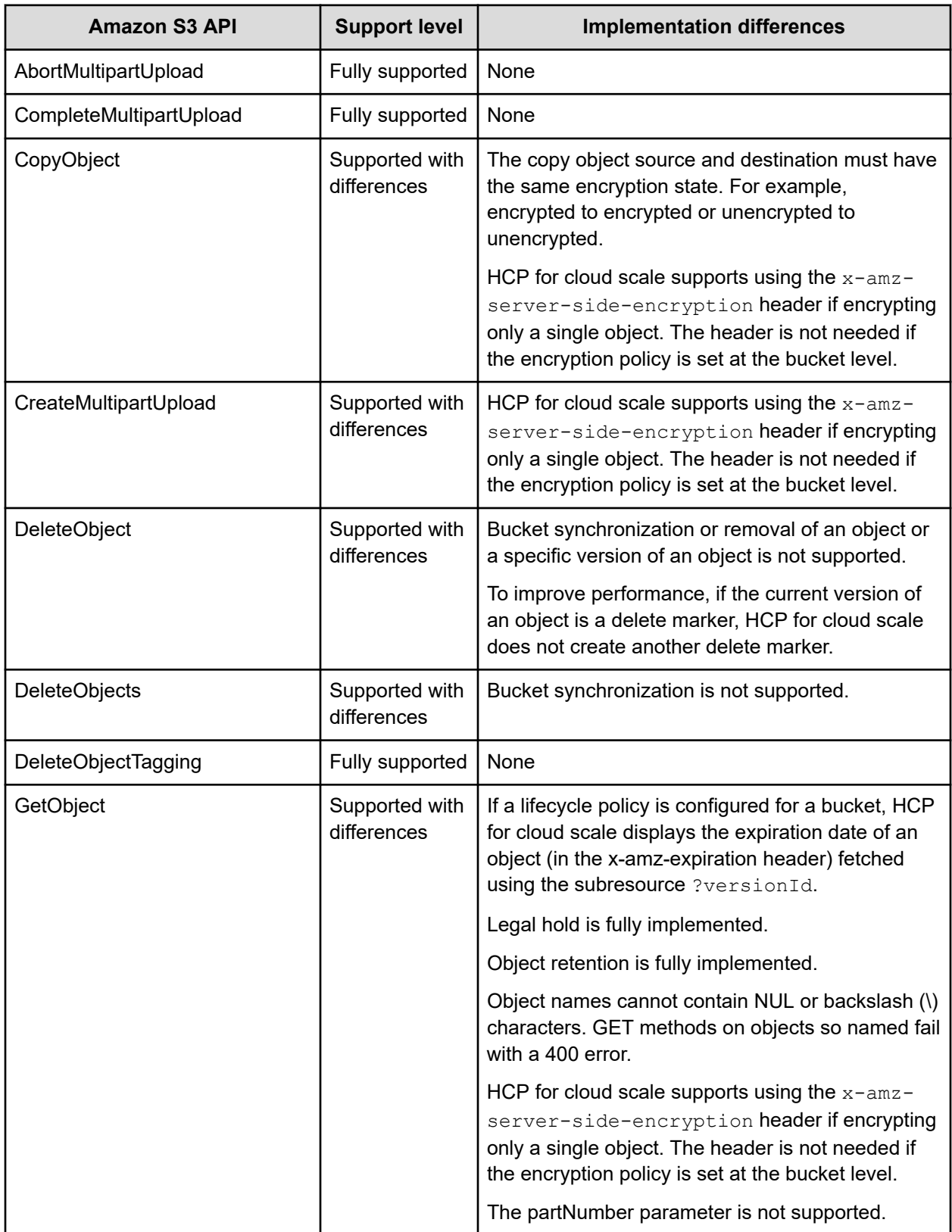

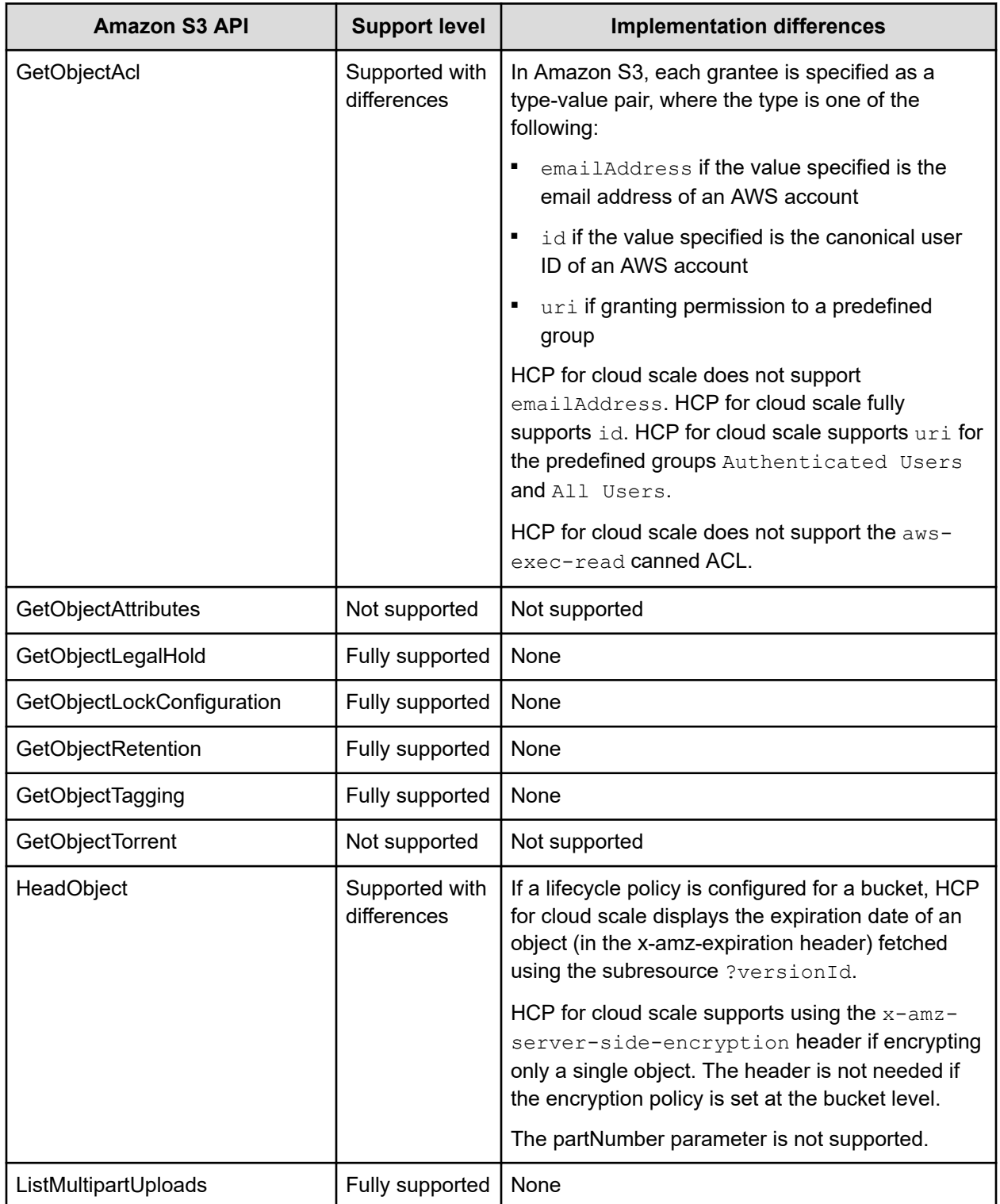

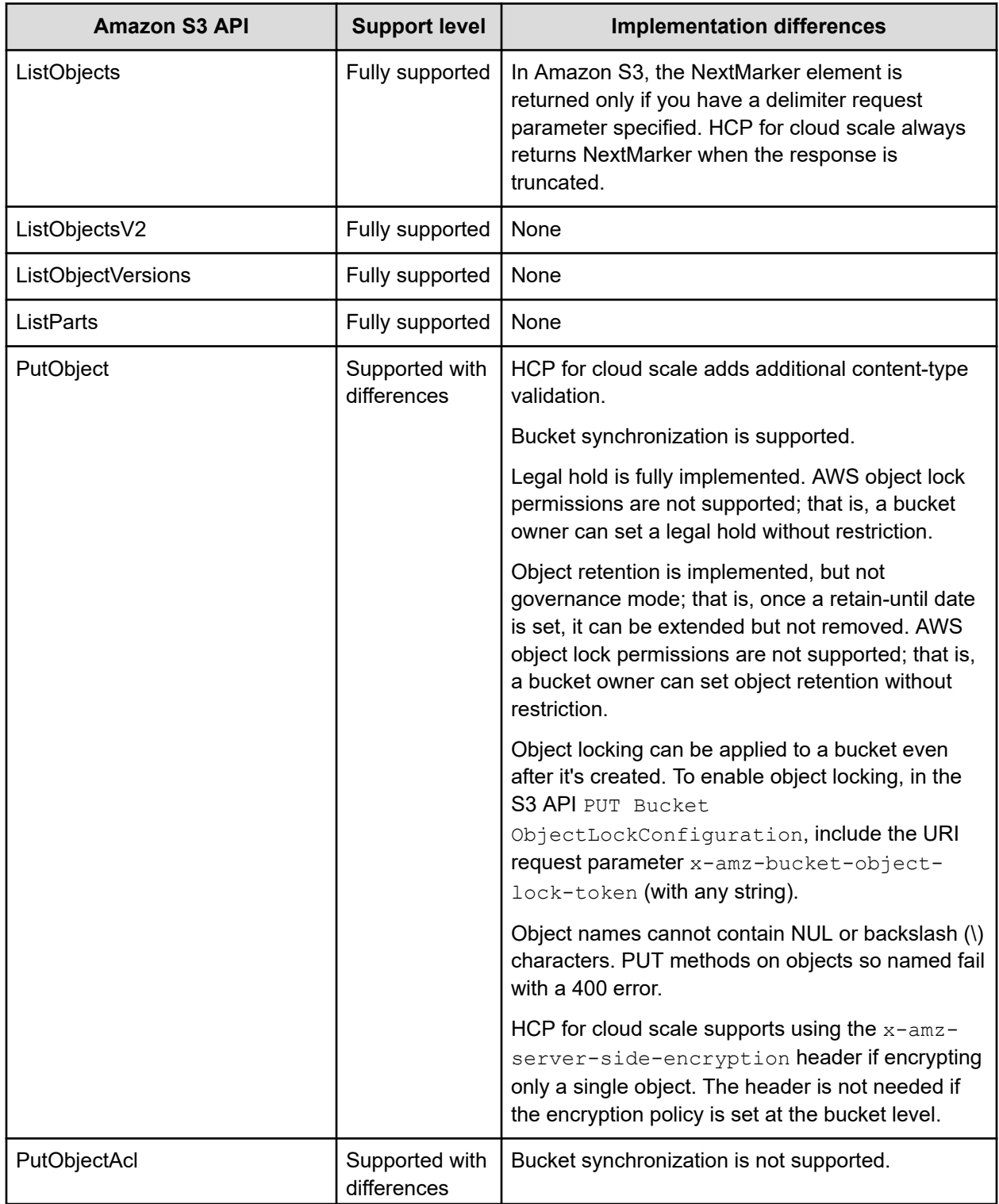

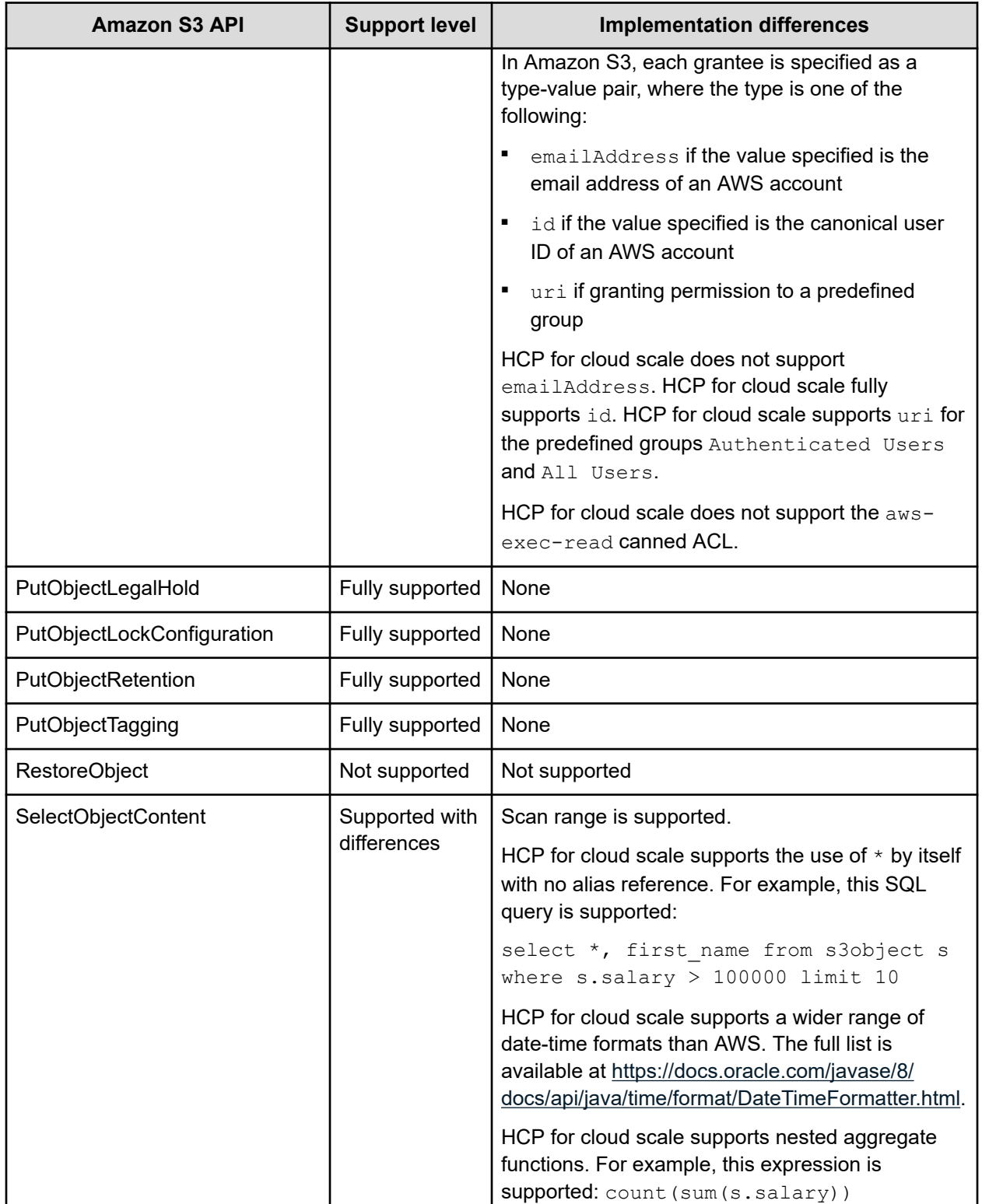

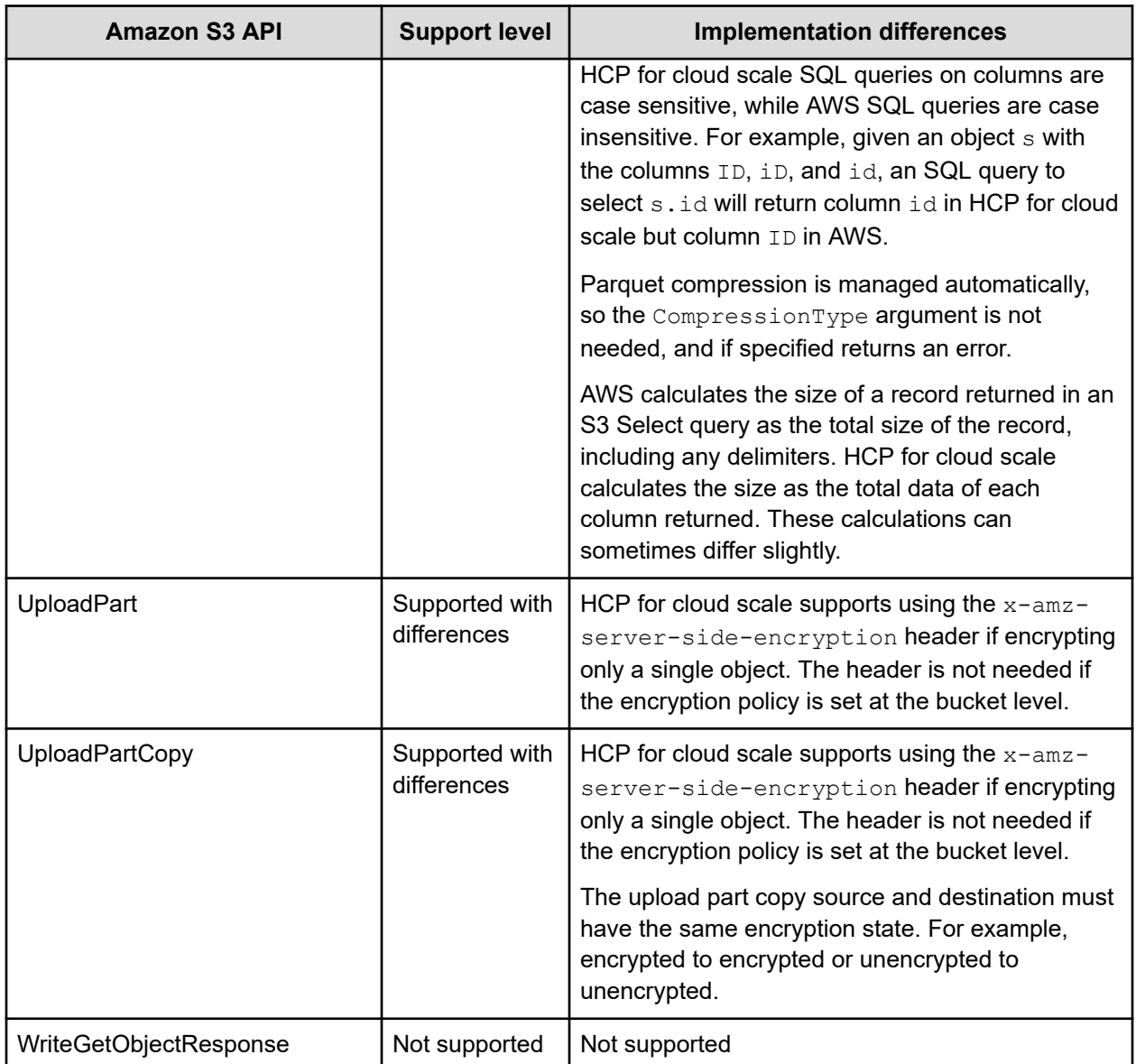

#### **Unsupported HTTP request headers**

HCP for cloud scale does not support the following HTTP request headers in APIs it otherwise supports. If supplied as part of the request, these headers will be ignored.

- x-amz-expected-bucket-owner
- x-amz-sdk-checksum-algorithm
- x-amz-request-payer
- x-amz-storage-class
- x-amz-website-redirect-location
- x-amz-bypass-governance-retention

- <span id="page-34-0"></span>■ x-amz-request-mfa
- x-amz-security-token

HCP for cloud scale does not support the following conditional HTTP request headers or equivalent  $x$ -amz extensions for putCopy:

- If-Match
- If-Modified-Since
- If-None-Match
- If-Unmodified-Since
- x-amz-copy-source-if-match
- x-amz-copy-source-if-none-match
- x-amz-copy-source-if-unmodified-since
- x-amz-copy-source-if-modified-since

### **S3 Select**

HCP for cloud scale supports the S3 Select feature.

HCP for cloud scale fully supports the S3 Select Object Content method, which allows S3 client applications to retrieve portions of a structured object. Selecting only the data needed within an object can significantly improve operational costs, retrieval time, and performance.

Objects can be encrypted or compressed with GZIP or BZIP2. Scan ranges are supported for Parquet or uncompressed CSV and JSON objects; this allows you to break down a larger object into non-overlapping sections that can be scanned in parallel.

The portion of the object returned is selected based on structured query language (SQL) sent in the request that includes SELECT, FROM, WHERE and LIMIT.

All data types, operators and SQL Functions are supported including aggregate functions (AVG, COUNT, MAX, MIN and SUM), conditional functions, conversion functions (CAST), date functions and string functions (UPPER, LOWER).

Supported structured object input-serialization formats include:

- Comma-separated values (CSV)
- JavaScript Object Notation (JSON)
- Apache Parquet

Supported structured object output-serialization formats include:

- CSV
- JSON

The client application must have read permission s3:GetObject. The SQL expression can be up to 256 KB and can return up to 5 GB of data with a maximum of 1 MB for a single record.

Here is a simple example of a SQL query against a Parquet object. The query returns data for salaries greater than 100,000:

select salary from s3object s where s.salary > 100000

<span id="page-35-0"></span>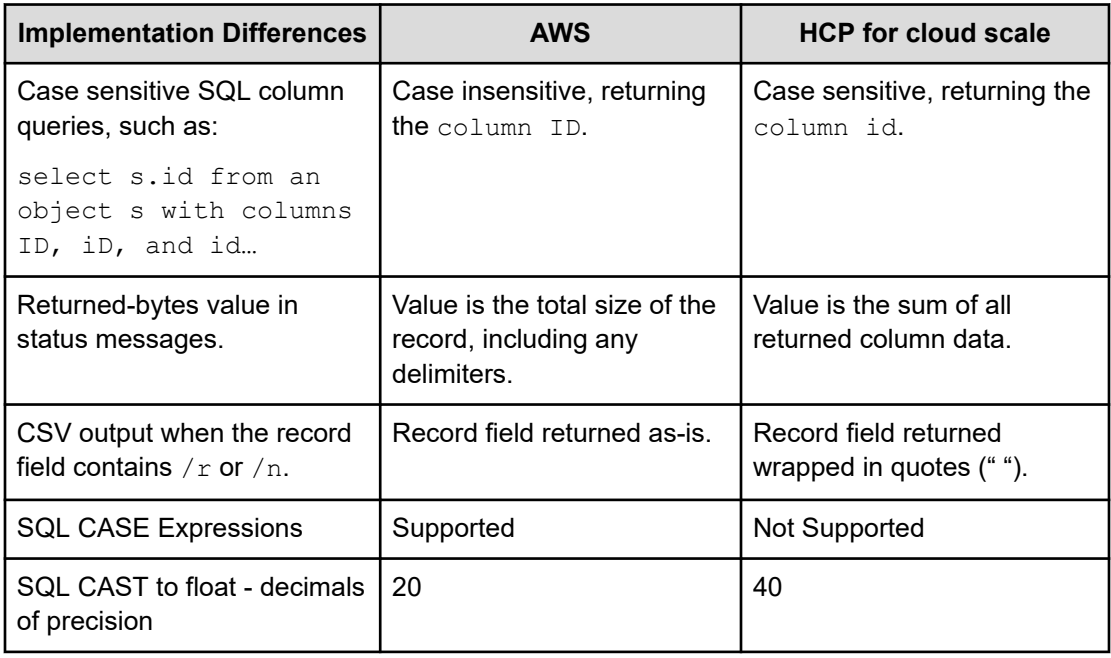

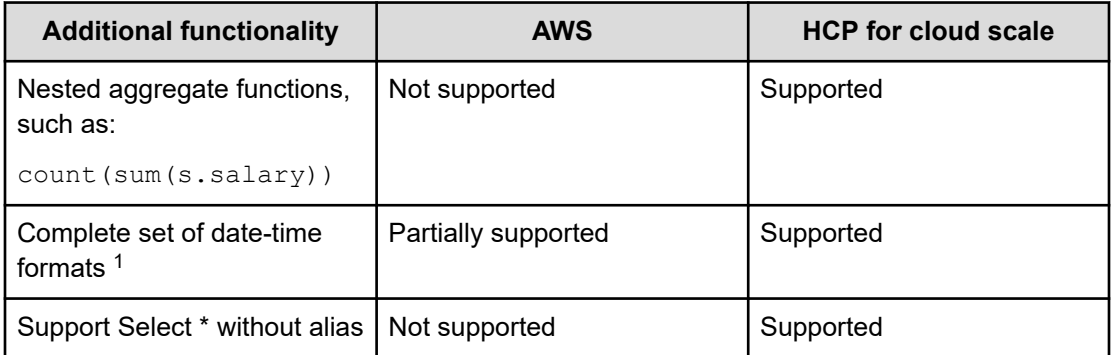

<sup>1</sup>For more information, see the Oracle Datetime formatter web page at [https://](https://docs.oracle.com/javase/8/docs/api/java/time/format/DateTimeFormatter.html) [docs.oracle.com/javase/8/docs/api/java/time/format/DateTimeFormatter.html](https://docs.oracle.com/javase/8/docs/api/java/time/format/DateTimeFormatter.html)

### **S3 event notification**

HCP for cloud scale supports the S3 PUT Bucket notification configuration and GET Bucket notification configuration methods.

HCP for cloud scale can send notifications of specified events in a bucket to a message server for applications to consume. This is a more efficient way to signal changes than periodically scanning objects in a bucket.

HCP for cloud scale supports event notification to signal specified events in buckets. Notifications can be sent to AWS SQS Standard services, Kafka, or RabbitMQ. A retry mechanism assures highly reliable notifications.
Notification can be configured for these events:

- s3:ObjectCreated:\*
- s3:ObjectCreated:Put
- s3:ObjectCreated:Post
- s3:ObjectCreated:Copy
- s3:ObjectCreated:CompleteMultipartUpload
- s3:ObjectRemoved:\*
- s3:ObjectRemoved:Delete
- s3:ObjectRemoved:DeleteMarkerCreated
- **Note:** If an event notification is sent but not acknowledged, or the 目 acknowledgement is lost in transit, then the notification might be resent. In this case you get a duplicate notification. You should configure whatever actions you take on notifications to handle the case of a duplicate notification sent for the same event.

# **Supported architecture limits**

While validated on a cluster with 160 nodes, architecturally, HCP for cloud scale is designed for unlimited scaling. From a practical standpoint, the scaling is achieved by clustering individual nodes, which do have their own finite limitations.

The following list of entities details the boundaries of this relationship:

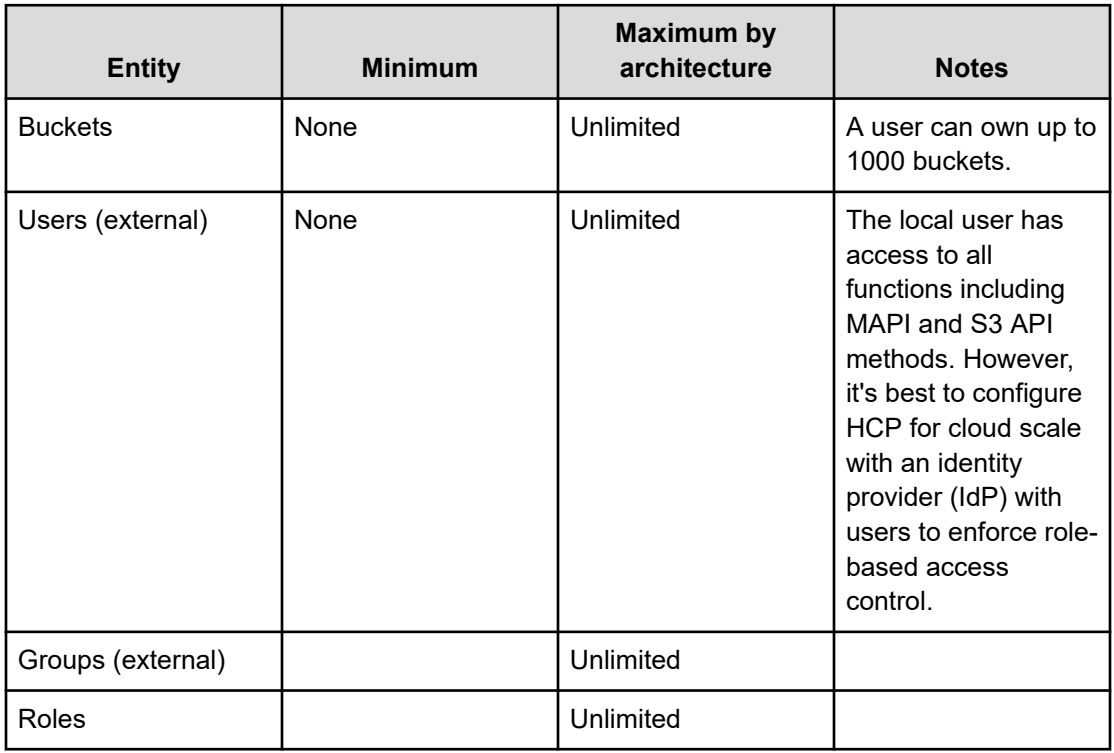

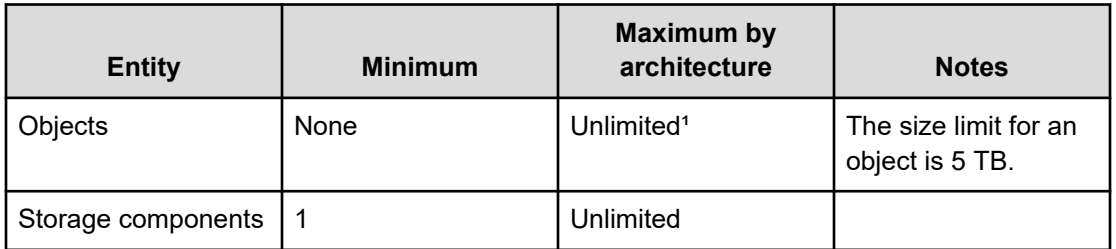

**Note:** At the core of HCP for cloud scale is a database. When objects are written, a metadata record describing the object is logged, containing its author, date of creation, retention settings, tags, prefixes, etc. The maximum number of objects managed by a node is proportional to size of this metadata record. The total number of objects can then be estimated as:

(1500 partitions x partition size) / (metadata record size)

For example, given a default partition size threshold of 1GB and an average metadata record size of 7500 bytes, this would equate to roughly 200 million objects per Metadata Gateway node. The metadata record size depends on multiple factors—7500 is used here only as an example. Consult your presales HCP for cloud scale team to review your individual business needs.

## **High availability**

HCP for cloud scale supports high availability for multi-instance sites.

High availability needs at least four service instances: three master instances, which run essential services, and at least one worker instance. The best practice is to run the three master instances on separate physical hardware (or, if running on virtual machines, on at least three separate physical hosts) and to run HCP for cloud scale services on more than one instance.

## **Scalability of instances, service instances, and storage components**

You can increase or decrease the capacity, performance, and availability of HCP for cloud scale by adding or removing the following:

- Instances: physical computer nodes or virtual machines
- Service instances: copies of services running on additional instances
- Storage components: S3 compatible systems used to store object data

In a multi-instance site, you might add instances to improve system performance or if you are running out of storage space on one or more instances. You might remove instances if you are retiring hardware, if an instance is down and cannot be recovered, or if you decide to run fewer instances.

When you add an instance, you can also scale floating services (such as the S3 Gateway) to the new instance. When you scale a floating service, HCP for cloud scale automatically rebalances itself.

In a multi-instance site, you can manually change where a service instance runs:

- You can configure it to run on additional instances. For example, you can increase the number of S3 Gateway service instances to improve throughput of S3 API transactions.
- You can configure it run on fewer instances. For example, you can free computational resources on an instance to run other services.
- You can configure it to run on different instances. For example, you can move the service instances off a hardware instance to retire the hardware.
- For a floating service, instead of specifying a specific instance on which it runs, you can specify a pool of eligible instances, any of which can run the service.

Some services have a fixed number of instances and therefore cannot be scaled:

■ Metadata Coordination

You might add storage components to a site under these circumstances:

- The existing storage components are running out of available capacity
- The existing storage components do not provide the performance you need
- The existing storage components do not provide the functionality you need

### **Site availability**

An HCP for cloud scale site has three master instances and thus can tolerate the failure of one master instance without interruption of service.

If a site with only two healthy master instances experiences an outage of another master instance (for example, if services restart or the entire instance or operating system restarts), it goes into a degraded state until all three master instances are restored.

## **Service availability**

HCP for cloud scale services provide high availability as follows:

- The Metadata Gateway service always has at least three service instances. When the system starts, the nodes "elect a leader" using the raft consensus algorithm. The other service instances follow the leader. The leader processes all GET and PUT requests. If the followers cannot identify the leader, they elect a new leader. The Metadata Gateway service tolerates the failure of one service instance without interruption. If more than one service instance is unavailable, some data can become unavailable until the instance recovers.
- The Metadata Coordination service always has one service instance. If that instance fails, HCP for cloud scale automatically starts another instance. Until startup is complete, the Metadata Gateway service cannot scale.
- The Metadata Cache service is deprecated but always has one service instance. If that instance fails, HCP for cloud scale automatically starts another instance.

- To protect messaging consistency, the Message Queue service always has three service instances. To prevent being split into disconnected parts, the service shuts down if half of the service instances fail. In practice, messaging stops if two of the three instances fail. Do not let the service run with only two instances, because in that scenario if one of the remaining instances fails, the service shuts down. However, when one of the failed instances restarts, messaging services recover and resume.
- To maintain access to the encryption key vault, the Key Management Server service uses an active-standby model. One service instance is the active instance and any other service instances are kept as standbys. If the active vault node becomes sealed or unavailable, one of the standbys takes over as active. You can scale up to the number of instances in the HCP for cloud scale system or your acceptable performance limits.

The rest of the HCP for cloud scale services remain available if HCP for cloud scale instances or service instances fail, as long as at least one service instance remains healthy. Even if a service that has only one service instance fails, HCP for cloud scale automatically starts a new service instance.

### **Metadata availability**

Metadata is available as long as these services are available:

- S3 Gateway
- Metadata Gateway

### **Object data availability**

Object data is available as long as these items are available:

- The S3 Gateway service (at least one instance)
- The storage component containing the requested object data
- At least two functioning Metadata Gateway service instances (of the required three)

For high availability of object data or data protection, you should use a storage component with high availability, such as HCP, HCP S Series Node, or AWS S3.

### **Network availability**

You can install each HCP for cloud scale instance with both an internal and an external network interface. To avoid single points of networking failure, you can:

- Configure two external network interfaces in each HCP for cloud scale instance
- Use two switches and connect each network interface to one of them
- Bind the two network interfaces into one virtual network interface in an active-passive configuration
- Install HCP for cloud scale using the virtual network interface

## **Failure recovery**

HCP for cloud scale actively monitors the health and performance of the system and its resources, gives real-time visual health representations, issues alert messages when needed, and automatically takes action to recover from the failure of:

- Instances (nodes)
- Product services (software processes)
- System services (software processes)
- Storage components

## **Instance failure recovery**

If an instance (a compute node) fails, HCP for cloud scale automatically adds new service instances to other available instances (compute nodes) to maintain the minimum number of service instances. Data on the failed instance is not lost and remains consistent. However, while the instance is down, data redundancy might degrade.

HCP for cloud scale adds new service instances automatically only for floating services. Depending on the remaining number of instances and service instances running, you might need to add new service instances or deploy a new instance.

## **Service failure recovery**

HCP for cloud scale monitors service instances and automatically restarts them if they are not healthy.

For floating services, you can configure a pool of eligible HCP for cloud scale instances and the number of service instances that should be running at any time. You can also set the minimum and maximum number of instances running each service. If a service instance failure causes the number of service instances to go below the minimum, HCP for cloud scale starts another service instance on one of the HCP for cloud scale instances in the pool that doesn't already have that service instance running.

Persistent services run on the specific instances that you specify. If a persistent service fails, HCP for cloud scale restarts the service instance in the same HCP for cloud scale instance. HCP for cloud scale does not automatically bring up a new service instance on a different HCP for cloud scale instance.

## **Storage component failure recovery**

HCP for cloud scale performs regular, periodic health verifications to detect storage component failures.

If HCP for cloud scale detects a storage component failure, it sets the storage component state to INACCESSIBLE, so that HCP for cloud scale will not try to write new objects to the storage component, and sends an alert. While a storage component is unavailable, the data in it is not accessible.

HCP for cloud scale continues to verify a failed storage component and, when it detects that the storage component is healthy again, automatically sets its state to ACTIVE. HCP for cloud scale sends an alert when this event happens as well. After the storage component is repaired and brought back online, the data it contains is again accessible and HCP for cloud scale can write new objects to it.

## **HCP for cloud scale management APIs**

The Hitachi Content Platform for cloud scale (HCP for cloud scale) system includes RESTful application programming interfaces (APIs) that you can use to exercise its functions and manage the system.

Anything you can do in the Object Storage Management, S3 Console, or System Management application GUIs you can also do using APIs.

### **Object Storage Management API**

The Object Storage Management application includes a RESTful API for administrative functions such as managing storage components, configuring Amazon S3 settings, and obtaining or revoking S3 user credentials. For more information on the Object Storage Management API, see the *MAPI Reference*.

### **System Management API**

The System Management application includes a RESTful API for system management functions such as system monitoring, service monitoring, user registration, and configuration. For more information on the System Management API, see the Swagger interface in the System Management application.

### **Amazon S3 API**

The S3 Console application uses the Amazon S3 API for object functions such as reading and writing, listing, and setting retention or encryption policies on objects. Unless otherwise noted, HCP for cloud scale is fully compatible with the Amazon S3 API. For more information on the S3 API, see the documentation provided by Amazon Web Services.

## **Object Storage Management API**

The Object Storage Management application includes a RESTful API interface for the following functions:

- Managing storage components and Amazon S3 settings
- Managing administrative resources such as serial numbers and system events
- Managing user resources such as S3 user credentials and OAuth tokens

The Object Storage Management API is served by the MAPI Gateway service from any HCP for cloud scale node.

You can execute all functions supported in the Object Storage Management application using the API.

旨 **Note:** The system configuration, management, and monitoring functions included in the System Management application can be performed using the System Management API.

All URLs for the API have the following base, or root, uniform resource identifier (URI):

https://*hcpcs\_ip\_address*:9099/mapi/v1

## **System Management API**

The System Management application provides a RESTful API for managing the following:

- **Alerts**
- Business objects
- Certificates
- Events
- **Instances**
- Jobs
- **Licenses**
- **Notifications**
- Packages
- Plugins
- **Security**
- **Services**
- **Setup**
- Tasks
- **Updates**

You can execute all functions supported in the System Management application using the API.

# **Security and authentication**

HCP for cloud scale controls access to system functions through user accounts, roles, permissions, and, where user accounts are stored in an external identity provider, by OAuth tokens. All browser pages that make up the system are protected and cannot be reached without authentication. Users who try to reach a system page without authentication are redirected to the login page.

HCP for cloud scale controls access to data by S3 API requests through S3 credentials, ownership, and access control lists. HCP for cloud scale supports in-flight encryption (HTTPS) for all external communications.

## **User accounts**

The initial user account, which has all permissions, is created when you install HCP for cloud scale. The initial user account can perform all HCP for cloud scale functions. After the initial user account is created, you can change its password any time, but you cannot disable the account and you cannot change its permissions.

The initial user is the only local account allowed and is intended only to let you configure an identity provider (IdP). HCP for cloud scale can communicate with IdPs using HTTP or HTTPS. HCP for cloud scale supports multiple IdPs:

- Active Directory
- OpenLDAP
- 389 Directory Server
- LDAP compatible

HCP for cloud scale supports external users defined in the IdP. External users with the appropriate permissions can perform some or all of these functions:

- Log in to the Object Storage Management application and use all functions
- Log in to the System Management application and use all functions
- Get an OAuth token to use all API calls for the Object Storage Management and System Management applications
- Log in to the S3 Console application and get S3 credentials to use the S3 API

HCP for cloud scale discovers the groups in each IdP and allows assigning roles to groups.

HCP for cloud scale uses OAuth2 as a service provider to authenticate single sign-on (SSO) access. SSO lets you use one set of login credentials for all HCP for cloud scale applications, so you can switch between applications without logging in again.

## **API access**

Object Storage Management application API methods need a valid OAuth access token for a user account with suitable permissions, or else the requests are rejected. With one exception, System Management application API methods also require a valid OAuth access token for a user account with suitable permissions, or else the requests are rejected. (The exception is the API method to generate an OAuth token, which requires only a username and password in the body of the request.)

Before using either the Object Storage Management or System Management APIs, you need to obtain an OAuth token. You can generate an OAuth token by sending a request to the OAuth server with your account credentials. Then you can supply the OAuth token in the Authorization header in each request. OAuth tokens are valid for five hours.

**Note:** An administrator can revoke all OAuth tokens for any other HCP for cloud scale user. You would do this, for example, if an employee leaves the company, you delete the user account, and you do not want to wait for the account tokens to expire.

S3 API requests generally require valid S3 credentials for users with the right privileges, that is, access control lists (ACLs). (Exceptions are methods configured to allow anonymous access and pre-signed requests.) HCP for cloud scale supports AWS Signature version 4 authentication to include S3 credentials in S3 requests.

Users with a valid account and suitable permissions can generate S3 credentials. You can generate an unlimited number of S3 credentials, but only the last credentials generated are valid. These credentials are associated only with your account. S3 credentials do not have an expiration date, so they are valid until revoked.

Users with a valid account and suitable permissions can revoke all S3 credentials of any user. That is, you can revoke your own S3 credentials or the S3 credentials of any other user. Revocation removes all S3 credentials associated with the account.

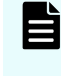

**Note:** Deleting a user account from the IdP does not revoke S3 credentials, and if a user's S3 credentials are revoked the user can still generate new credentials. The best practice is to delete the user account from the IdP and then revoke the S3 credentials.

## **Network isolation and port mapping**

When you install HCP for cloud scale, you can set up network isolation by configuring one external network and one internal network.

HCP for cloud scale software creates a cluster using commodity x86 servers that are networked using Ethernet. The software uses two networks on the operating system hosting the HCP for cloud scale software. These networks can also use link aggregation defined by the OS administrator.

While two networks provide optimal traffic isolation, you can deploy the software using a single network. The OS administrator must make and implement networking decisions before you install HCP for cloud scale.

HCP for cloud scale services use a range of network ports. You can configure services to use different ports instead of the default ports. Installation is the only opportunity to change the default ports used by services.

**Note:** The following services must be deployed with their default port values:

- Message Queue
- Tracing Agent
- Tracing Collector
- Tracing Query

For information about installing HCP for cloud scale, see *Installing Hitachi Content Platform for Cloud Scale*.

# **Logging in**

HCP for cloud scale provides one locally defined administrative user account. Any other user accounts reside in a *realm* provided by external identity providers (IdPs). To log in you need this information:

- The cluster hostname, instance, or IP address of the HCP for cloud scale system that you're using
- Your user name as assigned by your system administrator
- Your password as assigned by your system administrator
- The realm where your user account is defined

### **Procedure**

- **1.** Open a web browser and go to https://*system\_address*:8000
	- *system\_address* is the address of the HCP for cloud scale system that you're using
- **2.** Type your username and password.
- **3.** In the **Security Realm** field, select the location where your user account is defined. To log in using the local administrator account, without using an external IdP, select **Local**. If no IdP is configured yet, **Local** is the only available option.
- **4.** Click **LOGIN**.

### **Result**

The Applications page opens.

**Note:** When a new user is created and added to a group, that user might not 目 have immediate access to HCP for cloud scale. Instead, login fails with the message "Not authorized. Please contact your system administrator." Verify the credentials. If the condition persists, the system administrator can use the API method security/clearCache to allow immediate login.

# **HCP for cloud scale applications**

After you log in, the HCP for cloud scale **Applications** page shows you the applications you are authorized to use, such as:

- Object Storage Management: Manage and monitor storage components, data objects, alerts, and regions
- S3 Console: Generate S3 access and secret keys; conveniently create and manage buckets, bucket synchronization, and bucket policies; manage S3 event notification; and browse objects in buckets
- System Management (sometimes referred to in the application as the Admin App): Manage and monitor cluster instances, software services, system security, user accounts, and other cluster configuration parameters

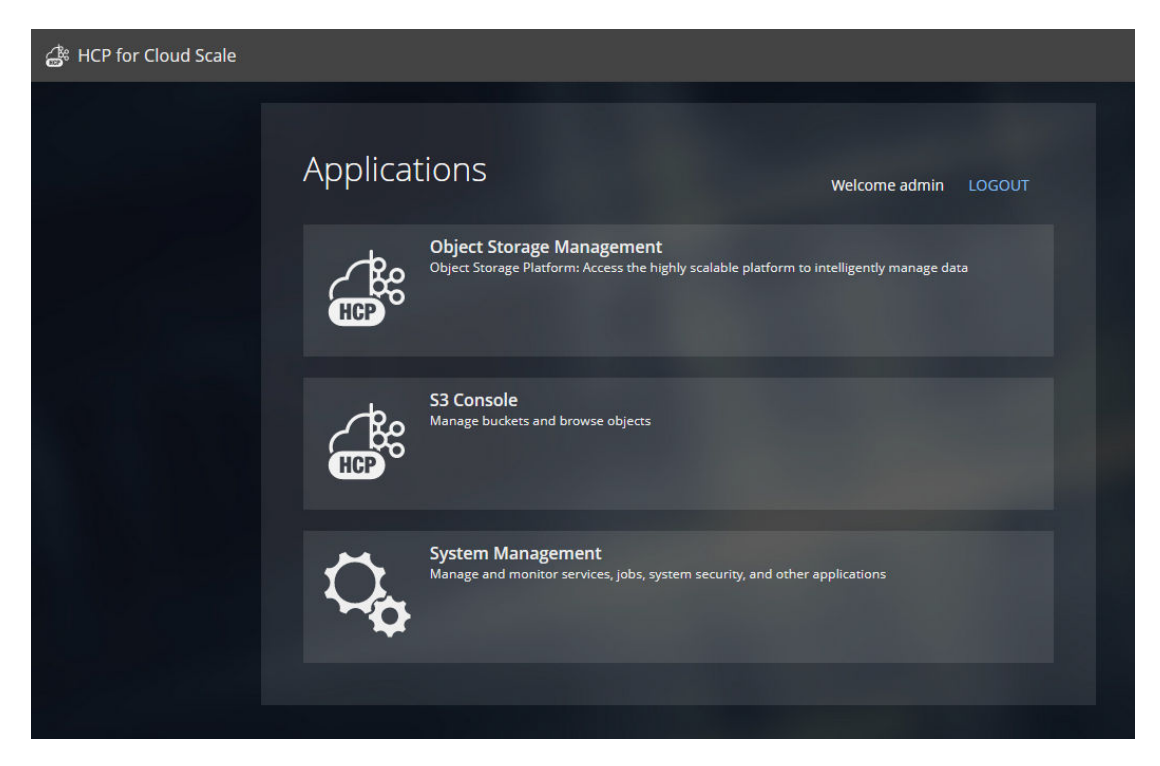

From the **Applications** page, or from within each application, you can switch back and forth between applications as needed.

## **Switching between applications**

HCP for cloud scale uses OAuth2 as a service provider to authenticate single sign-on (SSO) access. You only need one set of login credentials for all HCP for cloud scale applications, so you can switch between applications without logging in again.

Depending on the permissions assigned to your account role, you can have access to one or more HCP for cloud scale application. To switch between applications:

### **Procedure**

- **1.** Depending on the application you are currently using:
	- **EXECT:** In the Object Storage Management application, click the **app switcher** menu ( $\frac{1}{2}$ ) and select another application.
	- **IDED** In the System Management application, click the **Open** menu ( $\Box$ ), in the right corner of the top navigation bar, and select another application.

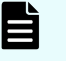

**Note:** The System Management application is also identified in the user interface as **Admin App**.

**2.** Select the application you want to use. The application opens.

# **Serial number**

You can use the Object Storage Management application or an API method to enter, view, or edit your HCP for cloud scale serial number.

A serial number is required to activate the HCP for cloud scale software. You must enter the serial number before you can use the system or its features.

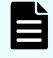

**Note:** The serial number is for the product software only, not its associated hardware.

## **Entering your serial number**

The Object Storage Management application displays the product serial number. An administrative account with appropriate permissions can enter or edit this number.

**Object Storage Management application instructions**

### **Procedure**

- **1.** From the Object Storage Management application, select **Settings** > **Serial number**. The **SERIAL NUMBER** page opens.
- **2.** Enter your serial number into the **Serial number** field.
- **3.** Click **Save**.

## **Related REST API methods**

POST /serial\_number/set

For information about specific API methods, see the *MAPI Reference* or, in the Object Storage Management application, click the profile icon and select REST API.

## **Viewing your serial number**

You can use the Object Storage Management application or an API method to view or return the product serial number.

### **Object Storage Management application instructions**

The product serial number appears in the Object Storage Management application on the **SERIAL NUMBER** page.

### **Procedure**

**1.** From the Object Storage Management application, select **Settings** > **Serial number**. The **SERIAL NUMBER** page opens. The serial number appears in the **Serial number** field.

## **Related REST API methods**

POST /serial\_number/get

For information about specific API methods, see the *MAPI Reference* or, in the Object Storage Management application, click the profile icon and select REST API.

## **Editing your serial number**

The Object Storage Management application manages the product serial number. An administrative account with appropriate permissions can enter or edit this number.

**Object Storage Management application instructions**

### **Procedure**

- **1.** From the Object Storage Management application, select **Settings** > **Serial number**. The **SERIAL NUMBER** page opens, displaying the current serial number in the **Serial number** field.
- **2.** Update your serial number in the **Serial number** field.
- **3.** Click **Save**.

### **Result**

You have updated the product serial number.

## **Related REST API methods**

POST /serial\_number/set

For information about specific API methods, see the *MAPI Reference* or, in the Object Storage Management application, click the profile icon and select REST API.

# **License**

You can use the Object Storage Management application or an API method to enter, validate, and display an HCP for cloud scale license.

A license is required before you can activate certain HCP for cloud scale features. You must enter your serial number before you can upload a license.

## **Uploading a license**

The Object Storage Management application can display and upload product licenses. An administrative account with appropriate permissions can upload a license file.

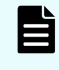

**Note:** You must have entered a valid product serial number before you can upload a license.

**Object Storage Management application instructions**

### **Procedure**

- **1.** From the Object Storage Management application, select **Settings** > **Licensing**. The **Licensing** page opens.
- **2.** Click **Upload license**. The **UPLOAD LICENSE** page opens, displaying the **Select file** area.
- **3.** Do one of the following:
	- Drag and drop a license file into the **Select file** area.
	- Click **Select file**, select a license file, and then click **Open**.

The license file is decrypted and validated, and license information appears on the **Licensing** page.

### **Result**

The license is uploaded and the licensed feature is available for use.

#### **Example**

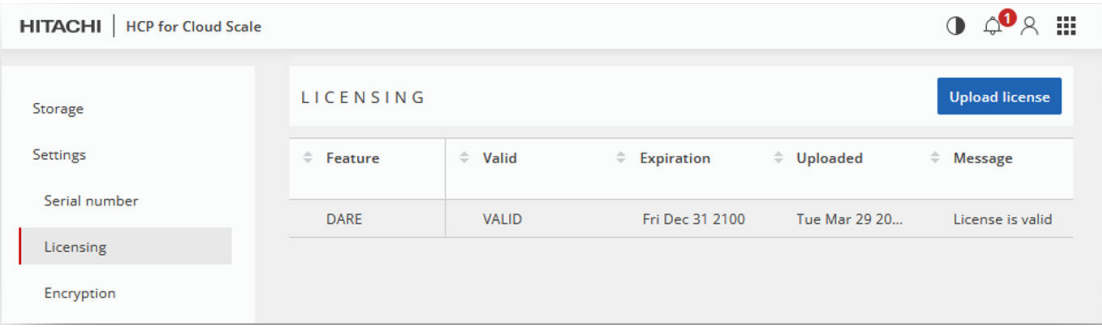

## **Related REST API methods**

POST /license/add

For information about specific API methods, see the *MAPI Reference* or, in the Object Storage Management application, click the profile icon and select REST API.

# **Defining subdomain for S3 Console application**

The S3 Console application uses a subdomain of the HCP for cloud scale system.

The S3 Console application uses a subdomain within the HCP for cloud scale system, such as s3.hcpcs.Company.com. For user convenience, you can modify the hosts file on systems used to call the S3 Console application.

## **Procedure**

- **1.** On a system that calls the S3 Console application, open the hosts file in an editor. On a Windows system, the hosts file is normally located at  $C:\forall N\text{indows}$ \System32\drivers\etc\hosts. On a Linux system, the hosts file is normally located at /etc/hosts.
- **2.** Associate the IP address of the HCP for cloud scale system with the S3 subdomain. 10.24.19.54 s3.hcpcs.Company.com
- **3.** Save the file.
- **4.** Repeat Steps 1-3 for every system used to call the S3 Console application.

# **About page**

The Object Storage Management application **About** page displays the product version number and a link to the software license terms.

The **About** page is available from the user profile icon.

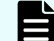

**Note:** Version information is also displayed on the main login page.

# **Chapter 2: Storage components**

Within the Hitachi Content Platform for cloud scale (HCP for cloud scale) system, the Object Storage Management application lets you manage and monitor storage components.

The starting point for storage component management is the page **Storage** in the application Object Storage Management. The procedures in this module begin at this page.

# **Adding a storage component**

You can use the Object Storage Management application or an API method to add a storage component to the HCP for cloud scale system.

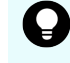

**Tip:** To improve performance and availability, and to avoid transfer fees, add storage components that are local to the HCP for cloud scale site.

The storage component must contain an HCP for cloud scale bucket before you can add the storage component to the HCP for cloud scale system.

To add a storage component, it must be available and you need the following information about it:

- Storage component type
- Endpoint information (host name or IP address)
- If an HCP S Series Node storage component, the cluster name, management host name, and administrative user credentials
- If used, the proxy host and port and the proxy user name and password
- API port
- S3 credentials (the access key and secret key to use for access to the storage component bucket)

**Tip:** You can use the HCP S Series Management Console or management API to generate S3 credentials. Only you can generate the S3 compatible API credentials for your user account.

## **Object Storage Management application instructions**

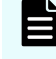

**Note:** The storage component must contain an HCP for cloud scale bucket before you can add it.

## **Procedure**

- **1.** From the **Storage** page, click **Add storage component**. The **ADD STORAGE COMPONENT** page opens.
- **2.** Specify the following:
	- a. **Name** (optional): Type the display name you choose for the storage component, up to 1024 alphanumeric characters.

If you leave this blank, the storage component is listed without a name.

- b. **Type**: Select **AMAZON\_S3**, **HCP\_S3**, **HCPS\_S3** (HCP S Series Node), or **GENERIC\_S3**.
- c. **Region** (optional): Type a region name of up to 1024 characters.
- d. **Endpoint**: Type either the IP address or the cluster host name of the storage component. Type as many as 255 URI unreserved characters using only A-Z, a-z, 0-9, hyphen (-), period (.), underscore  $(\_)$ , and tilde  $(\sim)$ . The final segment of a host name must not begin with a number.

For an HCP S Series Node storage component, the host name must be hs3.*cluster\_name*.

- **3.** In the **S3 CONNECTION** section, specify the following:
	- a. Select the **Protocol** used, either **HTTPS** (the default) or **HTTP**.
	- b. If **Use Default** is selected, the applicable default port number is filled in. If you cancel the selection **Use Default**, type the **Port** number.
- **4.** In the **PROXY** section, specify the following:
	- a. If you select **Use Proxy**, type values in the **Host** and **Port** boxes, and if the proxy needs authentication, type the **Username** and **Password**.
- **5.** In the **BUCKET** section, specify the following:
	- a. **Bucket Name**: Type the name of the bucket on the storage component. The name can be from 3 to 63 characters long and must contain only lowercase characters (a-z), numbers (0-9), periods (.), or hyphens (-).

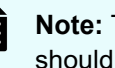

**Note:** The bucket must already exist on the storage component and should be empty.

- b. (Optional) To use path-style URLs to access buckets, select **Use path style always** (the default).
- **6.** In the **AUTHENTICATION** section, specify the following:
	- a. **Type**: Select the AWS Signature version, either **V2** or **V4**.
	- b. Type the **Access Key**.
	- c. Type the **Secret Key**.
- **7.** When you are finished, click **Save**. The storage component is added to the **Storage components** section of the **Storage** page with the state **ACTIVE**.

## **Result**

You have defined a storage component.

If the storage component state is INACTIVE, a configuration value might be incorrect. Select Verify from the More menu for the storage component and click Activate from the window that appears. If configuration errors are detected, correct them and try again.

# **Related REST API methods**

POST /storage\_component/create

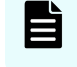

**Note:** After you define the storage component, if its state is UNVERIFIED, check the parameters you used when defining it.

For information about specific API methods, see the *MAPI Reference* or, in the Object Storage Management application, click the profile icon and select REST API.

# **Verifying a storage component**

You can use the Object Storage Management application to verify a storage componen.

The storage component must be in the state Available before it can be used by the HCP for cloud scale system.

# **Object Storage Management application instructions**

To verify a storage component, select it from the list on the Storage page, and from the More menu select Verify.

The verification process checks for these possible configuration errors:

- The specified bucket is already in use.
- The specified bucket does not exist.
- Th endpoint is incorrect.
- The secret key or access key is incorrect.
- Path style addressing is configured but the storage component cannot use it.
- The authorization type is incorrect.

If configuration errors are detected, edit the storage component configuration to correct them and try again.

# **Modifying a storage component**

You can use the Object Storage Management application or an API method to modify the configuration of a storage component after defining it.

# **Object Storage Management application instructions**

### **Procedure**

- **1.** From the **Storage** page, navigate to the storage component you want to edit.
- **2.** Click the more icon  $(\cdot)$  icon by the storage component and select **Edit**. The storage component's configuration page appears.
- **3.** Edit the connection information as needed. When you're finished, click **Save**.

The **Username** field is blank, but the configured value is used unless you are change it.

### **Result**

The storage component is modified.

If the storage component state becomes INACTIVE, a configuration value might be incorrect. Select Verify from the More menu for the storage component and click Activate from the window that appears. If configuration errors are detected, correct them and try again.

## **Related REST API methods**

POST /storage\_component/update

For information about specific API methods, see the *MAPI Reference* or, in the Object Storage Management application, click the profile icon and select REST API.

# **Activating a storage component**

You can use the Object Storage Management application or an API method to activate a storage component.

A storage component is displayed as UNVERIFIED if HCP for cloud scale cannot reach the storage component with the supplied parameters or if the storage component is misconfigured.

# **Object Storage Management application instructions**

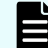

**Note:** You can only activate a storage container that is in the state INACTIVE.

### **Procedure**

- **1.** From the **Storage** page, navigate to the storage component you want to activate.
- **2.** Click the more icon  $(\cdot)$  of the storage component and then select **Set active**. A message appears and prompts you to confirm your action.
- **3.** Click **Yes, active**

The storage component state changes to **ACTIVE**.

## **Result**

The storage component is activated.

If the storage component state remains INACTIVE, a configuration value might be incorrect. Select Verify from the More menu for the storage component and click Activate from the window that appears. If configuration errors are detected, correct them and try again.

# **Related REST API methods**

POST / storage component/update state

For information about specific API methods, see the *MAPI Reference* or, in the Object Storage Management application, click the profile icon and select REST API.

# **Deactivating a storage component**

You can use the Object Storage Management application or an API method to deactivate a storage component.

You might deactivate a storage component for maintenance purposes.

After you mark a storage component as INACTIVE, read, write, and healthcheck requests are rejected.

# **Object Storage Management application instructions**

**Note:** You can only deactivate a storage container that is in the state ACTIVE.

### **Procedure**

- **1.** From the **Storage** page, navigate to the storage component you want to deactivate.
- **2.** Click the more icon  $(\cdot)$  of the storage component and then select **Set inactive**. A message appears and prompts you to confirm your action.
- **3.** Click **Yes, inactivate** The storage component state changes to **INACTIVE**.

# **Related REST API methods**

POST / storage component/update state

For information about specific API methods, see the *MAPI Reference* or, in the Object Storage Management application, click the profile icon and select REST API.

# **Marking a storage component as read-only**

You can use the Object Storage Management application or API methods to mark a storage component as read-only.

Storage components are not automatically marked as read-only mode if they become completely full. You might mark a storage component as read-only if it is nearly full.

Once you mark a storage component as read-only, write requests are directed to different storage components.

You can only mark a storage component as read-only if it is marked read-write and in the state ACTIVE.

## **Object Storage Management application instructions**

### **Procedure**

- **1.** From the **Storage** page, navigate to the storage component you want to mark.
- **2.** Click the more icon  $(\cdot)$  of the storage component and then select **Set read-only**. A message appears and prompts you to confirm your action.
- **3.** Click **Mark read-only**. The storage component is marked as read-only.

## **Related REST API methods**

PATCH /storage component/update POST / storage component/update state

For information about specific API methods, see the *MAPI Reference* or, in the Object Storage Management application, click the profile icon and select REST API.

# **Marking a storage component as read-write**

You can use the Object Storage Management application or API methods to mark a storage component as read-write.

This makes the storage component available for writing new objects.

You can only mark a storage component as read-write if it is marked read-only and in the state ACTIVE.

## **Object Storage Management application instructions**

### **Procedure**

- **1.** From the **Storage** page, navigate to the storage component you want to mark.
- **2.** Click the more icon ( $\frac{1}{2}$ ) of the storage component and then select **Open for writes**. A message appears and prompts you to confirm your action.
- **3.** Click **Open for writes**. The **Read-only** flag for the storage component is marked as **No**.

# **Related REST API methods**

```
PATCH /storage component/update
POST / storage component/update state
```
For information about specific API methods, see the *MAPI Reference* or, in the Object Storage Management application, click the profile icon and select REST API.

# **Viewing storage components**

You can use the Object Storage Management application or an API method to view information about the storage components defined in the system.

For each storage component, you can get information about its name, type, region, and current state.

The storage component types are:

- AMAZON S3: An Amazon Web Services S3 compatible node
- HCP S3: A Hitachi Content Platform node
- HCPS\_S3: An HCP S Series node
- GENERIC S3: An S3 compatible node

The possible storage component states are:

- Active: Available to serve requests
- Inactive: Not available to serve requests (access is administratively paused)
- Inaccessible: Available to serve requests, but HCP for cloud scale is having access issues (for example, network, authentication, or certificate issues)
- Unverified: Not available to serve requests (unreachable by specified parameters, miconfigured, or awaiting administrative activation)

The storage component state Read-only can be on or off.

# **Object Storage Management application instructions**

The storage components defined in the HCP for cloud scale system are listed in the Storage components section of the **Storage** page.

# **Related REST API methods**

POST /storage\_component/list

For information about specific API methods, see the *MAPI Reference* or, in the Object Storage Management application, click the profile icon and select REST API.

# **Displaying storage component analytics**

The **Storage** page displays counts of active, inactive, and unverified storage components, the total count of active objects, and information about system-wide total, used, and estimated available storage capacity. The page also displays information about individual storage components and their current capacity.

The **Storage** page displays several areas of information.

### **System-wide information**

The top area of the page displays the following rolled-up information for HCP S Series Node storage components configured in the system.

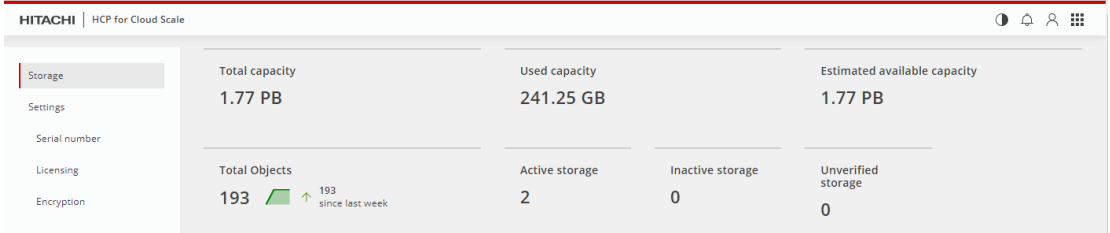

- Total capacity the total number of bytes available, as well as the change over the past week
- Used capacity the total number of bytes used, as well as the change over the past week
- Estimated available capacity the total number of bytes unused, as well as the change over the past week
- Total objects the total count of objects stored across all storage components, as well as the change over the past week
- Active storage the number of storage components that can receive objects
- Inactive storage the number of storage components that cannot receive objects
- Unverified storage the number of storage components whose state can't be determined

The calculation of used capacity includes:

- HCP S Series Node storage components configured for capacity monitoring
- Storage components set to read-only status
- Storage components that are inactive

Metrics for capacity usage are for Metadata Gateway instances only, so adding used capacity to estimated available capacity will not equal the total capacity on the system. Also, multiple services are running on a system instance, all sharing the disk capacity. Therefore, the estimated available capacity for the Metadata Gateway service on one node can be consumed by a different service running on the same node.

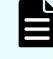

**Note:** If the MAPI Gateway service restarts, capacity values are shown as 0 until fresh metrics are obtained.

The calculation of estimated available system capacity does not include:

- HCP S Series Node storage components not configured for capacity monitoring
- Storage components other than HCP S Series Node storage components
- Storage components set to read-only status
- Storage components that are inactive

#### **Per-storage component information**

The central area of the page displays information for each HCP S Series Node storage component configured for capacity monitoring in the system.

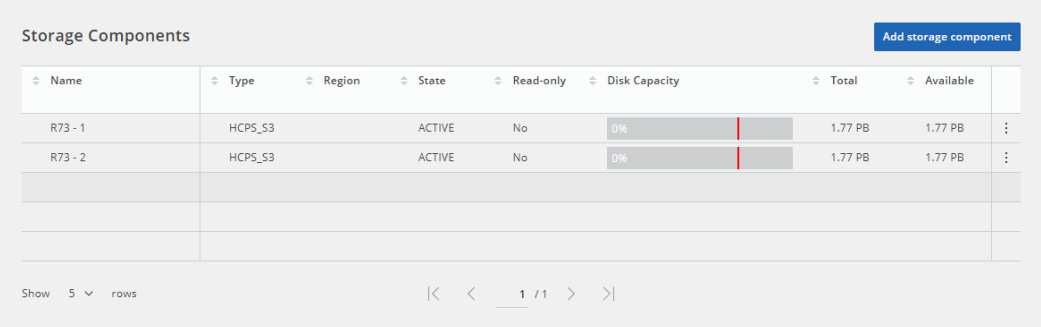

- User-defined name.
- Type (HCP S Series Node, displayed as HCPS\_S3).
- AWS region.
- State:
	- Active Available to serve requests
	- Inactive Not available to serve requests (access is administratively paused)
	- Unverified Not available to serve requests (unreachable by specified parameters, or awaiting administrative activation)
- Whether or not the storage component is set to read-only status.
- Disk capacity: A graphical display of used capacity as a percentage of total capacity. You can configure a warning threshold, which is displayed as a red line. If the used capacity is below the threshold the bar is displayed in blue, and if the used capacity exceeds the threshold the bar is displayed in red. If no capacity is used the bar is displayed in gray. For example:

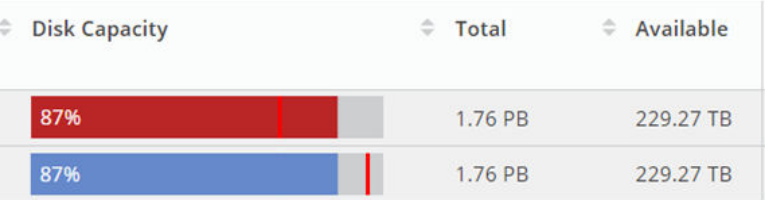

- Total capacity (used plus free).
- Available (estimated) capacity.

Capacity alerts are generated by the MAPI Gateway service. Use the System Management application to configure the capacity alert threshold for individual storage components or the overall system.

A more button  $\binom{?}{'}$ , to the right of each storage component, opens a menu of actions that you can perform on that storage component:

- Edit edit the configuration of the storage component
- Set inactive | Set active- change the state of the storage component between active and inactive
- Set read-only | Set read-write change the status of the storage component between read-only and read-write

#### **Active object information**

The bottom area of the page displays a graph over time of the count of active objects stored in the system. The maximum time period is the previous week.

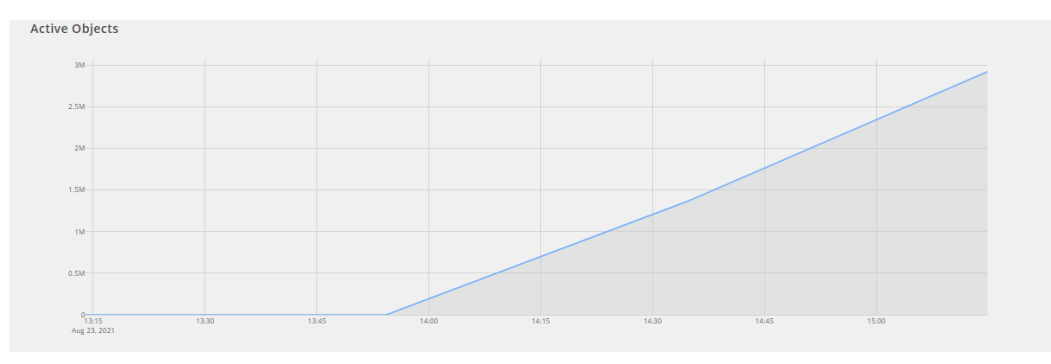

# **Displaying counts of storage components**

You can use the Object Storage Management application or an API method to display counts of storage components in the system.

The page displays the following rolled-up information for HCP S Series Node storage components configured in the system:

- Active storage the number of storage components that can receive objects
- Inactive storage the number of storage components that cannot receive objects
- Unverified storage the number of storage components that are misconfigured or whose state can't be determined

### **Object Storage Management application instructions**

To display storage counts, select Storage.

The infographic displays the count of active, inactive, and unverified storage components.

### **Related REST API methods**

POST /storage\_component/list

For information about specific API methods, see the *MAPI Reference* or, in the Object Storage Management application, click the profile icon and select REST API.

# **Metrics**

HCP for cloud scale uses a Prometheus, an open-source software tool running over HTTPS as a service, to provide storage component metrics through a browser.

The Metrics service collects metrics for these HCP for cloud scale services:

- S3 Gateway
- **MAPI Gateway**
- Policy Engine
- Metadata Coordination
- Metadata Gateway
- Data-Lifecycle

The default behavior for the Metrics services is as follows:

- The service collects all storage component metrics and you cannot disable collection.
- The service collects data every ten seconds (the Scrape Interval) and retains data for 15 days (the Database Retention); you can configure these values in the service by using the System Management application.

**Note:** Metrics related to HCP for cloud scale instances and services are collected and provided by the System Management application. Collection of these metrics cannot be disabled.

### **Viewing metrics with Grafana**

HCP for cloud scale includes pre-defined Grafana dashboards that enable you to view and monitor metrics in charts and graphs. These metrics include S3 bucket and object data, system health information, and encryption activity. To start and use these dashboards, see [Monitoring system metrics in Grafana](#page-149-0) (on page 150).

## **Displaying the active object count**

The Object Storage Management application displays a count of active objects stored in the system.

## **Object Storage Management application instructions**

To display the Active objects report, select Storage. The **Storage** page opens.

The page displays a line graph showing the total number of active objects in the system over time. The maximum time period is one week.

## **Displaying metrics**

You can use the metrics service to display or graph metrics, or use the service API to obtain metrics.

## **Object Storage Management application instructions**

You can display and graph metrics using the metrics GUI.

To display metrics, click the app switcher menu (...) and then select Prometheus. The metrics tool opens in a separate browser window.

The metrics tool is a third-party, open-source package. For information about using the metrics tool, see the documentation provided with the tool.

## **Available metrics**

Metrics provide information about the operation of a service. Metrics are collected while the service is active. If a service restarts, its metrics are restarted.

The metrics described here fall into these categories:

- Counter A numeric value that can only increase or be reset to zero. A counter tracks the number of times a specific event has occurred. An example is the number of S3 servlet operations.
- Gauge A counter that can increase or decrease. An example of a gauge is the number of active connections.
- Histogram A set of grouped samples. A histogram approximates the distribution of numerical data.
	- **Note:** If a metric is measured over an interval (for example, http s3 servlet requests latency seconds), but doesn't have at least two data points, the value is reported as NaN.

**Note:** Policy Engine activity can cause a lag in the collection of metrics.

### **Metrics from all services**

The following metrics are available from all services.

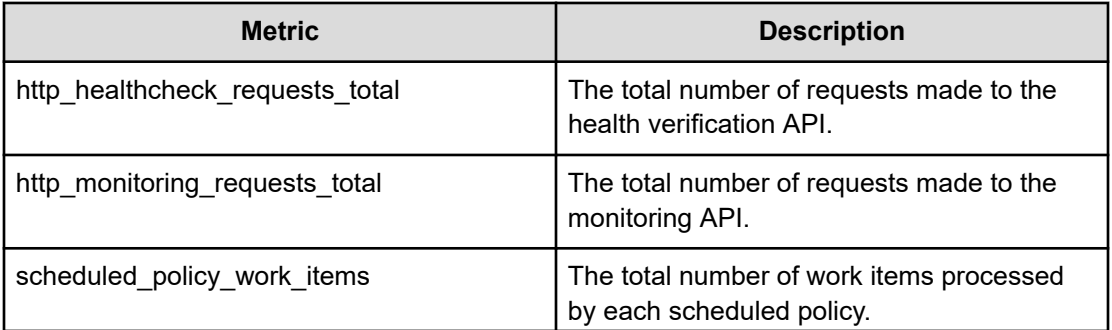

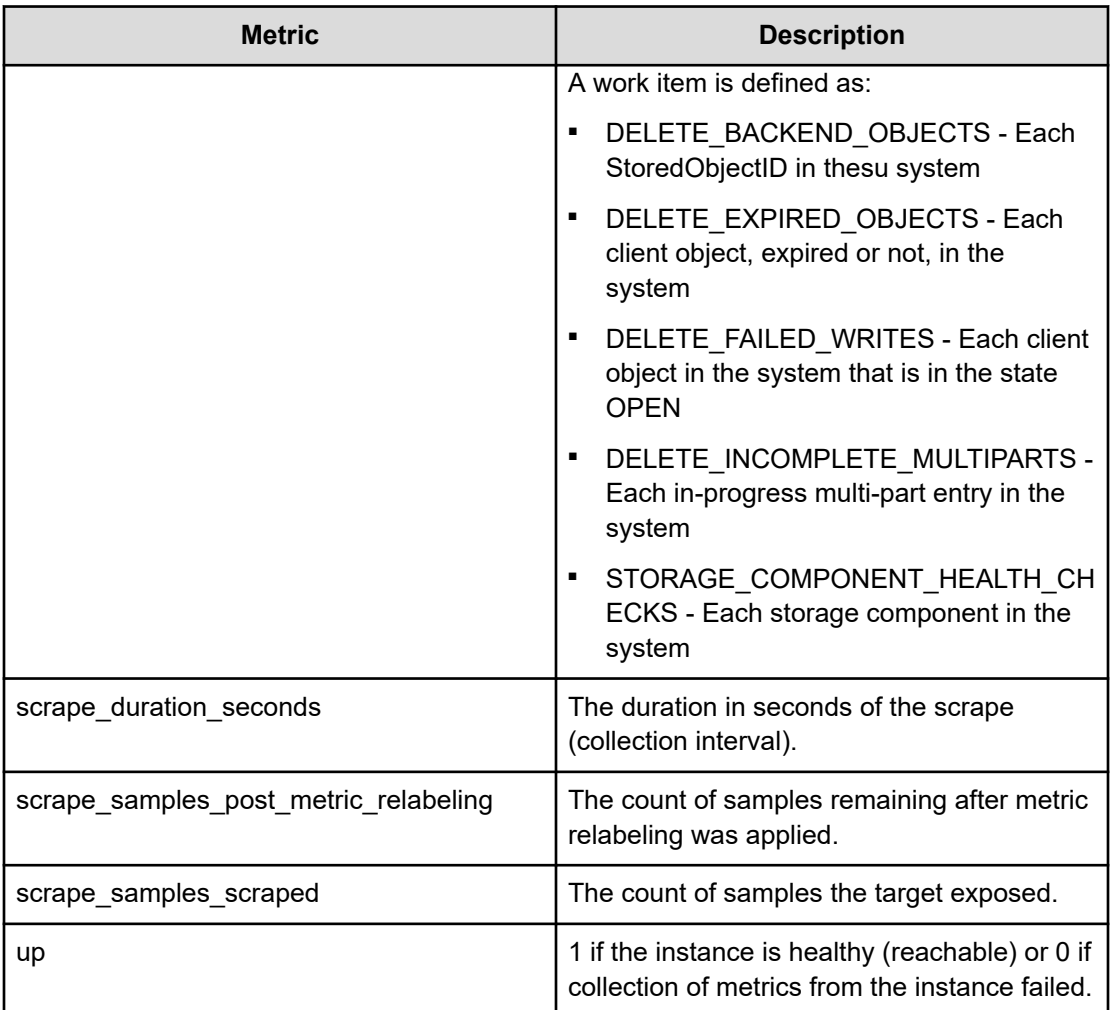

## **Data Lifecycle**

The following metrics are available from the Data Lifecycle service. Metrics are recorded for the following policies. Not every metric applies to every policy.

- CHARGEBACK\_POPULATION
- CLIENT\_OBJECT\_POLICY
- DELETE\_BACKEND\_OBJECTS
- EXPIRE\_FAILED\_WRITE
- INCOMPLETE\_MPU\_EXPIRATION
- TOMBSTONE\_DELETION
- VERSION\_EXPIRATION

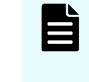

**Note:** As of v2.4, the policies VERSION\_EXPIRATION and EXPIRE\_FAILED\_WRITE display only historical data for the metrics lifecycle\_policy\_concurrency and lifecycle\_policy\_list\_latency\_seconds.

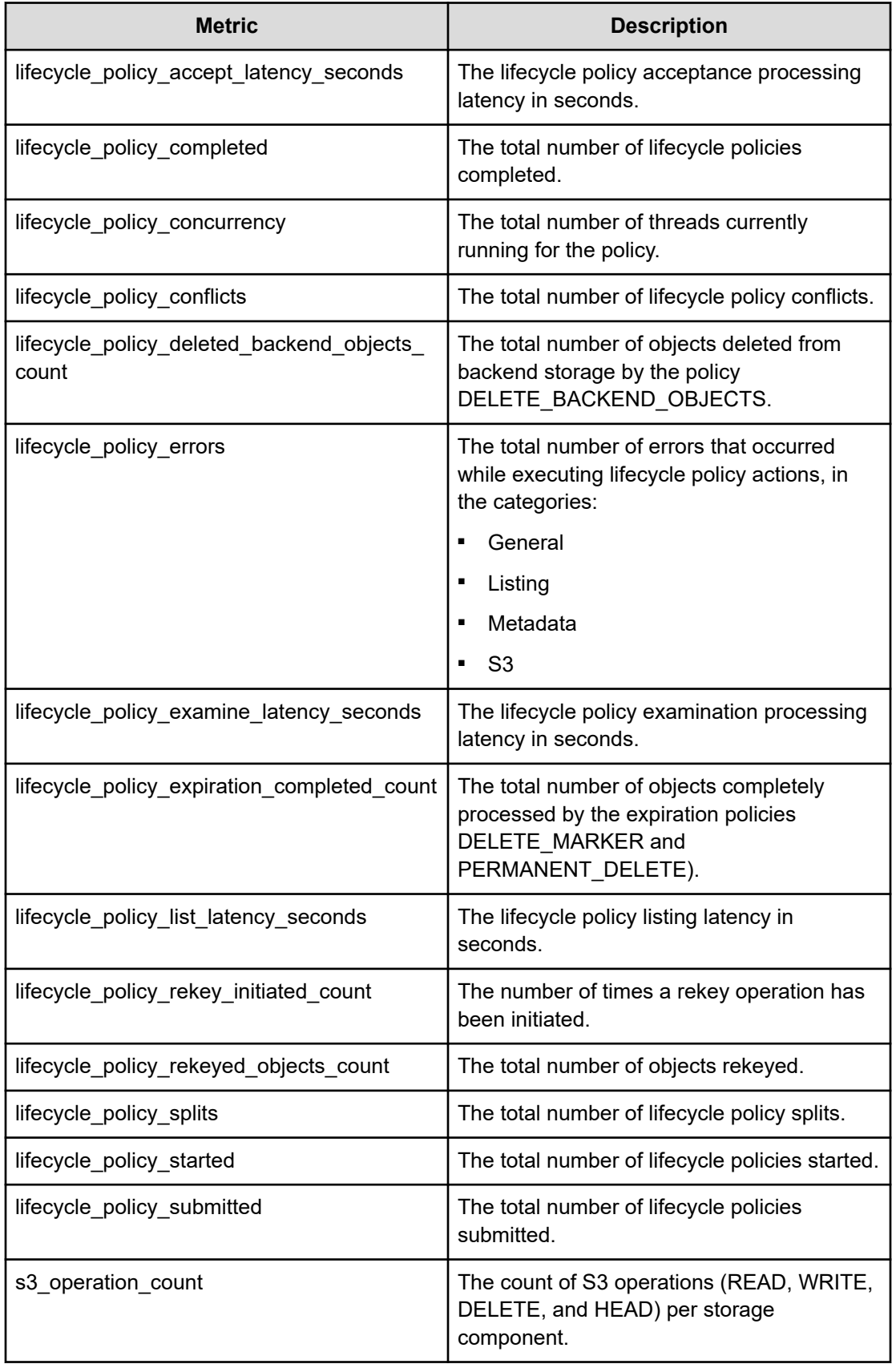

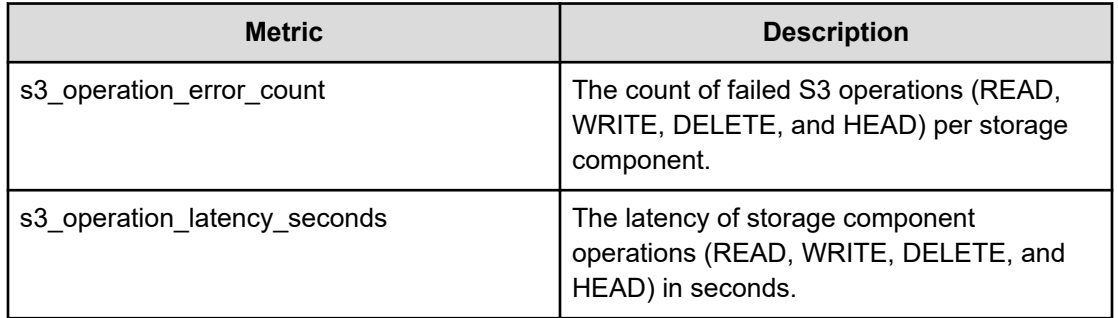

## **Key Management Server**

The following metrics are available from the Key Management Server service. These metrics are collected every five minutes.

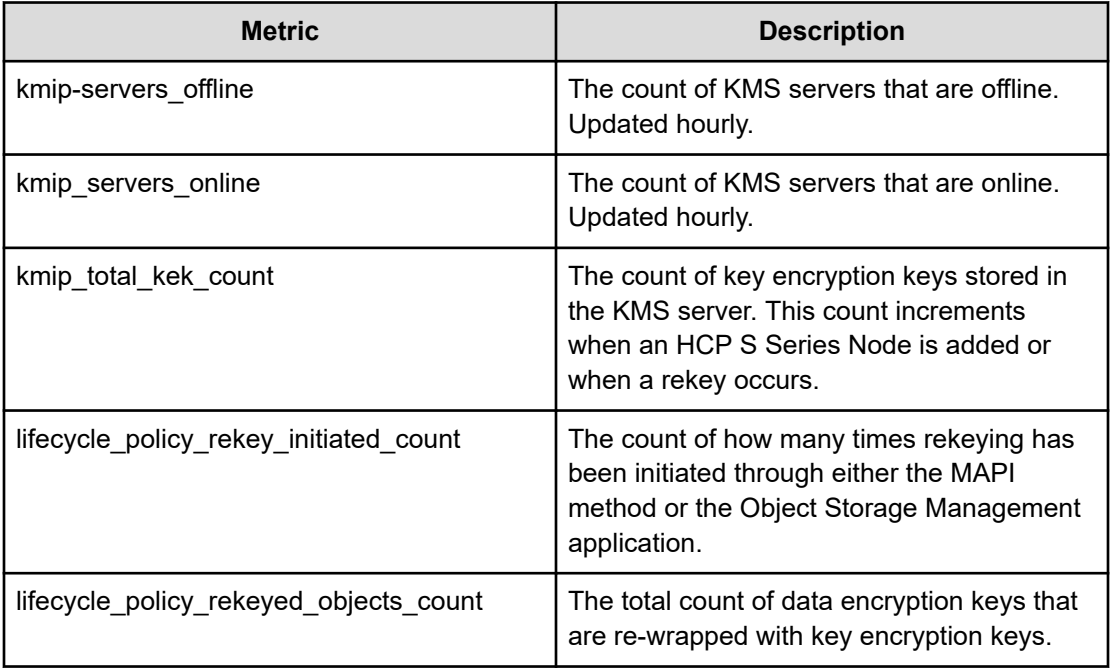

## **MAPI Gateway**

The following metrics are available from the MAPI Gateway service. These metrics are collected every five minutes.

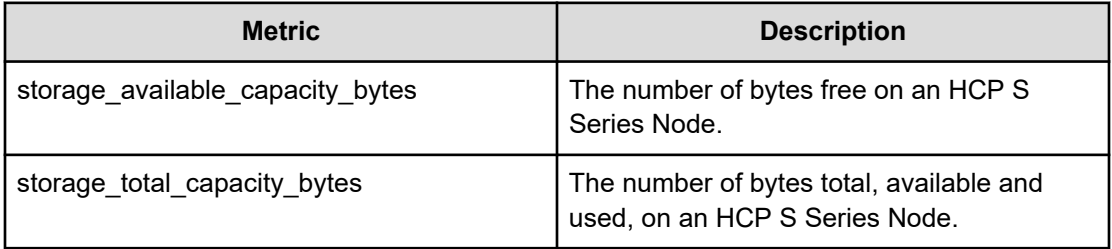

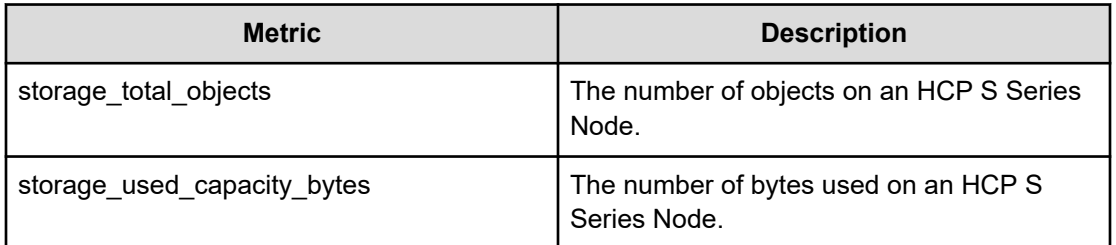

Each metric is reported with a label, store, identifying it as being either from a specific HCP S Series Node or the aggregate total. You can also retrieve the metrics using this label. For example, to retrieve the used storage capacity of the storage component hcps10.company.com, you would specify:

storage\_used\_capacity\_bytes{store="hcps10.company.com"}

To retrieve the number of objects stored on the HCP S Series Node storage component snode67.company.com, you would specify:

```
storage_total_objects{instance="hcpcs_cluster:9992",job=MAPI-Gateway",
store="snode67.company.com"}
```
To retrieve the used storage capacity of all available storage components, you would specify:

storage\_used\_capacity\_bytes{store="aggregate"}

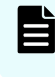

**Note:** If storage components other than HCP S Series Nodes are configured, aggregate totals aren't reported.

### **Message Queue**

The Message Queue service supports a large number of general metrics. Information on these metrics is available at [https://github.com/rabbitmq/rabbitmq-prometheus/blob/master/](https://github.com/rabbitmq/rabbitmq-prometheus/blob/master/metrics.md) [metrics.md.](https://github.com/rabbitmq/rabbitmq-prometheus/blob/master/metrics.md)

#### **Metadata Coordination**

The following metrics are available from the Metadata Coordination service.

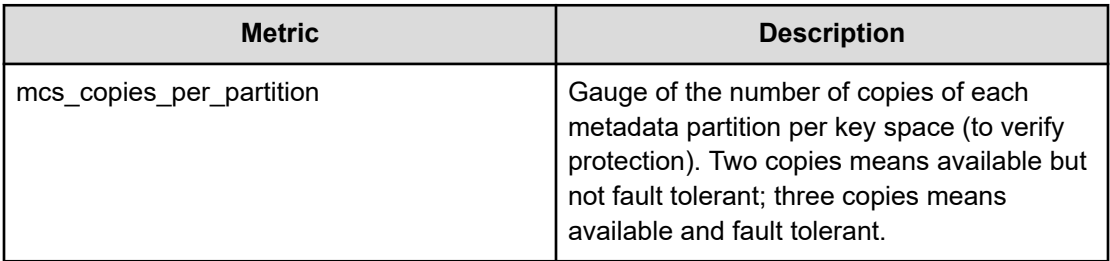

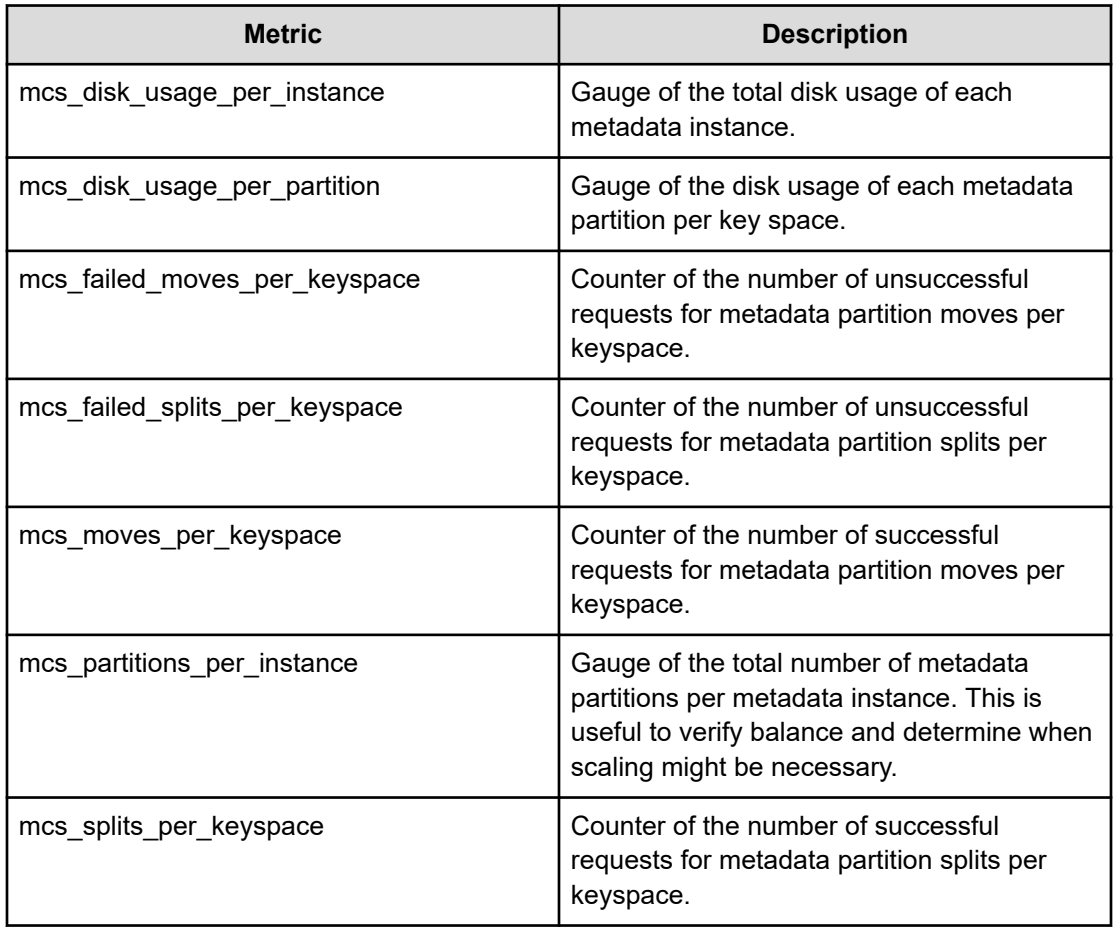

## **Metadata Gateway**

The following metrics are available from the Metadata Gateway service.

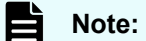

- **1.** Client count metrics are an approximation and might not correspond to the actual count.
- **2.** Depending on when garbage collection tasks run, the ratio of client objects size to stored objects size might show a discrepancy.

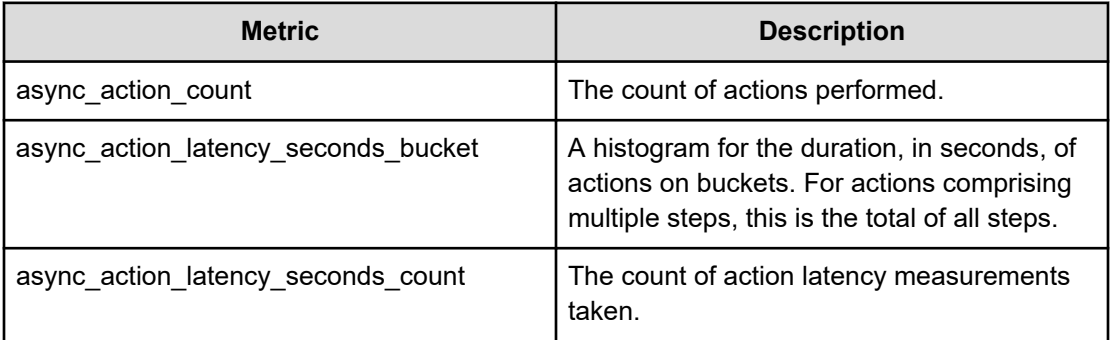

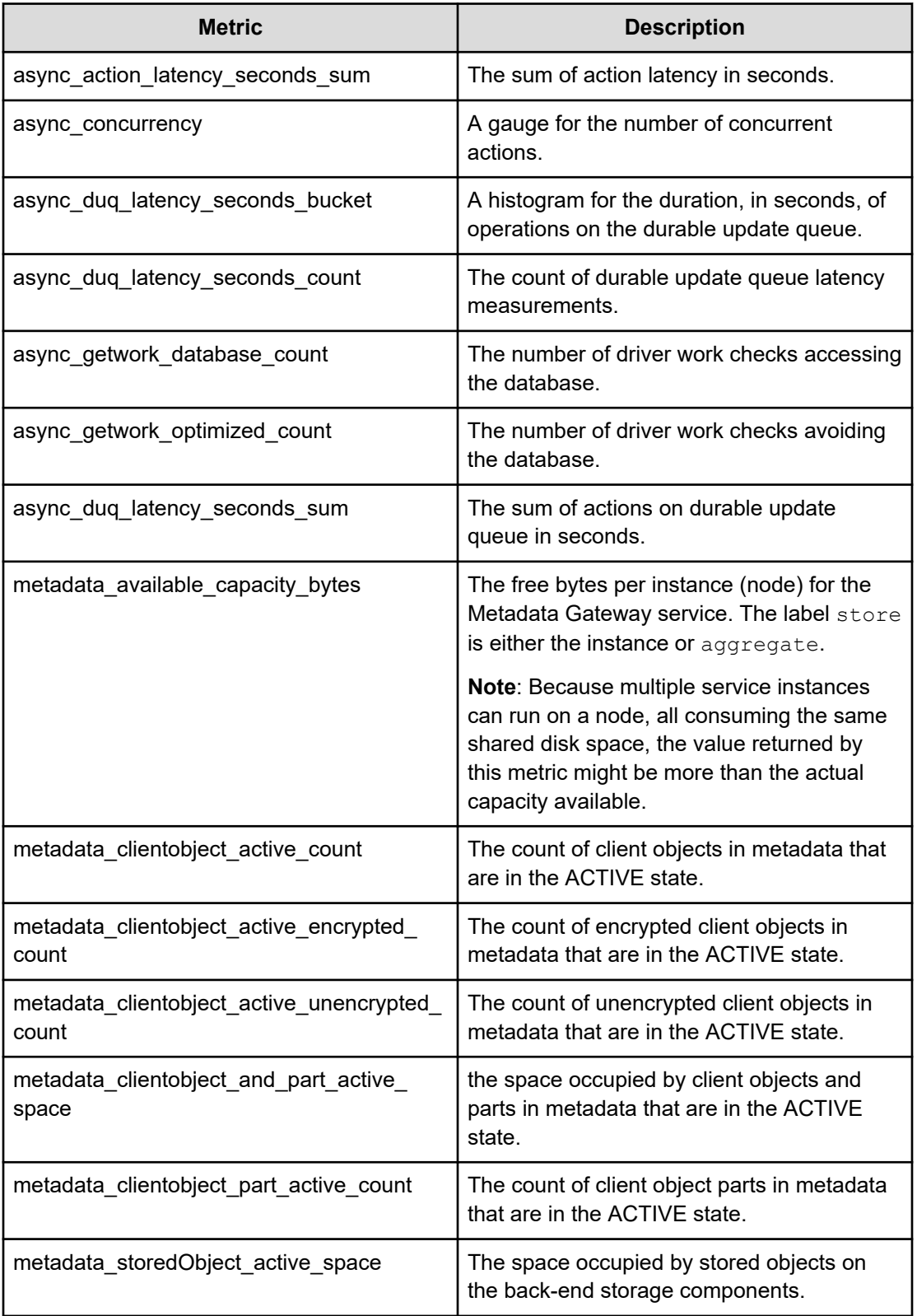

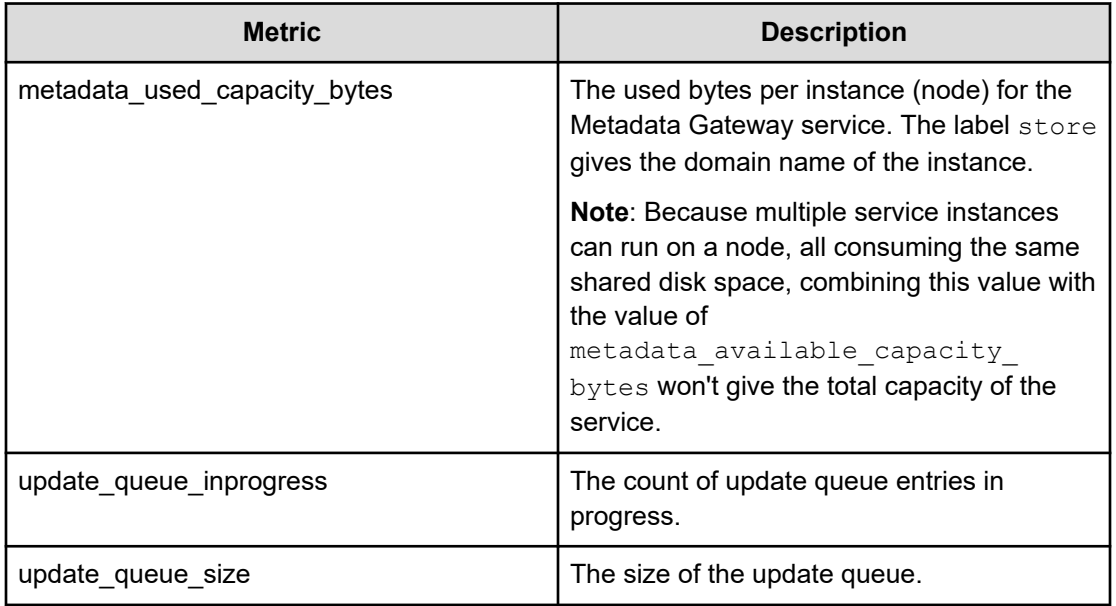

### **Mirror In**

The following metrics are available from the Mirror In service.

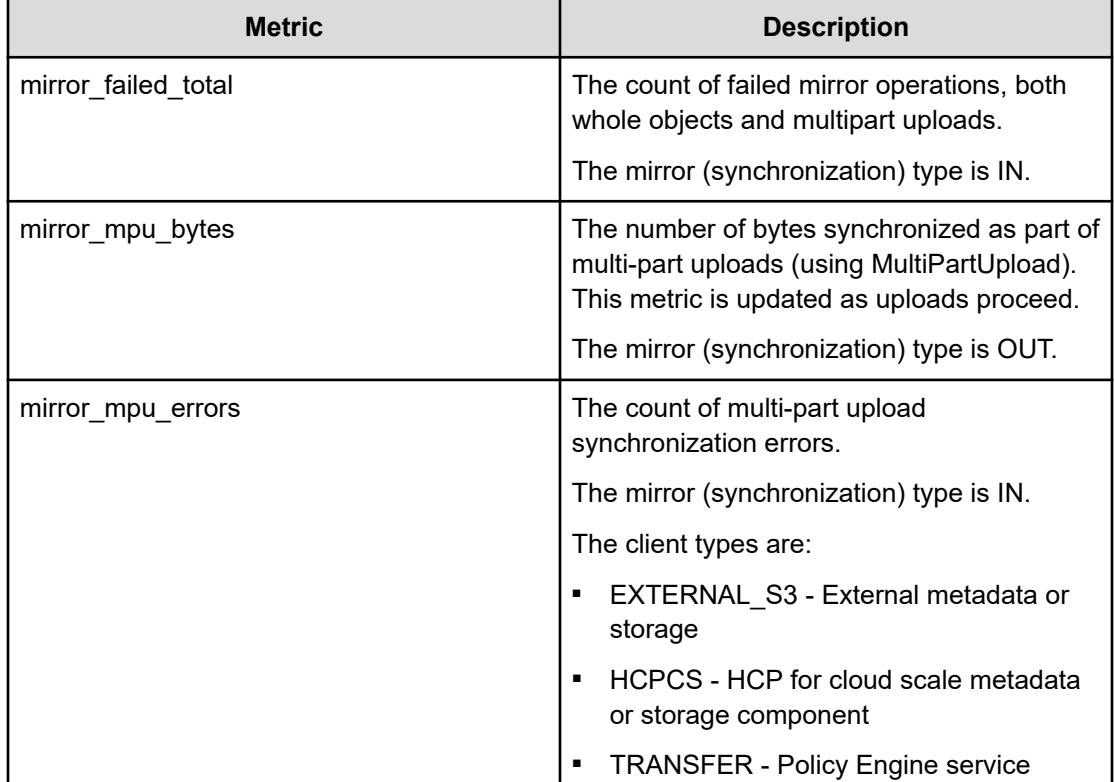

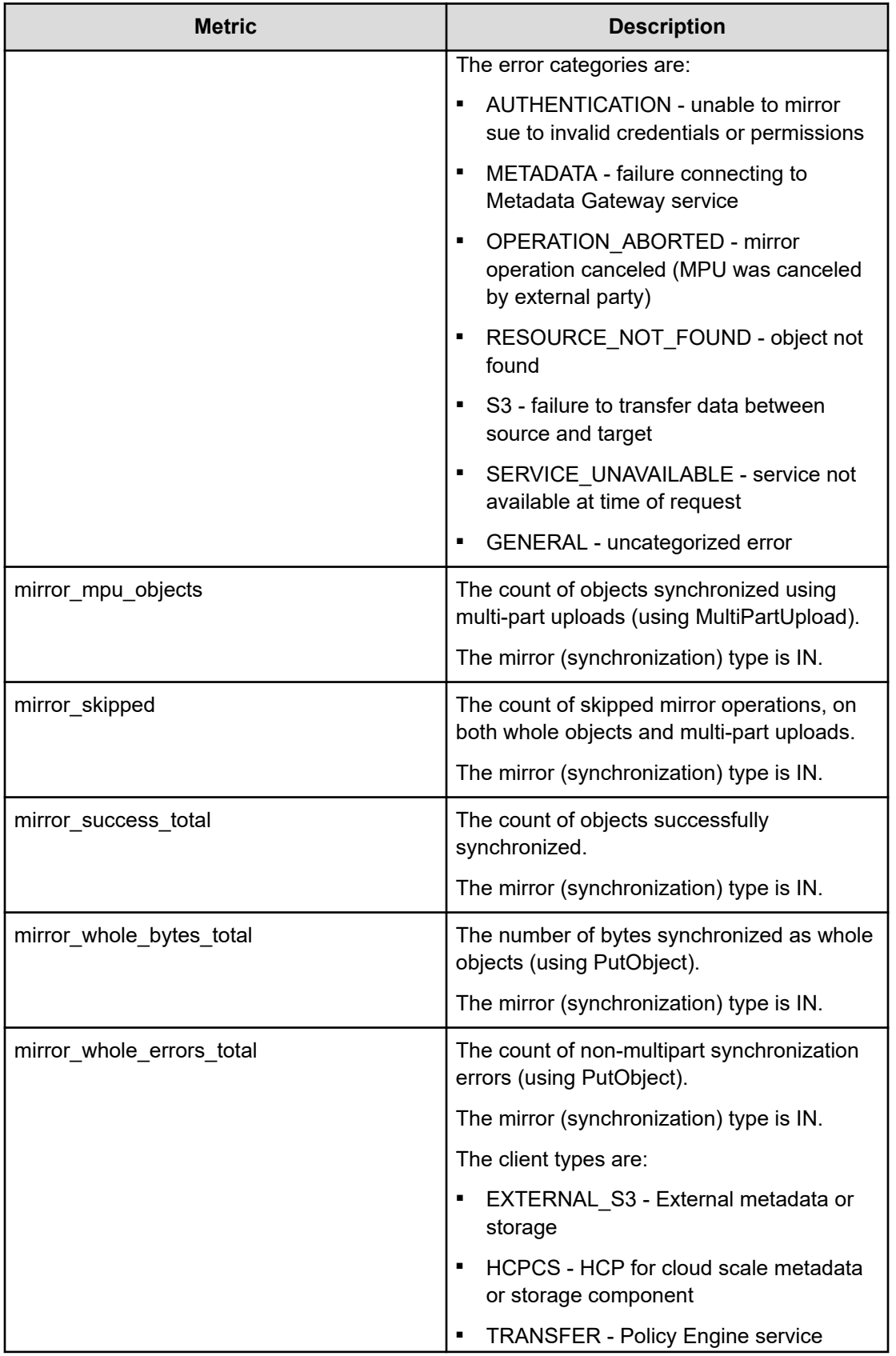

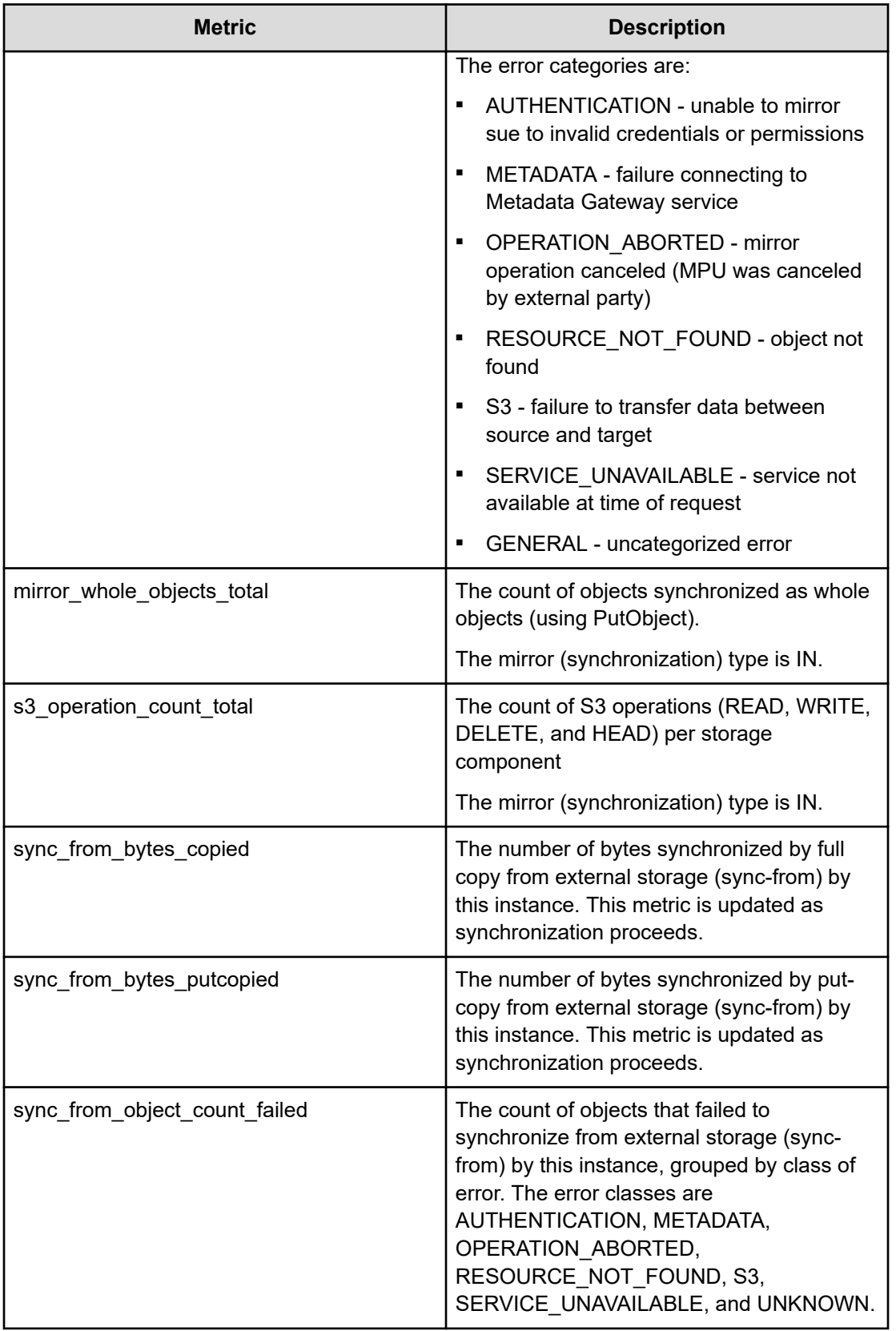
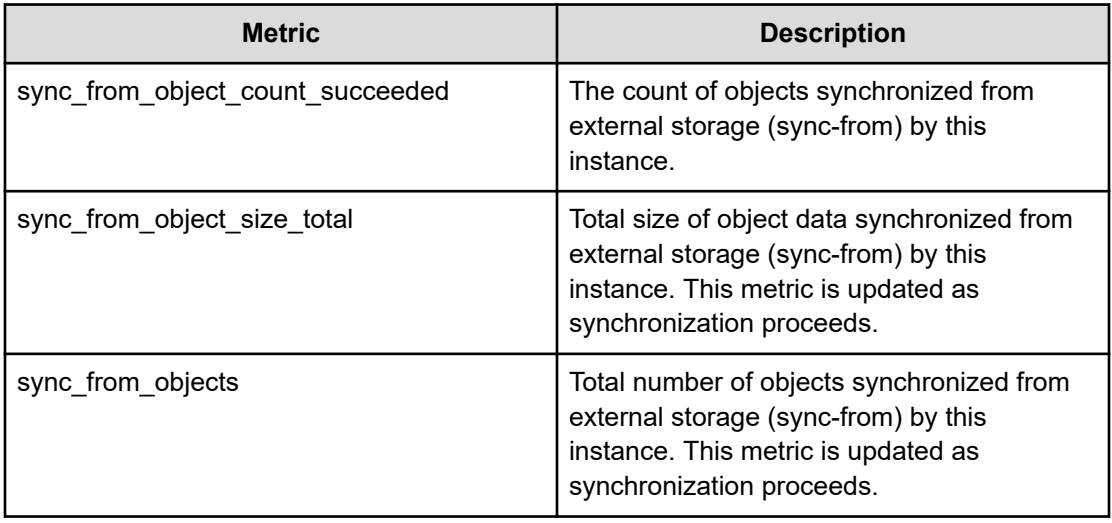

#### **Mirror Out**

The following metrics are available from the Mirror Out service.

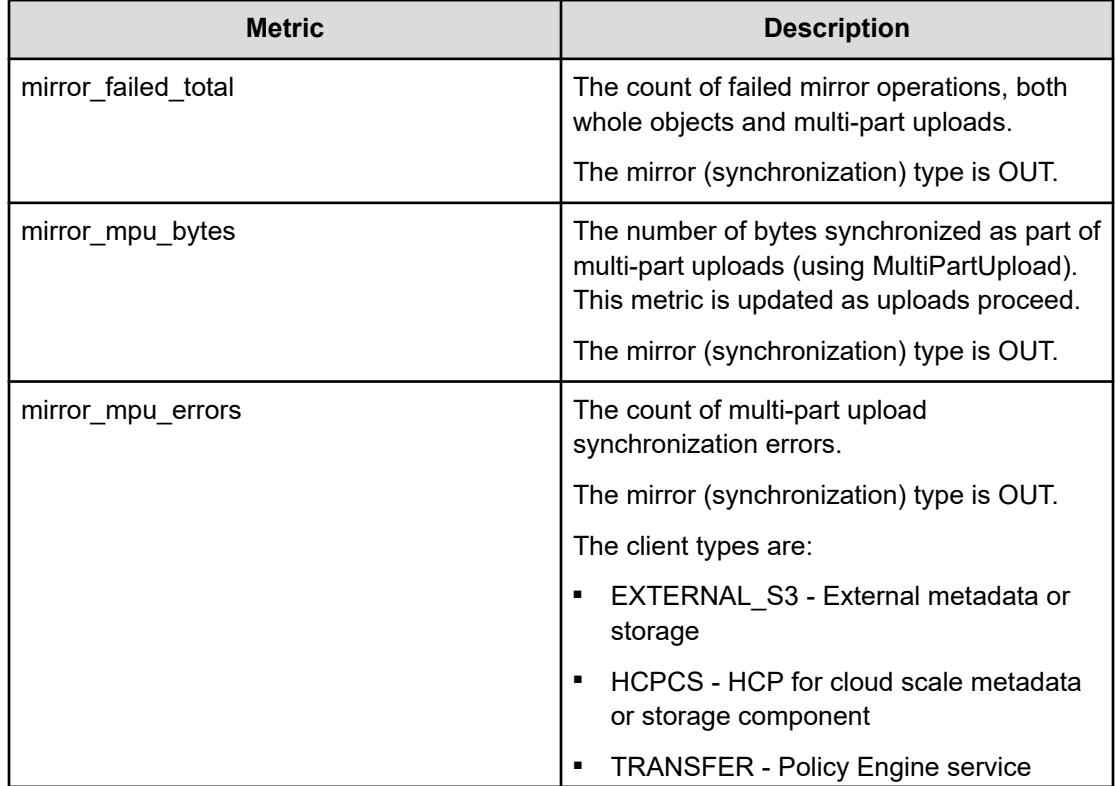

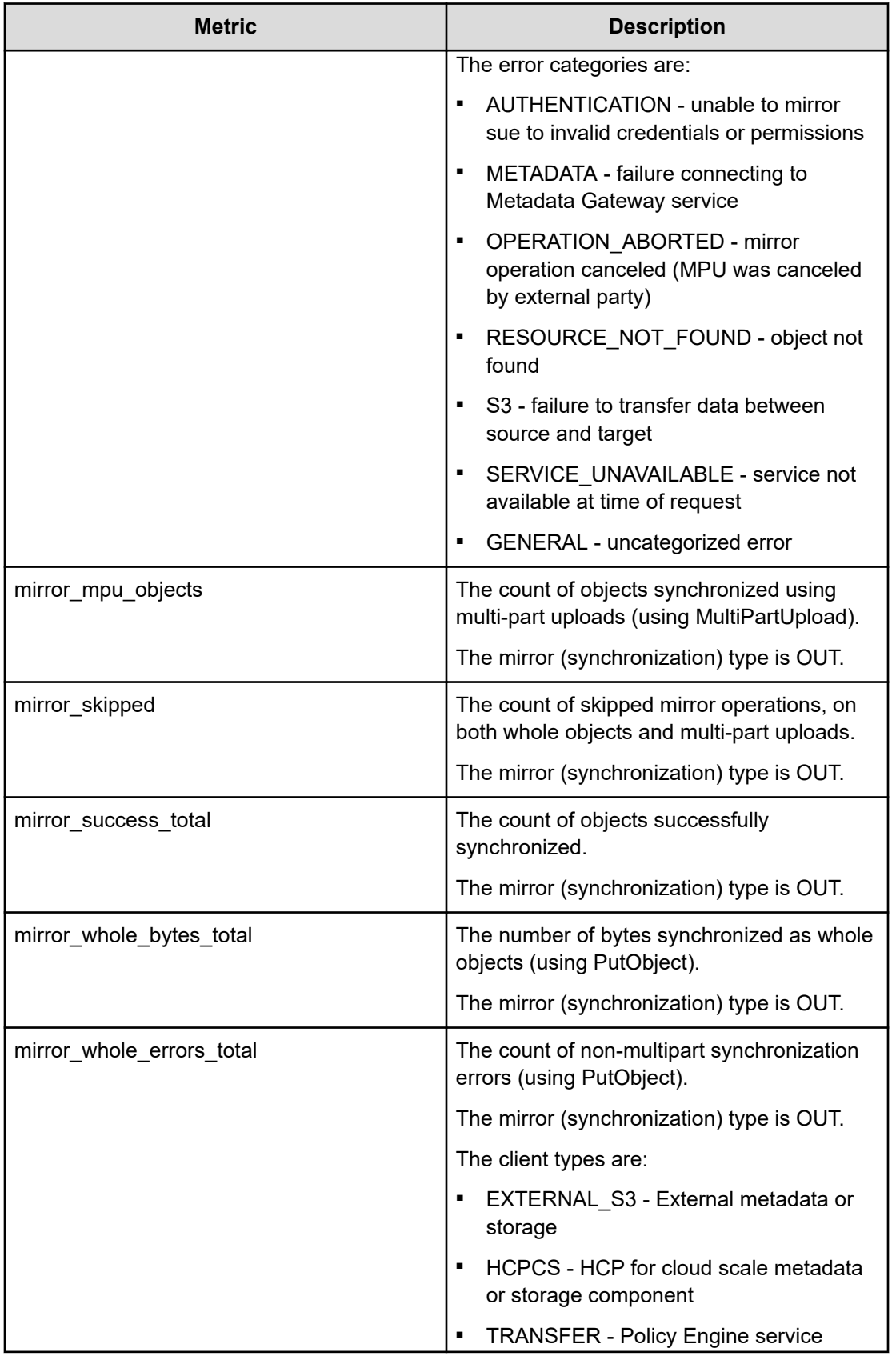

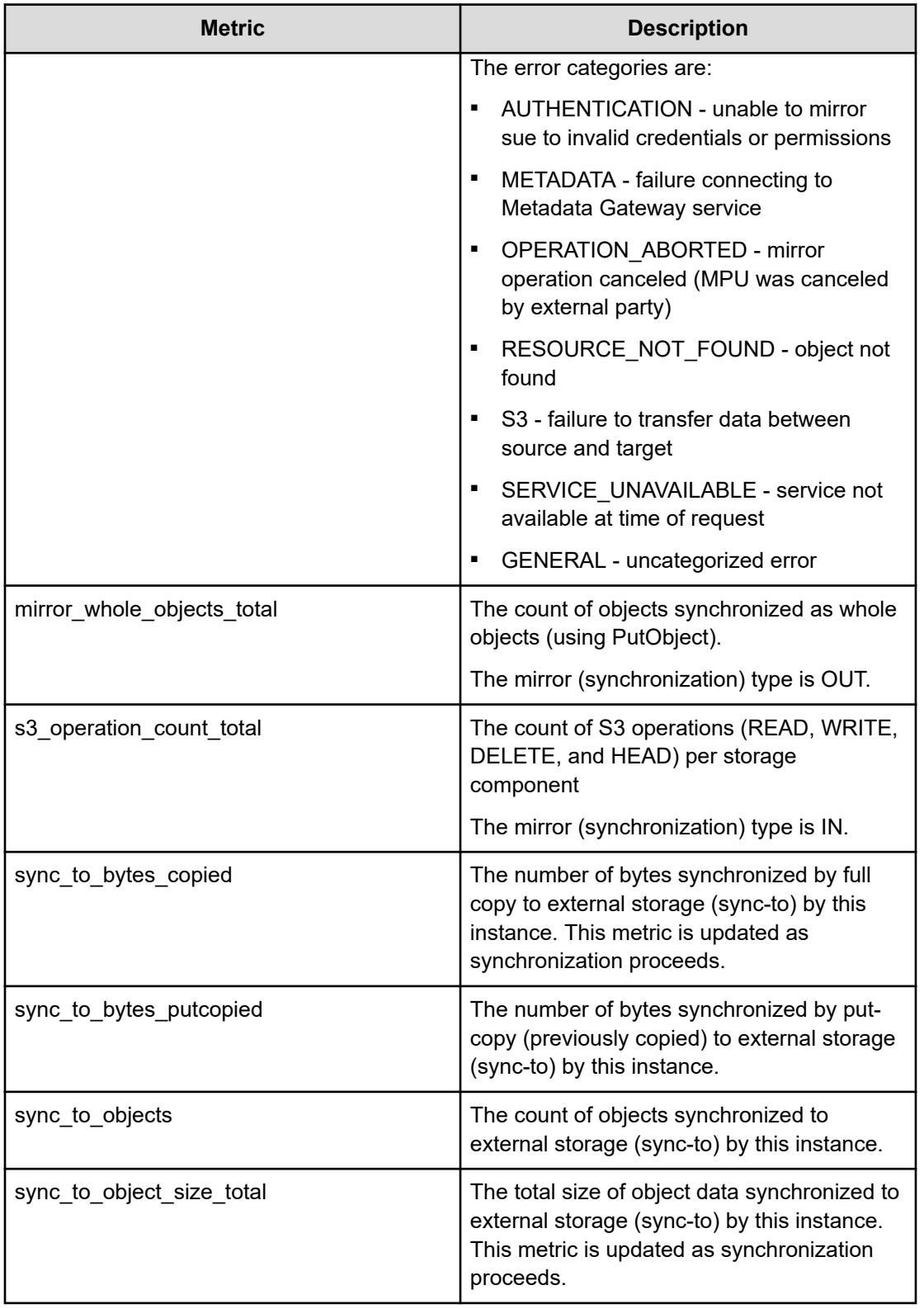

## **Policy Engine**

The following metrics are available from the Policy Engine service.

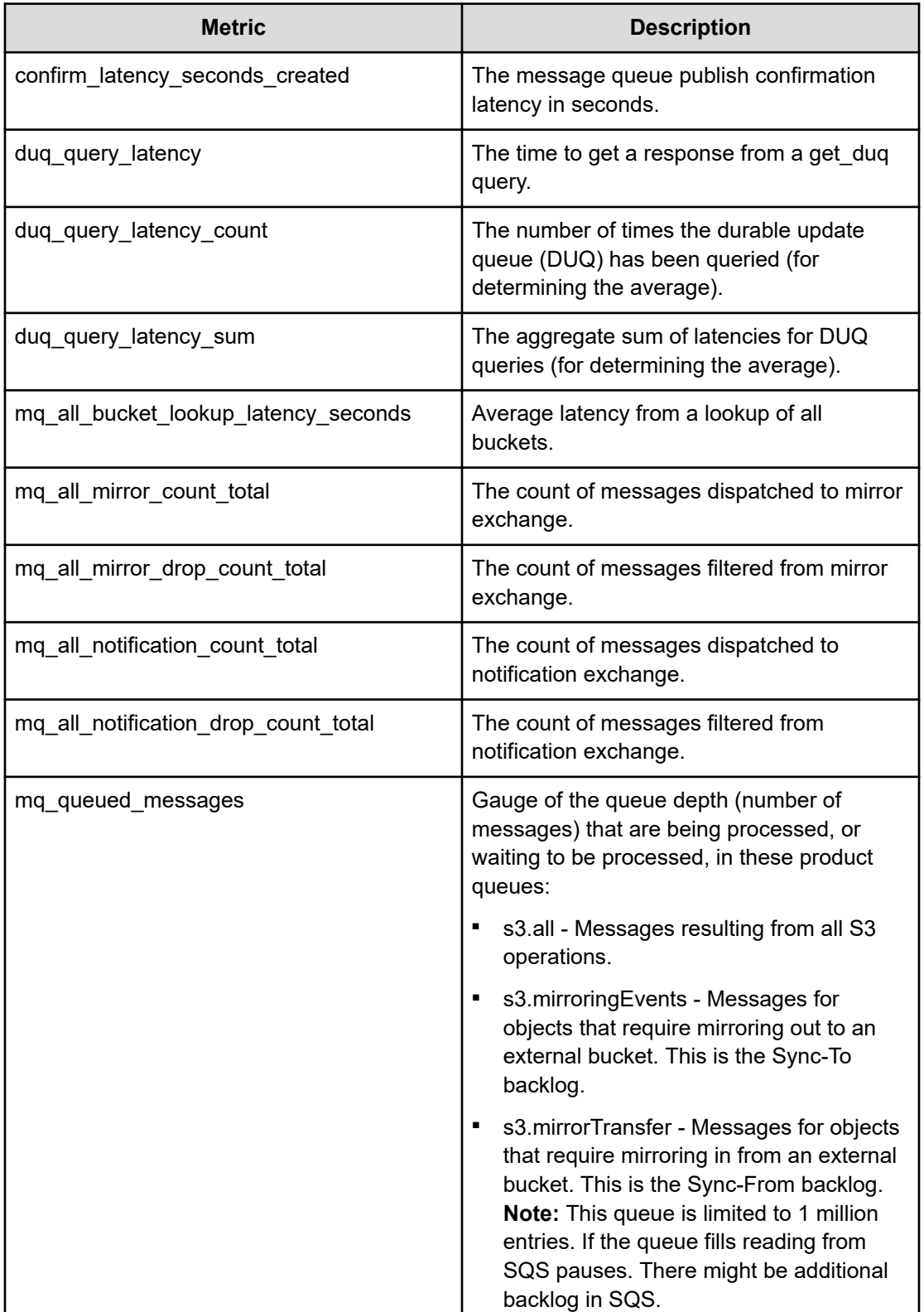

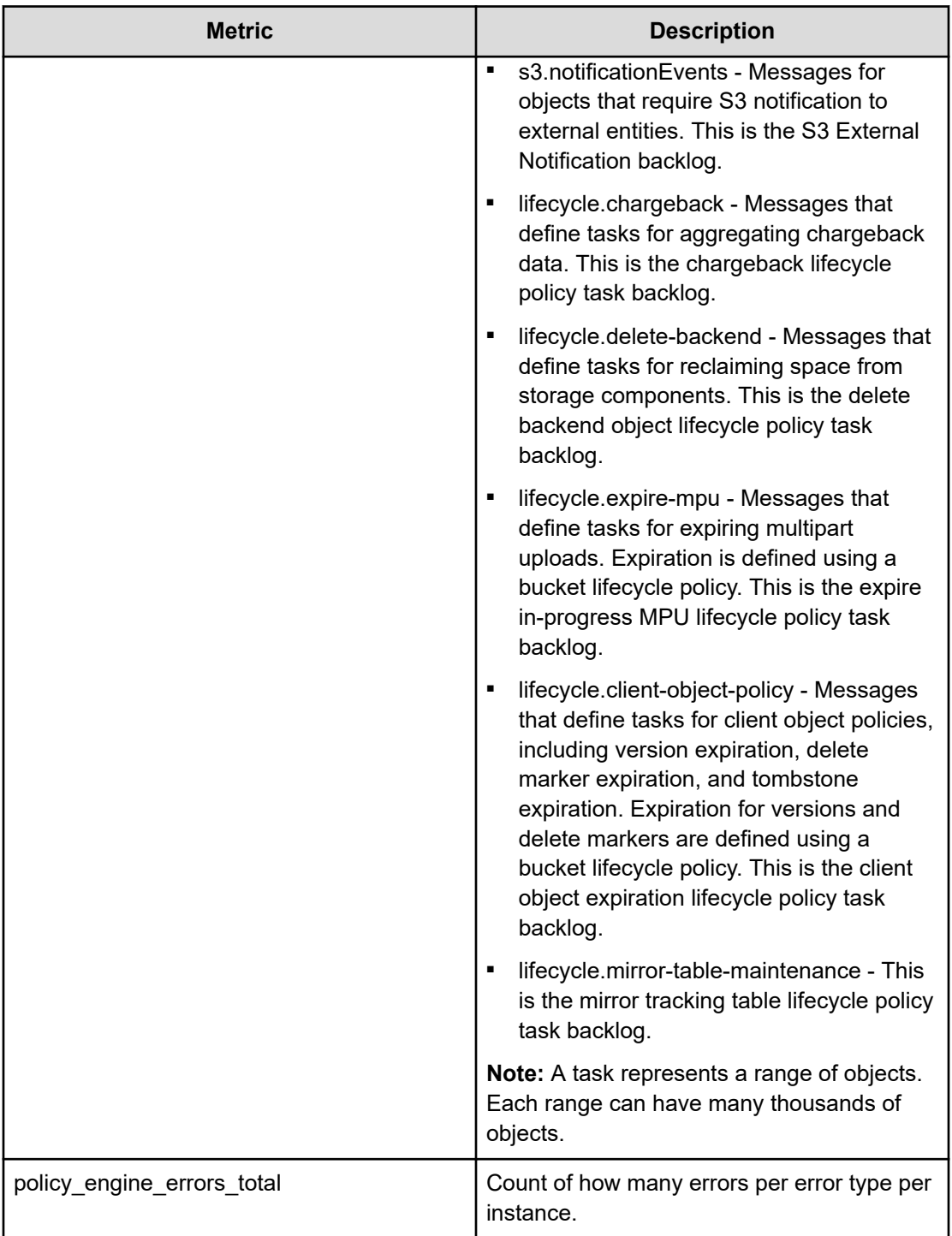

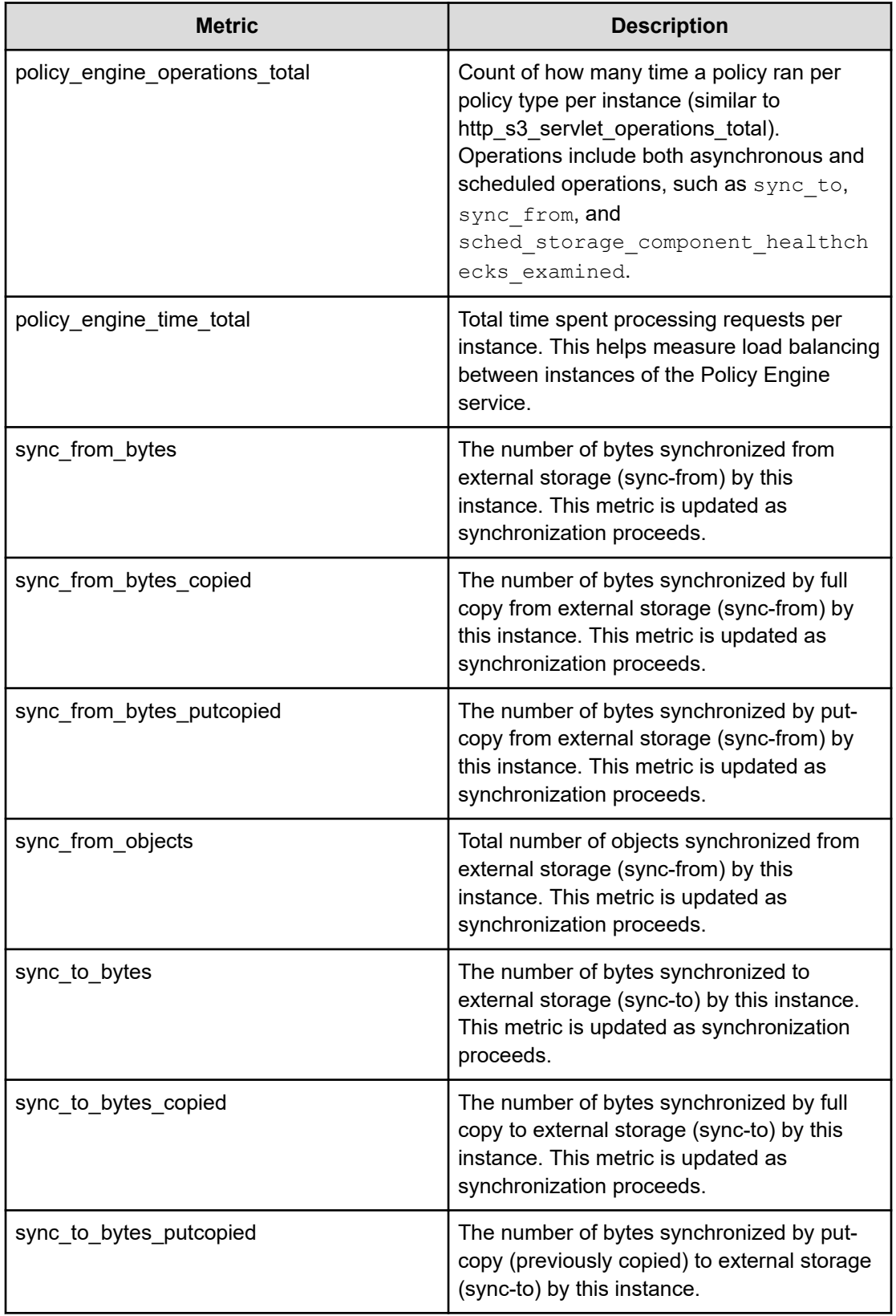

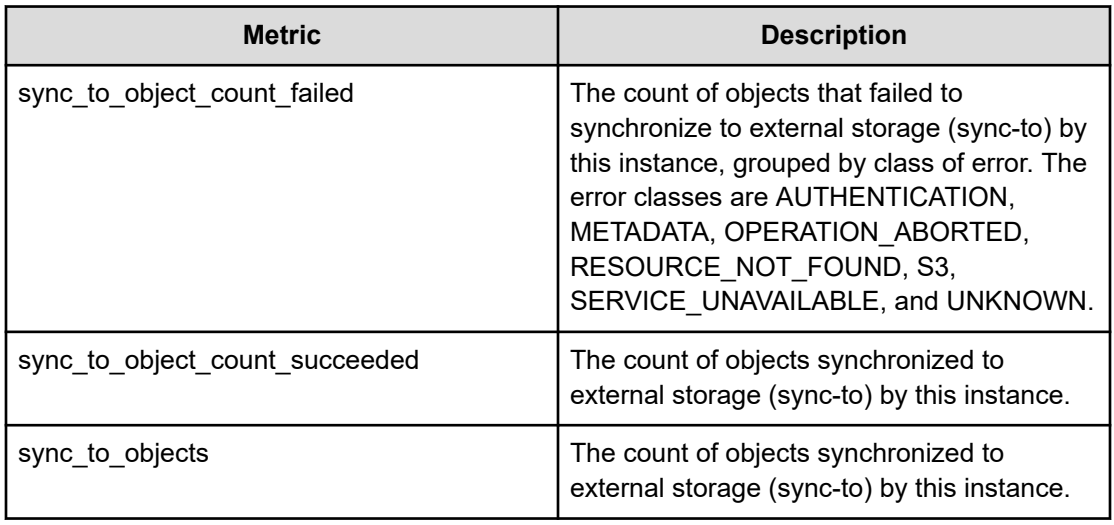

#### **RabbitMQ**

RabbitMQ is a third-party application that is used by HCP for cloud scale to coordinate tasks submitted to the Policy Engine service for asynchronous processing. You can log in to the RabbitMQ interface to observe queue health. The following metrics are available from RabbitMQ:

- The number of messages in the queue
- The number of confirmed messages
- The number of unconfirmed (unacknowledged) messages
- The number of consumed (delivered and acknowledged) messages
- The number of unroutable returned messages
- The number of nodes in the RabbitMQ cluster

#### **S3 Gateway**

The following metrics are available from the S3 Gateway service.

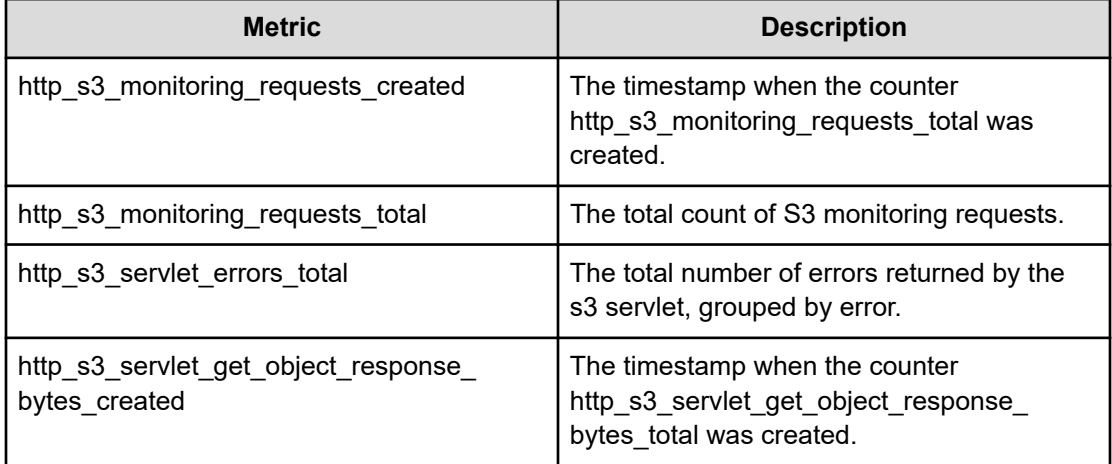

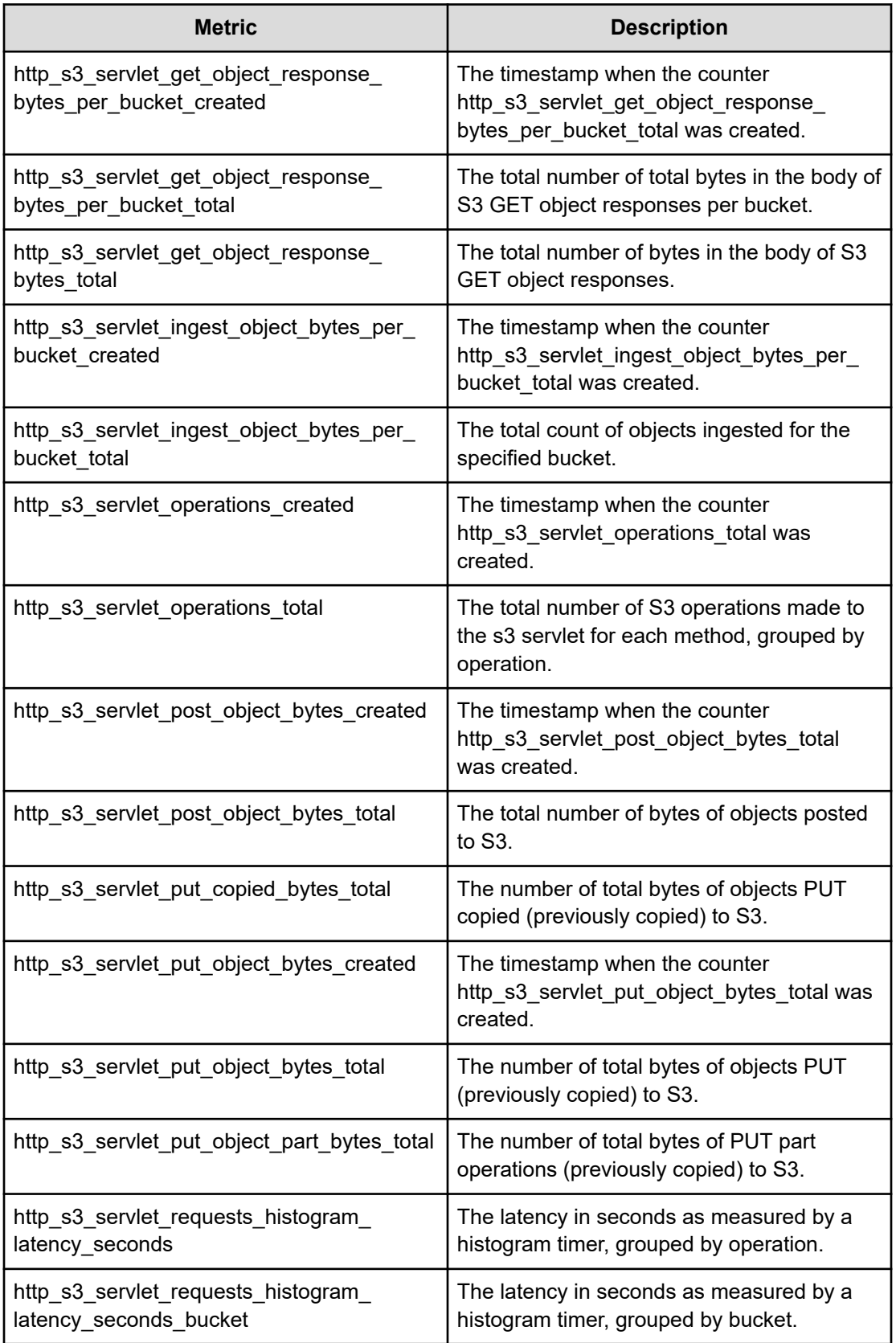

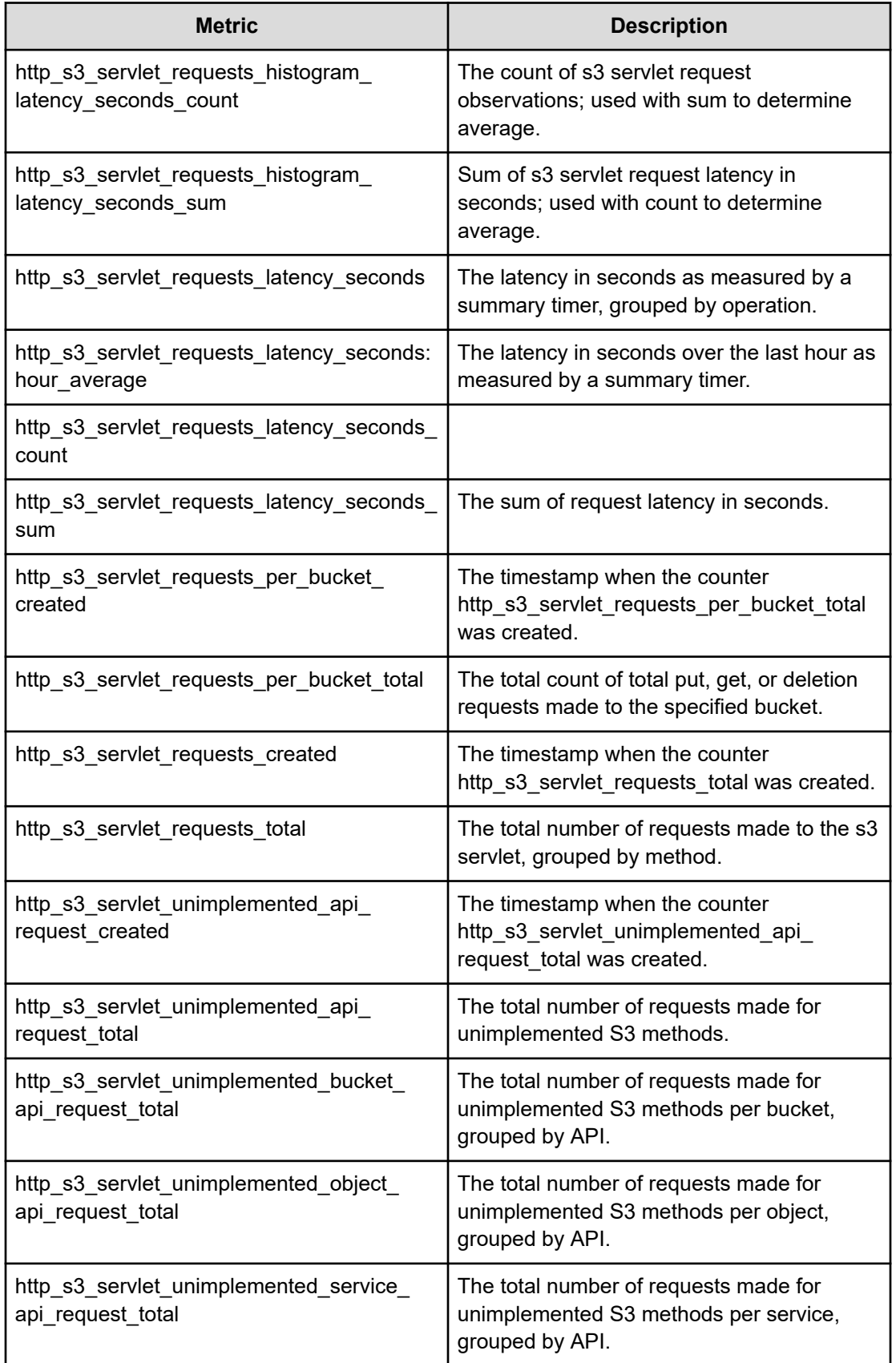

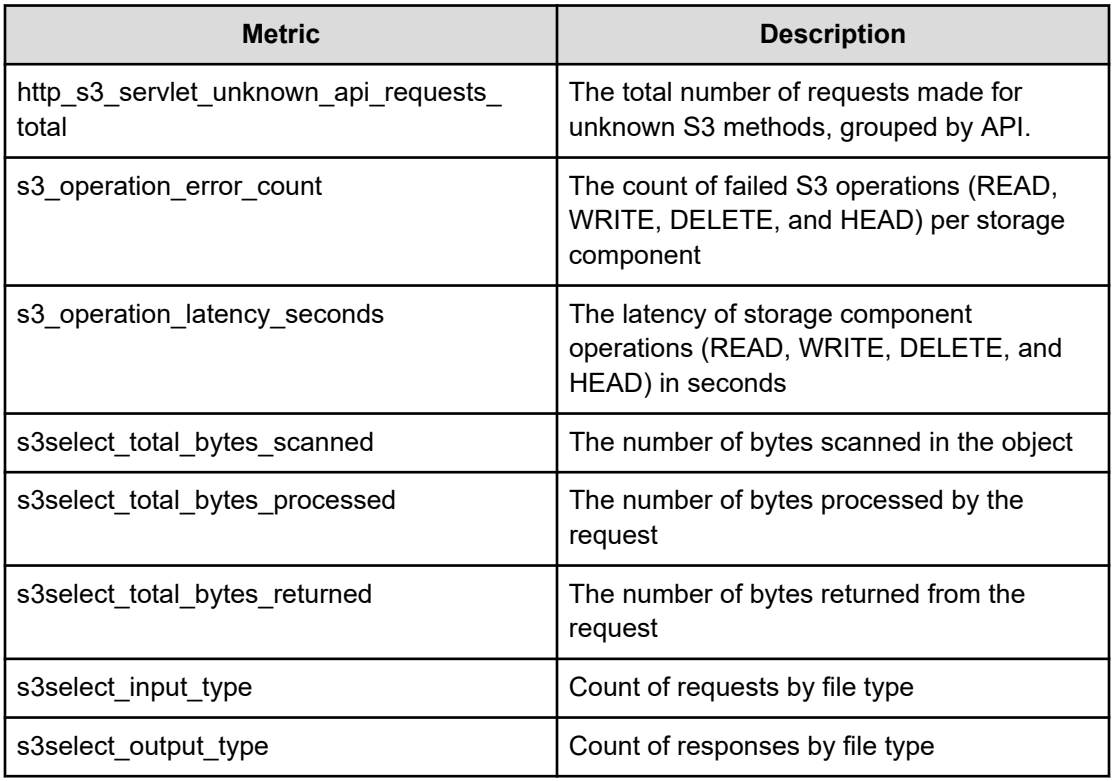

#### **S3 Notification**

The following metrics are available from the S3 Notification service.

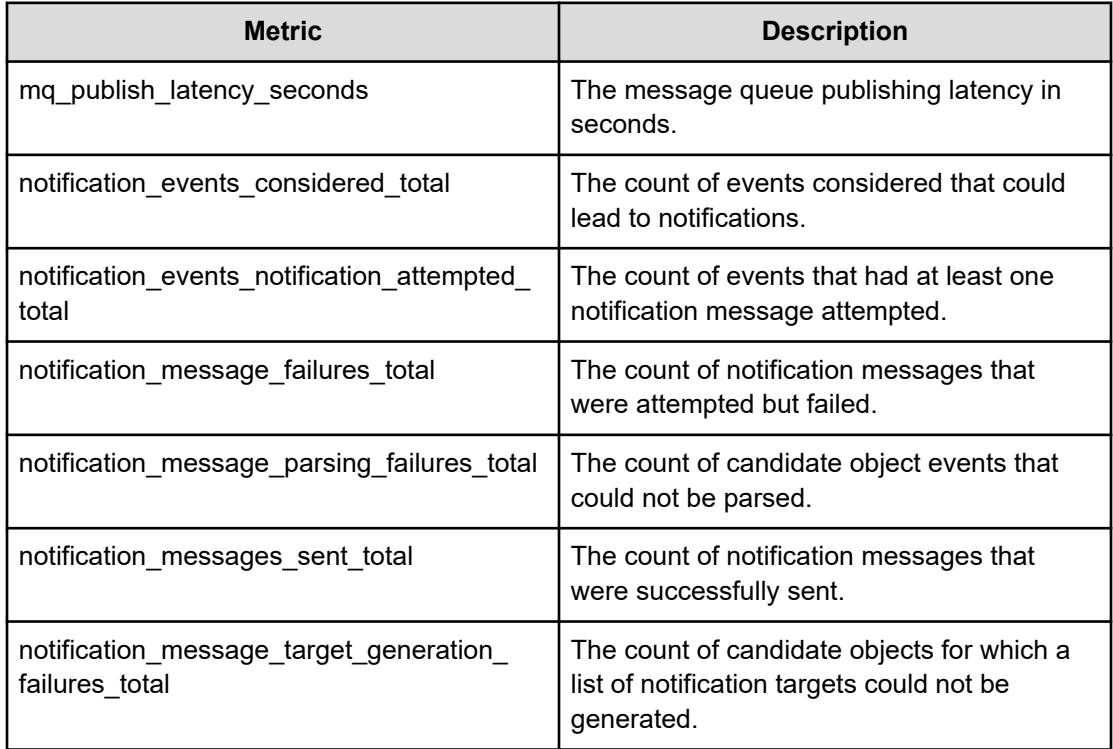

## **Examples of metric expressions**

By using metrics in formulas, you can generate useful information about the behavior and performance of the HCP for cloud scale system.

#### **Available capacity**

The following expression graphs the total capacity of the storage component store54.company.com over time. Information is returned for HCP S Series Node storage components only. The output includes the label store, which identifies the storage component by domain name. The system collects data every five minutes.

storage total capacity bytes{store="store54.company.com"}

The following expression graphs the used capacity of all HCP S Series Node storage components in the system over time. (This is similar to the information displayed on the **Storage** page.) Information is returned only if all storage components in the system are HCP S Series nodes. The output includes the label aggregate. The system collects data every five minutes.

storage used capacity bytes (store="aggregate")

#### **Growth of active-object count**

The following expression graphs the count of active objects (metadata clientobject active count) over time. (This is similar to the graph displayed on the **Storage** page.) You can use this formula to determine the growth in the number of active objects.

sum(metadata\_clientobject\_active\_count)

#### **Monitoring deletion activities**

The metric lifecycle policy deleted backend objects count gives the total number of backend objects, including object versions, deleted by the policy DELETE\_BACKEND\_OBJECTS. You can graph this metric over time to monitor the rate of object deletion. In addition, the following expression graphs the count of deletion activities by the policy.

sum(lifecycle\_policy\_completed{policy="DELETE\_BACKEND\_OBJECTS"})

#### **Sum of update queues**

The following expression graphs the size of all update queues. You can use this formula to determine whether the system is keeping up with internal events that are processed asynchronously in response to S3 activity. If this graph increases over time, you might want to increase capacity.

sum (update queue size)

#### **Changes in S3 put requests over time**

The following expression graphs the count of S3 put requests, summed across all nodes, at one-minute intervals. If you remove the specifier {operation="S3PutObjectOperation"} the expression graphs all S3 requests.

sum(rate(http\_s3\_servlet\_operations\_total{operation="S3PutObjectOperation"}[1m]))

#### **Request time service levels**

The following expression divides the latency of requests

(async duq latency seconds bucket) in seconds by the number of requests (async duq latency seconds count), for the bucket getWork and requests less than or equal to 10 ms, and graphs it over time. You can use this formula to determine the percentage of requests completed in a given amount of time.

sum(rate(async\_duq\_latency\_seconds\_bucket{op="getWork",le="0.01"}[1m]))/ sum(rate(async duq latency seconds count{op="getWork"}[1m]))

#### Here is a sample graph of data from a lightly loaded system:

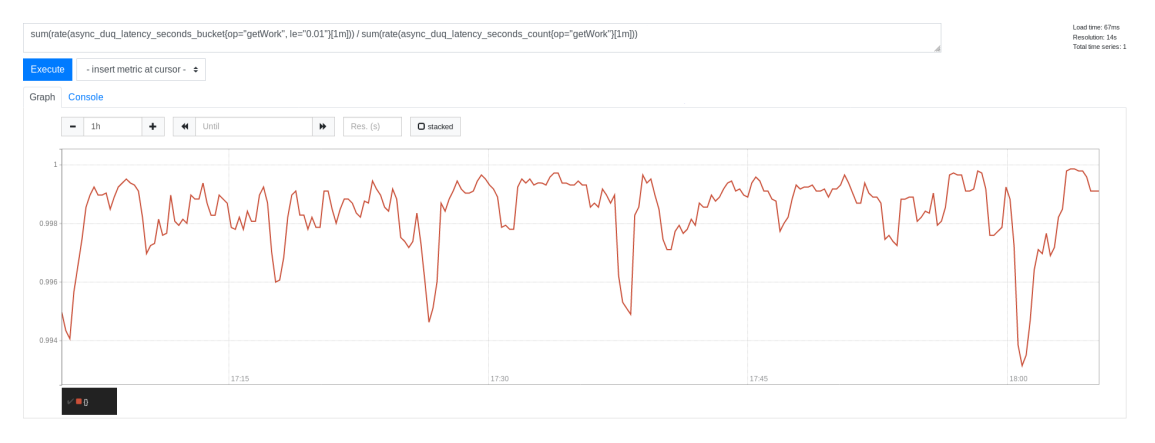

#### **Request time quantile estimates**

The following expression estimates the quantile for the latency of requests (async duq latency seconds bucket) in seconds for the bucket getWork. You can use this formula to estimate the percentage of requests completed in a given amount of time.

histogram\_quantile(.9, sum(rate(async\_duq\_latency\_seconds\_bucket{op="getWork"}[1m])) by (le))

Here is a sample graph of data from a lightly loaded system:

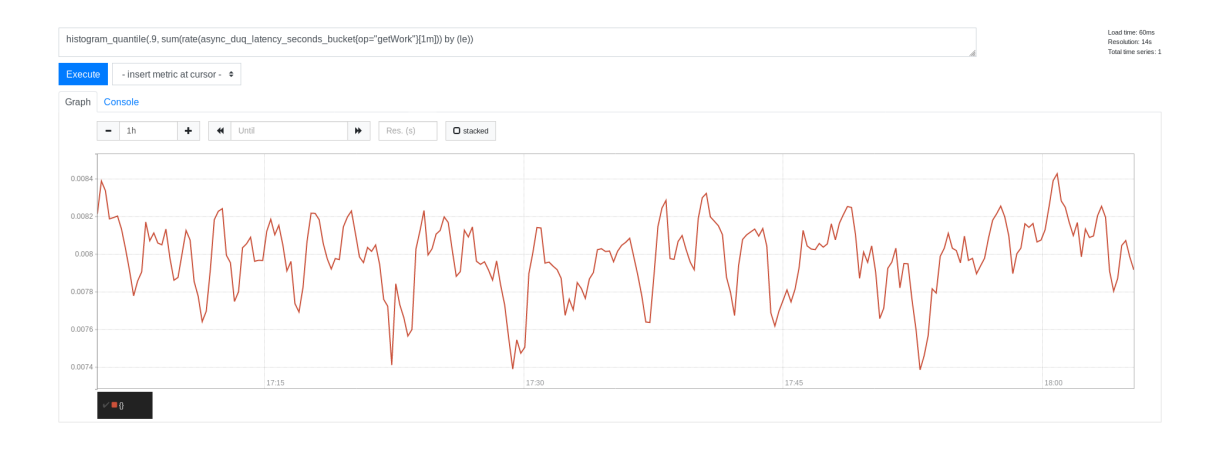

# **Tracing requests and responses**

HCP for cloud scale uses an open-source software tool, running over HTTPS as a service, for service tracing through a browser.

The Tracing service supports end-to-end, distributed tracing of S3 requests and responses by HCP for cloud scale services. Tracing helps you monitor performance and troubleshoot possible issues.

Tracing involves three service instances:

- Tracing Query: serves traces
- Tracing Agent: receives spans from tracers
- Tracing Collector: receives spans from Tracing Agent service using Tchannel

### **Displaying traces**

You can display traces using the tracing service GUI.

To begin tracing, click the app switcher menu (:::) and then select Jaeger. The tracing tool opens in a separate browser window.

When tracing, you can specify:

- Service to trace
- Operation to trace (all or specific) for each service
- Tags
- Lookback period (by default, over the last hour)
- Minimum duration
- Number of results to display (by default, 20)

The service displays all found traces with a chart giving the time duration for each trace. You can select a trace to display how the trace is served by difference services in cascade and the time spent on each service.

For information about the tracing tool, see the documentation provided with the tool.

# **Traceable operations**

The following operations are traceable.

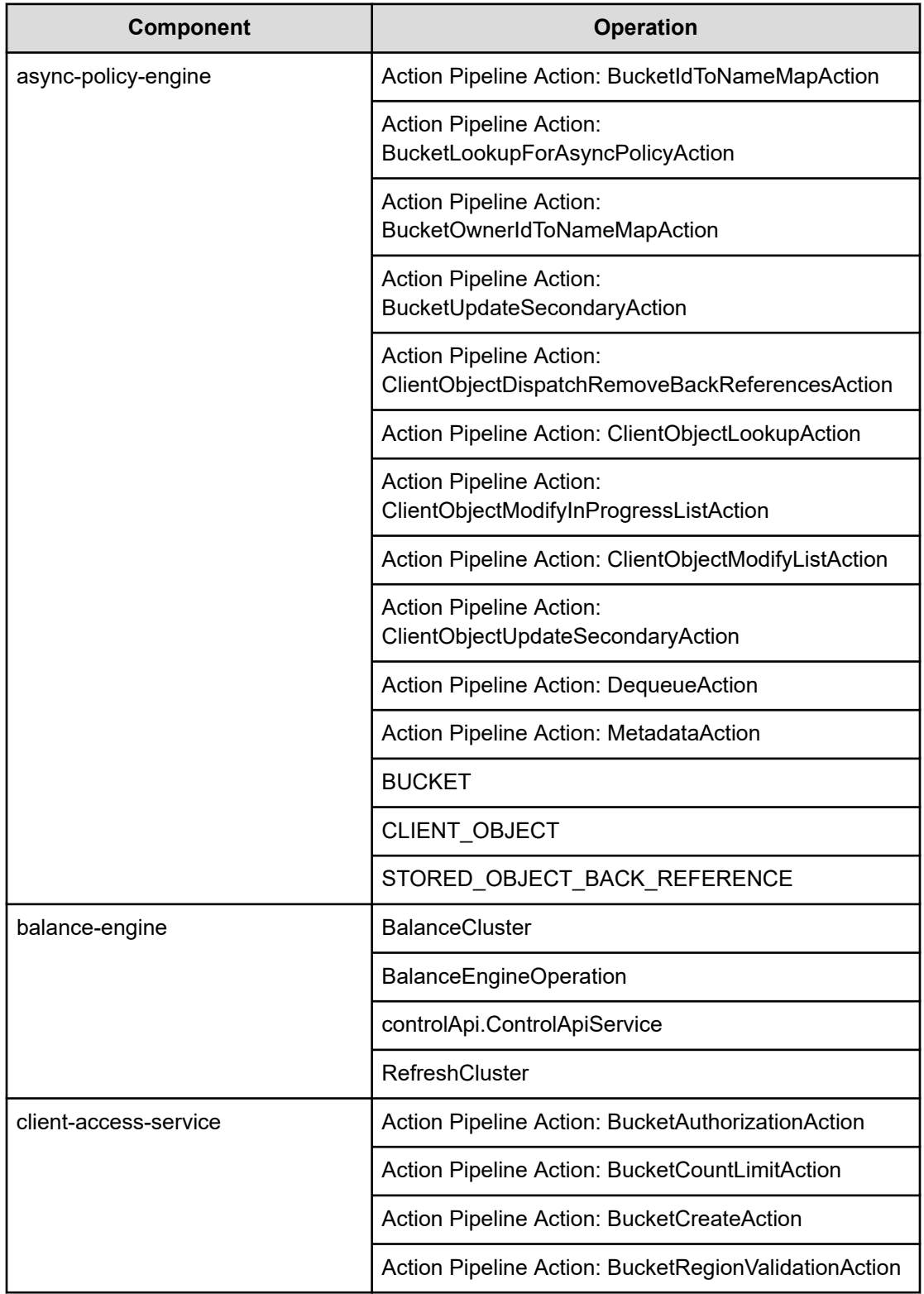

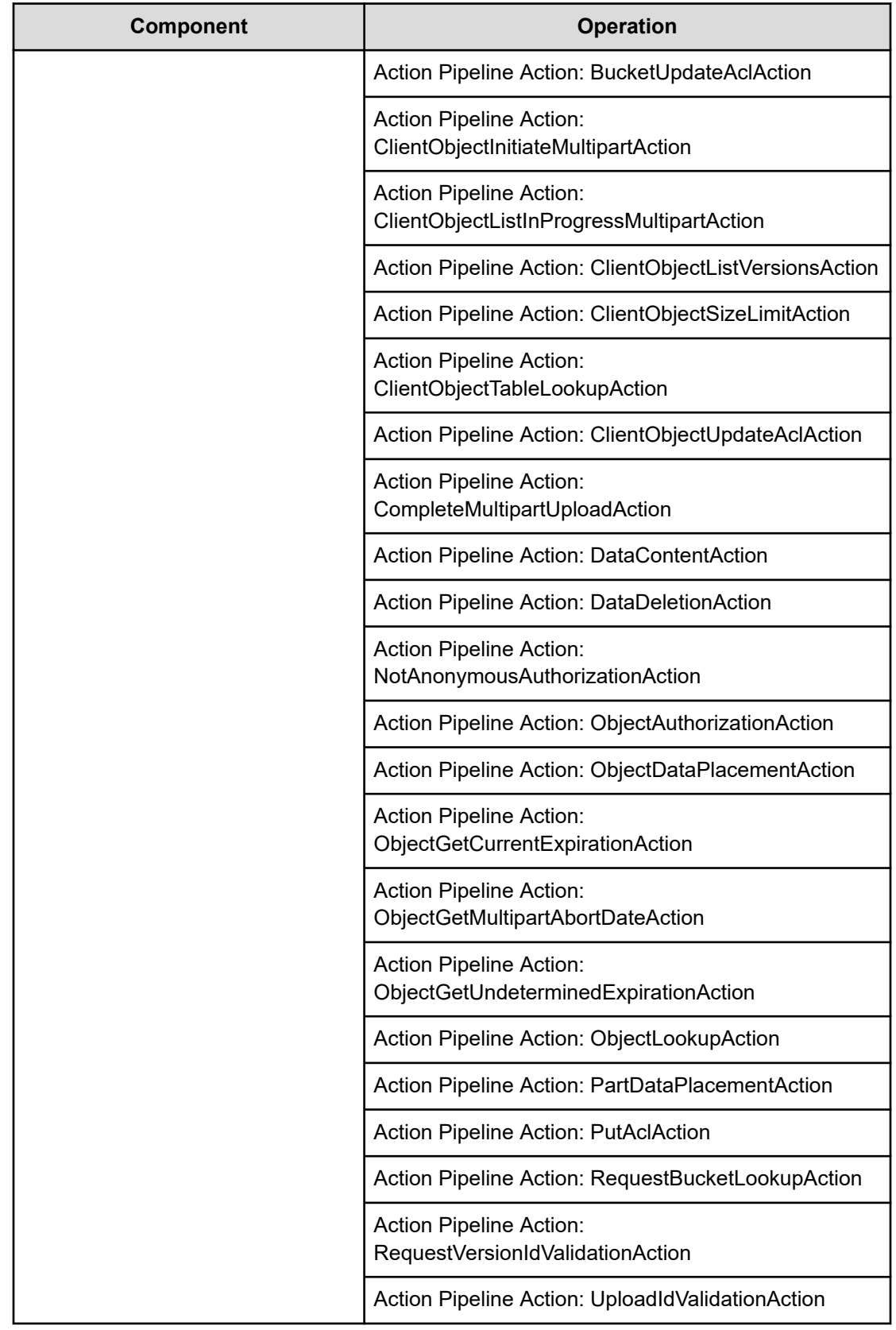

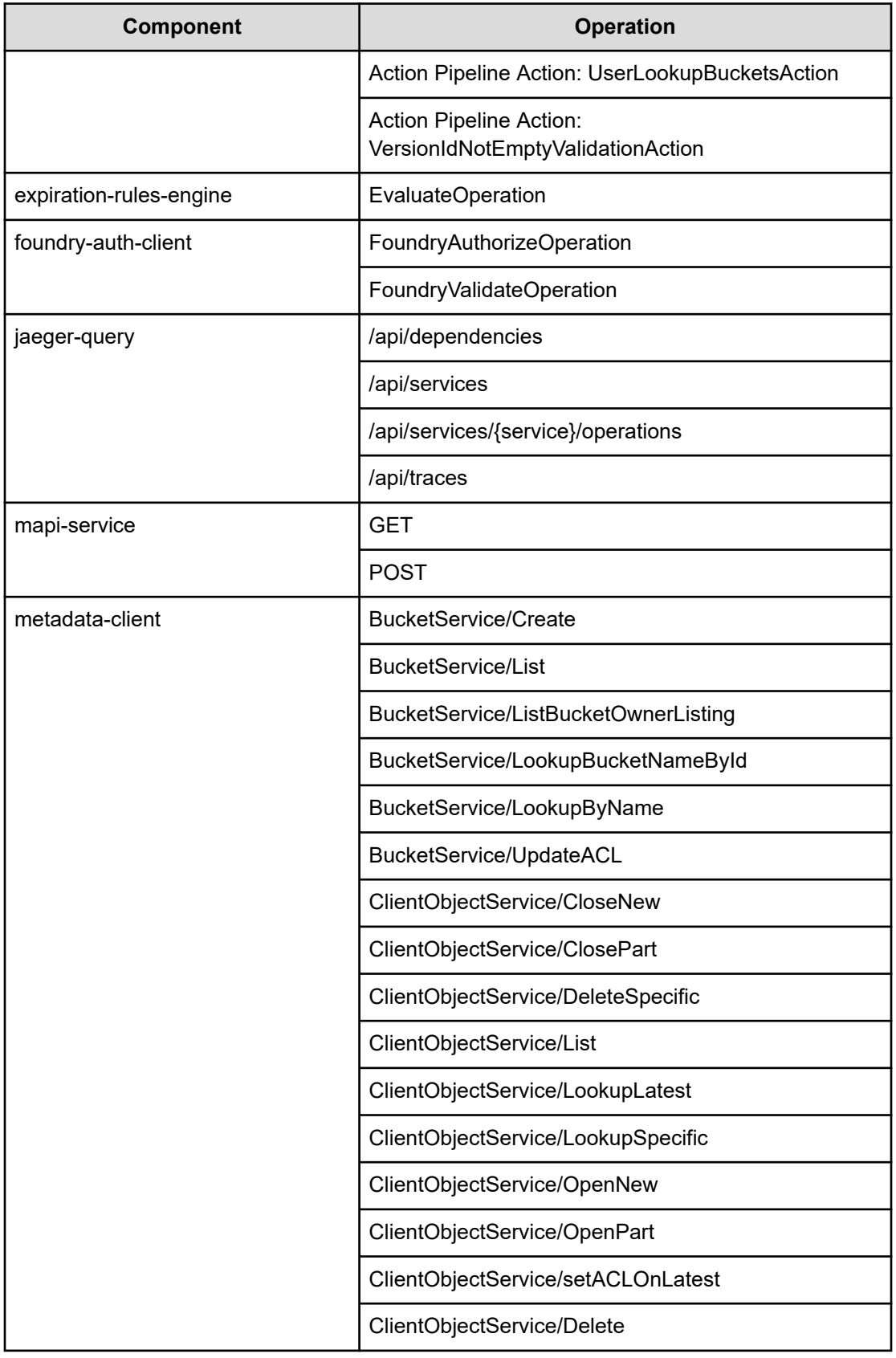

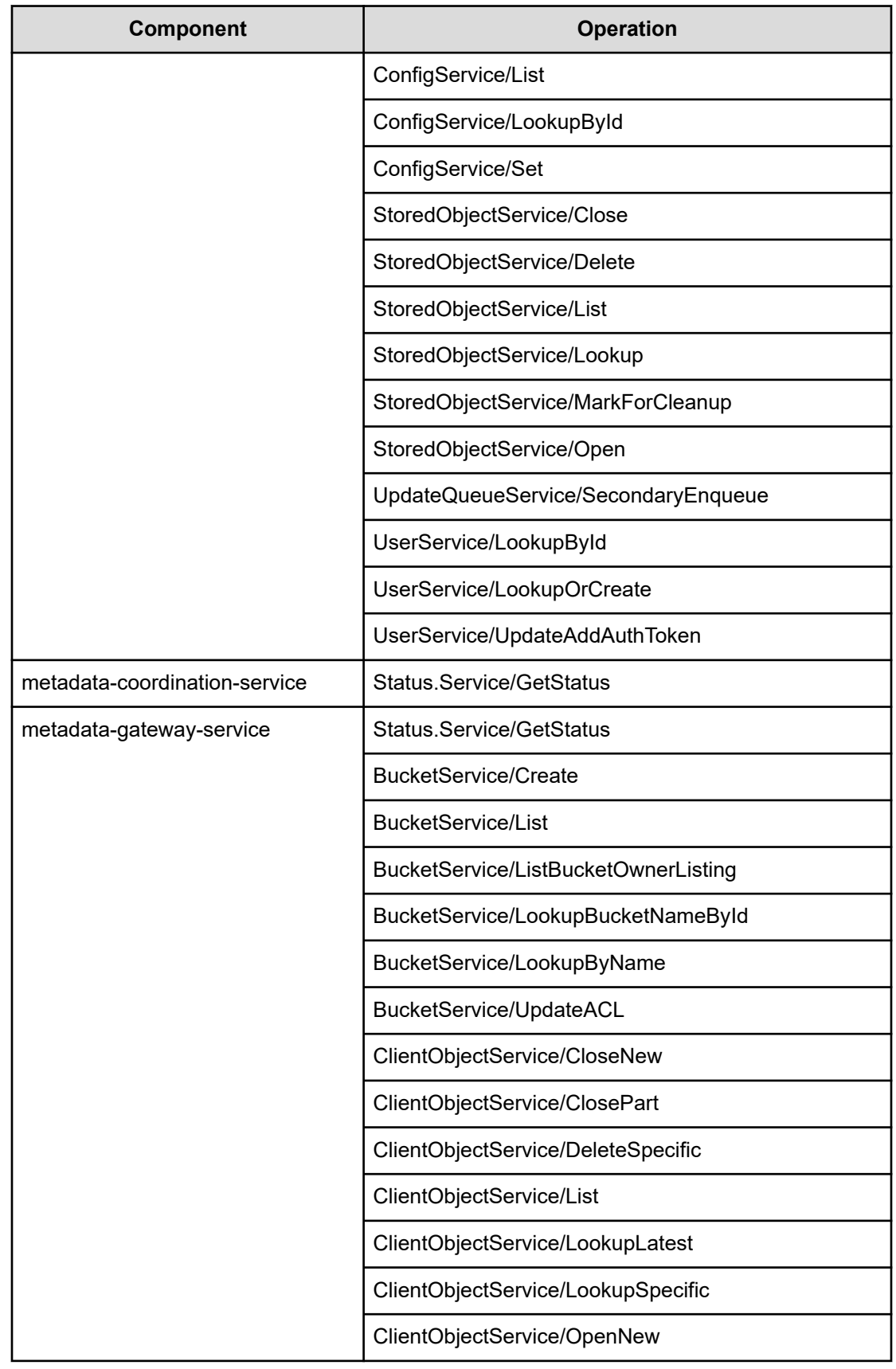

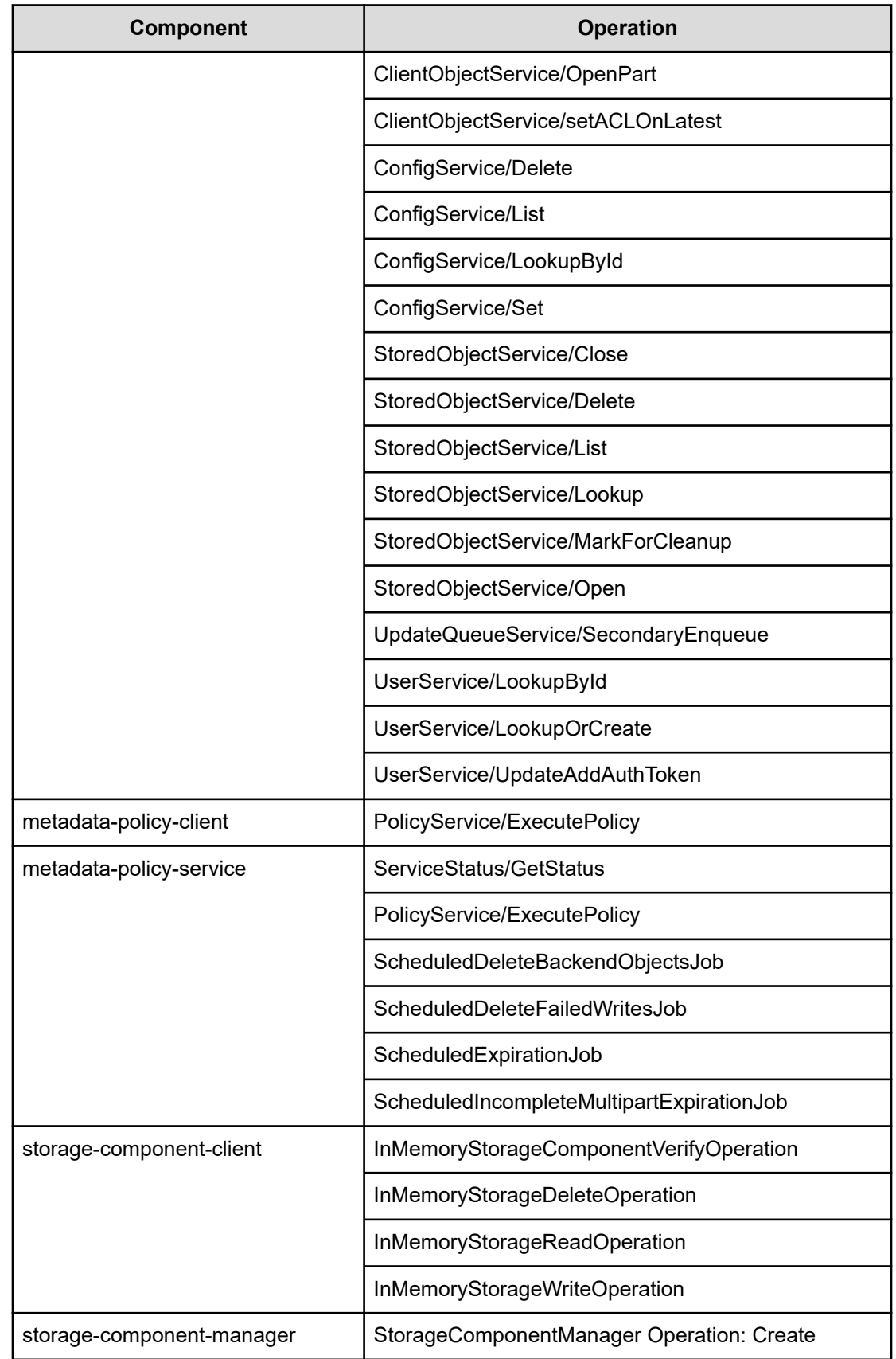

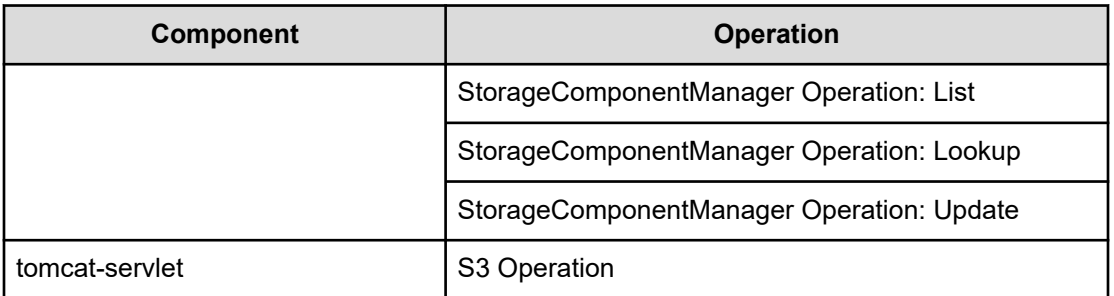

# **Chapter 3: Services**

Services perform functions essential to the health and function of the Hitachi Content Platform for cloud scale (HCP for cloud scale) system. The System Management application enables management of services.

For example, the S3 Gateway service serves S3 API methods and communicates with storage components, while the Watchdog service ensures that other services remain running.

Services provide cluster management and coordination, metadata coordination and caching, and external gateways.

Internally, services run in Docker containers on the instances of the system. The container orchestration framework supports cloud or on-premise deployment.

HCP for cloud scale is designed around an adaptive service deployment model that changes based on workload.

The starting point for storage component management is the **Dashboard** page of the System Management application. The procedures in this module begin at this page.

## **Service categories**

Services are grouped into categories depending on what actions they perform.

Services are grouped into these categories:

- *Product services* enable HCP for cloud scale functions. For example, the S3 Gateway service serves S3 API methods and communicates with storage components. You can scale, move, and reconfigure product services.
- *System services* maintain the health and availability of the HCP for cloud scale system. For example, the Watchdog service ensures that other services remain running. You cannot scale, move, or reconfigure system services.

## **HCP for cloud scale services**

The following table describes the services that HCP for cloud scale runs. Each service runs within its own Docker container. For each service, the table lists:

- **Configuration settings**: The settings you can configure for the service.
- **RAM needed per instance**: The amount of RAM that, by default, the service needs on each instance on which it's deployed. For all services except for System services, this value is also the default Docker value of **Container Memory** for the service.

- **Number of instances**: Shows both:
	- The minimum number of instances on which a service must run to function properly.
	- The best number of instances on which a service should run. If the system includes more than the minimum number of instances, you should take advantage of the instances by running services on them.

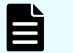

**Note:** Unused services do not need to be scaled.

- **Service unit cost**: For HCP for cloud scale, you can safely ignore these values.
- Whether the service is **stateful** (that is, it saves data permanently to disk) or **stateless** (that is, it does not save data to disk).
- Whether the service is **persistent** (that is, it must run on a specific instance) or supports **floating** (that is, it can run on any instance).
- Whether the service is **scalable** or not.

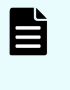

**Note:** For HCP for cloud scale services, you cannot set the size of **Max Heap Size** larger than the value of the setting **Container Memory**. For other services, you should not set the size of **Max Heap Size** larger than the value of the setting **Container Memory**.

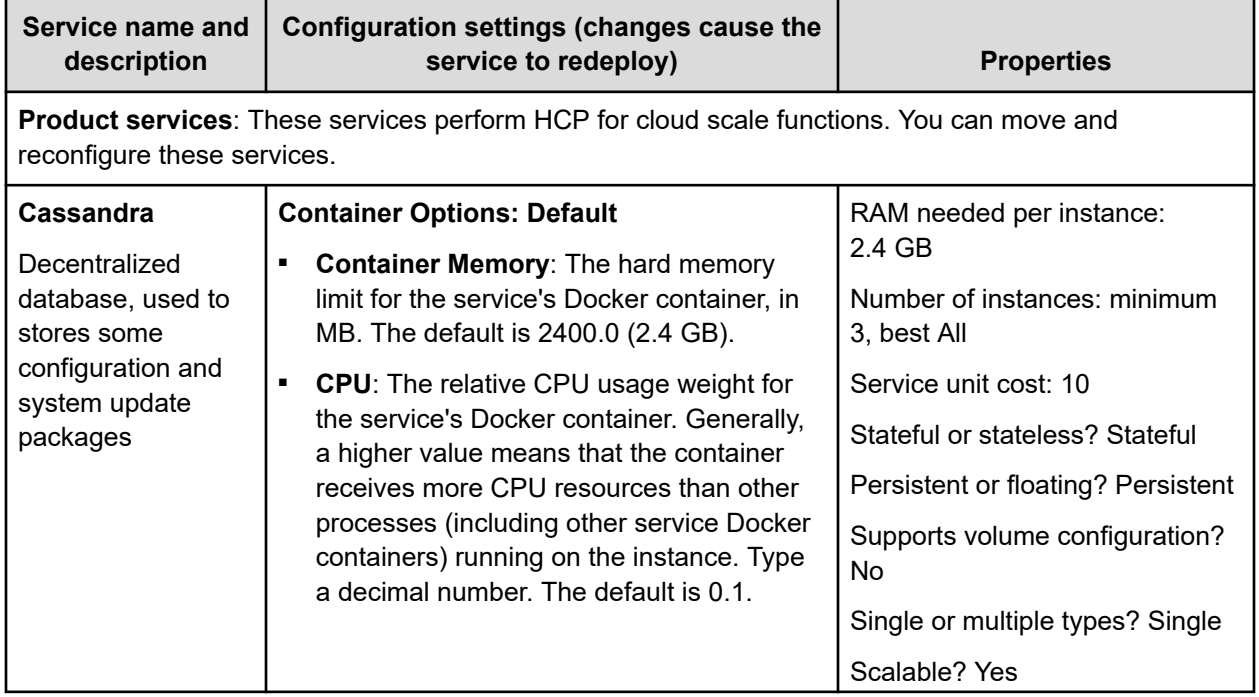

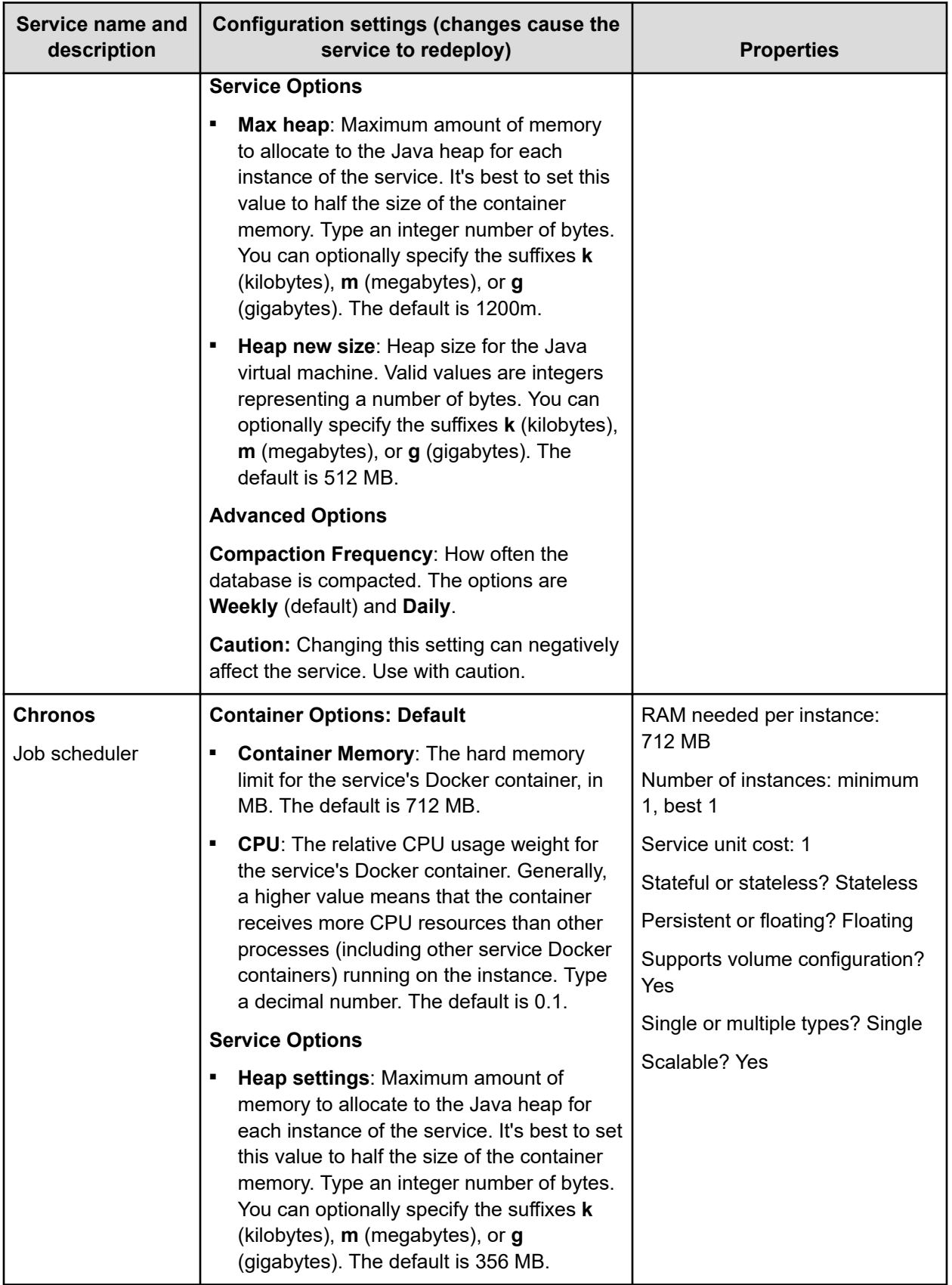

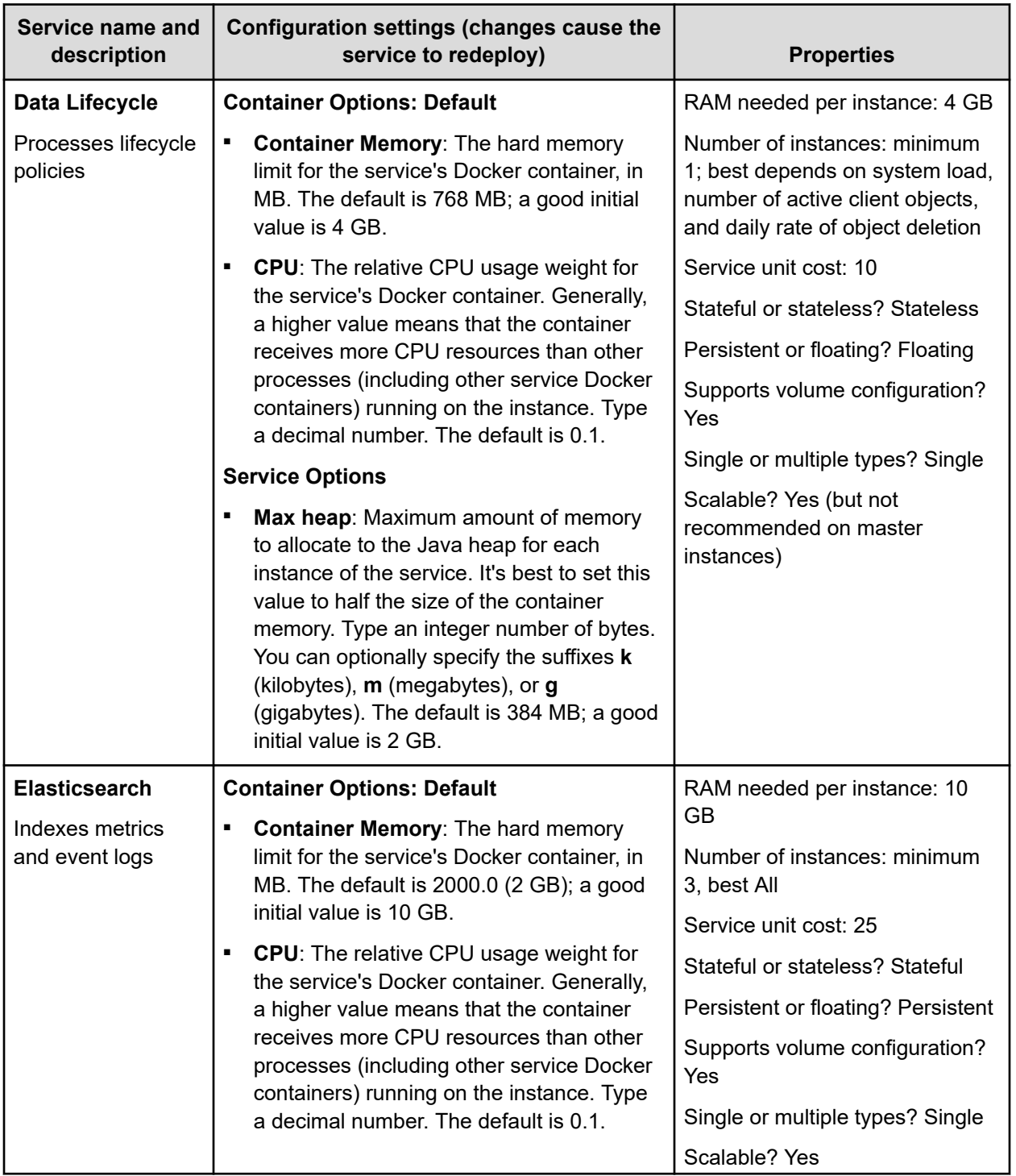

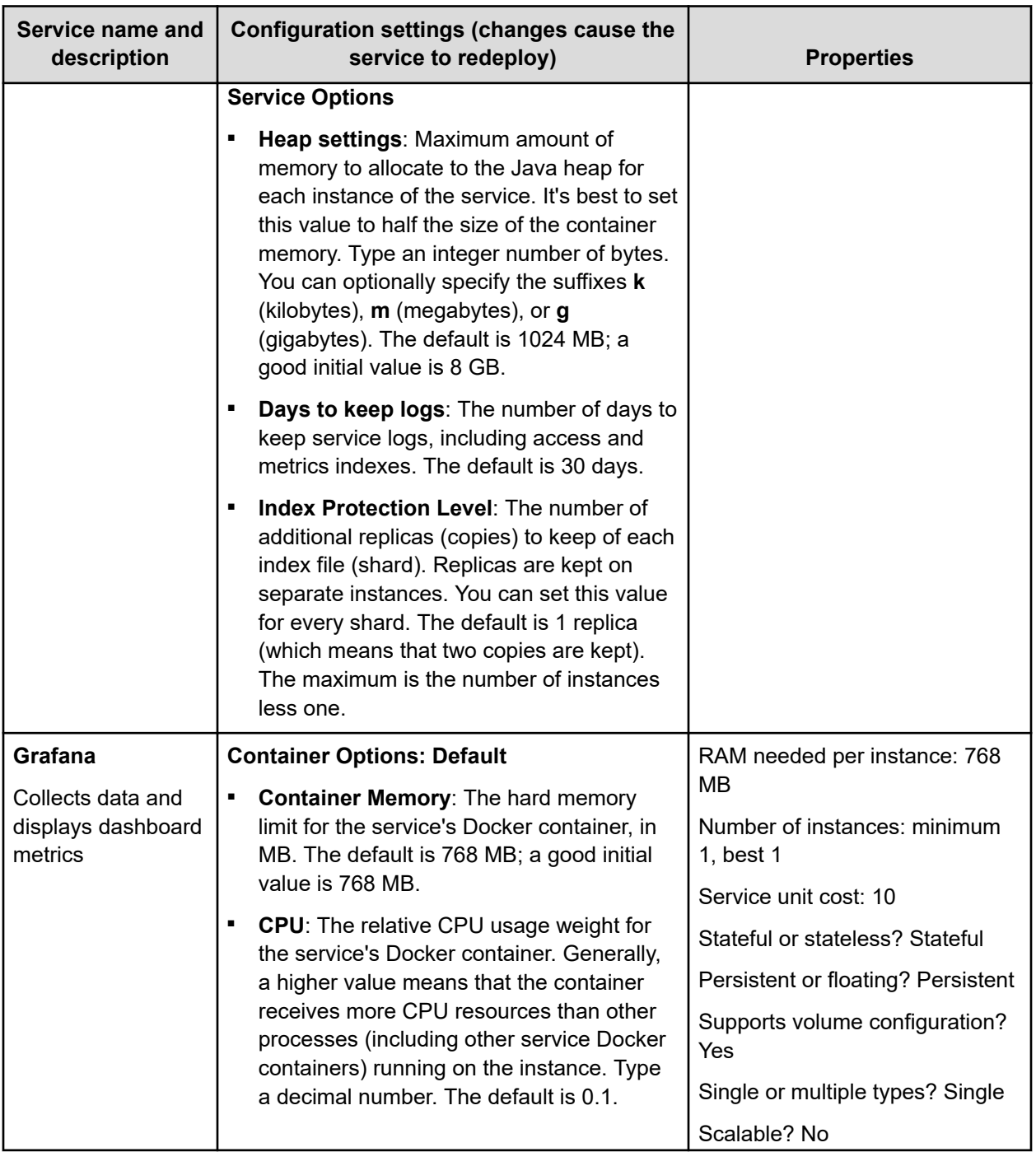

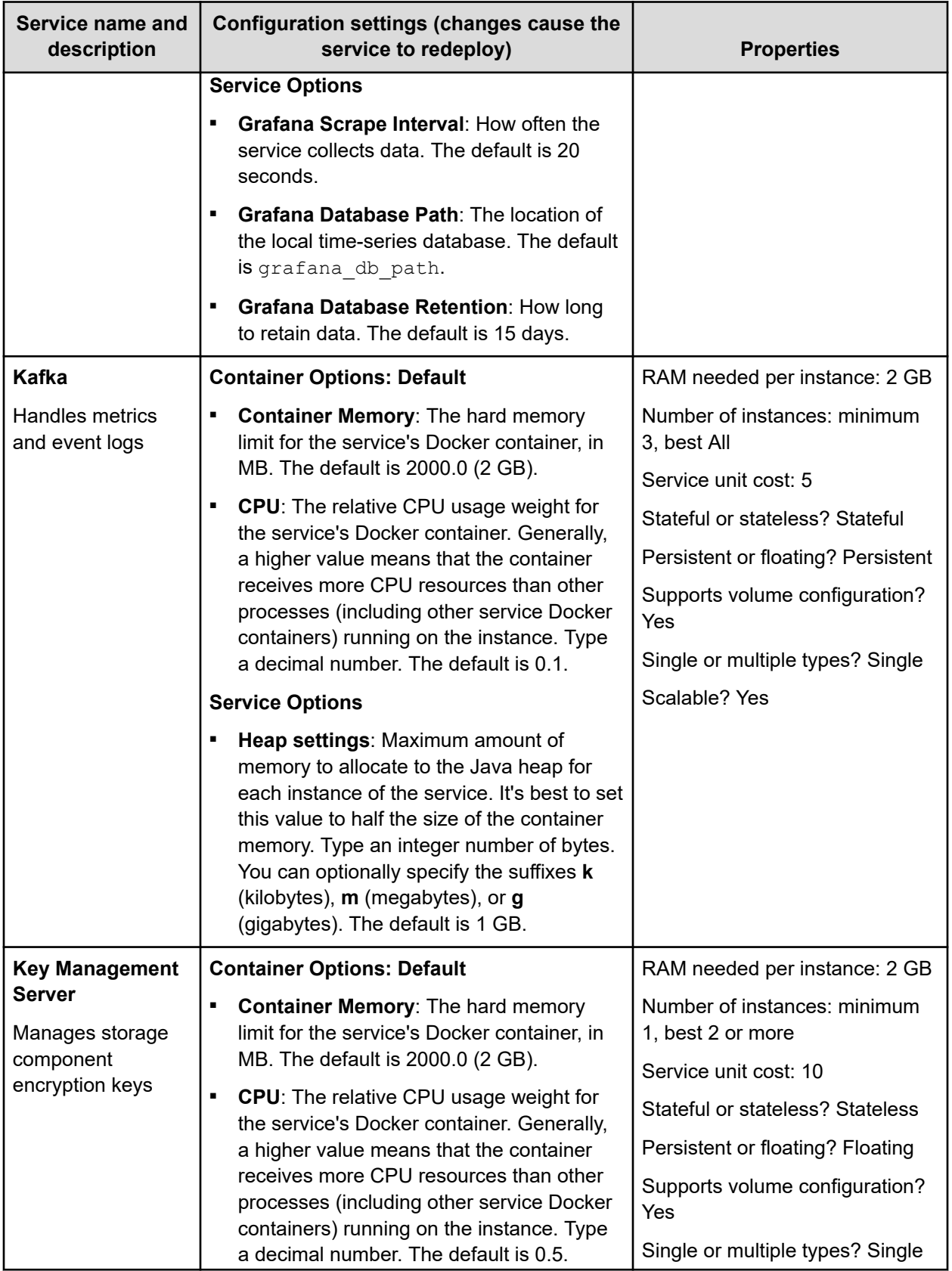

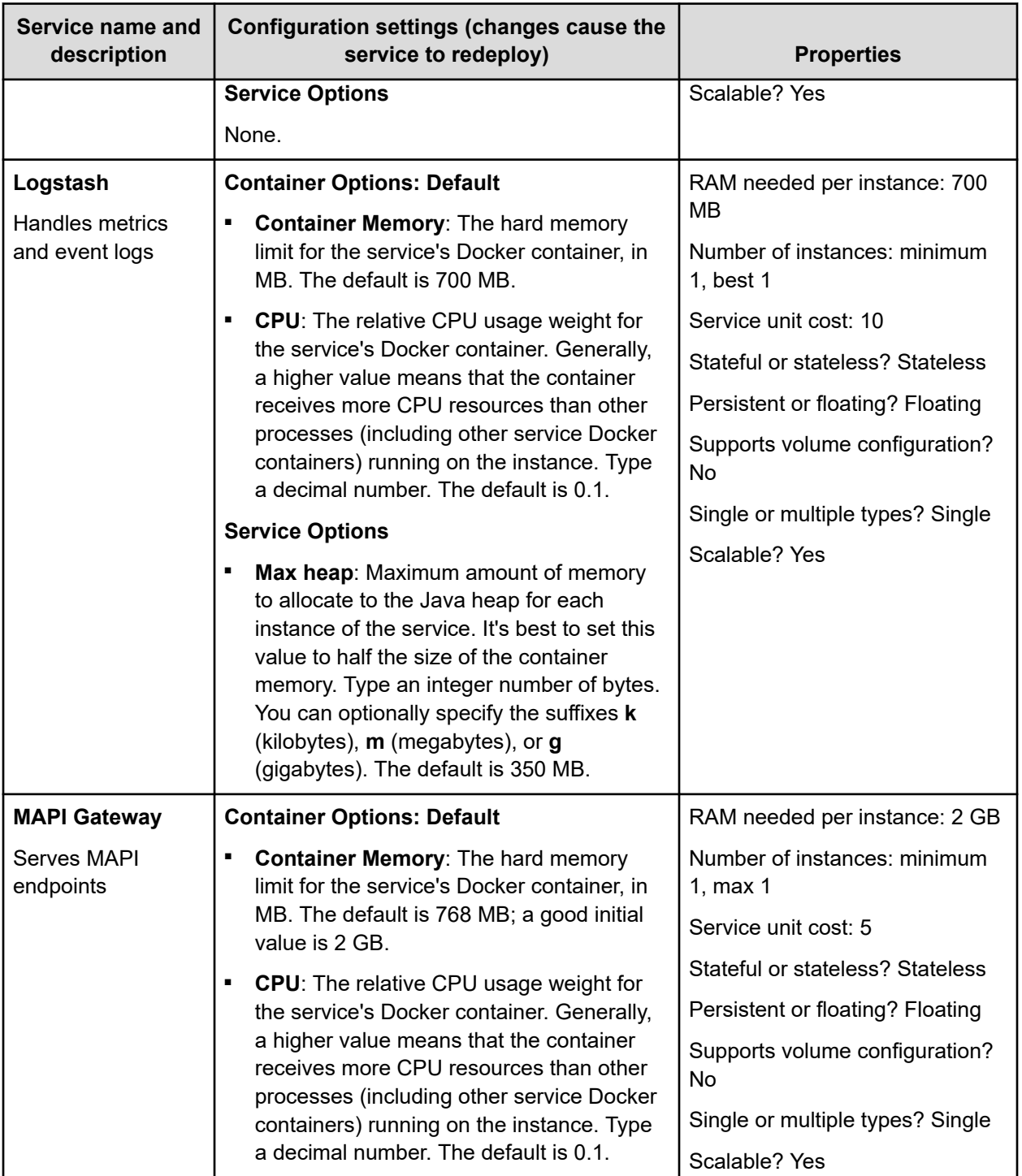

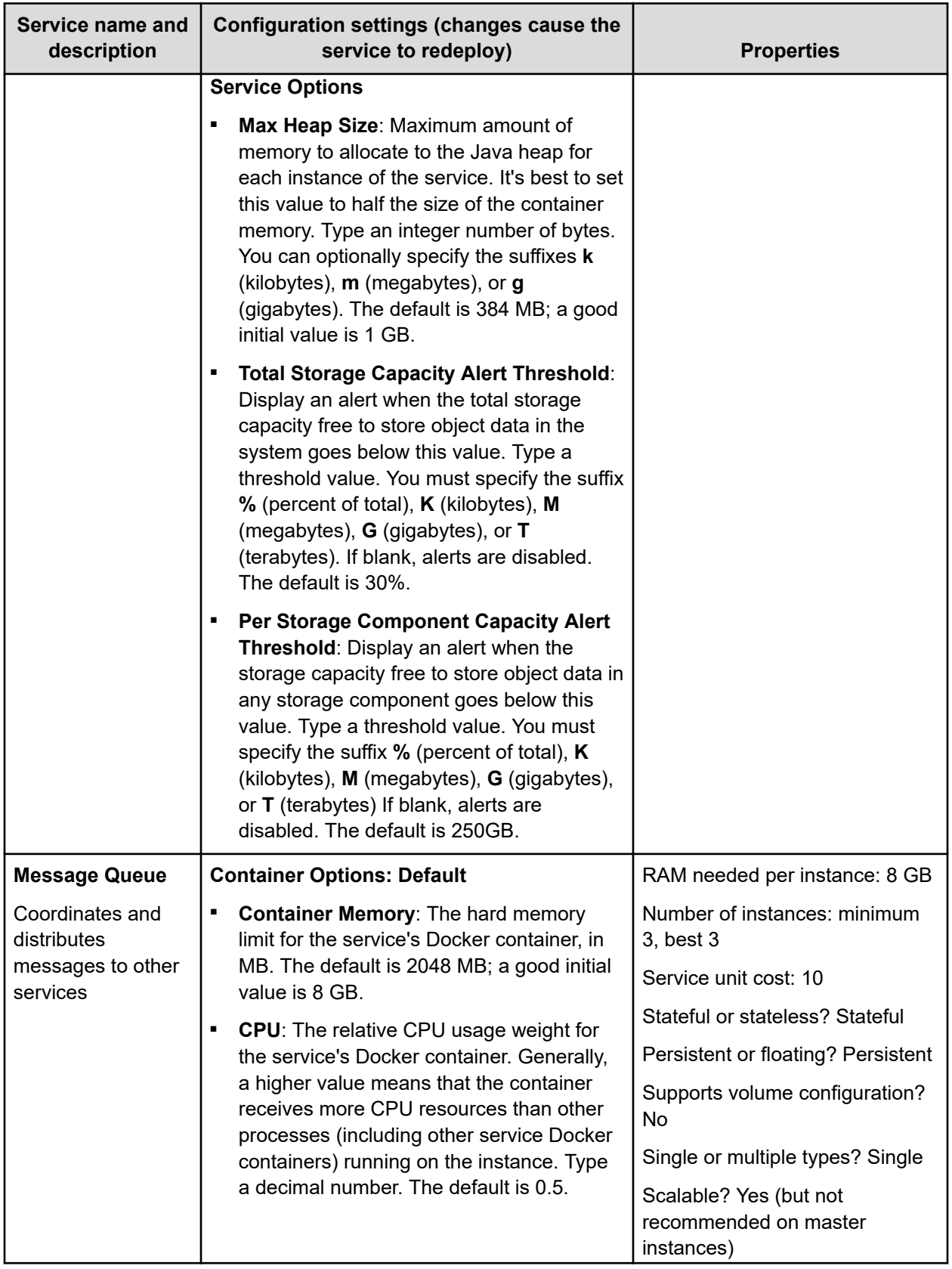

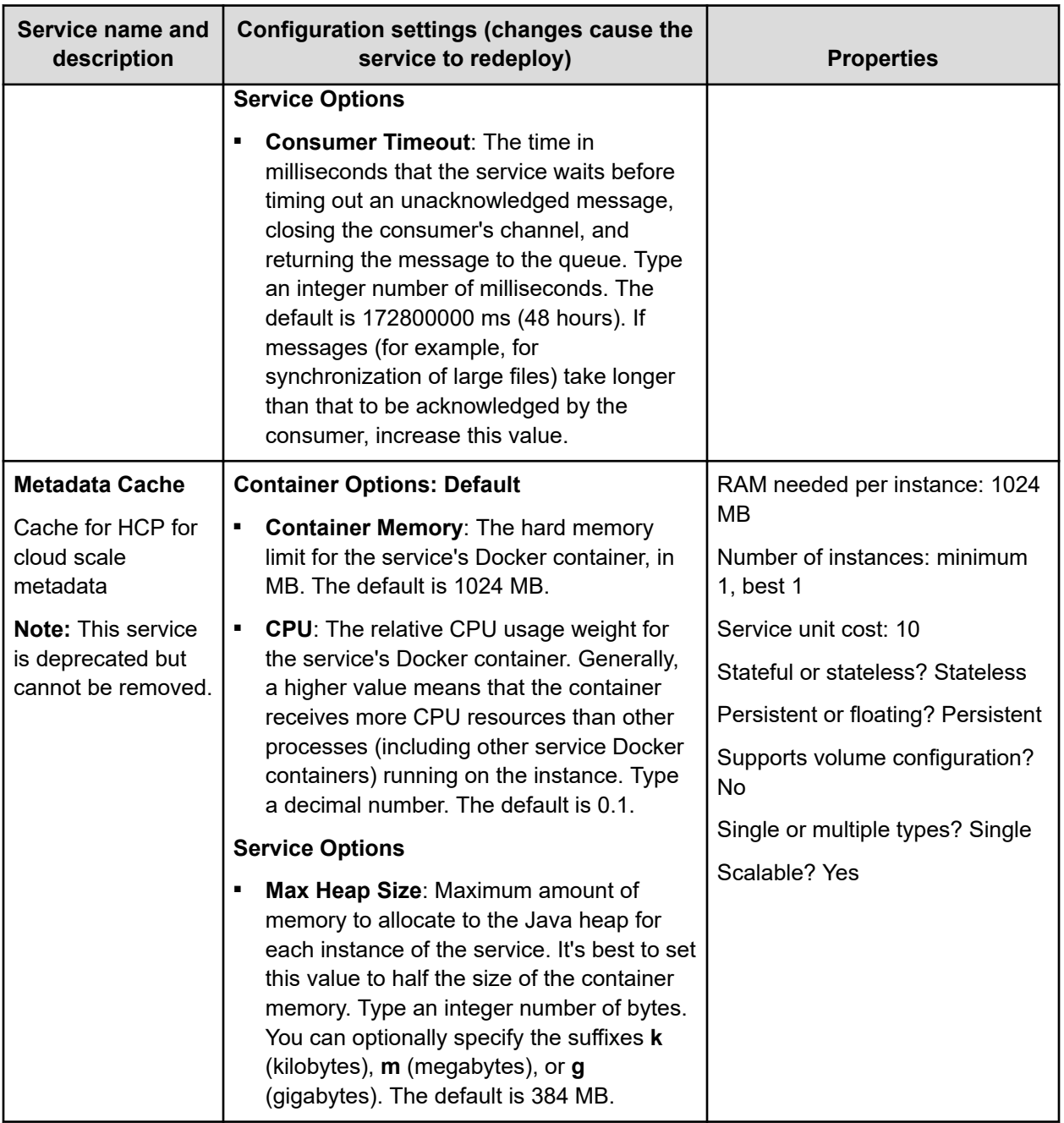

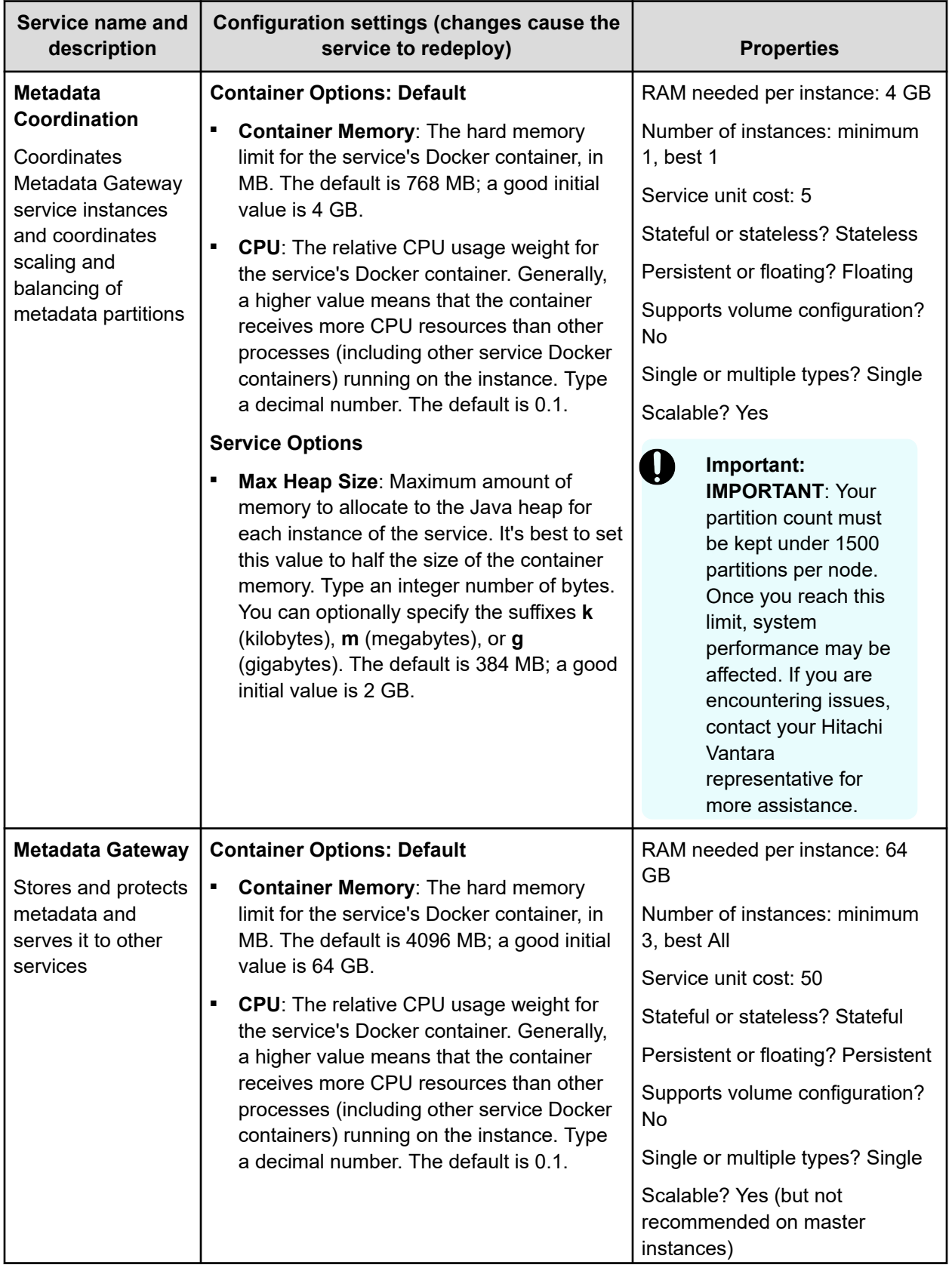

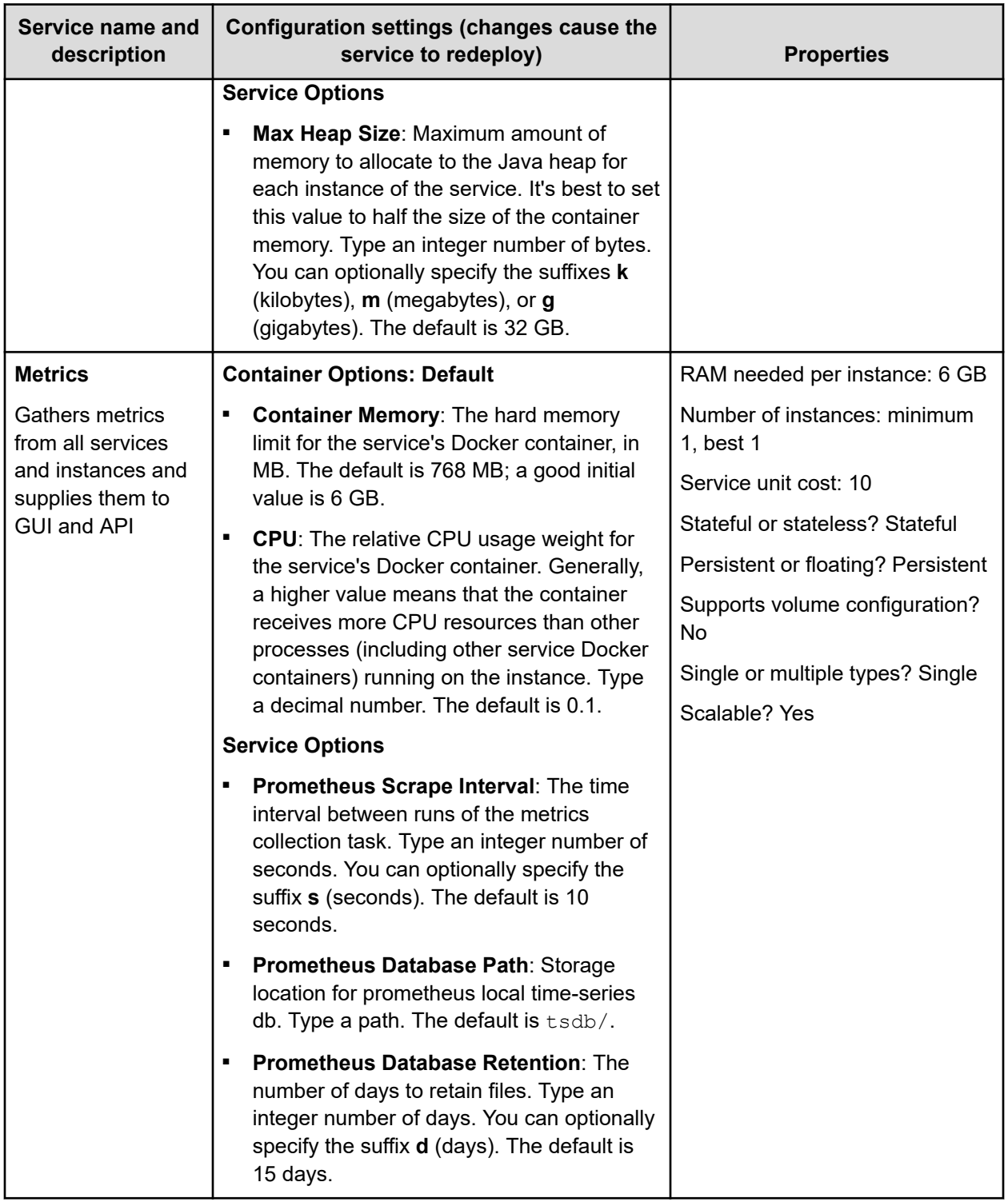

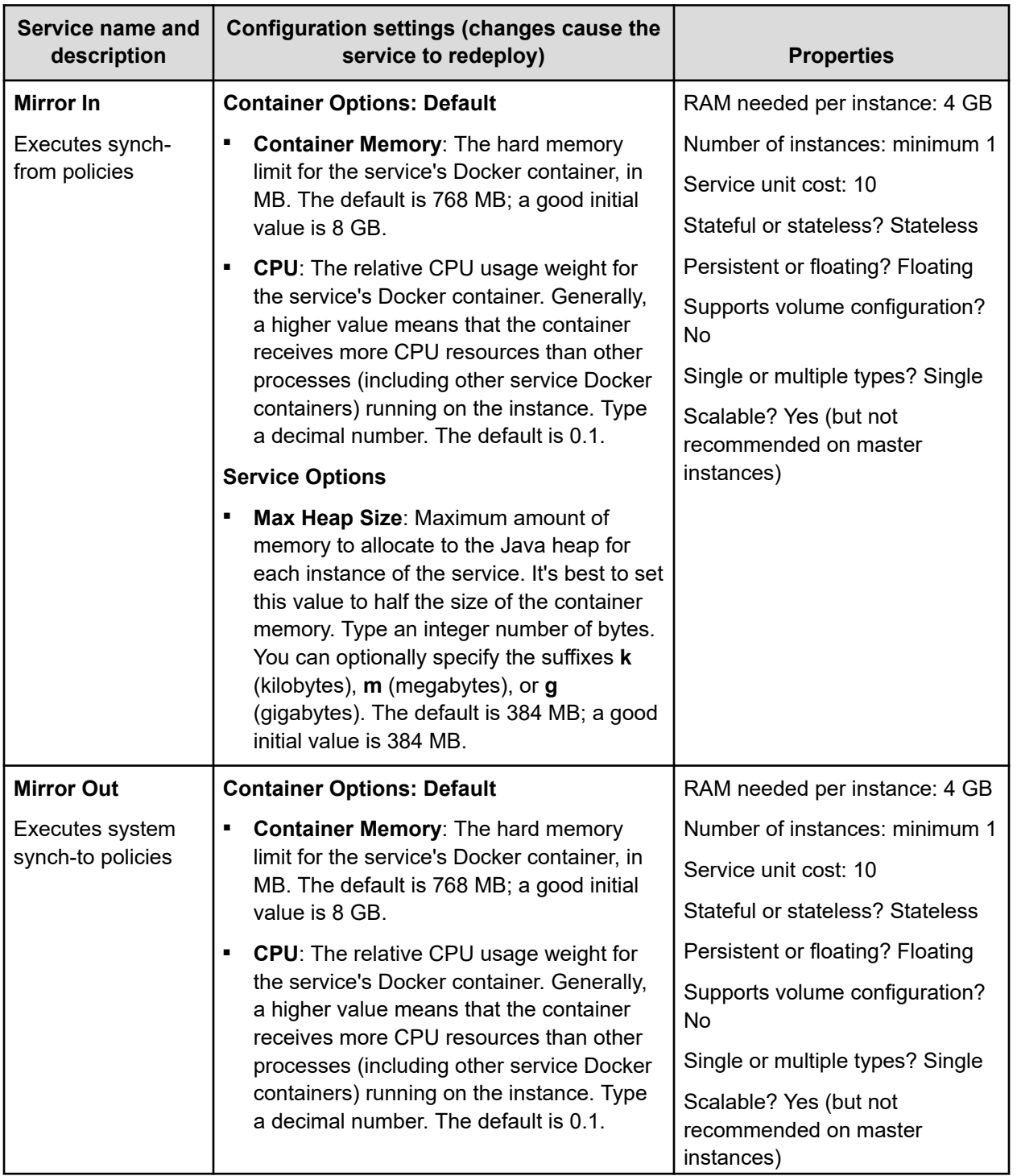

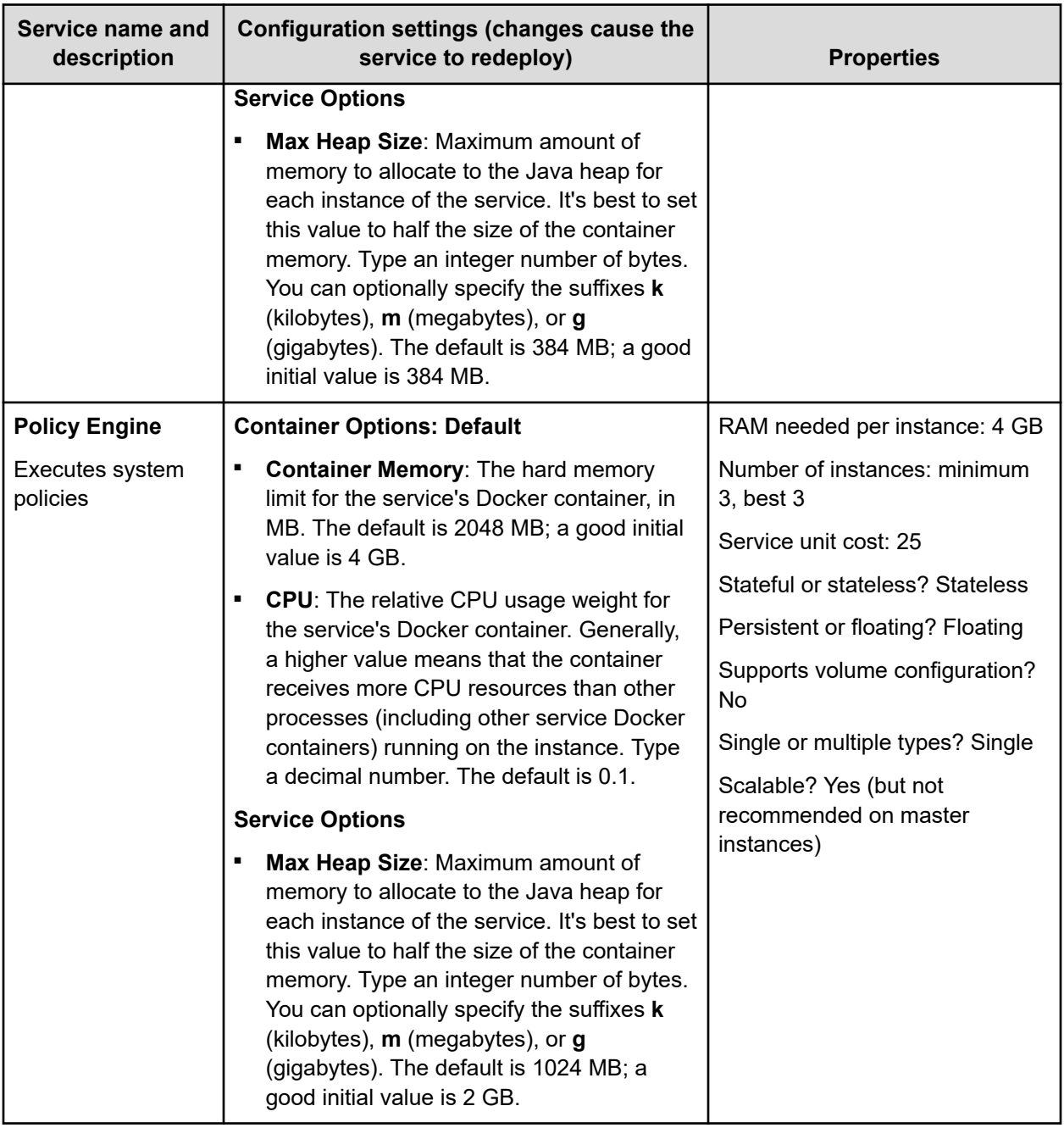

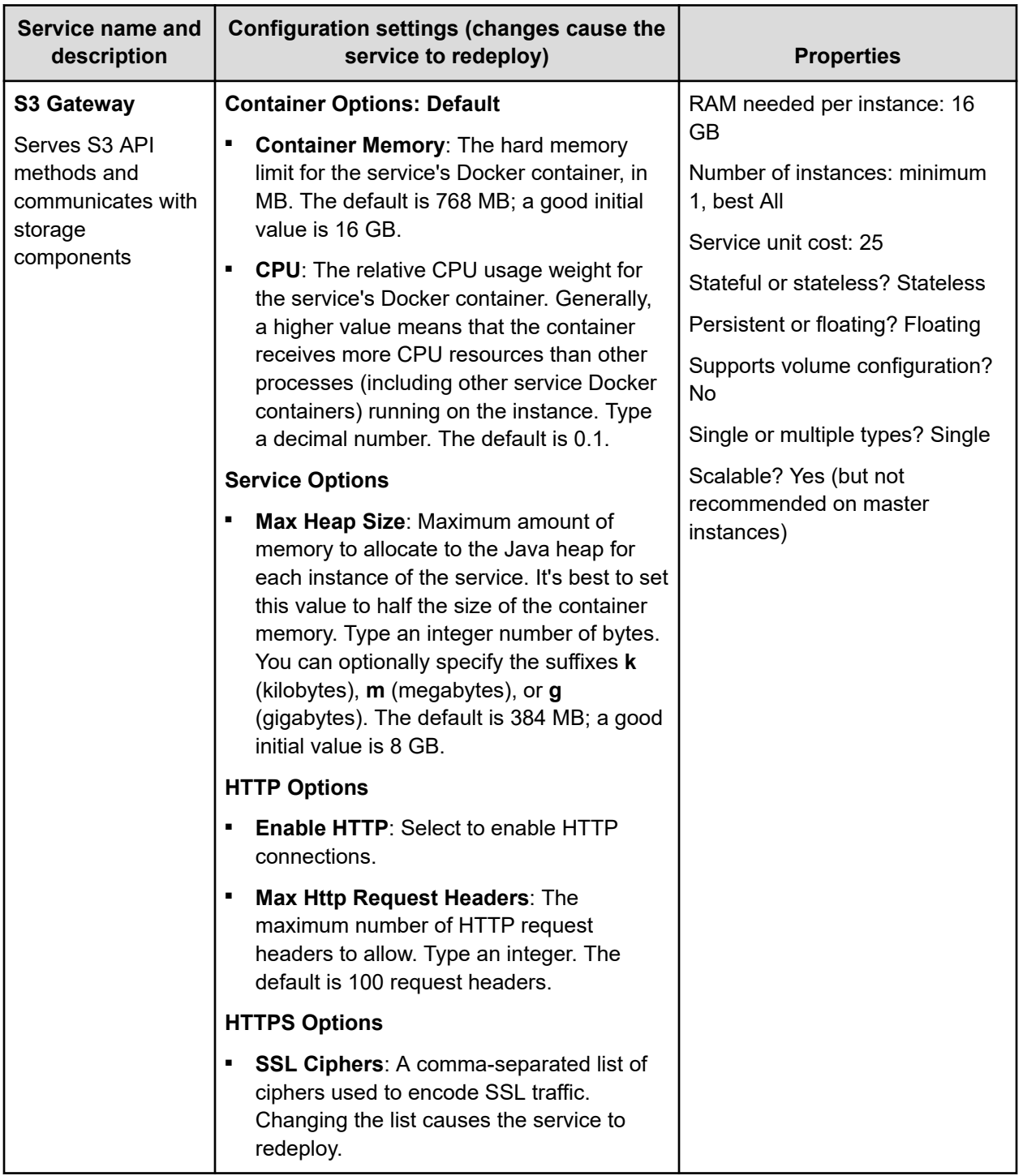

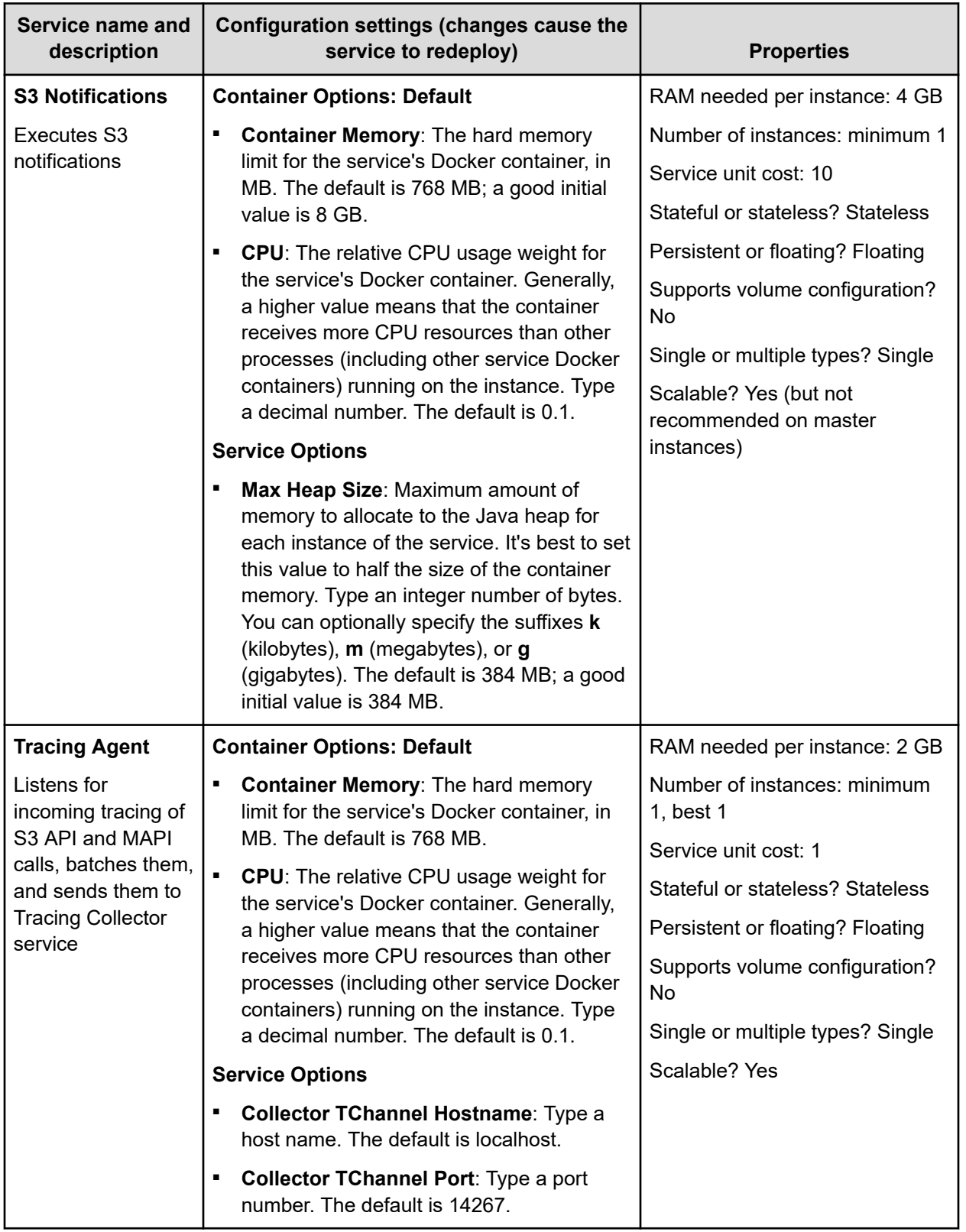

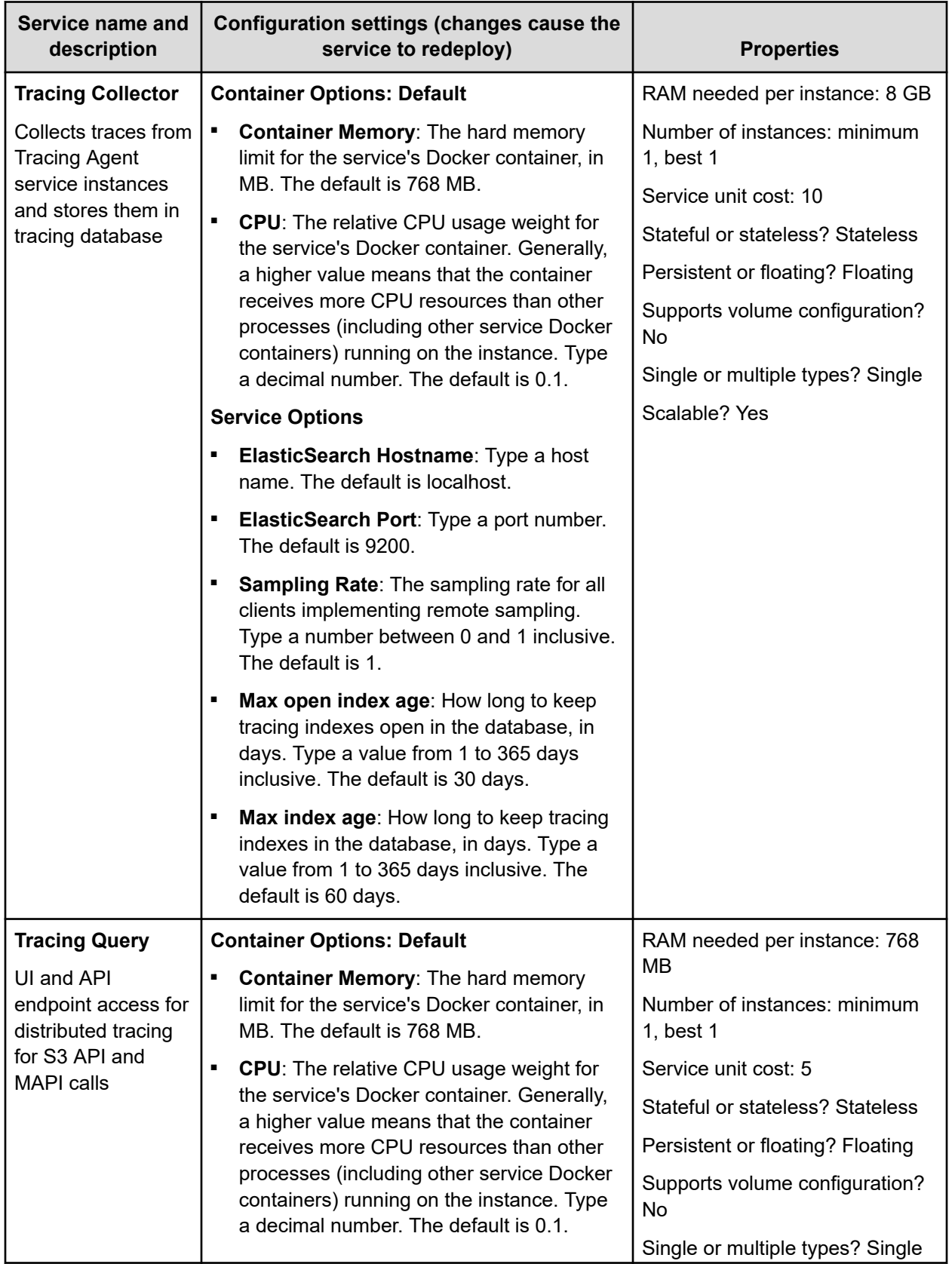

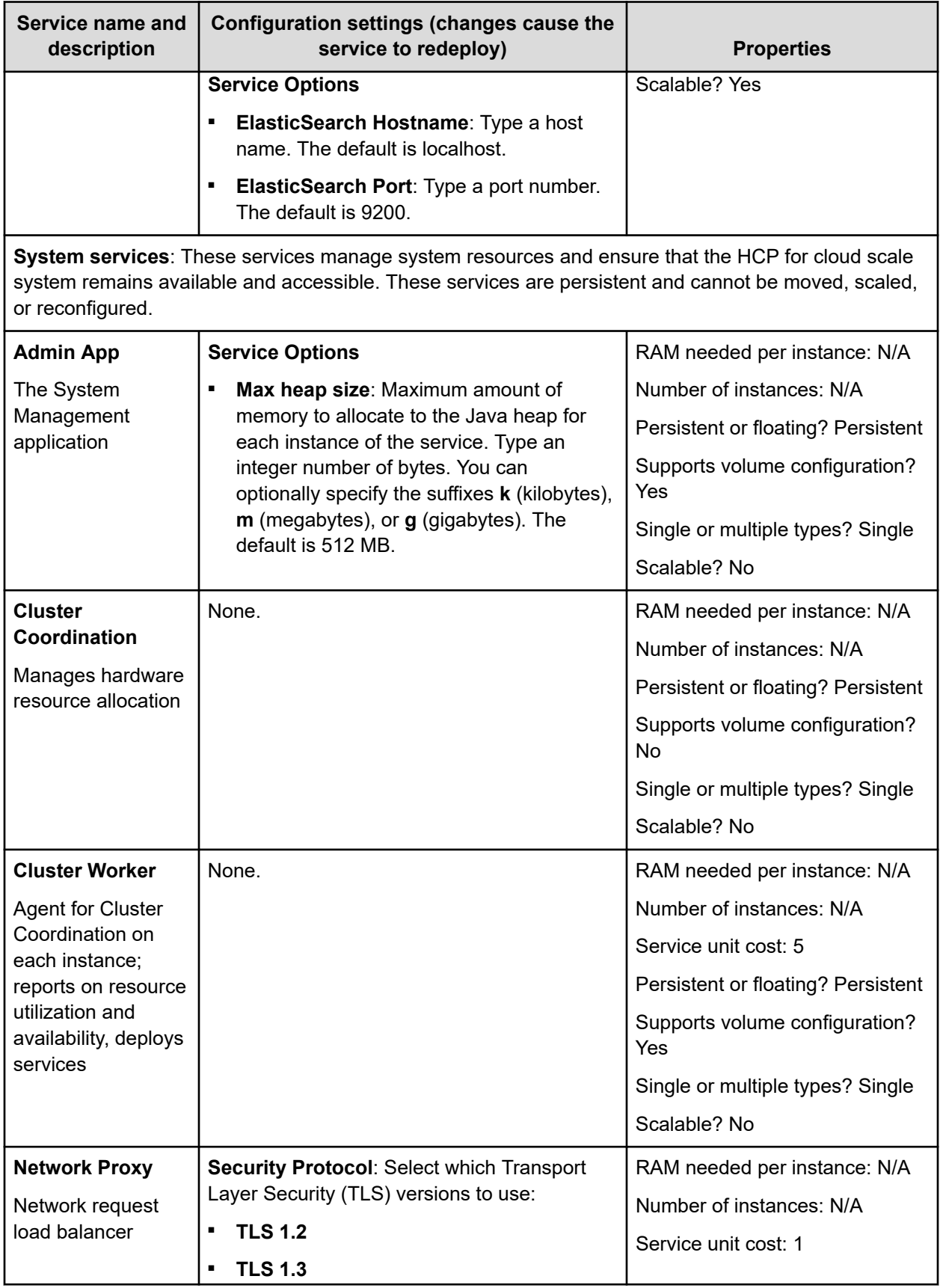
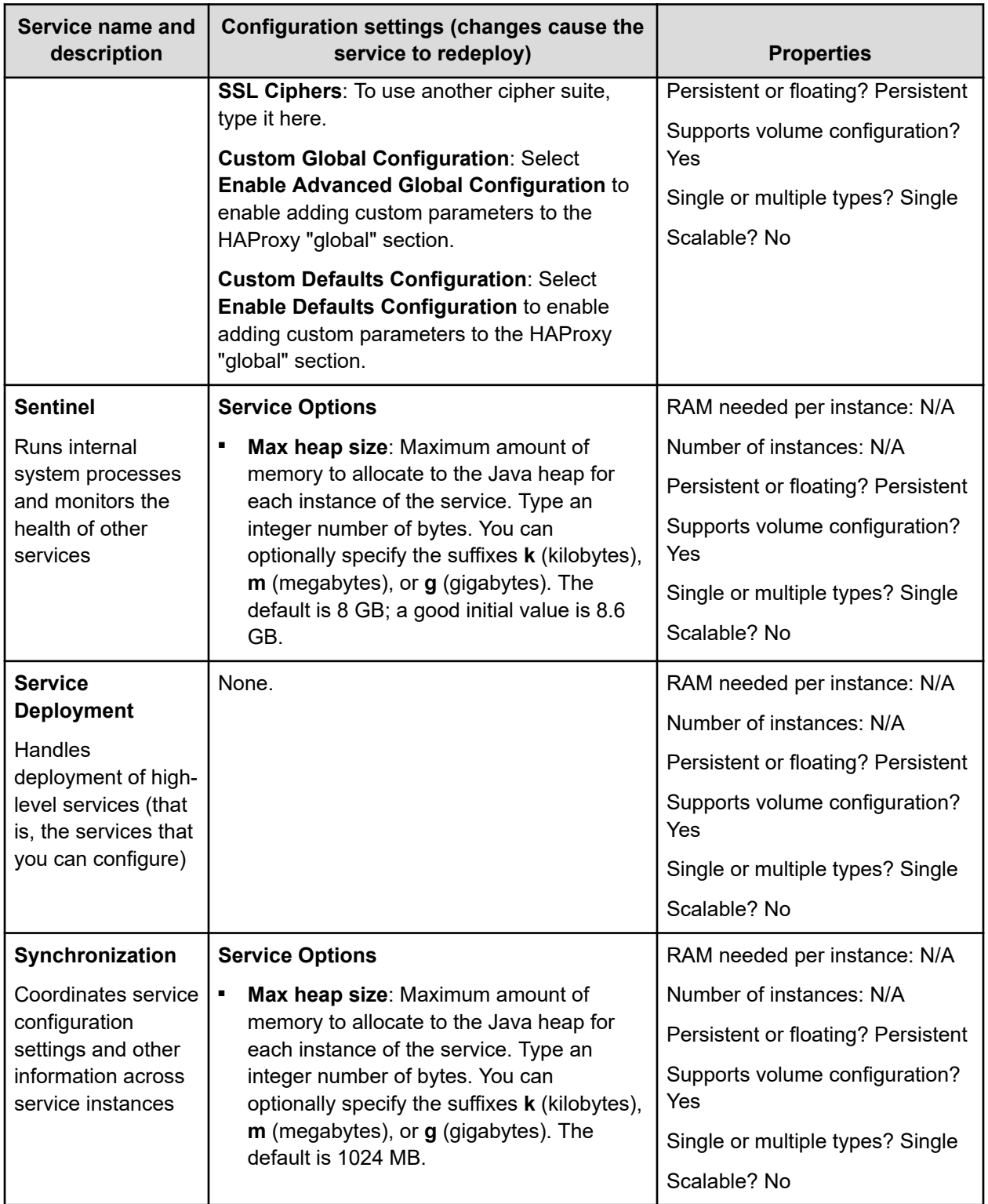

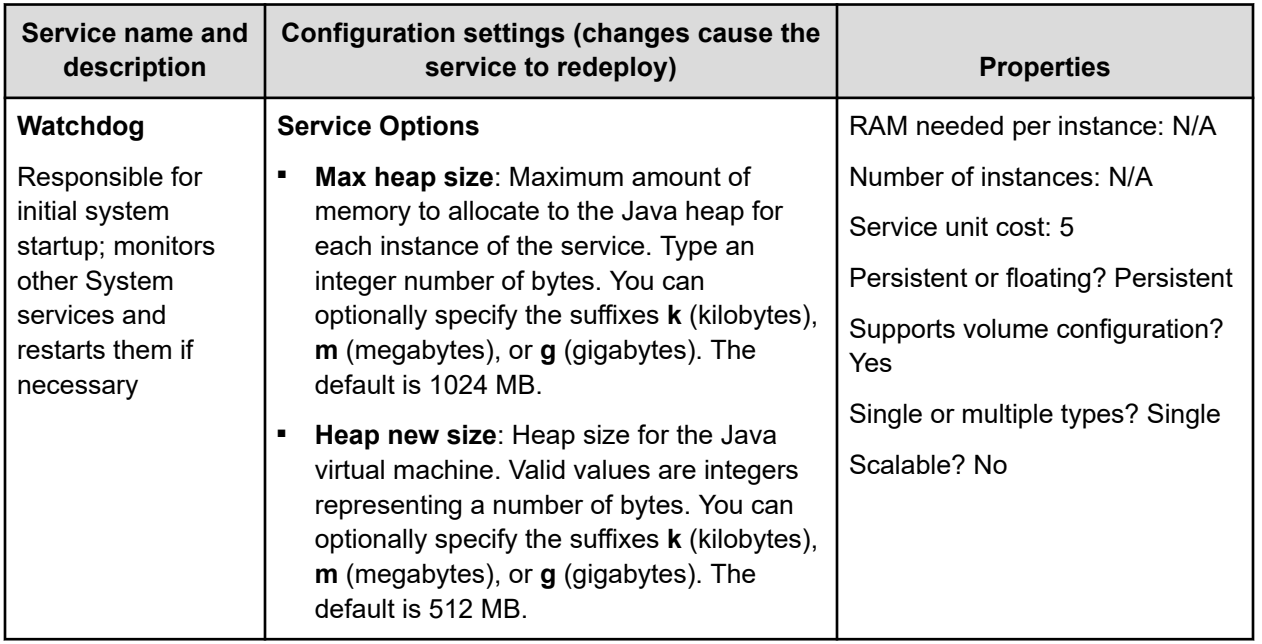

# **Viewing services**

You can use the Admin App, CLI commands, or REST API methods to view the status of all services for the system.

# **Viewing all services**

#### **Admin App instructions**

#### **Procedure**

**1.** To view the status of all services, in the Admin App, click **Services**.

For each service, the page shows:

- The service name
- The service state:
	- **Healthy:** The service is running normally.
	- **Unconfigured**: The service has yet to be configured and deployed.
	- Deploying: The system is currently starting or restarting the service. This can happen when:
		- You move the service to run on a completely different set of instances.
		- You repair a service.

For information on viewing the status service functions, see [Monitoring service](#page-124-0) operations [\(on page 125\).](#page-124-0)

- **Balancing**: The service is running normally, but performing background maintenance.
- Under-protected: In a multi-instance system, one or more of the instances on which a service is configured to run are offline.
- **Failed**: The service is not running or the system cannot communicate with the service.
- **CPU Usage**: The current percentage CPU usage for the service across all instances on which it's running.
- **Memory:** The current RAM usage for the service across all instances on which it's running.
- **Disk Used**: The current total amount of disk space that the service is using across all instances on which it's running.

# **Viewing individual service status**

#### **Procedure**

**1.** To view the detailed status for an individual service, select the service in the **Services** window.

In addition to status information, the window shows:

- **Instances:** A list of all instances on which the service is running.
- **Volumes**: To view a list of volumes used by the service, click the row for an instance in the **Instances** section.
- **EXECTE:** Network: [Internal]External]: Which network type this service uses to receive communications.

This section also displays a list of the ports that the service uses:

**Configuration settings**: The settings you can configure for the service.

- **Service Units:** The total number of service units currently being spent to run this service. This value is equal to the service's service unit cost times the number of instances on which the service is running.
- **Bervice unit cost:** The number of service units required to run the service on one instance.
- **Service Instance Types**: For services that have multiple types, the types that are currently running.
- **Instance Pool:** For floating services, the instances that this service is eligible to run on.
- **Events**: A list of all system events for the service.

### **Related CLI commands**

getService

**listServices** 

For information on running CLI commands, see CLI reference [\(on page 249\)](#page-248-0).

### **Related REST API methods**

POST /services/query

You can get help on specific REST API methods for the Admin App at REST API - Admin.

# **Listing service ports**

You can list service port information for ports available for customer use.

You can list public service ports using an API without an access token.

#### **Related API method**

POST /public/discovery/get\_service\_port

For information about specific API methods, see the *MAPI Reference* or, in the Object Storage Management application, click the profile icon and select REST API.

# **Managing services**

This section describes how you can reconfigure, restart, and otherwise manage the services running on your system.

# **Moving and scaling services**

You can change a service to run on more instances, fewer instances, or different instances.

You can change a service to run on:

- Additional instances (for example, to improve service performance and availability)
- Fewer instances (for example, to free up resources on an instance for running other services)
- A different set of instances (for example, to retire the piece of hardware on which an instance is installed)

#### **Moving and scaling floating services**

For floating services, instead of specifying the specific instances on which the service runs, you can specify a pool of eligible instances, any of which can run the service.

#### **Moving and scaling services with multiple types**

When moving or scaling a service that has multiple types, you can simultaneously configure separate rebalancing for each type.

#### **Best practices for distributing services**

- Monitor resource usage (CPU, RAM, disk) and services such as Prometheus regularly and adjust the scaling of services across instances as needed.
- Ensure that there are enough instances that the cluster can still manage the volume and growth of objects if one or even two instances fail.
- Distributing instances of product services onto master instances is discouraged. For more information refer to [Best practices for system sizing and scaling](#page-243-0) (on page 244).

#### **Considerations**

- You cannot remove a service from an instance if doing so would cause or risk causing data loss.
- Service relocations can take a long time to complete and can impact system performance while they are running.
- Instance needs vary from service to service. Each service defines the minimum and maximum number of instances on which it can run.

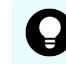

**Tip:** Use the Available Instances option to make a floating service eligible to run on any instance in the system, including any new instances added in the future.

#### **Relocating services**

To manually relocate a service, in the Admin App:

#### **Procedure**

- **1.** Select **Services**. The **Services** page opens, displaying the services and system services.
- **2.** Select the service that you want to scale or move. Configuration information for the service is displayed.

**3.** Click **Scale**, and if the service has more than one type, select the instance type that you want to scale.

The next step depends on whether the service is floating or persistent (non-floating).

**4.** If the service is a floating service, you are presented with options for configuring an instance pool. For example:

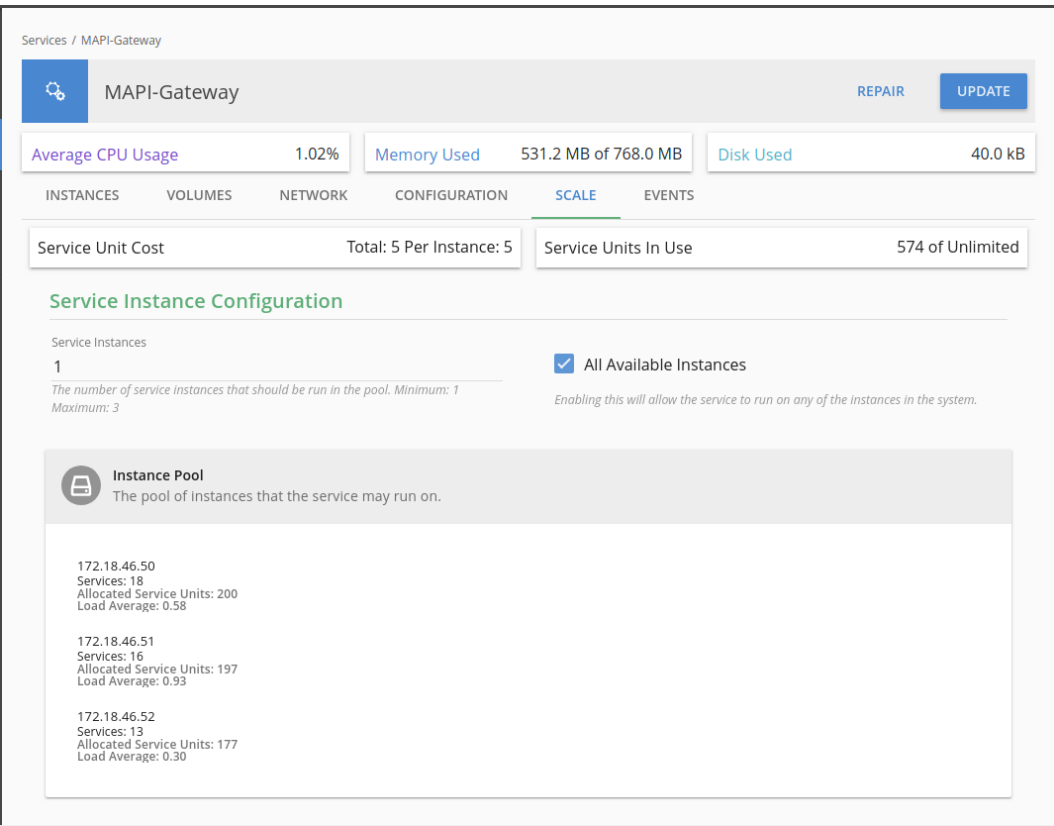

- a. In the box **Service Instances**, specify the number of instances on which the service should be running at any time.
- b. Configure the instance pool:
	- For the service to run on any instance in the system, select **All Available Instances**.

With this option, the service can be restarted on any instance in the instance pool, including instances that were added to the system after the service was configured.

- For the service to run on a specific set of instances, clear **All Available Instances**. Then:
	- To remove an instance from the pool, select it from the list **Instance Pool**, on the left, and then click **Remove Instances**.
	- To add an instance to the pool, select it from the list **Available Instances**, on the right, and then click **Add Instances**.
- **5.** If the service is a persistent (non-floating) service, you are presented with options for selecting the specific instances that the service should run on. Do one or both of these,

#### then click **Next**:

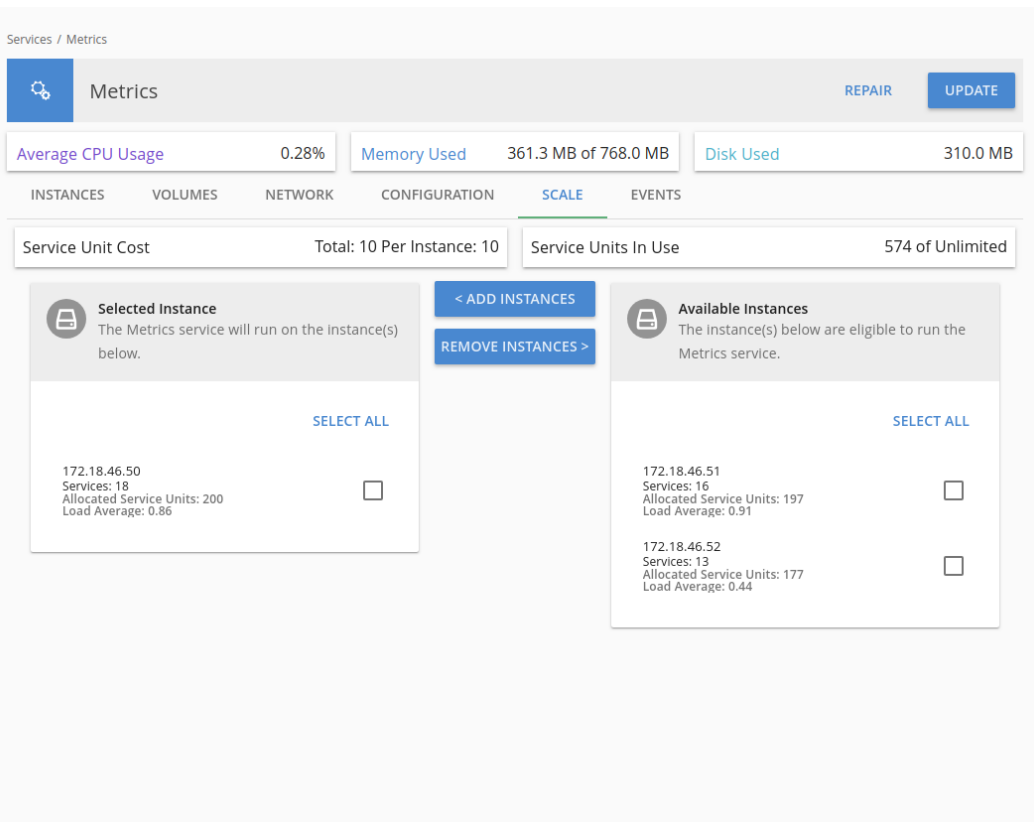

- To remove the service from the instances it's currently on, select one or more instances from the list **Selected Instances**, on the left, and then click **Remove Instances**.
- To add the service to other instances, select one or more instances from the list **Available Instances**, on the right, and then click **Add Instances**.
- **6.** Click **Update**.

The **Processes** page opens, and the **Service Operations** tab displays the progress of the service update as "Running." When the update finishes, the service shows "Complete."

#### **Next steps**

After reconfiguration, the service might take a few minutes to appear on the **Services** page.

### **Related CLI commands**

#### updateServiceConfig

For information on running CLI commands, see CLI reference [\(on page 249\)](#page-248-0).

### **Related REST API methods**

#### POST /services/configure

You can get help on specific REST API methods for the Admin App at REST API - Admin.

#### **Scaling Metadata Gateway instances**

The HCP for cloud scale software lets you deploy an instance of the Metadata Gateway service on every node in your system. You can scale the number of instances up or down as needed.

The Metadata Coordination service manages Metadata Gateway scaling. The service does the following:

- Constantly monitors the Metadata Gateway service and balances data among Metadata Gateway instances as needed
- Moves data into new Metadata Gateway instances
- Moves data out of a Metadata Gateway instance set for removal

#### **Scaling up**

Use the System Management application to add new Metadata Gateway instances. You can add more than one instance at a time.

#### **Scaling down**

Use the System Management application to remove a Metadata Gateway instance. Before you scale down Metadata Gateway instances, consider the following:

You can only remove a Metadata Gateway instance from the system when there is one or zero Metadata Gateway instances down.

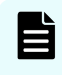

**Note:** If more than one instance is down, call Support to remove a Metadata Gateway instance.

- You cannot remove a Metadata Gateway instance when there are only three instances. You first need to add a new Metadata Gateway instance.
- You can only remove one Metadata Gateway instance at a time.

#### **Failure recovery**

If a Metadata Gateway instance is down, the data in this instance becomes underprotected. To resolve this situation, remove the Metadata Gateway instance that is down so that the Metadata Gateway service can recover the data protection. You should first add a new Metadata Gateway instance before removing the instance that is down. This ensures that the system keeps the same performance and capacity usage and also that there is a suitable target instance to recover the data protection. When removing the Metadata Gateway instance, the considerations on scaling down services apply.

A snapshot shows the current state of the state machine from a leader node (service instance) to any follower service instance that is out of synch. If a leader node runs out of space to store snapshots and can't send out its latest snapshot, the follower node cannot resynchronize. if this happens, bring down the leader service instance, increase its storage space, and restart the service.

# **Configuring service settings**

You can configure settings for some of the services that the system runs.

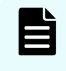

**Note:** If you make an unwanted change to a service configuration, wait for the configuration to finish before correcting the error.

#### **Configuring service settings**

#### **Procedure**

- **1.** Select **Dashboard > Services**.
- **2.** Select the service you want to configure.
- **3.** On the **Configuration** tab, configure the service.
- **4.** Click **Update**.

#### **Related CLI commands**

updateServiceConfig

For information on running CLI commands, see CLI reference [\(on page 249\)](#page-248-0).

#### **Related REST API methods**

POST /services/configure

You can get help on specific REST API methods for the Admin App at REST API - Admin.

### **Repairing services**

If a service becomes slow, unresponsive, or shows a status of Failed, you can repair it. If you change the configuration of a service you use the same process to restart it.

Repairing a service stops and restarts the service on each instance on which it's running.

If you change the cluster name (cluster hostname), you must repair the S3 Gateway services for the change to take effect.

If you regenerate or upload an SSL certificate, you must repair the S3 Gateway and MAPI services for the change to take effect.

If you upload an SSL certificate for access to a remote system for bucket synchronization, you must repair the Policy Engine and MAPI services for the change to take effect.

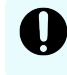

**Important:** Depending on which service you're repairing, parts of the system will be unavailable until the repair finishes.

#### **Procedure**

- **1.** Select **Dashboard > Services**.
- **2.** Select the service you want to repair.
- **3.** Click **Repair**.

The **Processes** window opens, displaying a progress bar for the repair process.

# **Configuring TLS cipher suite**

By default, the S3 Gateway service supports the Transport Layer Security (TLS) 1.2 and 1.3 protocols to establish secure links to client nodes. TLS uses a suite of cryptographic algorithms to provide security for HTTPS traffic. The default cipher suite used by the S3 Gateway service is the Open Web Application Security Project (OWASP) security recommendation for Tomcat. You can provide your own cipher suite.

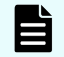

**Note:** Contact Support if you need to use the TLS 1.0 or 1.1 protocols.

#### **Procedure**

- **1.** Select **Dashboard > Services**.
- **2.** Select the service **S3-Gateway**.
- **3.** On the **Configuration** tab, in the **HTTPS Options** section, enter the new cipher suite in the field **SSL Ciphers**.
- **4.** Click **Update**. The service redeploys.

# **Avoiding Message Queue shutdown**

If two of the three Message Queue service instances fail, the service shuts down. To avoid the possible loss of queued messages, resolve any situation in which only two service instances are running.

To protect messaging consistency, the Message Queue service always has three service instances. To prevent being split into disconnected parts, the service shuts down if half of the service instances fail. In practice, messaging stops if two of the three instances fail.

Do not let the service run with only two instances, because in that scenario if one of the remaining instances fails, the service shuts down. However, when one of the failed instances restarts, messaging services recover and resume.

To protect the Message Queue service, immediately address a node failure where an instance cannot be restarted, because if two service instances are lost and cannot be recovered, the service cannot recover its previous state. You can still add new instances to form a new cluster, but messages that were queued are lost.

In the case of such a multi-node failure, after the Message Queue service cluster is reformed, the best practice is to restart the Policy Engine service instances, and, if used, the Mirror In, Mirror Out, and S3 Notifications microservice instances, one at a time. This forces the service instances to recover configurations that might have been missed while the Message Queue service was down. Additionally, after the Message Queue service cluster is re-formed, bucket sync-to events that were in the messaging queues are lost, so you might need to regenerate bucket sync-to events for such objects.

The cluster forms based on instance names, including the IP address of the node on which an instance runs. Therefore, changing node configurations such as IP addresses can cause nodes to be permanently removed from the cluster, possibly triggering a shutdown. If this happens, first add instances to the messaging service. Ensure the instances synchronize with the cluster before taking nodes offline or changing node configurations such as IP addresses. This way, the cluster can always keep over half of its instances running.

# **Avoiding service underscaling**

If services are underscaled for the usage of the product, responsiveness or performance can suffer. Scaling up services or nodes can alleviate problems.

A service is *underscaled* when it has fewer than the required or sufficient number of service instances running.

#### **Symptoms of underscaling**

The main symptom of underscaling is that performance degrades. You can identify underscaling by monitoring certain metrics.

The Data Lifecycle service manages, among other things, backend garbage collection. An object is deleted in a multistep process: the object metadata is replaced by a tombstone marker, the object itself is deleted from backend storage, and eventually, as per your retention policy, the tombstone is deleted as well. For a system used for rapid creation and deletion of objects, sometimes called a ring-buffer use case, underscaling might manifest itself as storage components using more capacity than expected because the cleanup policy is falling behind. You can monitor Data Lifecycle performance using the metric lifecycle policy concurrency or its rate per minute

 $(\text{rate}(lifecycle policy concurrency[1m]))$  to show how many objects are being concurrently processed per lifecycle type. This should be zero if the policies are not running. If the metric continues to increase over time, the service might be underscaled.

The S3 Gateway service is designed to handle a set number of concurrent requests. If your workflow exceeds its capacity S3 requests can be delayed. You can monitor S3 Gateway performance using the metric http\_s3\_servlet\_operations\_total or its rate per minute (rate(http s3 servlet operations total[1m])) to show how many operations are being completed.

The Metadata Gateway service manages metadata partitions. If partition counts become very high, as can happen on systems storing large numbers of objects or objects deleted after long retention periods, performance can degrade. You can monitor partitions using the metric mcs partitions per instance.

#### **Fixing underscaled services**

Solutions to an underscaled service include:

- Distributing the service onto more nodes (physical instances)
- Installing additional nodes and distributing service instances onto them

For example, scaling up to two S3 Gateway service instances doubles the capacity for S3 request processing. Scaling up the Metadata Gateway service lets the system load-balance partitions from heavily burdened nodes to unburdened nodes and smooths performance. Scaling up the Data Lifecycle service provides additional processing capacity for object lifecycle management and speeds the cleanup of deleted objects.

# **Service restart after internal network interruption**

If the internal network is disconnected in one HCP for cloud scale node and then restored, the services Cassandra, Elasticsearch, and Kafka might not come back online automatically on the node, leaving the system underprotected.

If this happens, restart the **hcpcs** service on the node.

Your system gives a number of mechanisms that allow you to monitor the health and performance of the system and all of its instances and services.

# **Monitoring instances**

The **Instances** page lets you monitor instances (nodes) in the system. You can use the Admin App, CLI commands, or REST API methods to view a list of all instances in the system.

# **Viewing all instances**

To view all instances, in the Admin App, click Dashboard > Instances.

The page shows all instances in the system. Each instance is identified by its IP address.

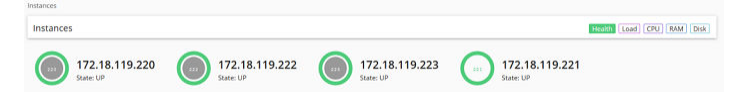

This table describes the information shown for each instance.

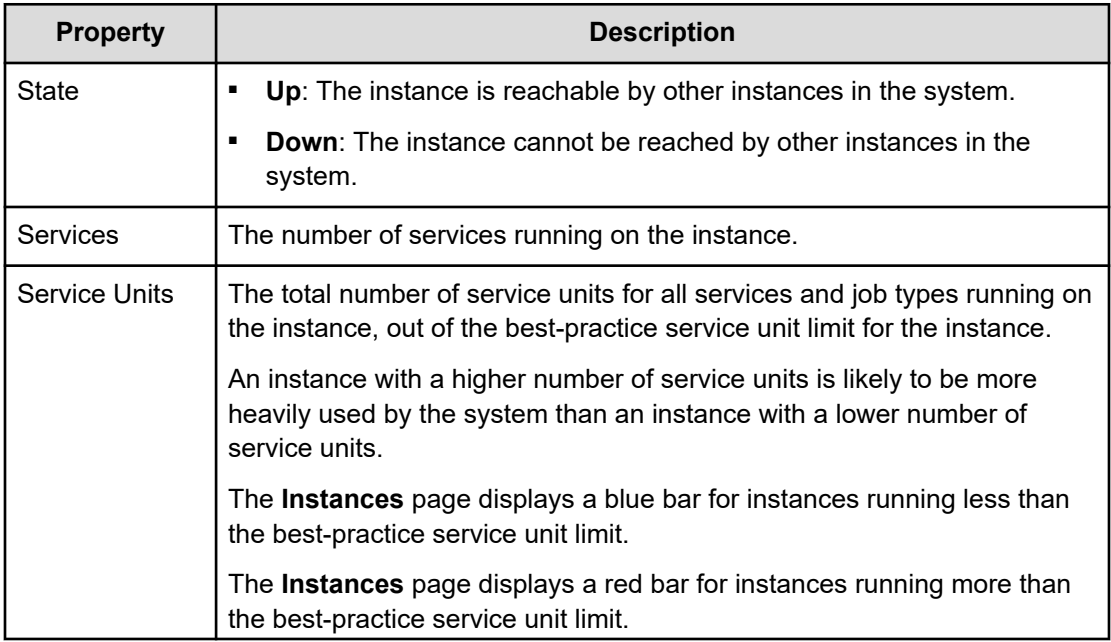

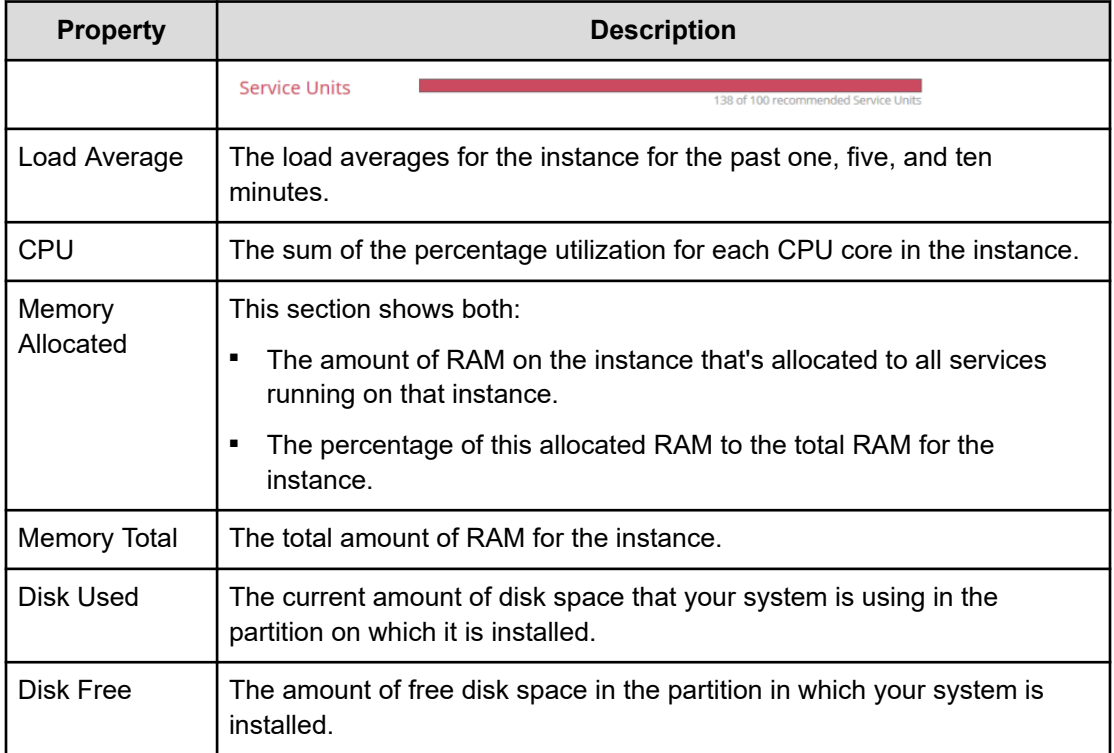

# **Viewing the services running on an instance**

To view the services running on an individual instance, in the Admin App:

#### **Procedure**

- **1.** Click **Dashboard** > **Instances**.
- **2.** Select the instance you want.

The page lists all services running on the instance.

For each service, the page shows:

- The service name
- The service state:
	- **Healthy:** The service is running normally.
	- **Unconfigured**: The service has yet to be configured and deployed.
	- Deploying: The system is currently starting or restarting the service. This can happen when:
		- You move the service to run on a completely different set of instances.
		- You repair a service.

For information on viewing the status service operations, see [Monitoring service](#page-124-0) operations [\(on page 125\).](#page-124-0)

- **Balancing**: The service is running normally, but performing background maintenance.
- Under-protected: In a multi-instance system, one or more of the instances on which a service is configured to run are offline.
- **Failed**: The service is not running or the system cannot communicate with the service.
- **CPU Usage**: The current percentage CPU usage for the service across all instances on which it's running.
- **Memory:** The current RAM usage for the service across all instances on which it's running.
- **Disk Used**: The current total amount of disk space that the service is using across all instances on which it's running.

#### **Related CLI commands**

getInstance

listInstances

For information on running CLI commands, see CLI reference [\(on page 249\)](#page-248-0).

#### **Related REST API methods**

GET /instances

GET /instances/{uuid}

You can get help on specific REST API methods for the Admin App at REST API - Admin.

# **Monitoring services**

The **Services** page lets you view information about service instances. You can use the Admin App, CLI commands, or REST API methods to view the status of all services for the system.

# **Viewing all services**

To view the status of all services, in the Admin App, click Services.

For each service, the page shows:

- The service name
- The service state:
	- Healthy: The service is running normally.
	- Unconfigured: The service has yet to be configured and deployed.
	- Deploying: The system is currently starting or restarting the service. This can happen when:
		- You move the service to run on a completely different set of instances.
		- You repair a service.

For information on viewing the status service operations, see [Monitoring service](#page-124-0) operations. [\(on page 125\)](#page-124-0)

- Balancing: The service is running normally, but performing some background maintenance operations.
- Under-protected: In a multi-instance system, one or more of the instances on which a service is configured to run are offline.
- Failed: The service is not running or the system cannot communicate with the service.
- CPU Usage: The current percentage CPU usage for the service across all instances on which it's running.
- Memory: The current RAM usage for the service across all instances on which it's running.
- Disk Used: The current total amount of disk space that the service is using across all instances on which it's running.

# **Viewing individual service status**

To view the detailed status for an individual service, select the service on the Services page.

In addition to the status information, the page shows:

- Instances: A list of all instances on which the service is running.
- Volumes: To view a list of volumes used by the service, select the row for an instance in the Instances section.
- Network: [Internal|External]: Which network type this service uses to receive communications.

This section also displays a list of the ports that the service uses.

- Configuration settings: The settings you can configure for the service.
- Service Units: The total number of service units currently being spent to run this service. This value is equal to the service's service unit cost times the number of instances on which the service is running.
- Service unit cost: The number of service units required to run the service on one instance.

- <span id="page-124-0"></span>■ Service Instance Types: For services that have multiple types, the types that are currently running.
- Instance Pool: For floating services, the instances that this service is eligible to run on.
- Events: A list of all system events for the service.

# **Related CLI commands**

getService

**listServices** 

For information on running CLI commands, see CLI reference [\(on page 249\)](#page-248-0).

### **Related REST API methods**

POST /services/query

You can get help on specific REST API methods for the Admin App at REST API - Admin.

# **Monitoring processes**

The Processes page lets you view information about what the system is doing. This includes any service operations you started and any internal maintenance processes the system needs to run.

# **Monitoring service operations**

You can use the Admin App, CLI commands, or REST API methods to monitor all service operations. These include:

- The initial deployments of services when the system was installed.
- Service relocations that you begin.

For each one, the system shows:

- The name of the service involved
- The status of the operation
- The number of steps completed out of the total number of steps

#### **Admin App instructions**

#### **Procedure**

**1.** Select **Dashboard > Processes**.

#### **Result**

The Service Operations tab shows information about in-progress and completed service operations.

#### **Related CLI commands**

listSystemTasks

getSystemTask

For information on running CLI commands, see CLI reference [\(on page 249\)](#page-248-0).

### **Related REST API methods**

GET /tasks/system

GET /tasks/system/{uuid}

You can get help on specific REST API methods for the Admin App at REST API - Admin.

# **Monitoring system processes**

You can use the Admin App, CLI commands, or REST API methods to view the progress of internal system processes. These processes include package installation tasks and regularly scheduled system maintenance activities such as log rotation.

For each process, your system shows:

- The process name
- The process state
- The times at which each step in the process run occurred

**Note:** System processes have a type of SCHEDULED or ONE-TIME.

#### **Admin App instructions**

#### **Procedure**

- **1.** In the Admin App, select **Processes**.
- **2.** To view the currently running processes, select the **System** tab.
- **3.** To view the scheduled processes, select the **Scheduled** tab.

### **Related CLI commands**

listSystemTasks

getSystemTask

For information on running CLI commands, see CLI reference [\(on page 249\)](#page-248-0).

### **Related REST API methods**

#### GET /tasks/system

GET /tasks/system/{uuid}

You can get help on specific REST API methods for the Admin App at REST API - Admin.

# **Monitoring objects**

You can use the REST API to configure and generate chargeback reports for objects on the system. Users can generate a report for one or more of the buckets they own. An administrator can generate a report for a user or a list of one or more buckets.

### **Generating a system chargeback report**

You can use a REST API method to generate a system chargeback report. You can display a report for a specific user or a list of one or more buckets.

#### **Related REST API methods**

POST /chargeback/system/get\_report

For information about specific API methods, see the *MAPI Reference* or, in the Object Storage Management application, click the profile icon and select REST API.

# **Generating a user chargeback report**

You can use a REST API method to generate a chargeback report for a user. Users can display a report for a specific bucket, a list of buckets, or all buckets that they own.

#### **Related REST API methods**

POST /chargeback/user/get\_report

For information about specific API methods, see the *MAPI Reference* or, in the Object Storage Management application, click the profile icon and select REST API.

# **System events**

Your system maintains a log of system events that you can view using the Admin App, CLI commands, or REST API methods.

#### **Admin App instructions**

#### **Procedure**

**1.** To view all system events, in the Admin App, click **Events**.

# **Related CLI commands**

#### queryEvents

To view events through the CLI, your requests need to specify which events you want to retrieve.

For example, this JSON request body searches the event log for all events that have a severity level of warning:

```
{
"severities": [
"warning"
 \lceil}
```
For information on running CLI commands, see CLI reference [\(on page 249\)](#page-248-0).

# **Related REST API methods**

#### POST /events

To view events through the REST API, your requests need to specify which events you want to retrieve.

For example, this JSON request body searches the event log for all events that have a severity level of warning:

```
{
"severities": [
"warning"
  ]
}
```
You can get help on specific REST API methods for the Admin App at REST API - Admin.

# **HCP for cloud scale events**

Most events are generated by and reported through the Object Storage Management application.

Events are written to syslog. Additionally, alerts corresponding to some events are displayed in the HCP for cloud scale applications.

**Note:** The System Management application reports service-related events using E the IDs 6006 (service information), 6007 (service warning), and 6008 (service error). You can receive multiple different HCP for cloud scale events that share these IDs.

The following table lists HCP for cloud scale events.

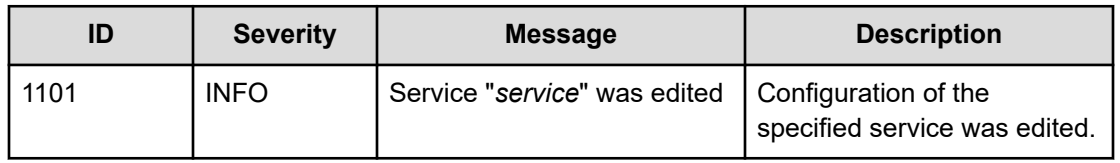

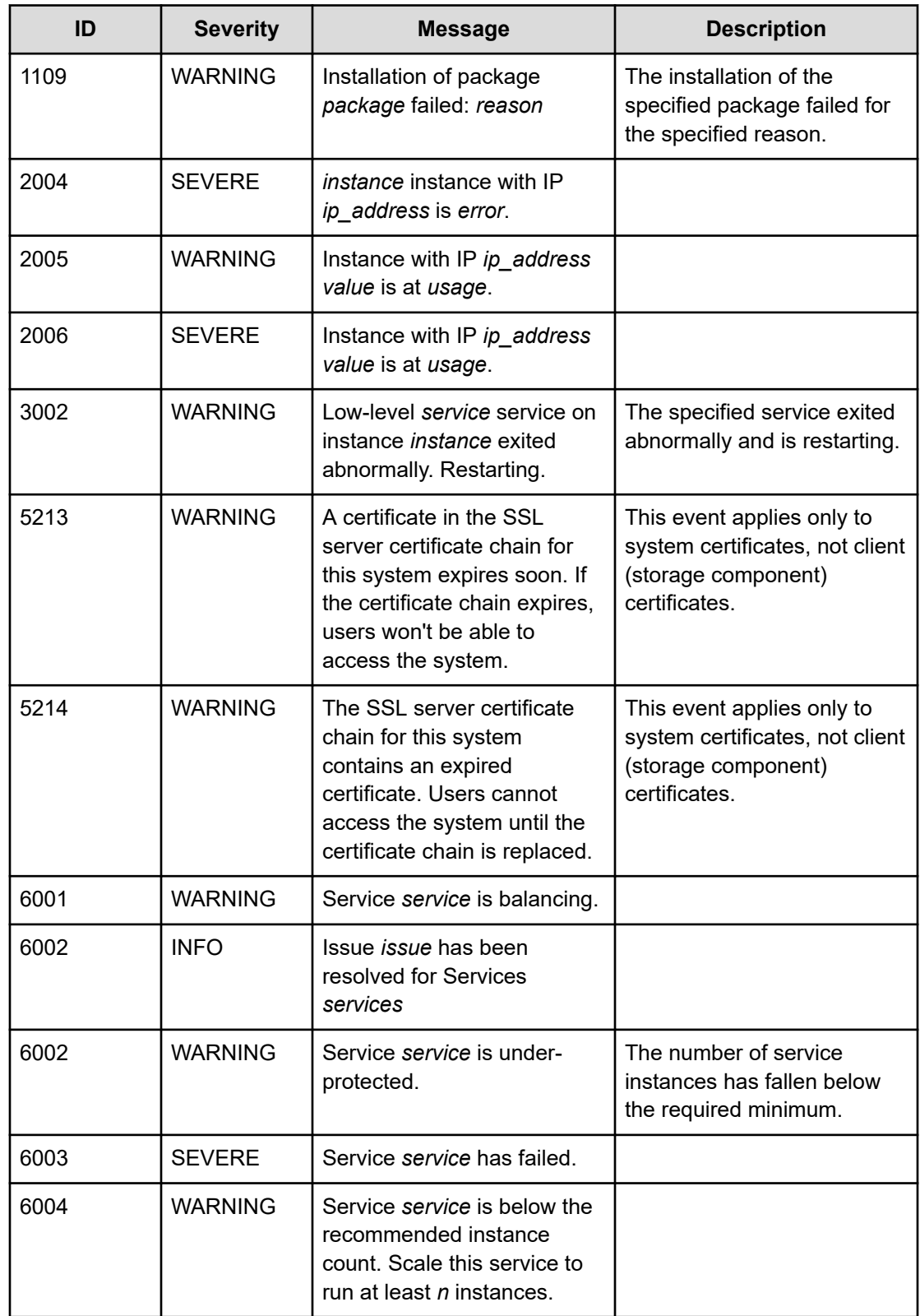

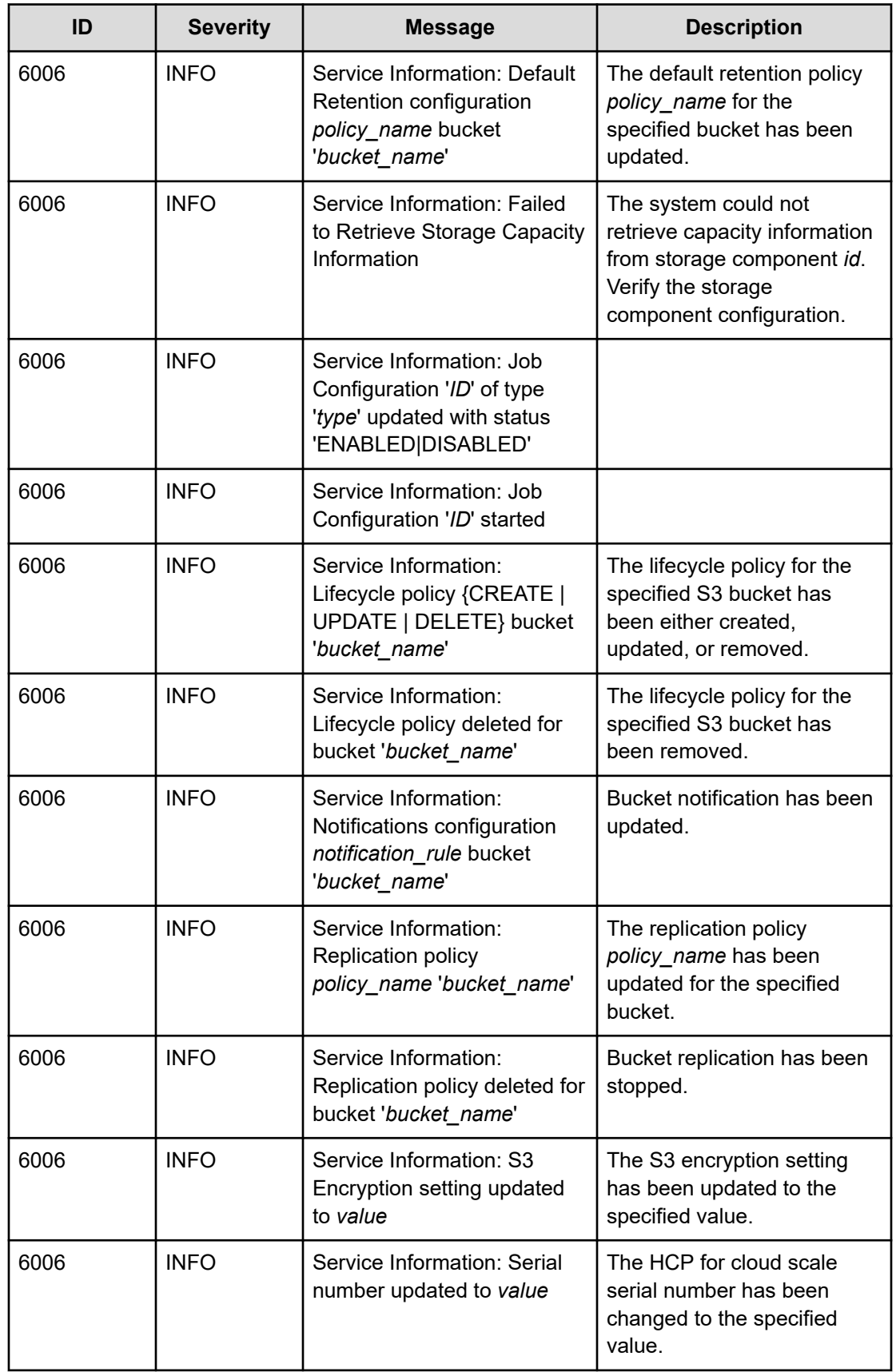

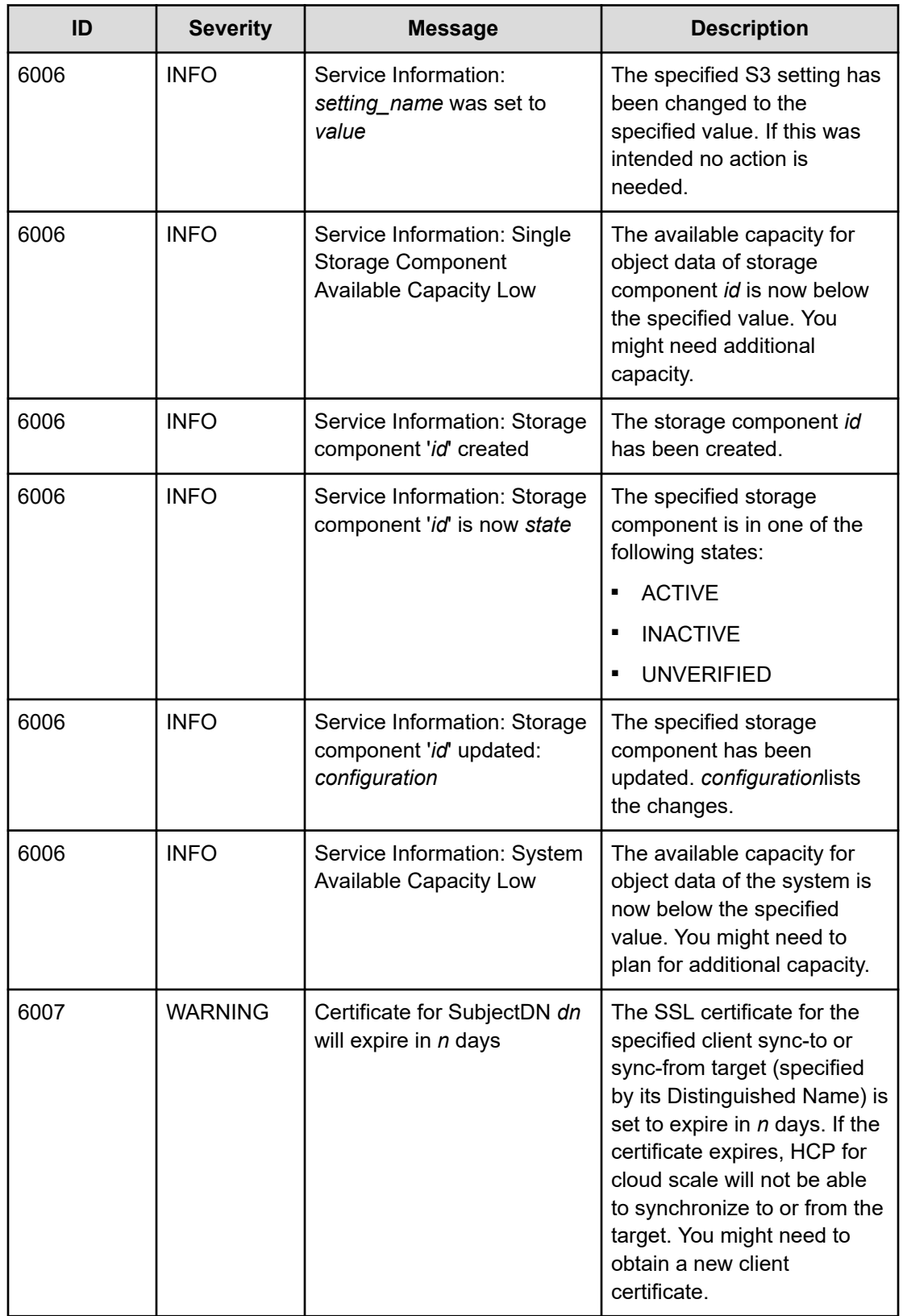

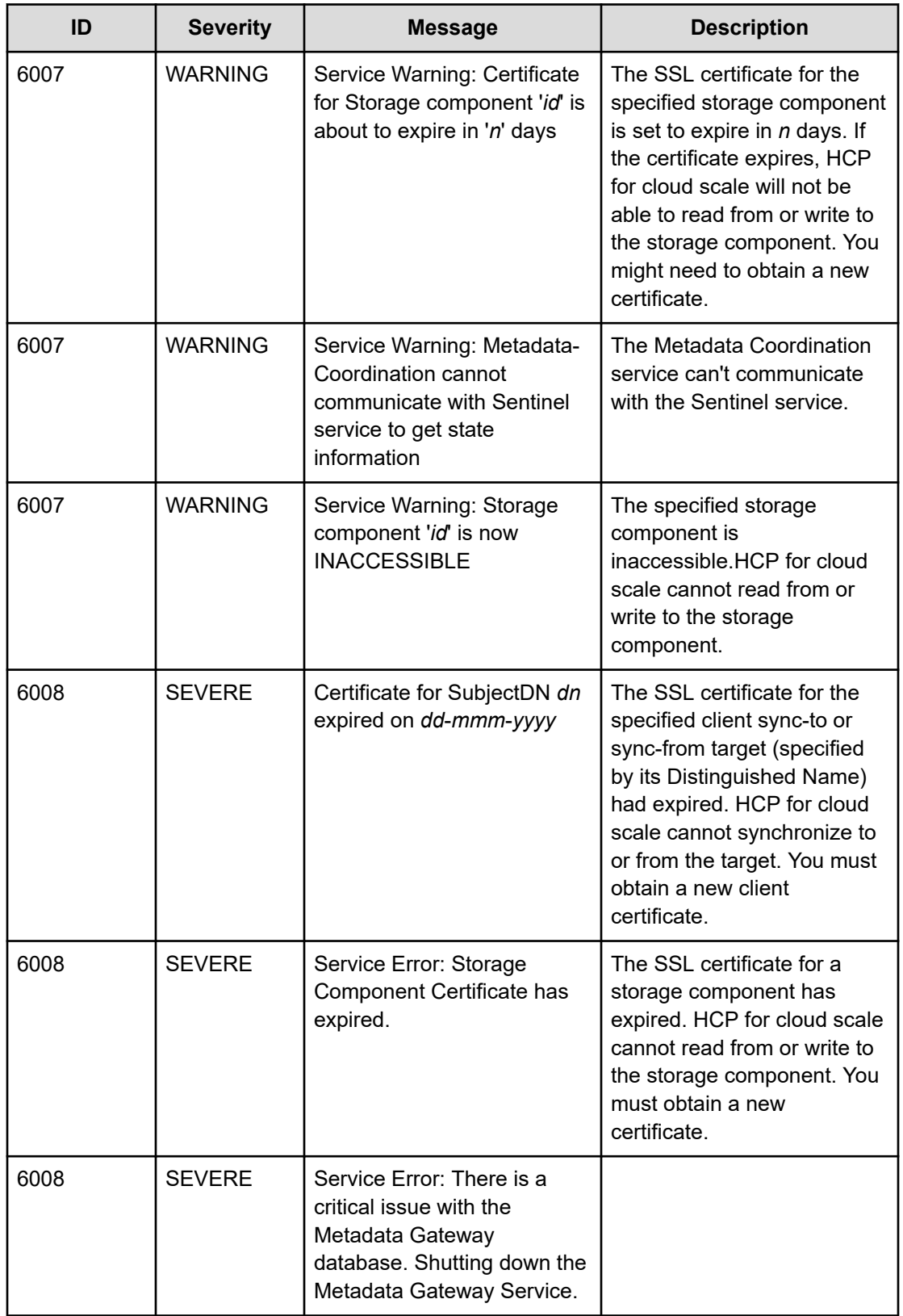

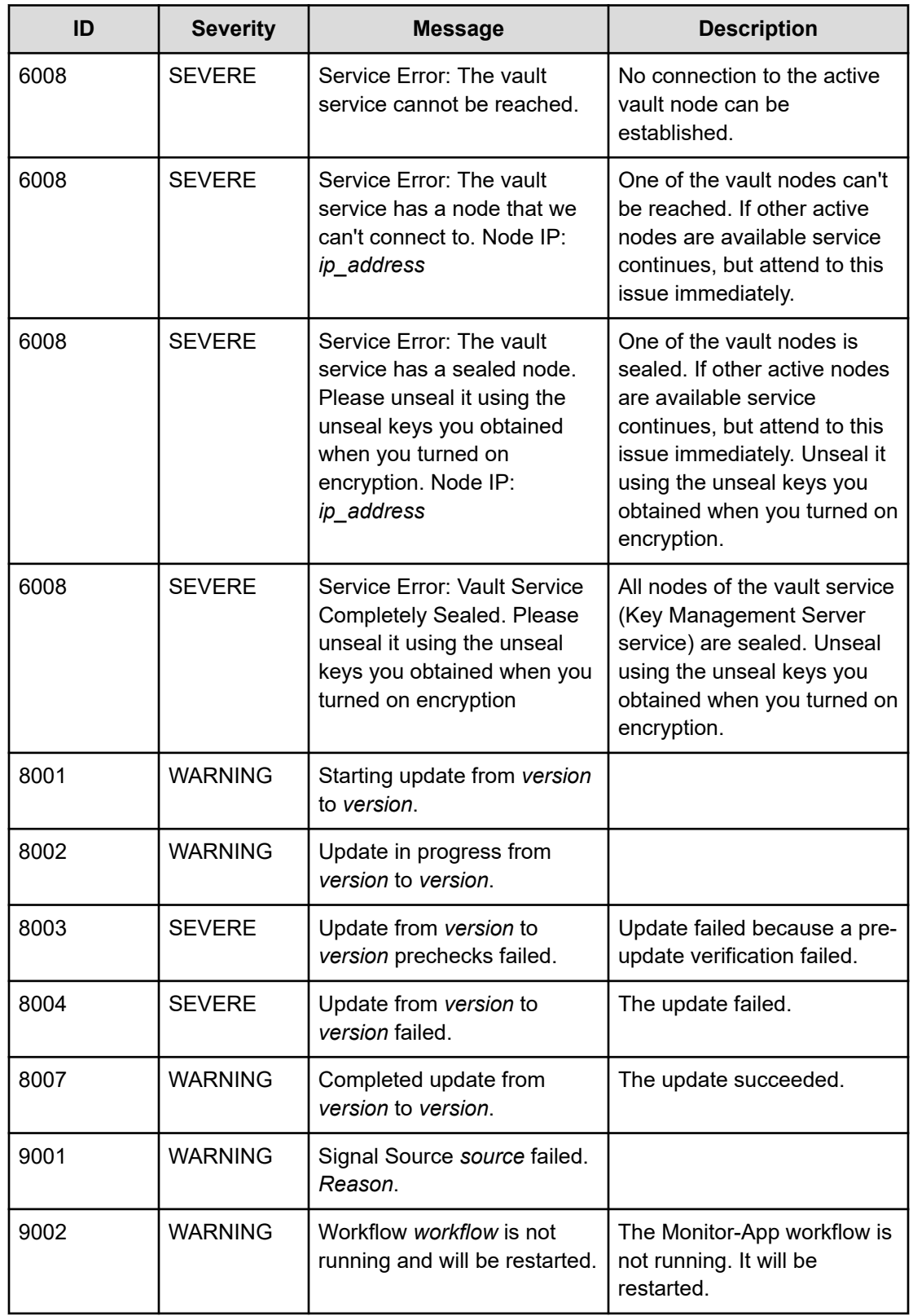

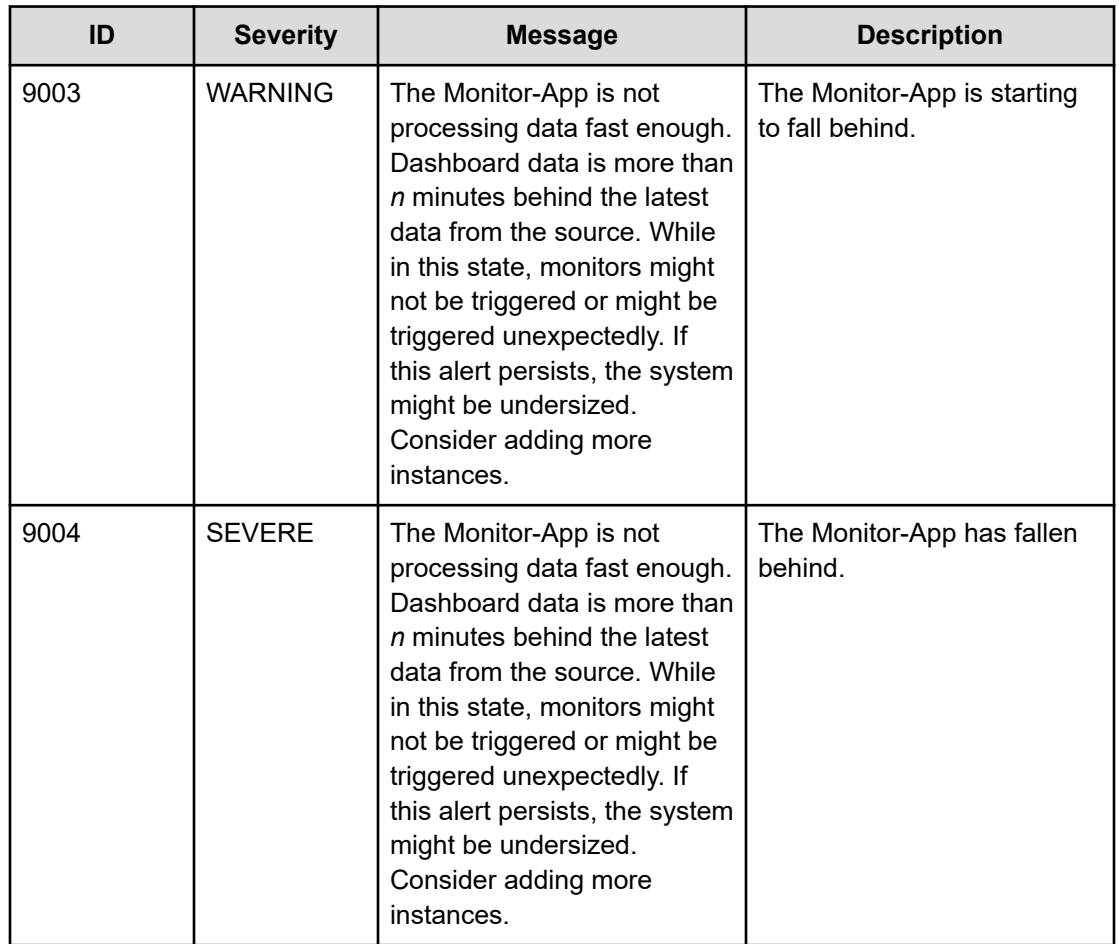

# **Alerts**

Alert messages notify you of situations that need attention. Alerts can have a severity of Info, Warning, Severe, or Critical. You can view system alerts through the Admin App, CLI, or REST API, and storage component alerts through the Object Storage Management app.

Each alert corresponds to a system event.

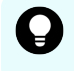

**Tip:** Before you deal with an alert, refresh the page. The underlying condition might have changed since the alert was raised.

### **System alerts**

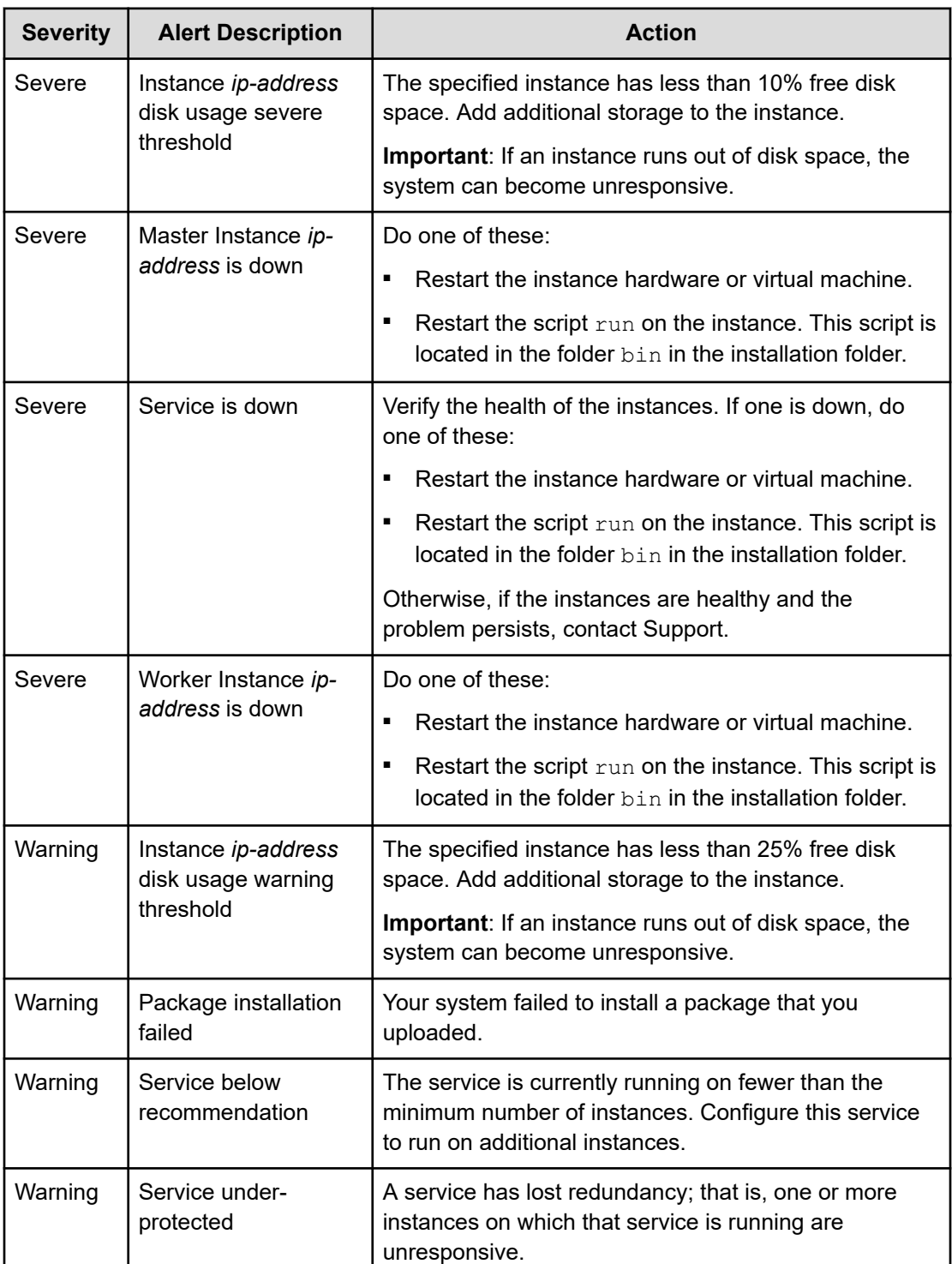

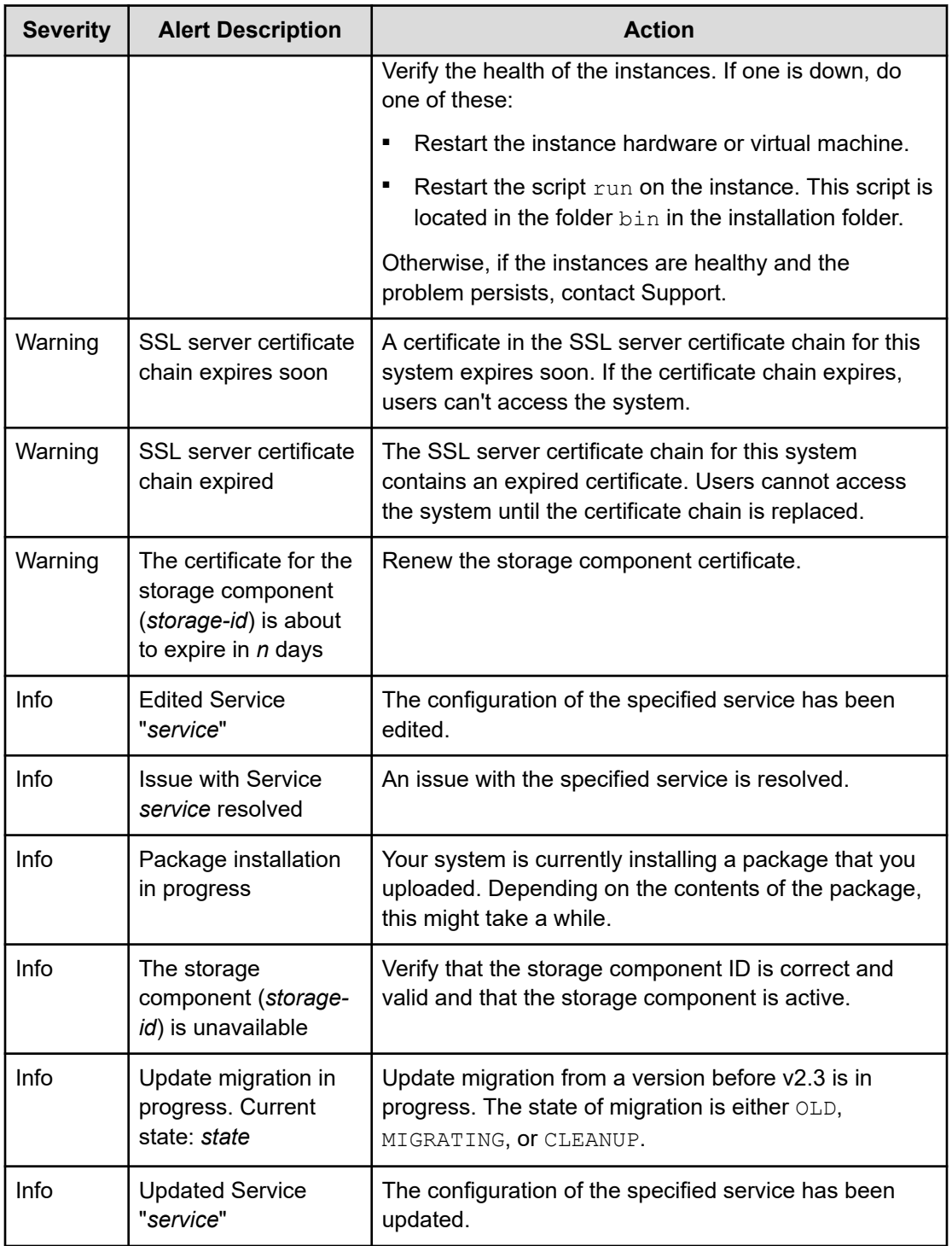

### **Storage component alerts**

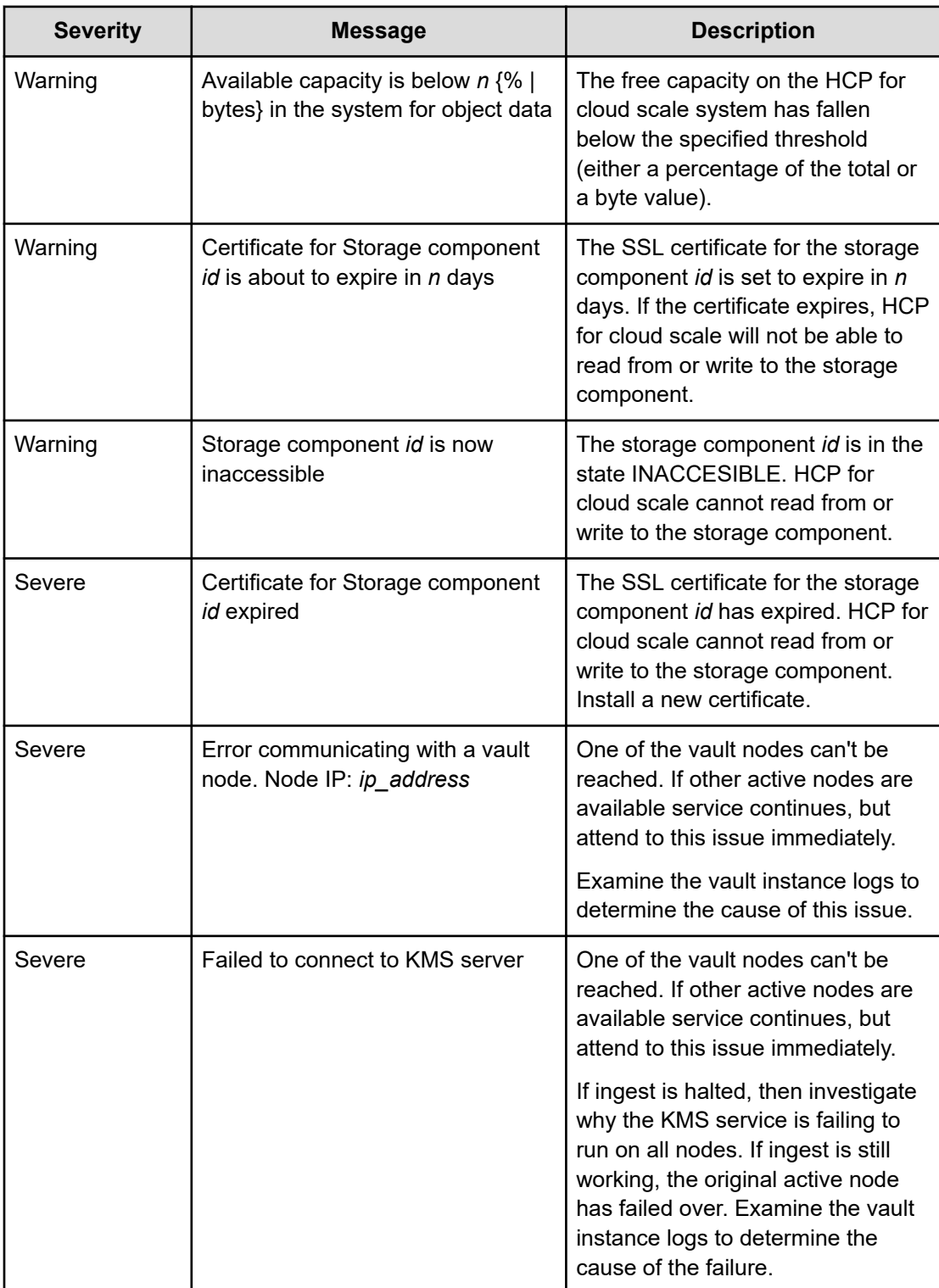

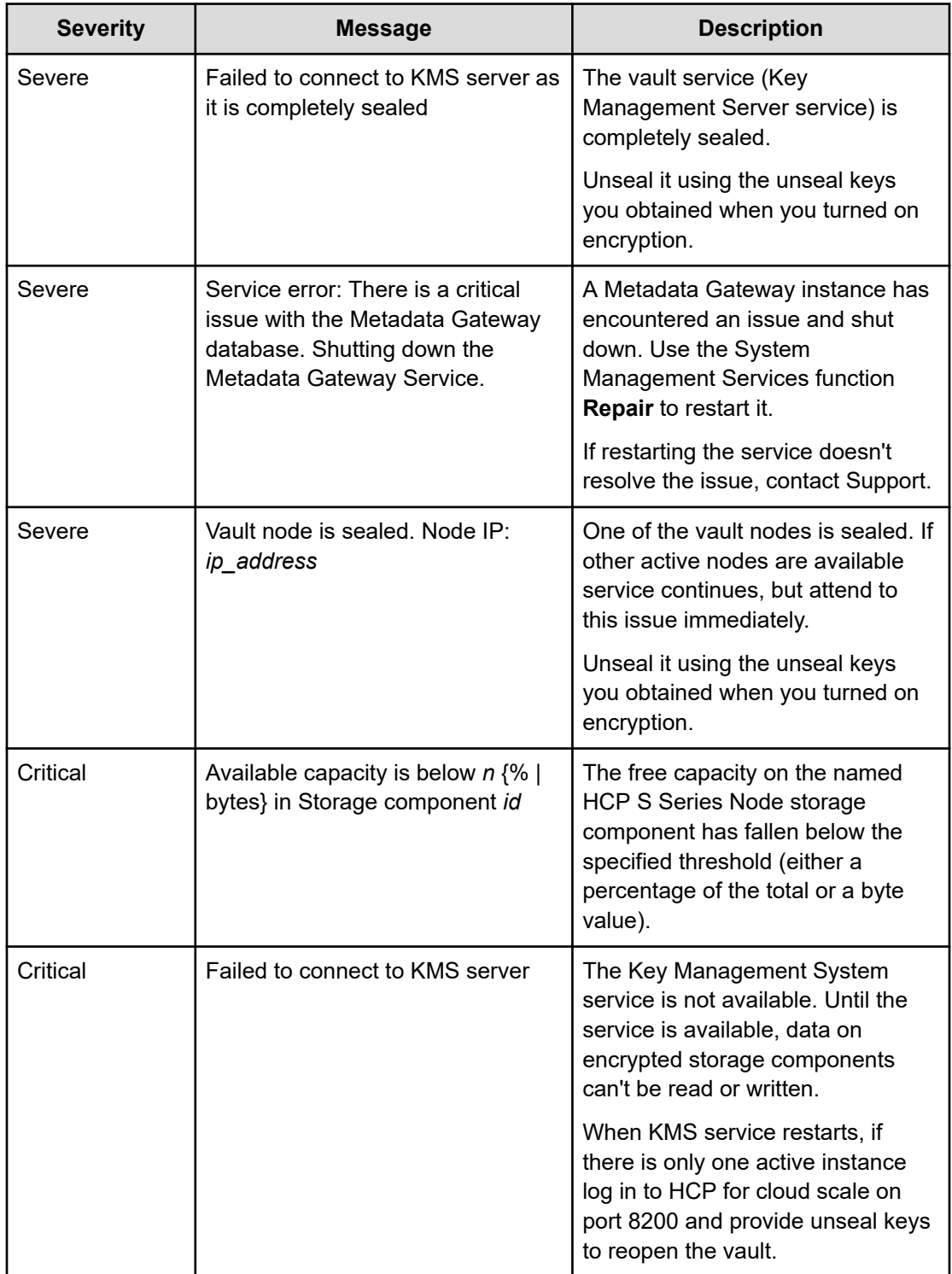

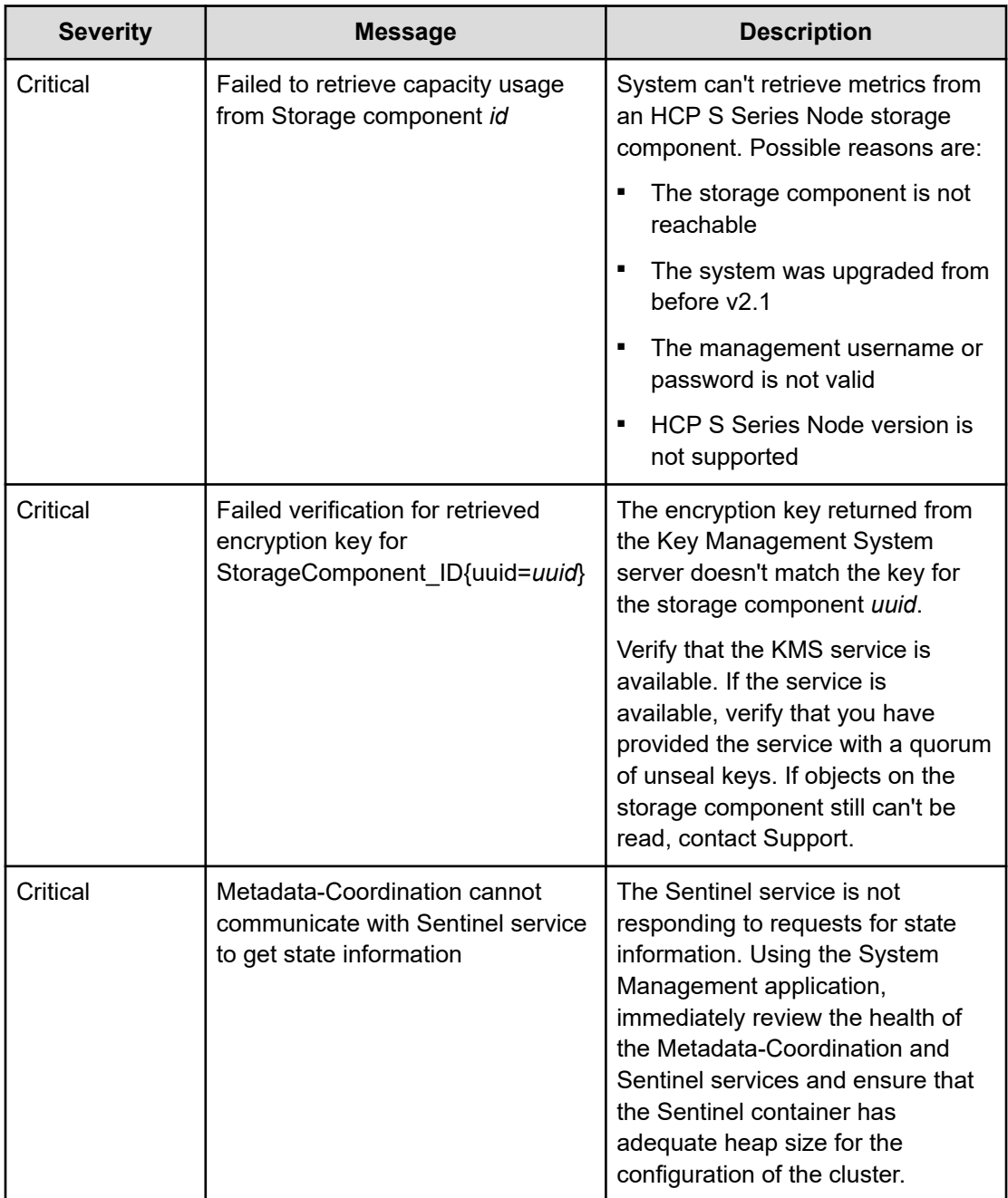

#### **Client certificate alerts**

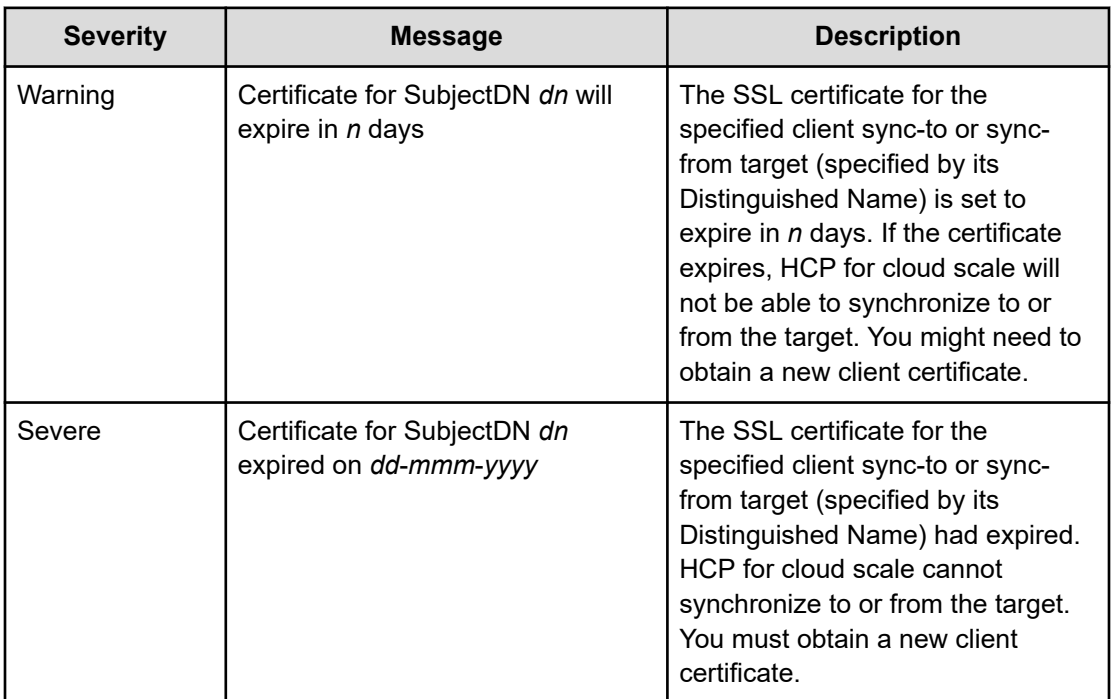

# **Viewing alerts**

#### **Procedure**

**1.** To view alerts, click the user icon  $(2)$  in the top right corner of each Admin App page and then click **Notifications**.

#### **Object Storage Management application instructions**

The Object Storage Management application displays alerts about storage components. If an alert is raised the alert icon displays a badge with the number of active alerts. For example:

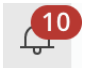

Click the icon to display a window listing alert text.

# **Related CLI commands**

listAlerts

For information on running CLI commands, see CLI reference [\(on page 249\)](#page-248-0).

#### **Related REST API methods**

GET /alerts

You can get help on specific REST API methods for the Admin App at REST API - Admin.

#### **Related REST API methods**

POST /alert/list

For information about specific API methods, see the *MAPI Reference* or, in the Object Storage Management application, click the profile icon and select REST API.

# **Email notification rule settings**

For the system to send email notifications, you need to create a rule that specifies who to email, what email server to use, what events to send emails about, and what information to include in email messages.

#### **SMTP settings**

- Enable: Turns on email notifications.
- Host: The hostname or IP address of the email server
- Port: The port on which the email server listens for email messages.
- Security: The security protocol used by the email server (SSL or STARTTLS) or None if the email server doesn't use a security protocol.
- Authenticated: Enable this if the email server needs authentication, then specify:
	- In the Username field, the username for an email account that's authorized to establish the connection between the system and the email server.
	- In the Password field, the password for the email account.

#### **Message settings**

You use the email notification message settings to configure a template for formatting all email notifications sent by the system.

- From: The email address from which you want email notifications to be sent.
- Subject: The email subject.
- Body: The email message body.

#### **Message variables**

This table lists the variables you can use to make the email notification template. When the system sends an email notification, it replaces the variables in the notification with eventspecific information.

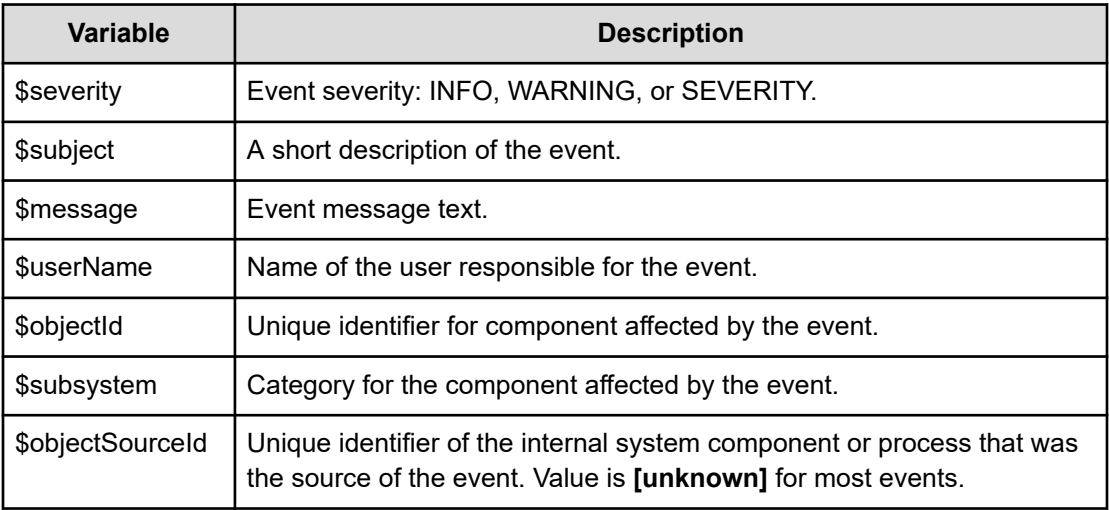

#### **Recipient settings**

- Email addresses: A comma-separated list of email addresses to send notification emails to.
- Severity Filter: The event severity level to use when triggering email notifications. Can be one or more of the following: INFO, WARNING, or SEVERITY.

# **Creating email notification rules**

#### **Admin App instructions**

#### **Procedure**

- **1.** Select **Dashboard > Configuration**.
- **2.** Click **Notifications**.
- **3.** Click **Create**.
- **4.** In the **Type** field, select **Email**.
- **5.** Type a name for the notification rule.
- **6.** Under **SMTP settings**, click **Enable** to enable the rule.
- **7.** Configure the SMTP and message settings for the notification rule.
- **8.** Specify a comma-separated list of emails to send notifications to.
- **9.** Click **Create**.

# **Related CLI commands**

#### createNotificationRule

For information on running CLI commands, see CLI reference [\(on page 249\)](#page-248-0).

# **Related REST API methods**

#### POST /notifications

You can get help on specific REST API methods for the Admin App at REST API - Admin.

# **Syslog notification rule settings**

When you create a syslog notification rule, the system sends log messages to your syslog server for each applicable system event.

#### **Syslog settings**

- Enable: Turns on syslog notifications
- Host: The hostname or IP address of the syslog server
- Port: The port on which the syslog server listens for log messages
- Facility: Category for the messages sent by this notification rule

#### **Message settings**

You use the syslog notification message settings to configure a template for formatting all syslog notifications sent by this notification rule.

■ Message: The message to send. You can use these variables as part of the message:

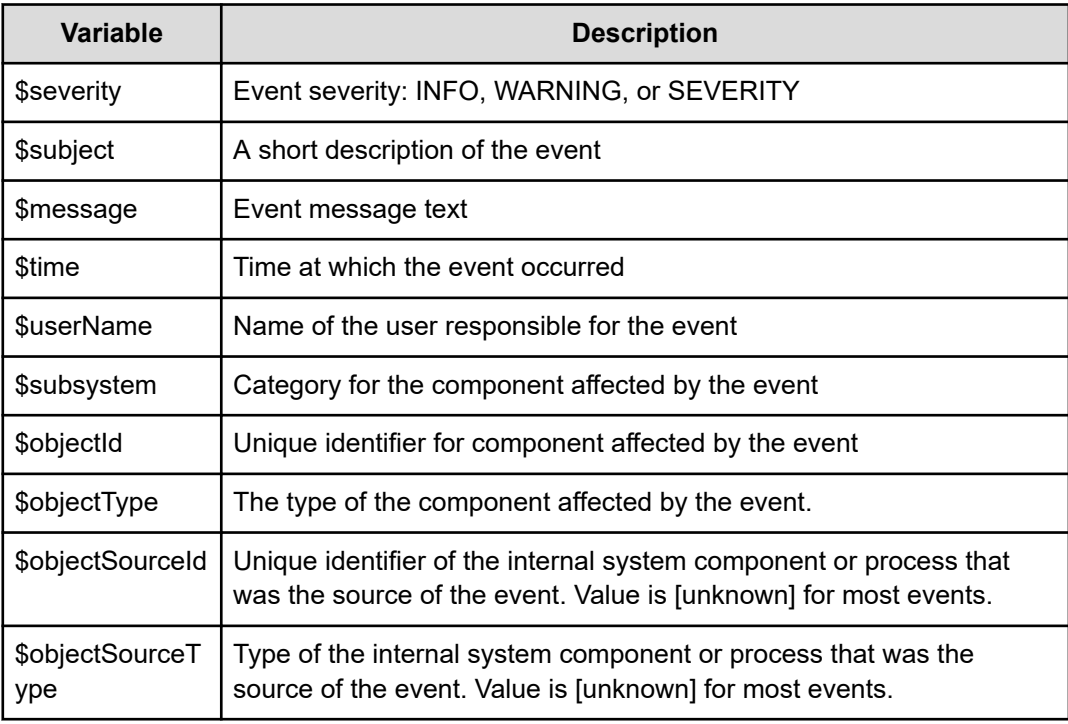

■ Sender Identity: Identity of the sender for the event. Sent with every syslog message.

#### **Severity filter**

The event severity level to use when triggering syslog notifications. Can be one or more of the following: INFO, WARNING, or SEVERITY.

# **Creating syslog notification rules**

#### **Admin App instructions**

#### **Procedure**

- **1.** Select **Dashboard > Configuration**.
- **2.** Click **Notifications**.
- **3.** Click **Create**.
- **4.** In the **Type** field, select **Syslog**.
- **5.** Type a name for the notification rule.
- **6.** Under **Syslog settings**, click **Enable** to enable the rule.
- **7.** Configure the settings for the notification rule.
- **8.** Specify a severity filter for the notification rule.
- **9.** Click **Create**.

# **Related CLI commands**

createNotificationRule

For information on running CLI commands, see CLI reference [\(on page 249\)](#page-248-0).

# **Related REST API methods**

#### POST /notifications

You can get help on specific REST API methods for the Admin App at REST API - Admin.

# **Logs and diagnostic information**

Each service maintains its own set of logs. By default, log files are maintained in the folder *install path*/hcpcs/log on each instance in the system. During installation, you can configure each service to store its logs in a different (that is, non-default) location.

# **Log levels**

The following table lists the available log levels.

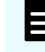

**Note:** Raising the log level (for example, from WARN to INFO) results in writing more data to the log file, but the file size increases more rapidly. Lowering the log level (for example, from WARN to ERROR) results in the file size increasing more slowly, but results in writing less data to the log file.
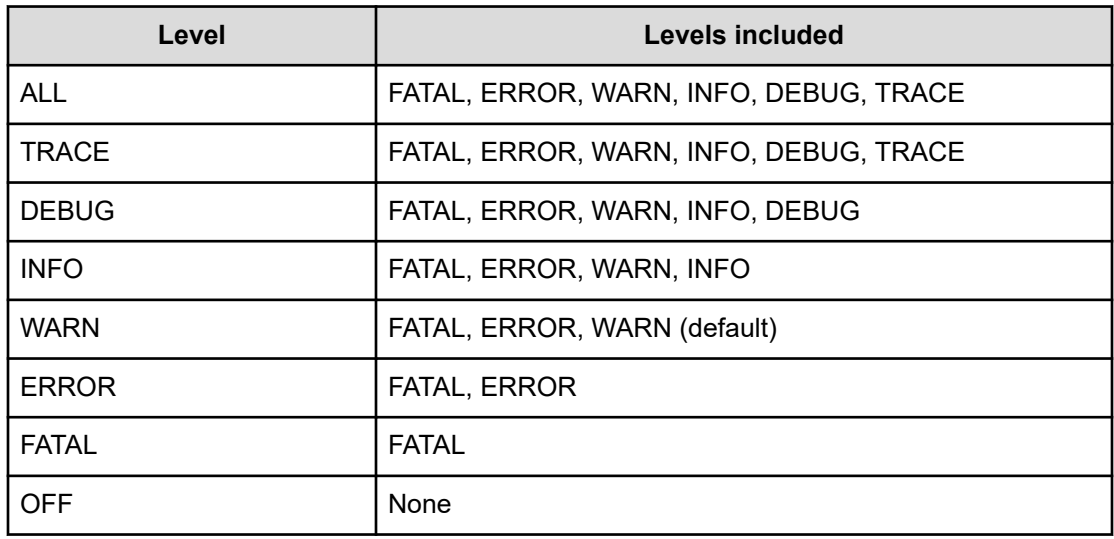

## **Log management**

You can manage any of the log files yourself. That is, you can delete or archive them as necessary.

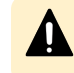

**Caution:** Deleting log files can make it more difficult for support personnel to resolve issues you might encounter.

System logs are managed automatically in these ways:

- Retirement: All log files are periodically added to a compressed file and moved to *install path*/hcpcs/retired/. This occurs at least once a day, but can also occur:
	- Whenever you run the log download script.
	- Hourly, if the system instance's disk space is more than 60% full.
	- At the optimum time for a specific service.
- Rotation: When a log file grows larger than 10MB in size, the system stops writing to that file, renames it, and begins writing to a new file. For example, if the file exampleService.log.0 grows to 10 MB, it is renamed to exampleService.log.1 and the system creates a new file named exampleService.log.0 to write to.
- Removal: When a log file becomes older than 90 days, it is removed. If the system instance's disk space is more than 70% full, log files are deleted when they become older than one day.
- When an optimum number of log files for a specific service is reached, the system can overwrite the oldest file. For example, if a service is limited to 20 log files, when the file exampleService.log.19 is filled, the system overwrites the file named exampleService.log.0.

# **Retrieving logs and diagnostic information**

The tool  $log_d$  download lets you easily retrieve logs and diagnostic information from all instances in the system. This tool is located at this path on each instance:

*install\_path*/hcpcs/bin/log\_download

For information about running the tool, use this command:

*install\_path*/hcpcs/bin/log\_download -h

# **Note:**

- When using the tool log\_download, if you specify the option --output, do not specify an output path that contains colons, spaces, or symbolic links. If you omit the option --output, you cannot run the script from within a folder path that contains colons, spaces, or symbolic links.
- When you run the script log\_download, all log files are automatically compressed and moved to the folder *install\_path*/hcpcs/retired/.
- $\blacksquare$  If an instance is down, you need to specify the option  $\text{-}$ -offline to collect the logs from that instance. If your whole system is down, you need to run the script log\_download with the option --offline on each instance.

# **Default log locations**

### **Default log locations**

By default, each service stores its logs on each instance on which the service instance runs, in its own folder at this path:

*install\_path*/hcpcs/log

This table shows the default log folder names for each service. Depending on how your system was configured when first deployed, your system's logs might not be stored in these folders.

For information about services, see [HCP for cloud scale services](#page-91-0) (on page 92).

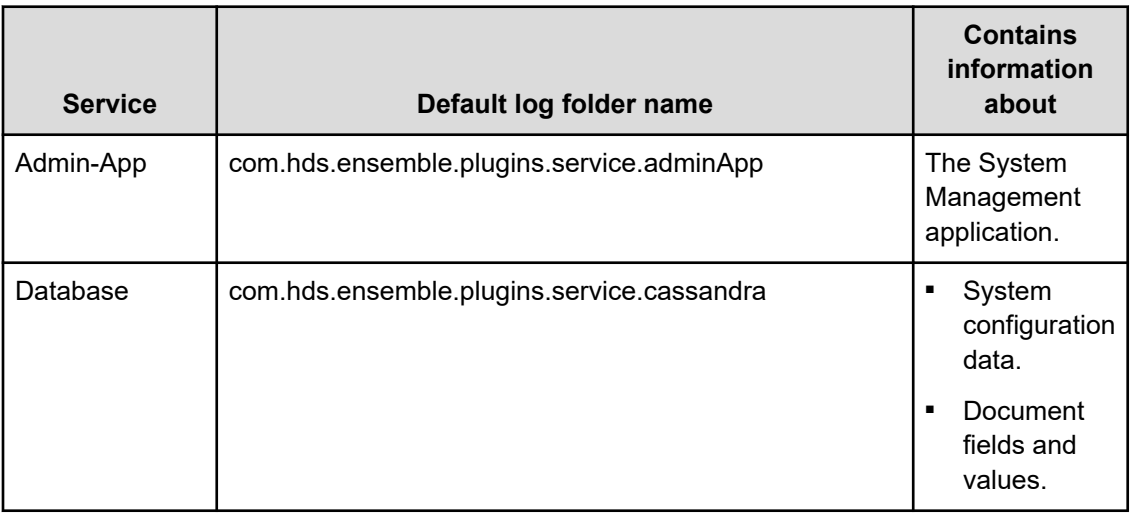

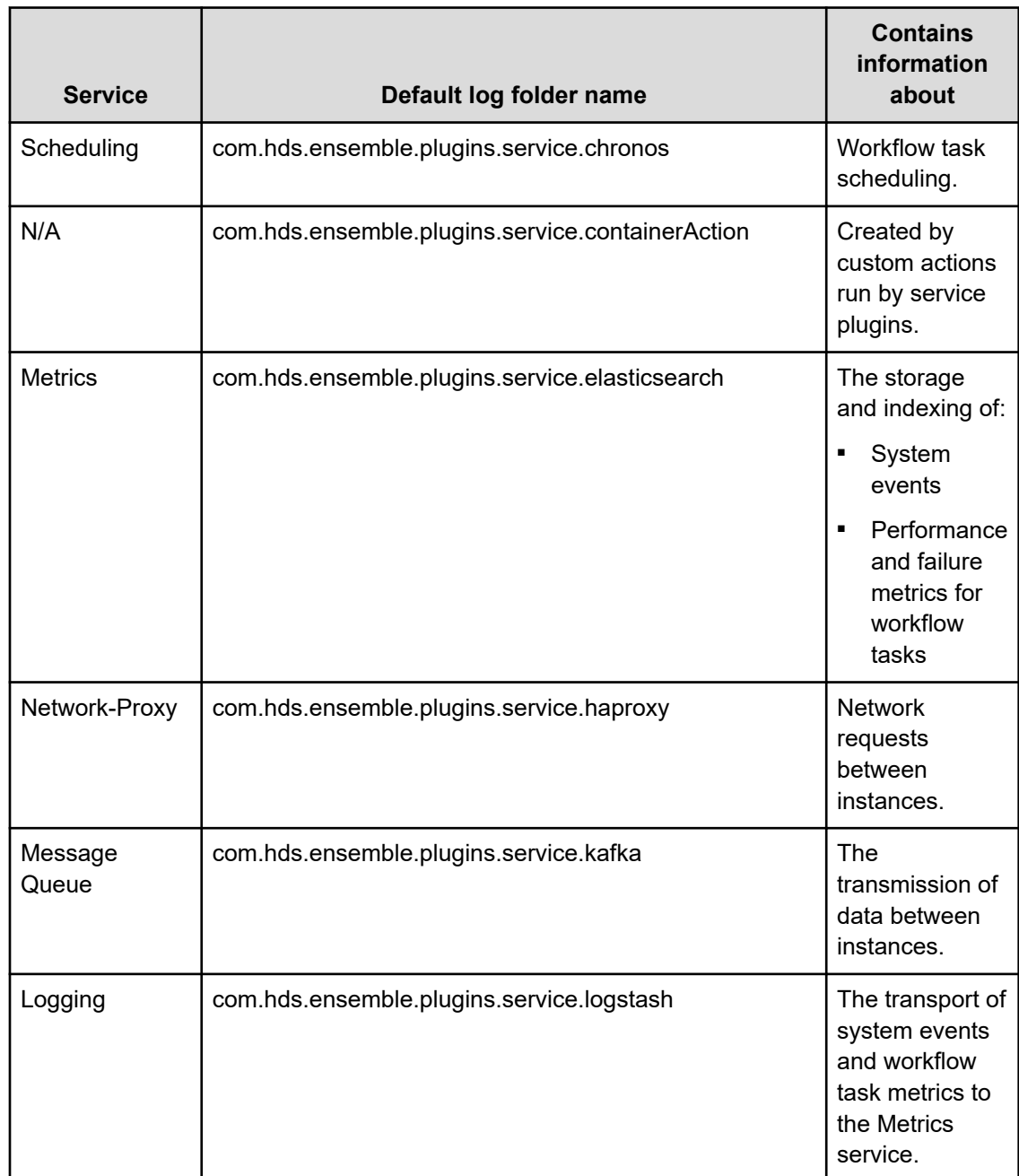

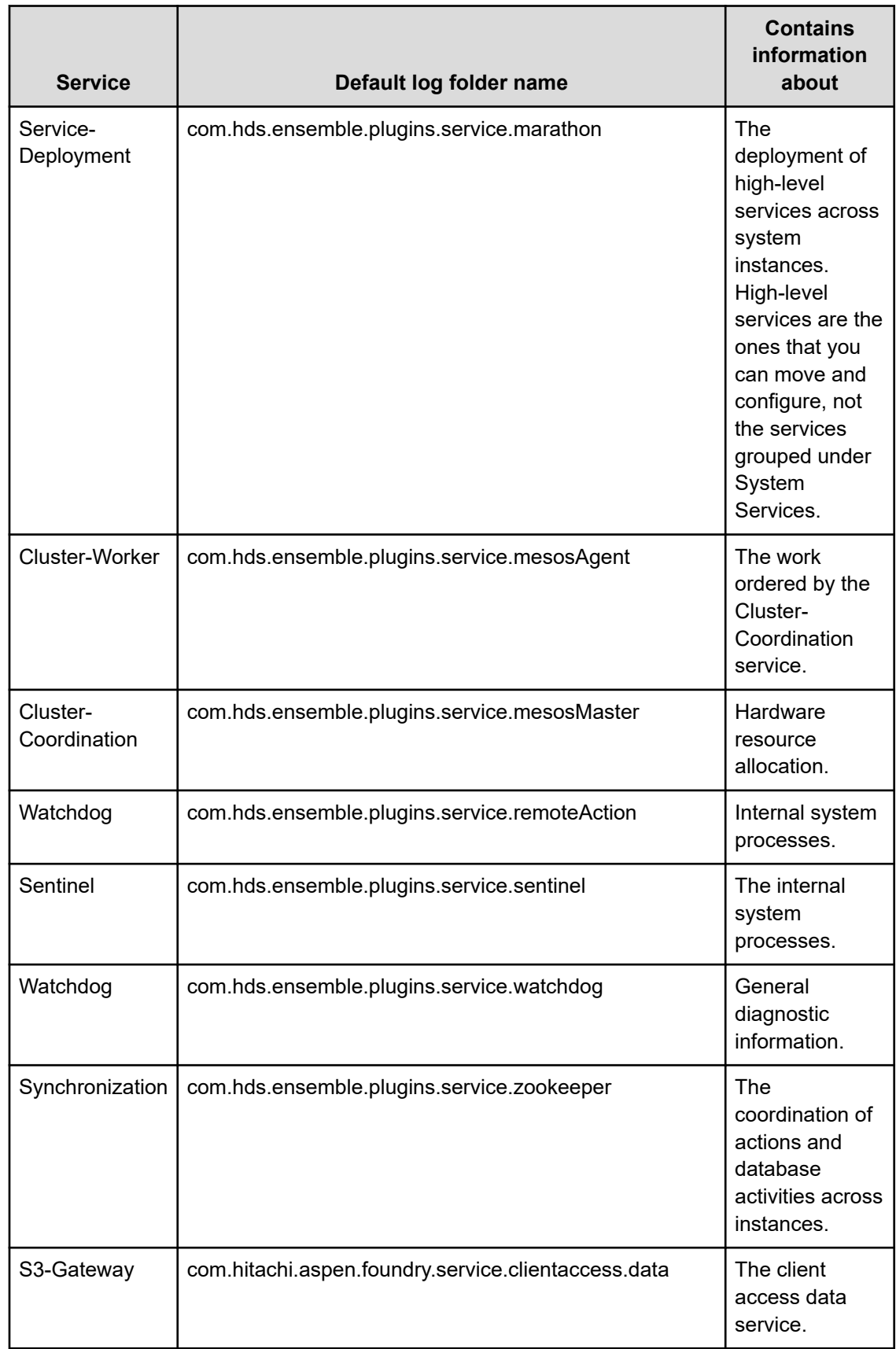

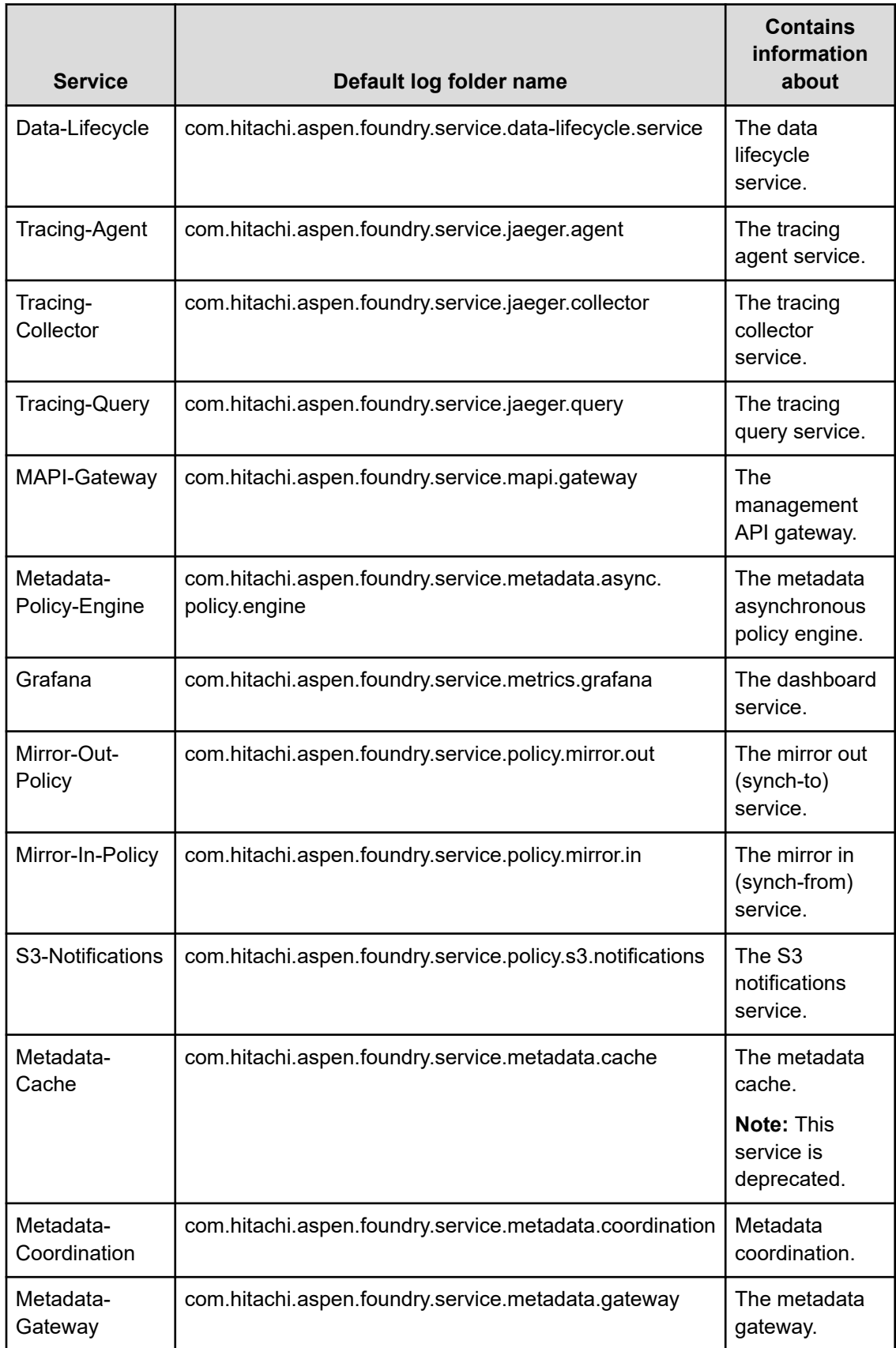

<span id="page-149-0"></span>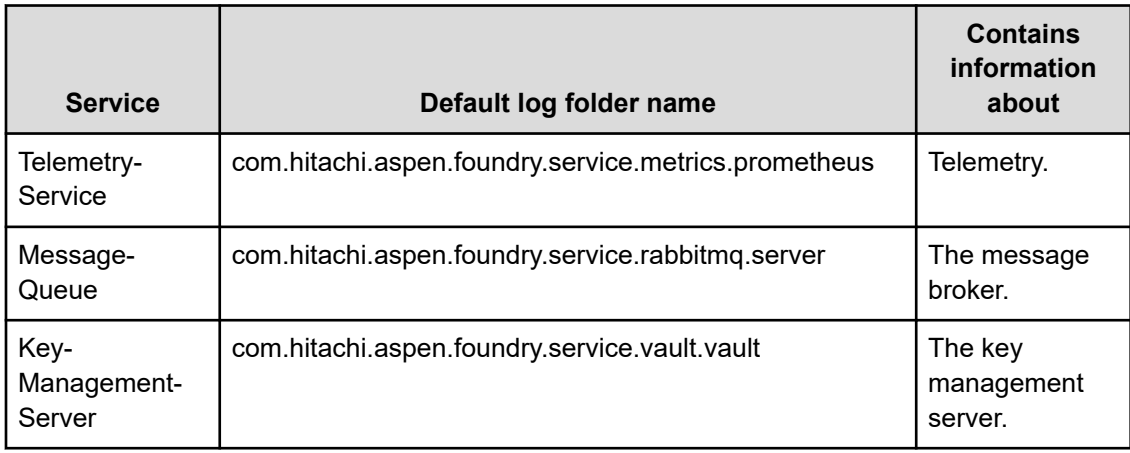

# **Monitoring system metrics in Grafana**

Grafana is an open source tool for metrics visualization that enables you to view and monitor the data collected from your HCP for cloud scale system.

Grafana dashboards are available in a centralized location and provide a tool for collecting and monitoring metrics in your HCP for cloud scale environment. A dashboard contains one or more rows of panels that present metrics in charts and graphs. A panel is the basic visualization building block in Grafana.

HCP for cloud scale includes predefined Grafana dashboards. These dashboards collect and show metrics such as S3 bucket and object data, system health information, and encryption activity.

For information about Grafana dashboards and features, see the product documentation at [https://grafana.com/docs/grafana/latest/.](https://grafana.com/docs/grafana/latest/)

Grafana is an HCP for cloud scale service. For more information about the service and the service requirements, see [HCP for cloud scale services](#page-91-0) (on page 92).

# **Starting the Grafana dashboards**

Grafana dashboards are generated from metrics collected by HCP for cloud scale. You can start the dashboards from the Object Storage Management application or from a browser.

### **Procedure**

- **1.** Start the dashboards from one of the following locations:
	- **In the Object Storage Management application, click the app switcher menu (...)**, and then select **Grafana**.
	- Open a browser window and go to https://*cluster\_name*:3000/login

You are prompted for your login information.

**2.** Enter your username and password, and then click **Sign in**.

If this is your first time logging in, the default username is admin and the password is admin. You are prompted to reset the default password. It is recommended that you change the password and retain it securely.

The **Dashboards** page opens. Click a dashboard name to open it.

# **Managing dashboards**

The Grafana interface provides features for managing dashboards.

The following table lists common tasks that you can perform from the side menu and dashboard toolbar in the interface. You can find detailed information about these and other tasks, as well as information about dashboard concepts and components, in the Grafana documentation at<https://grafana.com/docs/grafana/latest/>.

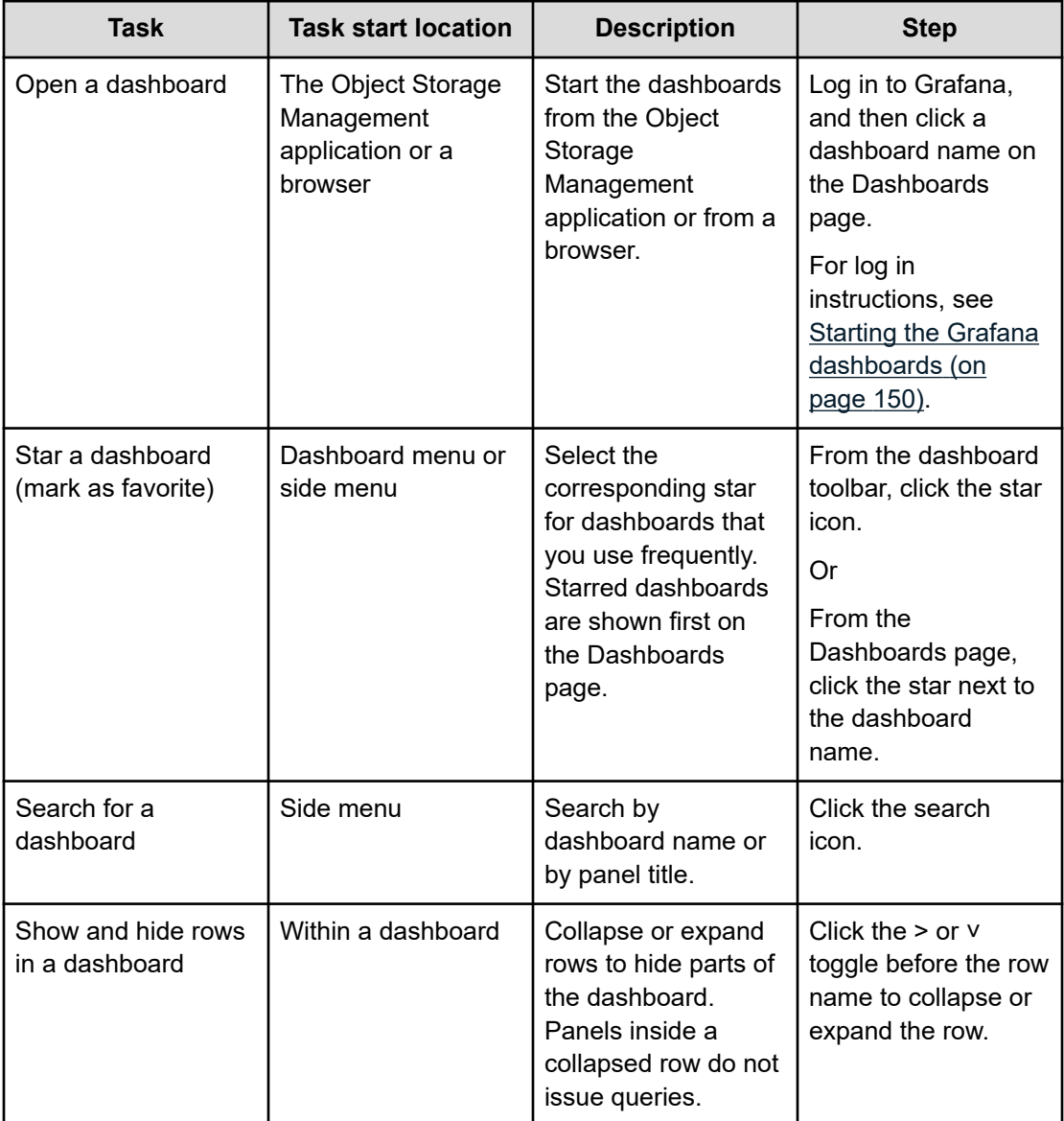

<span id="page-151-0"></span>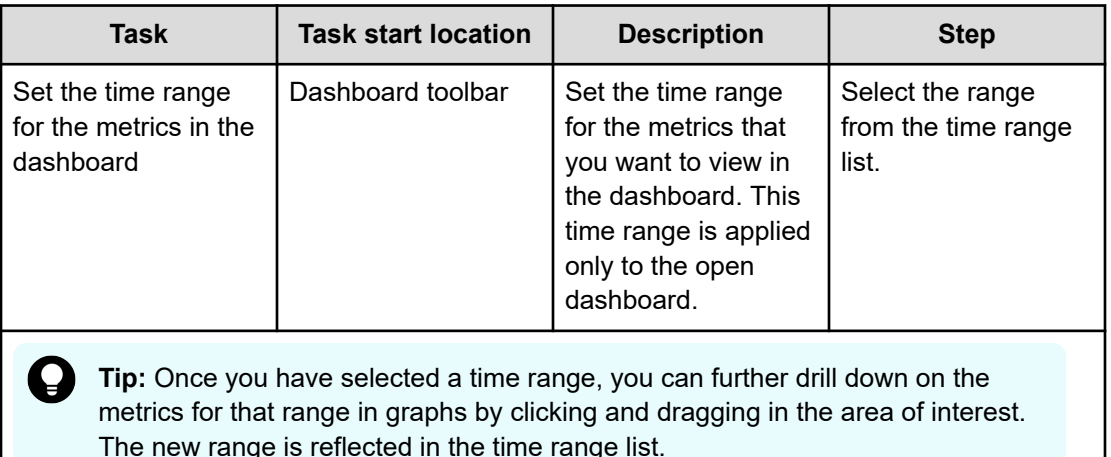

# **Dashboard conventions**

All pre-defined dashboards use common conventions in the dashboard interface.

### **Health color indicators**

The following colors indicate the health of the components represented on a panel:

#### **Green**

Indicates that the components represented in the panel have no issues. If the panels on the page are mostly green, then the system is in good health.

### **Orange or yellow**

Indicates that there are warnings for the components represented in the panel.

#### **Red**

Indicates that the components represented in the panel require immediate attention.

#### **Blue or gray**

Provides information for the components represented in the panel that does not reflect the health of the components.

### **Panel messages**

Some panels provide messages to help you resolve issues that are causing warnings or errors. The following are some common messages and actions to help resolve them.

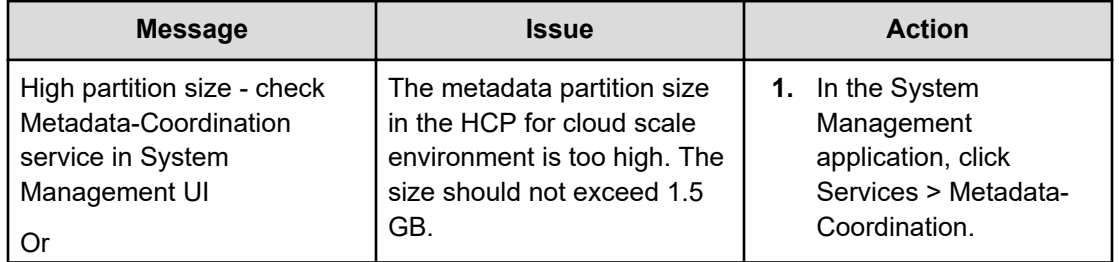

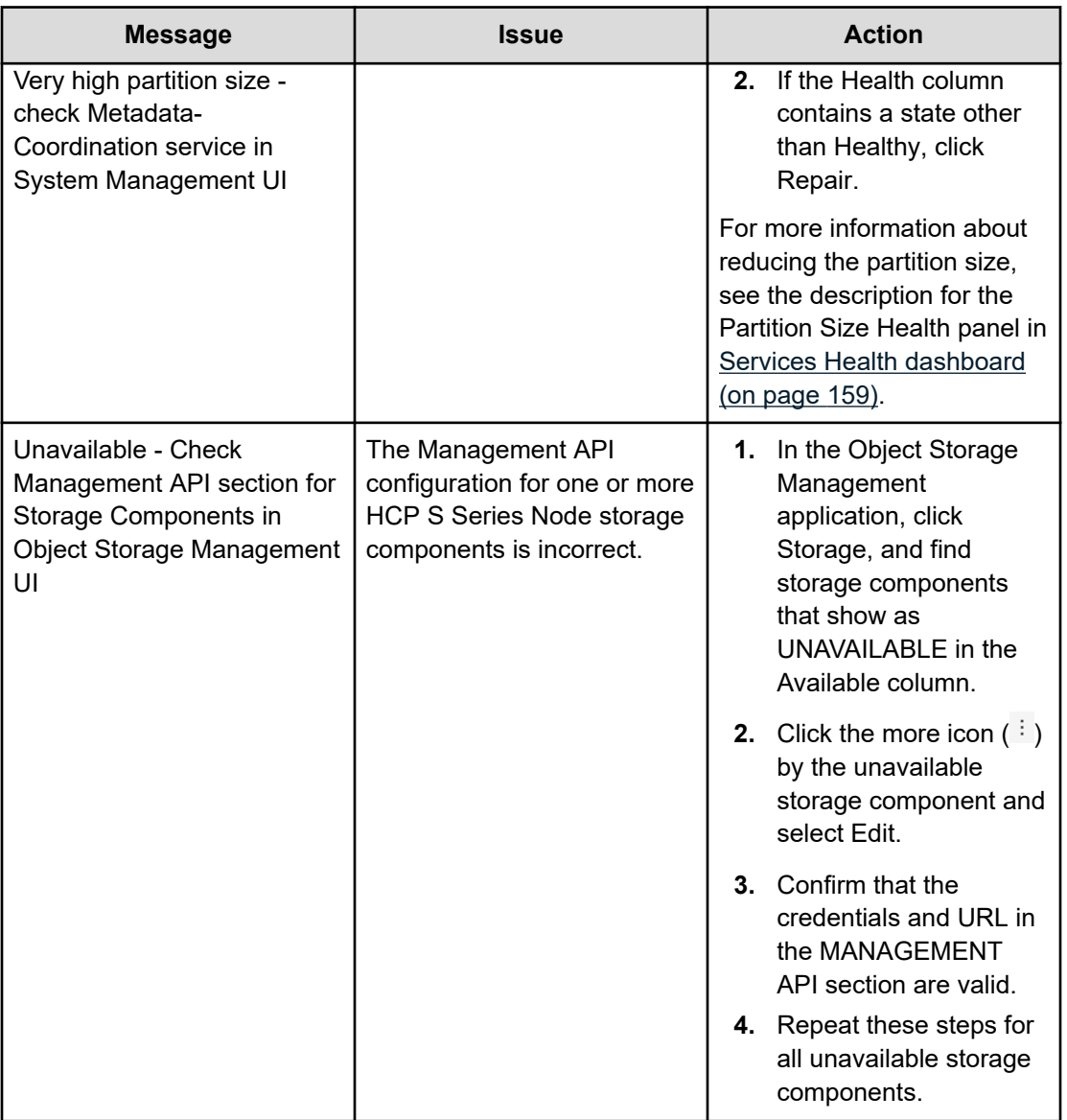

## **Chart and graph legends**

The charts and graphs shown in dashboards can be visually complex and include multiple metrics. By default, all metrics that are monitored for a chart or graph are shown.

You can tailor the metrics that are shown by using the chart or graph legend. If a metric is not selected in the legend, the chart or graph will not reflect that metric. To view a metric in a chart or graph, click the metric in the legend. To remove a metric, click the metric again. You can use the **Ctrl** button to select multiple metrics at once.

# **Predefined dashboards**

HCP for cloud scale includes predefined Grafana dashboards.

A dashboard contains one or more rows of panels that present metrics in charts and graphs. Dashboards collect and show metrics such as S3 bucket and object data, system health information, and encryption activity.

The color of a panel indicates the health of the components that are represented in the panel. To see the colors used to represent health status, see [Dashboard conventions](#page-151-0) (on page 152).

The metrics that are shown in a dashboard reflect the reporting period selected in the time range list in the dashboard toolbar.

### **Dashboard 1: System Health**

The System Health dashboard is the primary source of information about the overall status of the system and is designed to be the first location to view for a high-level assessment of system health. This dashboard consists of a single row with multiple panels.

You can click a panel name to view additional information about that panel. The following list describes some of the panels provided. Additional information about overall system health, such as service uptime status, metadata space used and available, and the percentage of used metadata capacity, is presented in other panels in the dashboard.

### **Database Partitions Per Node**

Shows the status of the number of metadata partitions per node. If there are no nodes with greater than 1000 partitions, this panel is green with a status of Normal.

If any node has more than 1000 partitions, the panel color changes and a message is provided as described in the following table. The risk of data unavailablity increases as the partitions per node increase. Contact Hitachi Vantara to add additional nodes to distribute the partitions.

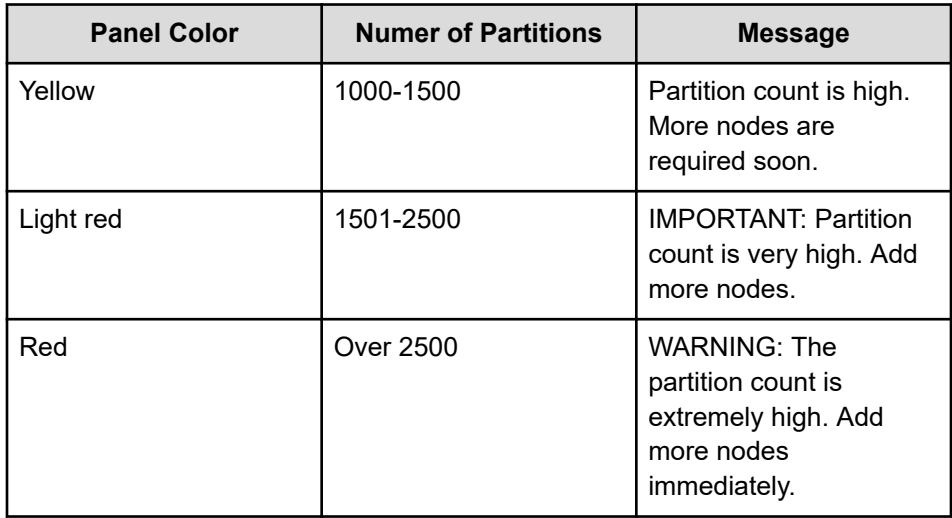

### **Database Partition Protection**

Shows the database partition protection status.

### <span id="page-154-0"></span>**Healthy**

Shows that all partitions are fully protected and have copies on three nodes in a cluster.

### **Degraded**

Shows that one or more partitions has a 2x protection level because it is copied on only two nodes in a cluster. Degraded partition protection does not affect the function of HCP for cloud scale, but might result in performance degration and requires attention to provide full protection.

### **Failure Detected - Unprotected**

Shows that one or more partitions has no protection because the partition is on only one node. Unprotected partitions require immediate attention because S3 applications are likely to experience errors for PUT object requests.

### **Overprotected**

Shows that one or more partitions has 4x protection. That is, the partitions are copied on 4 nodes in a cluster. This situation might occur because a node containing a partition was initially unavailable and then recovered.

### **DLS: Delete Backend Objects policy**

Checks whether the Data Lifecycle service is examining objects for the DELETE\_BACKEND\_OBJECTS policy.

If the status of this panel is HEALTHY, no action is required. If the status is UNHEALTHY or IDLE, no activity for this policy was detected in the last 24 hours.

If the panel status is UNHEALTHY or IDLE for longer than 24 hours and the backlog of undeleted objects is high in the Undeleted objects backlog panel, check the metrics in the Data Lifecycle: DELETE\_BACKEND\_OBJECTS policy row in Dashboard 6: Services Health. If the values in the graphs shown in the row are trending up, it is an indication that object deletion is no longer idle and the status of this panel should return to HEALTHY within 4 hours. If the graphs are flat, repair the Data Lifecycle service as described in [Repairing services](#page-116-0) (on [page 117\)](#page-116-0).

If object deletion remains idle, contact Hitachi Vantara for assistance.

#### **S3 I/O Balance**

Shows the status of the S3 I/O balance among S3 Gateway nodes. S3 I/O should be distributed evenly among these nodes. Investigate any value showing greater than a 15 percent imbalance.

### **Metadata Partition Balance**

Shows the status of the database metadata partition balance among Metadata Gateway nodes. Partitions should be distributed evenly among these nodes. Investigate any node showing greater than a 15 percent imbalance.

#### **Undeleted objects backlog**

Shows the status of undeleted objects in the backend storage. If the status of this panel is Normal, no action is required.

If the panel contains one of the following messages, action is required:

### **Unavailable - Check Management API section for Storage Components in Object Storage Management UI**

The Management API configuration for one or more HCP S Series Node storage components is incorrect. To resolve this issue, see [Panel](#page-151-0) messages [\(on page 152\).](#page-151-0)

#### **Delete backlog is over 100 million objects and parts**

**or**

### **Very high delete backlog (> 1 billion objects and parts)**

There is a backlog of undeleted backend storage objects. The backlog is caused by one of the following factors:

### **The DELETE\_BACKEND\_OBJECTS policy is under scaled**

The Data Lifecycle service DELETE\_BACKEND\_OBJECTS policy might be underscaled across HCP for cloud scale instances and cannot adequately manage the number object that require deletion.

If the Data Lifecycle service is underscaled, the performance of the service policies might degrade. For information about how to recognize and fix underscaled services, see [Avoiding service](#page-118-0) underscaling [\(on page 119\)](#page-118-0).

### **The value in the DLS: Delete Backend Objects policy panel is UNHEALTHY or IDLE for an extended time**

This panel corresponds with the DLS: Delete Backend Objects policy panel. See [DLS: Delete Backend Objects policy](#page-154-0) (on [page 155\)](#page-154-0).

### **Bucket Expiration Lifecycle Considerations**

Shows the status Not Required if no action is required or the message Consider setting Expiration Lifecycle policy if monitored buckets contain objects that require deletion. The scenario occurs when S3 applications do not use the version ID to delete objects.

It is a best practice to set the Expiration Lifecycle policy for buckets listed in the Bucket Expiration Lifecycle policy considerations row in Dashboard 4: Buckets Stats and Activity.

To set the Expiration Lifecycle policy for buckets, see the *Hitachi Content Platform for Cloud Scale S3 Console Guide*.

### **Dashboard 2: System Overview**

The System Overview dashboard shows information about the system capacity, objects, and data movement. This dashboard contains the following rows:

### **System Overview**

Shows total system and object capacity, capacity and objects per bucket, total count for client and HCP S Series Node objects, and other capacity and object metrics.

### **Recently Moved Data**

Shows the volume of data written and read.

### **Object Count Information**

Shows the HCP for cloud scale object count, objects to be deleted, and the object recovery queue. Also shows HCP S Series Node object count and object count breakdown.

### **System Capacity Information**

Shows the HCP for cloud scale and HCP S Series Node used capacity, as well as the HCP S Series Node used capacity breakdown.

### **Dashboard 3: S3 Activity**

The S3 Activity dashboard shows information about overall S3 request activity as well as information about specific S3 requests. Use this dashboard to monitor the performance of your S3 operations. This dashboard contains the following rows:

### **S3 Distribution**

Shows metrics for S3 I/O and operations distribution among nodes.

### **System Overall S3 Activity**

Shows various S3 operation activities such as S3 throughput, input/output operations per second (IOPS), and latency.

### **System S3 Ingest Activity**

Shows metrics for the data ingested, including throughput and latency metrics.

### **System S3 Data GET Activity**

Shows metrics for GET requests, including throughput and latency metrics.

### **System S3 Object Delete Activity**

Shows metrics for deleted objects, such as the rate of deletion, and the backlog for undeleted objects.

### **S3 Failed Request Details**

Shows metrics for failed S3 requests, including the number of failures by failure type.

### **Dashboard 4: Buckets Stats and Activity**

The Bucket Stats and Activity dashboard shows information about the buckets in the system, such as used capacity, number of objects, and average object size. This dashboard contains the following rows:

### **Bucket Stats**

Shows metrics for buckets including the total number of buckets, capacity and other statistics per bucket, and the bucket with the maximum GET and PUT throughput.

### **Bucket I/O Activity**

Shows metrics for GET and PUT throughput and IOPS by bucket.

### **Bucket Expiration Lifecycle Policy Considerations**

Shows metrics for buckets that should be considered for application of the Expiration Lifecyle policy to ensure that objects are deleted based on specified criteria. It is a best practice to set the Expiration Lifecycle policy for buckets listed in this row.

This row corresponds to the Bucket Expiration Lifecycle Considerations panel in Dashboard 1: System Health.

### **Dashboard 5: System Capacity**

The System Capacity dashboard shows capacity information for different components of the system such as the amount of HCP for cloud scale capacity that has been used, and the HCP S Series Node capacity of the system. This dashboard contains the following rows:

### **System capacity and object count**

Shows metrics for HCP for cloud scale and HCP S Series Node, including object count, capacity used, and a breakdown of undetected objects.

#### **Metadata Capacity**

Shows metrics metadata capacity and space usage by HCP for cloud scale node.

### **S-node Detailed Capacity Reports**

Shows metrics for HCP S Series Node objects, including capacity available, used, and total.

#### **Dashboard 6: Services Health**

The Services Health dashboard is designed for use by Hitachi Vantara Support. This dashboard is described in [Services Health dashboard](#page-158-0) (on page 159).

#### **Dashboard 7: Encryption Status**

The Encryption Status dashboard provides information about encryption activity taking place on the system, such as the percentage of objects in the system that are encrypted, the number of client objects on which encryption has been started, completed, or have conflicts, as well as the data encryption key (DEK) encryption count and rate. This dashboard contains the following rows:

### **System Rekey Activity**

Shows metrics for rekey activity at the system level, including the number of rekey events initiated by an administrator.

### <span id="page-158-0"></span>**Rekey Activity by Node**

Shows metrics for rekey activity at the node level, including the DEK examination and re-encryption rates.

### **S3 System Activity**

Shows metrics for rekey S3 operations, including IOPS, latency, and throughput by operation.

### **Services Health dashboard**

The Services Health dashboard is designed for use by Hitachi Vantara Support to troubleshoot issues. The dashboard shows health and other metrics for databases and services such as Metadata Gateway, Data Lifecycle, and Message Queue (RabbitMQ). This dashboard contains the following rows:

#### **S3-Gateway and Metadata-Gateway Balance**

Shows metrics for S3 I/O distribution and balance and database partition balance. S3 I/O and database partitions should be distributed evenly among nodes. Investigate any value showing greater than a 15 percent imbalance.

### **Database Health**

Shows metrics for database health, including database partitions per node, partition size, and the status of database protection. See Database Health metrics (on page 160) for descriptions of the most useful panels in this row.

### **DB Information: Keyspaces and Partitions**

Shows metrics for database keyspaces and metadata partitions, including partition size by keyspace and partition, partition capacity consumed by metadata gateway, and partition splits by keyspace.

### **Data Lifecycle Policies: Summary**

Shows summary metrics for all lifecycle policies, including policy counters started and completed, policies examined and completed, and the rate of policies examined and accepted.

The following rows show metrics for the individual lifecycles that are examined and accepted by node:

- Data Lifecycle: DELETE\_BACKEND\_OBJECTS policy
- Data Lifecycle: TOMBSTONE\_DELETION policy
- Data Lifecycle: VERSION\_EXPIRATION policy
- Data Lifecycle: CHARGEBACK\_POPULATION policy
- Data Lifecycle: INCOMPLETE\_MPU\_EXPIRATION policy
- Data Lifecycle: MIRROR\_TABLE\_MAINTENANCE policy

#### **Microservice Health**

Shows metrics for microservice anomolies, which include restarting a service, scaling a service up or down, or the service is down.

#### **Message-Queue Health**

Shows metrics for RabbitMQ memory usage by percentage and by node. RabbitMQ is a message broker that is used by HCP for cloud scale as a messaging intermediary.

### **Database Health metrics**

The following metrics in the Database Health row provide useful information for monitoring the health of your databases:

### **Largest Partition Size and Partition Size Health panels**

The Largest Partition Size shows the size of largest metadata partition in GB. The Partition Size Health panel provides a status message for the size. These panels are complimentary.

A metadata partition size in the HCP for cloud scale environment should not exceed 1.5 GB.

If these panels are yellow (the partition size is high, exceeds 1.5 GB) the size requires attention. This might be a temporary state, so you can allow for a up to a day to see if the state returns to healthy.

If these panels remain yellow or if they are orange (partition size exceeds 3 GB) or red (partition size exceeds 5 GB), complete the following steps to confirm that the Metadata-Coordination service is healthy:

- **1.** In the System Management application, click Services > Metadata-Coordination.
- **2.** If the Health column contains a state other than Healthy, click Repair.

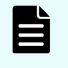

**Note:** If the Health column contains the Healthy state, but the Largest Partition Size and Partition Size Health panels do not return to green within 24 hours, you can also try to repair by clicking Repair.

Contact Hitachi Vantara Support if the following situations occur:

- The state on Metadata-Coordination service page does not return to Healthy after clicking Repair.
- The Largest Partition Size and Partition Size Health panels do not return to green within a day of the Metadata-Coordination service repair.

### **Database Partitions Per Node panel**

Shows the status of the number of metadata partitions per node. If there are no nodes with greater than 1000 partitions, this panel is green with a status of Normal.

If any node has more than 1000 partitions, the panel color changes and a warning is provided as described in the following table. The risk of data unavailability increases as the partitions per node increase. Contact Hitachi Vantara to add additional nodes to distribute the partitions.

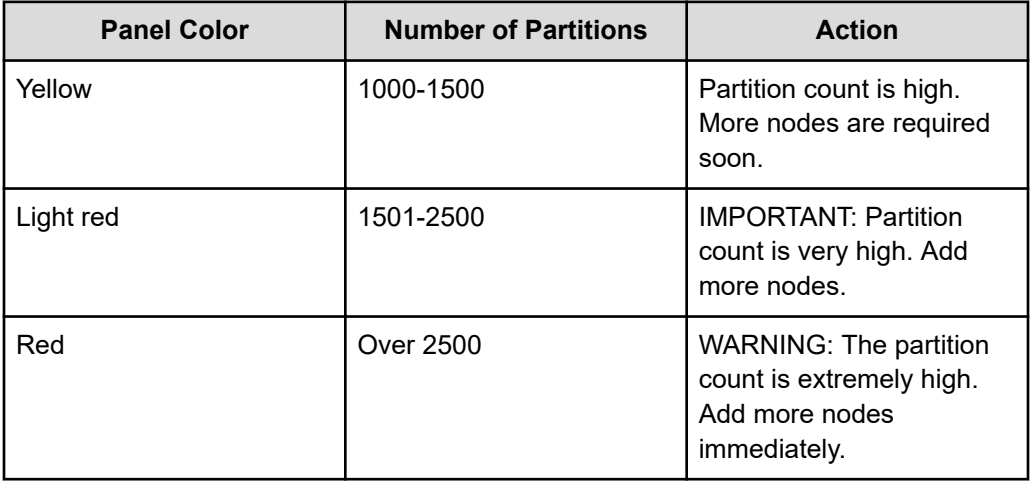

### **Partition protection panels**

The following partition protection panels show the number of protected, degraded, unprotected, orphaned, and overprotected partitions:

### **3x Fully Protected Partitions**

Shows the number of fully protected partitions. To be fully protected, a partition must have copies on three nodes in a cluster.

### **Degraded Partitions**

Shows the number of partitions with a 2x protection level because the partitions are copied on only two nodes in a cluster. Degraded partition protection does not affect the function of HCP for cloud scale, but might result in performance degradation and requires attention to provide full protection.

### **Unprotected Partitions**

Shows the number of partitions with no protection because the partitions have no copies. The partition is on only one node. Unprotected partitions require immediate attention because S3 applications are likely to experience errors for PUT requests.

### **Orphaned Partitions**

Shows the number of partitions that are orphaned. An orphaned partition is one that is empty and no longer used.

### **Overprotected Partitions**

Shows the number of partitions that have 4x protection. That is, the partitions are copied on 4 nodes in a cluster. This situation might occur because a node containing a partition was recovered after a third partition was copied on another node on the cluster.

### **DB Partitions by protection level histogram**

Graphs partition protection levels by date and time so that you can track when changes occurred.

# **Chapter 5: Security**

The System Management application supports configuring system security features, including user authentication.

# **Granting access to users**

These are the general steps you need to take to grant users access to the system:

**1.** Add one or more identity providers to the system.

For information, see [Adding identity providers](#page-164-0) (on page 165).

**2.** Add one or more groups from your identity providers to the system.

For information, see [Adding groups](#page-169-0) (on page 170).

**3.** Create a role that contains the system permissions you want to associate with a group of users.

For information, see [Creating roles](#page-172-0) (on page 173).

**4.** Associate roles with groups.

For information, see [Assigning roles to groups](#page-171-0) (on page 172).

# **Setting the session timeout limit**

You can use the Admin App, CLI commands, or REST API methods to set the system session timeout limit. This limit affects user sessions in all applications that your system runs and also affects the length of time that REST API authorization tokens are valid.

### **Admin App instructions**

### **Procedure**

- **1.** Select **Dashboard > Configuration**.
- **2.** Click **Security**.
- **3.** On the **Settings** tab, type a number of minutes in the **Session Timeout** field.
- **4.** Click **Update**.

# **Related CLI commands**

editSecuritySettings

For information on running CLI commands, see CLI reference [\(on page 249\)](#page-248-0).

# **Related REST API methods**

PUT /security/settings

You can get help on specific REST API methods for the Admin App at REST API - Admin.

# **Setting the refresh token timeout limit**

You can use the Admin App, CLI commands, or REST API methods to set the refresh token timeout limit. The refresh token timeout limit must be greater than the session timeout limit so that if the access token expires, the refresh token will still be active and you can request a new session token. When your refresh token expires, you will need to resubmit your credentials to access your system.

### **Admin App instructions**

### **Procedure**

- **1.** Select **Dashboard > Configuration**.
- **2.** Click **Security**.
- **3.** On the **Settings** tab, type a number of minutes in the **Refresh Token Timeout** field.
- **4.** Click **Update**.

# **Related CLI commands**

editSecuritySettings

For information on running CLI commands, see CLI reference [\(on page 249\)](#page-248-0).

# **Related REST API methods**

### PUT /security/settings

You can get help on specific REST API methods for the Admin App at REST API - Admin.

# **Setting the CORS Allowed Origins**

You can use the Admin App, CLI commands, or REST API methods to set CORS (crossorigin resource sharing) origins that are allowed on your system. Specifying multiple origins allows you to access restricted resources.

### **Admin App instructions**

### **Procedure**

**1.** Select **Dashboard > Configuration**.

- **2.** Click **Security**.
- **3.** On the **Settings** tab, type a list of origins in the **CORS Allowed Origins** field.
- **4.** Click **Update**.

# <span id="page-164-0"></span>**Related CLI commands**

editSecuritySettings

For information on running CLI commands, see CLI reference [\(on page 249\)](#page-248-0).

# **Related REST API methods**

PUT /security/settings

You can get help on specific REST API methods for the Admin App at REST API - Admin.

# **Identity providers**

The system supports these identity provider types for user authentication:

- Active Directory (AD)
- OpenLDAP
- 389 Directory Server
- LDAP Compatible: Other LDAP-compatible identity providers not listed above

To use one of these systems to authenticate users with your system, you need to first add your identity provider to the system.

# **Adding identity providers**

### **Admin App instructions**

### **Procedure**

- **1.** Select the **Configuration** window.
- **2.** Click **Security**.
- **3.** On the **Identity Providers** tab, click **Create**.
- **4.** Select and configure an identity provider type.
- **5.** Click **Create**.

### **Related CLI commands**

### createIdentityProvider

For information on running CLI commands, see CLI reference [\(on page 249\)](#page-248-0).

## **Related REST API methods**

POST /security/identityProviders

You can get help on specific REST API methods for the Admin App at REST API - Admin.

# **Identity provider configuration settings**

The following sections describe the configuration settings for each type of identity provider that the system supports.

### **All types**

Security Realm Name - The name by which to identify this identity provider in the system. The name appears as an option in the Security Realm list on Admin App login pages.

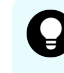

**Tip:** To ensure that users can easily log into the system, pick security realm names that users will recognize and understand.

### **Active Directory**

- Identity Provider Hostname Host name or IP address for the identity provider.
- Transport Security The protocol to use for securing communications between the system and the identity provider. Options are:
	- None
	- TLS Security (Transport Layer Security)
		- Use Suffix For Hostname Verification When enabled, if the client host name doesn't match the certificate host name, host name verification will instead verify whether the ending of the client host name matches the provided suffix.

**WARNING:** This option can impact security and should only be enabled if the client host name is expected to differ from the certificate host name.

- Hostname Suffix The suffix used for host name verification if the default host name verification fails.
- SSL (Secure Sockets Layer)

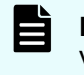

**Note:** When selecting TLS Security, the setting Use Suffix For Hostname Verification appears.

- Identity Provider Host Port Network port used to communicate with the identity provider. The default value depends on the Transport Security setting:
	- For None or TLS Security (Transport Layer Security), 389
	- For SSL (Secure Sockets Layer), 636
- User Name A user account on the identity provider. The system uses this user account to read information from the identity provider.
- Password The user account password.

■ Domain - The AD domain in which the user account is defined.

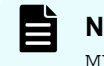

**Note:** Use the short name for the AD domain. For example, use MYACTIVEDIRECTORY instead of MYACTIVEDIRECTORY.local.

■ Search Base DN - The distinguished name (DN) of the identity provider location where you want the system to begin its searches for users and groups.

For example, if you specify a value of OU=Users,DC=corp,DC=example,DC=com, the system searches for users and groups in the organization unit called Users in the corp.example.com domain.

■ Default Domain Name - The default domain for users logging into the Admin App and Search App. For example, if you specify a default domain name of east.example.com, the user jdoe@east.example.comneeds to specify only jdoe when logging into either app.

### **LDAP Compatible**

- Identity Provider Hostname Host name or IP address for the identity provider.
- Transport Security The protocol to use for securing communications between the system and the identity provider. Options are:
	- None
	- TLS Security (Transport Layer Security)
		- Use Suffix For Hostname Verification When enabled, if the client host name doesn't match the certificate host name, host name verification verifies whether the ending of the client host name matches the provided suffix.

**Caution:** This option can impact security and should only be enabled if the client host name is expected to differ from the certificate host name.

- Hostname Suffix The suffix used for host name verification if the default host name verification fails.
- SSL (Secure Sockets Layer)
- Identity Provider Host Port Network port used to communicate with the identity provider. The default value depends on the Transport Security setting:
	- For None or TLS Security (Transport Layer Security), 389
	- For SSL (Secure Sockets Layer), 636
- User Name A user account on the identity provider. Your system uses this account to read information from the identity provider.
- Password The user account password.
- User DN Template A template on the LDAP server. When a user logs into their system, the provided username is inserted into this template to determine the user's LDAP distinguished name (DN).
- Unique ID The unique identifier of this user on this identity provider (for example, an entryUUID).
- Member Name Attribute The name of the attribute that each group on the identity provider uses to list its members.

■ Search Base DN - The distinguished name (DN) of the identity provider location where you want the system to begin searching for users and groups.

For example, if you specify a value of OU=Users,DC=corp,DC=example,DC=com, the system searches for users and groups in the organization unit called Users in the corp.example.com domain.

■ Group Object Class - The objectClass value for groups on the LDAP server.

### **OpenLDAP and 389 Directory Server**

- Identity Provider Hostname Host name or IP address for the identity provider.
- Transport Security The protocol to use for securing communications between the system and the identity provider. Options are:
	- None
	- TLS Security (Transport Layer Security)
		- Use Suffix For Hostname Verification When enabled, if the client host name doesn't match the certificate host name, host name verification verifies whether the ending of the client host name matches the provided suffix.

**WARNING:** This option can impact security and should only be enabled if the client host name is expected to differ from the certificate host name.

- Hostname Suffix The suffix used for host name verification if the default host name verification fails.
- SSL (Secure Sockets Layer)
- Identity Provider Host Port Network port used to communicate with the identity provider. The default value depends on the Transport Security setting:
	- For None or TLS Security (Transport Layer Security), 389
	- For SSL (Secure Sockets Layer), 636
- User Name The distinguished name of the user or role, used by HCP for cloud scale to query the identity provider.
- Password The user account password.
- User DN Template A template on the LDAP server. When a user logs into their system, the provided username is inserted into this template to determine the user's LDAP distinguished name (DN).
- Unique ID The unique identifier of this user on this identity provider (for example, an entryUUID).
- Member Name Attribute The name of the attribute that each group on the identity provider uses to list its members.
- Search Base DN The distinguished name (DN) of the identity provider location where you want the system to begin searching for users and groups.

For example, if you specify a value of OU=Users,DC=corp,DC=example,DC=com, the system searches for users and groups in the organization unit called Users in the corp.example.com domain.

# **User information caching**

The system caches the following information from each of your identity providers:

- The names of users who access the system.
- The groups that each user belongs to.

As long as this information is in the system's cache, your users can perform any activities for which they have permissions, without the system needing to reconnect to the identity provider.

LDAP user information remains in the cache for four hours.

### **Clearing the cache**

Any changes that you make on the identity provider are not reflected in the system until the information is removed from the cache. For example, if you add a user to an LDAP identity provider, that user cannot access the system for up to four hours, or until the cache is cleared. If you delete a user from an LDAP identity provider, that user will be able to access the system for up to four hours, or until the cache is cleared.

To ensure that a change is reflected immediately, use the clearCache command or API.

### **Related CLI commands**

### clearCache

For information on running CLI commands, see CLI reference [\(on page 249\)](#page-248-0).

### **Related REST API methods**

POST /security/clearCache

You can get help on specific REST API methods for the Admin App at REST API - Admin.

# **Viewing identity providers**

You can use the Admin App, CLI commands, or REST API methods to view the identity providers that have been added to your system.

### **Admin App instructions**

### **Procedure**

- **1.** Select **Dashboard > Configuration**.
- **2.** Click **Security**.
- **3.** Select the **Identity Providers** tab.

### **Related CLI commands**

getIdentityProvider

listIdentityProviders

For information on running CLI commands, see CLI reference [\(on page 249\)](#page-248-0).

### <span id="page-169-0"></span>**Related REST API methods**

GET /security/identityProviders/{uuid}

GET /security/identityProviders

You can get help on specific REST API methods for the Admin App at REST API - Admin.

# **Deleting identity providers**

When you delete an identity provider from your system, all users from that provider lose access to the system.

### **Admin App instructions**

### **Procedure**

- **1.** Select **Dashboard > Configuration**.
- **2.** Click **Security**.
- **3.** On the **Identity Providers** tab, click the delete icon ( $\bullet$ ) for the server you want to remove.

### **Related CLI commands**

deleteIdentityProvider

For information on running CLI commands, see CLI reference [\(on page 249\)](#page-248-0).

### **Related REST API methods**

DELETE /security/identityProviders/{uuid}

You can get help on specific REST API methods for the Admin App at REST API - Admin.

# **Groups**

To allow user access to your system, you need to add groups to your system. These groups are defined on your organization's identity providers. After you add a group to your system, you can specify what roles its members have.

For information on:

- [Adding identity providers](#page-164-0) to your system, see Adding identity providers (on page 165).
- Roles, see Roles [\(on page 173\).](#page-172-0)

# **Adding groups**

You use the Admin App, CLI commands, or REST API methods to add groups from your identity providers to your system.

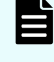

**Note:** Only groups with the attribute objectClass=groupOfNames are supported.

#### **Admin App instructions**

#### **Procedure**

- **1.** Select **Dashboard > Configuration**.
- **2.** Click **Security**.
- **3.** On the **Groups** tab, click **Create**.
- **4.** Select an identity provider and type a string on which to query the identity provider for groups.
- **5.** Click **Discover Groups**.
- **6.** Click **Continue**.
- **7.** Select one or more roles to associate with the group.
- **8.** Click **Create**.

## **Related CLI commands**

#### createGroup

For information on running CLI commands, see CLI reference [\(on page 249\)](#page-248-0).

### **Related REST API methods**

POST /security/groups

You can get help on specific REST API methods for the Admin App at REST API - Admin.

# **Viewing groups**

You use the Admin App, CLI commands, or REST API methods to view all the groups that have been created for your system.

### **Admin App instructions**

#### **Procedure**

- **1.** Select **Dashboard > Configuration**.
- **2.** Click **Security**.
- **3.** Select the **Groups** tab.

### **Related CLI commands**

getGroup

**listGroups** 

For information on running CLI commands, see CLI reference [\(on page 249\)](#page-248-0).

### <span id="page-171-0"></span>**Related REST API methods**

GET /security/groups/{uuid}

GET /security/groups

You can get help on specific REST API methods for the Admin App at REST API - Admin.

# **Assigning roles to groups**

You use the Admin App, CLI commands, or REST API methods to assign roles to the groups that you've added your system.

### **Admin App instructions**

### **Procedure**

- **1.** Select **Dashboard > Configuration**.
- **2.** Click **Security**.
- **3.** On the **Groups** tab, select the group you want to edit.
- **4.** On the **Roles** tab, select one or more roles to enable for the group.
- **5.** Click **Update**.

### **Related CLI commands**

### editGroup

For information on running CLI commands, see CLI reference [\(on page 249\)](#page-248-0).

### **Related REST API methods**

### PUT /security/groups/{uuid}

You can get help on specific REST API methods for the Admin App at REST API - Admin.

# **Deleting groups**

When you delete a group, all users in the group lose access to your system.

### **Admin App instructions**

### **Procedure**

- **1.** Select **Dashboard > Configuration**.
- **2.** Click **Security**.
- **3.** Select the **Groups** tab.
- **4.** Click the delete icon ( ) for the group you want to remove.

### <span id="page-172-0"></span>**Related CLI commands**

deleteGroup

For information on running CLI commands, see CLI reference [\(on page 249\)](#page-248-0).

### **Related REST API methods**

DELETE /security/groups/{uuid}

You can get help on specific REST API methods for the Admin App at REST API - Admin.

# **Roles**

Roles determine what actions a group of users can perform. You create your own roles, each of which can grant permission to perform any combination of actions.

For information on associating a role with a group of users, see [Assigning roles to groups](#page-171-0) (on [page 172\)](#page-171-0).

# **Creating roles**

You can use the Admin App, CLI commands, or REST API methods to create roles and select which permissions the roles contain.

### **About permissions**

Each permission in a role grants a user the ability to perform an action in some area of the system. For example, the admin:services:read permission grants the ability to view services through the Admin App.

#### **Admin App instructions**

### **Procedure**

- **1.** Select **Dashboard > Configuration**.
- **2.** Click **Security**.
- **3.** On the **Roles** tab, click **Create**.
- **4.** Specify a name and, optionally, a description for the role.
- **5.** Use the **Individual** and **Wildcard** tabs to edit the permissions for the role.

On the **Individual** tab, you can enable individual permissions or categories of permissions:

■ Select a category of permissions and select one or more individual permissions within the category.

For example, with the permissions selected in this image, a user can read, create, and update certificates, but cannot delete them.

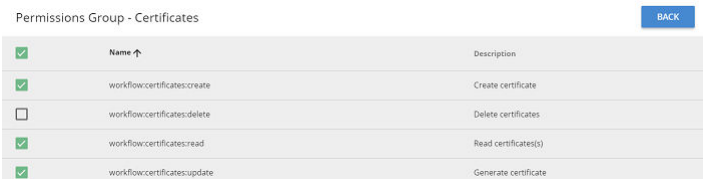

- On the **Wildcard** tab, you can enable permissions for multiple categories at the same time. To do this:
	- **a.** Click **Add Permission**.
	- **b.** Use the menus to select a category of permissions.
	- **c.** Leave the last menu set to the wildcard character (\*).
- **6.** Click **Create**.
- **7.** Click **Update**.

### **Related CLI commands**

#### createRole

For information on running CLI commands, see CLI reference [\(on page 249\)](#page-248-0).

### **Related REST API methods**

#### POST /security/roles

You can get help on specific REST API methods for the Admin App at REST API - Admin.

# **Viewing roles**

You can use the Admin App, CLI commands, or REST API methods to view all the roles that have been created for your system.

### **Admin App instructions**

#### **Procedure**

- **1.** Select **Dashboard > Configuration**.
- **2.** Click **Security**.
- **3.** Select the **Roles** tab.

## **Related CLI commands**

getRole

### listRoles

For information on running CLI commands, see CLI reference [\(on page 249\)](#page-248-0).

### **Related REST API methods**

GET /security/roles/{uuid}

GET /security/roles

You can get help on specific REST API methods for the Admin App at REST API - Admin.

# **Editing roles**

You can use the Admin App, CLI commands, or REST API methods to change the permissions that a role contains.

### **About permissions**

Each permission in a role grants a user the ability to perform an action in some area of the system. For example, the permission admin:services:read grants the ability to view services through the Admin App.

### **Admin App instructions**

### **Procedure**

- **1.** Select **Dashboard > Configuration**.
- **2.** Click **Security**.
- **3.** Select the **Roles** tab.
- **4.** Select the role you want to edit.
- **5.** Use the **Individual** and **Wildcard** tabs to edit the permissions for the role.

On the **Individual** tab, you can enable individual permissions or categories of permissions:

■ Select a category of permissions and select one or more individual permissions within the category.

For example, with the permissions selected in this image, a user can read, create, and update certificates, but cannot delete them.

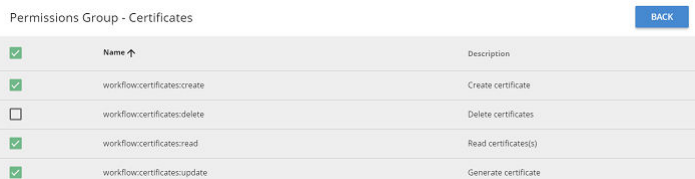

- On the **Wildcard** tab, you can enable permissions for multiple categories at the same time. To do this:
	- **a.** Click **Add Permission**.
	- **b.** Use the menus to select a category of permissions.
	- **c.** Leave the last menu set to the wildcard character (\*).
- **6.** Click **Create**.
- **7.** Click **Update**.

## **Related CLI commands**

editRole

For information on running CLI commands, see CLI reference [\(on page 249\)](#page-248-0).

### **Related REST API methods**

PUT /security/roles/{uuid}

You can get help on specific REST API methods for the Admin App at REST API - Admin.

# **Deleting roles**

When you delete a role, all groups associated with that role lose the permissions that the role granted.

### **Admin App instructions**

### **Procedure**

- **1.** Select **Dashboard > Configuration**.
- **2.** Click **Security**.
- **3.** Select the **Roles** tab.
- **4.** Click the delete icon ( $\bullet$ ) for the role you want to remove.

## **Related CLI commands**

deleteRole

For information on running CLI commands, see CLI reference [\(on page 249\)](#page-248-0).

## **Related REST API methods**

DELETE /security/roles/{uuid}

You can get help on specific REST API methods for the Admin App at REST API - Admin.

# **Permissions**

The following tables list the HCP for cloud scale permissions available for system roles. The words *Yes* and *No* indicate whether or not the permission is assigned for a default role.

The set permissions override corresponding  $q$ et permissions. That is, if a user has permission to set (configure) a function, the user is also granted permission to get (view) the function.

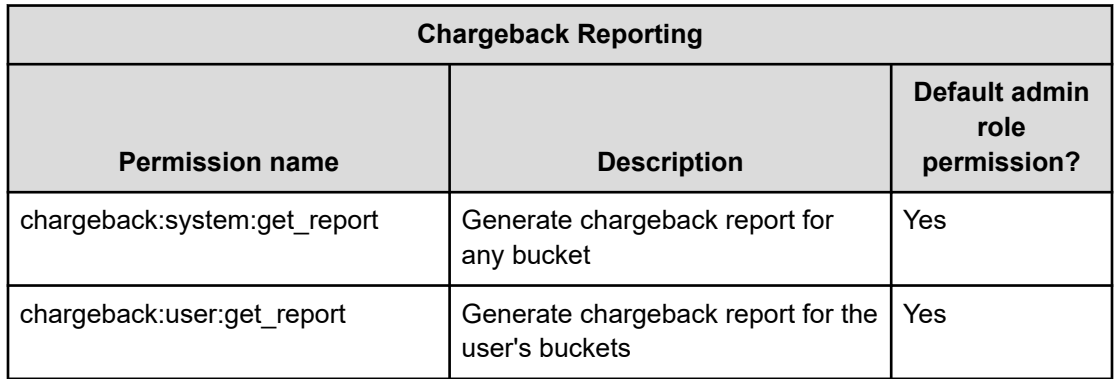

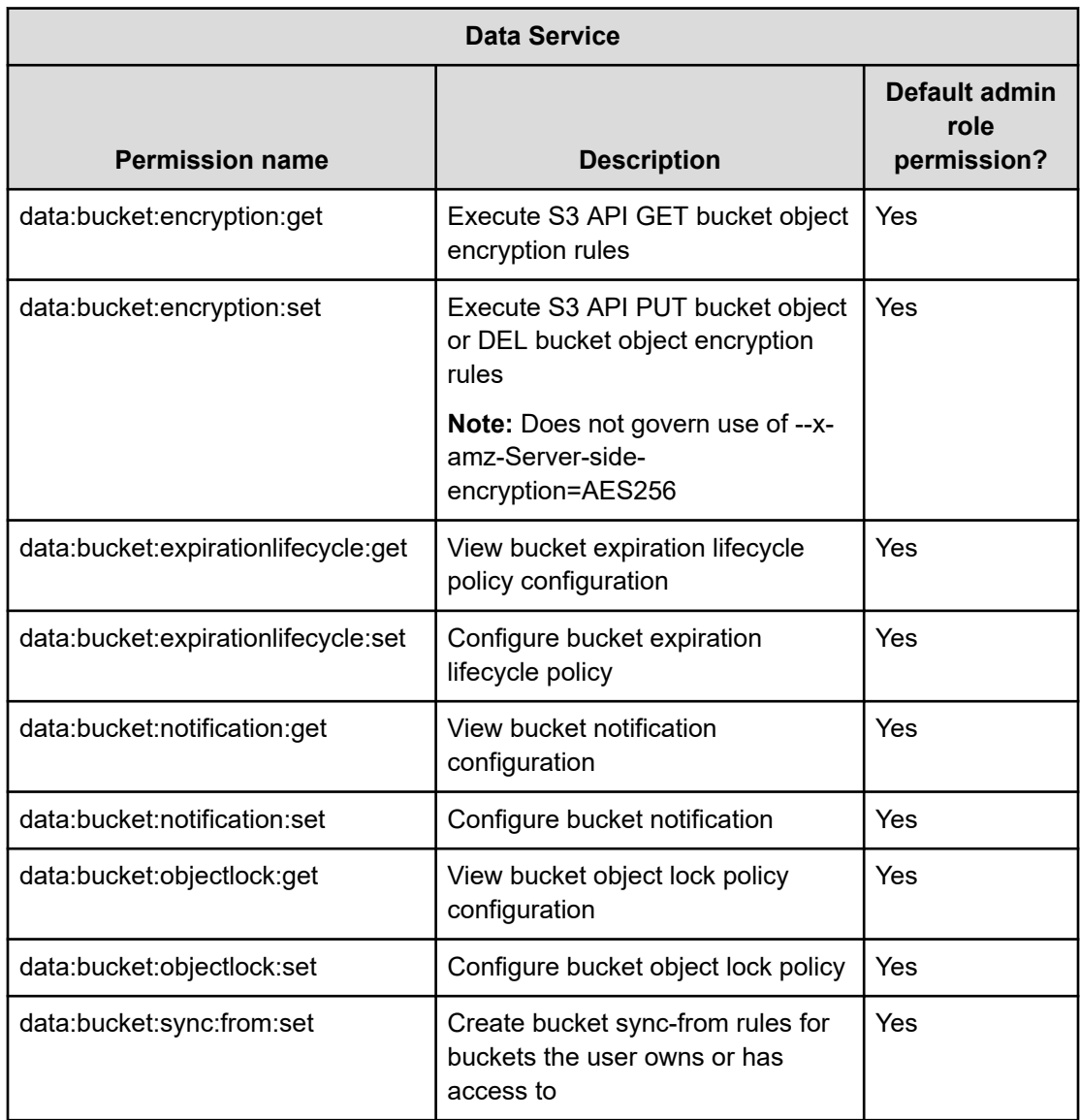

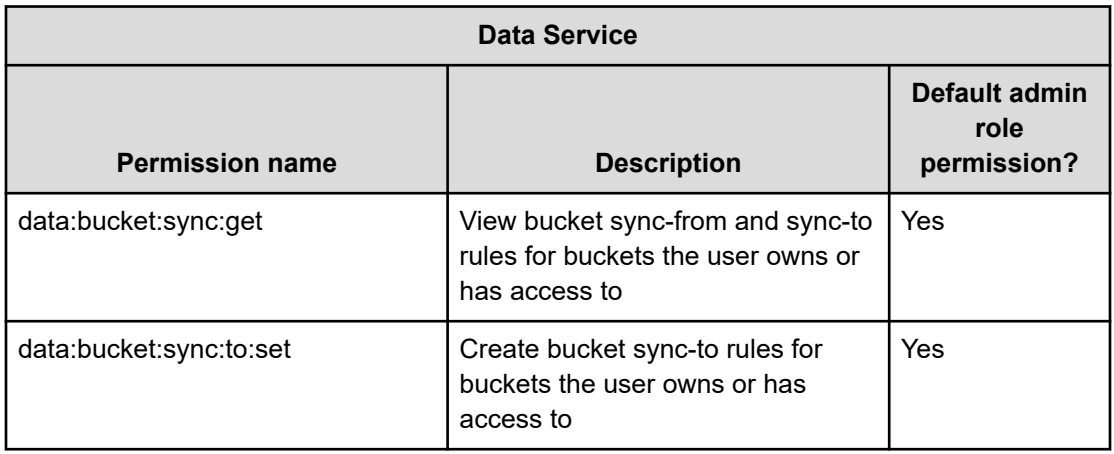

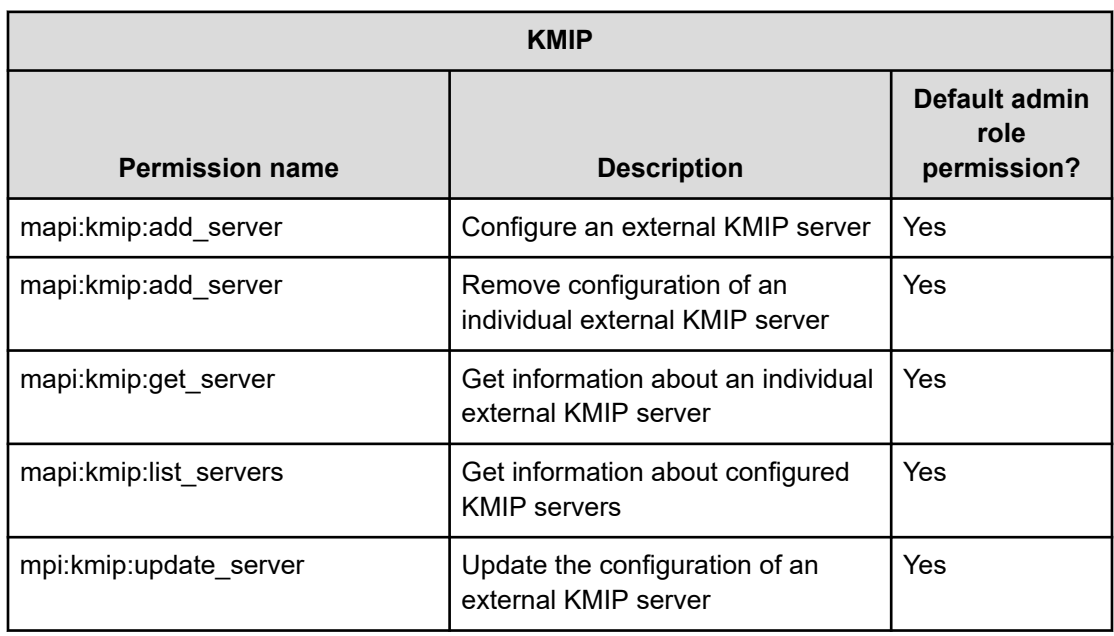

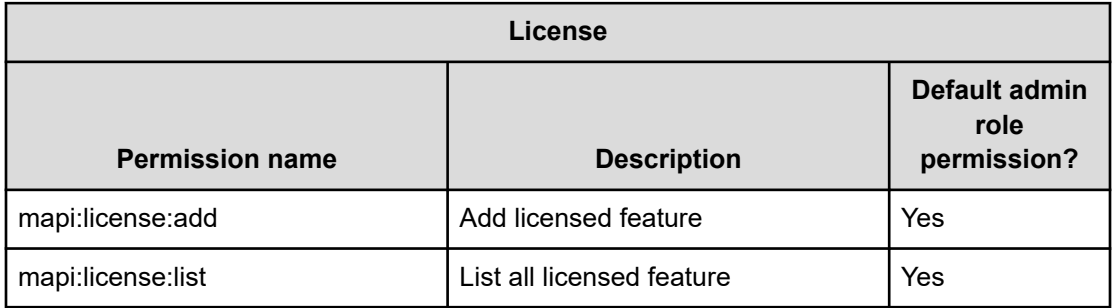

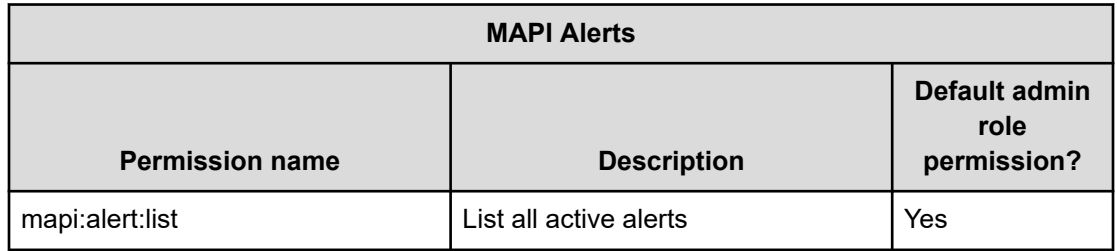

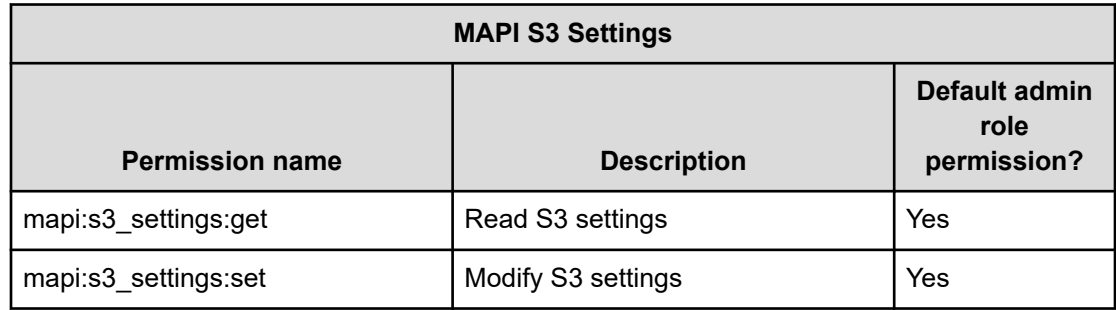

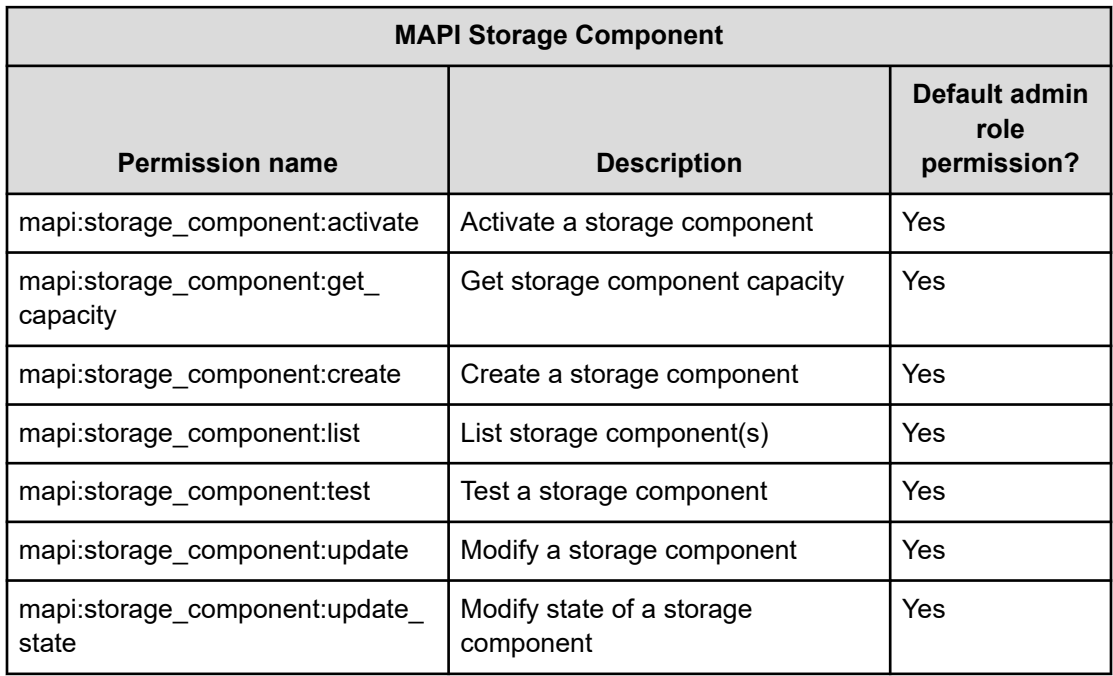

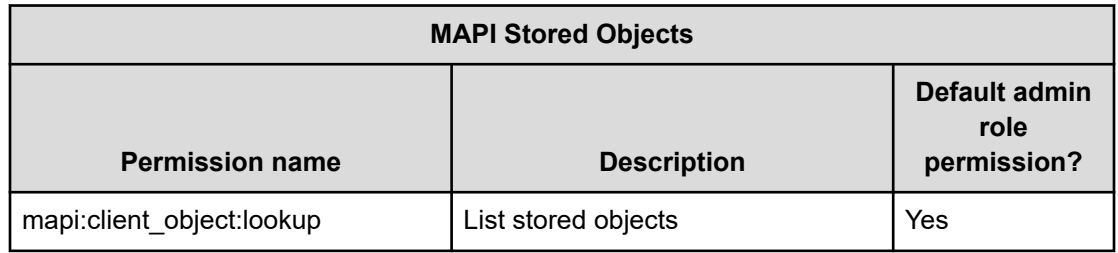

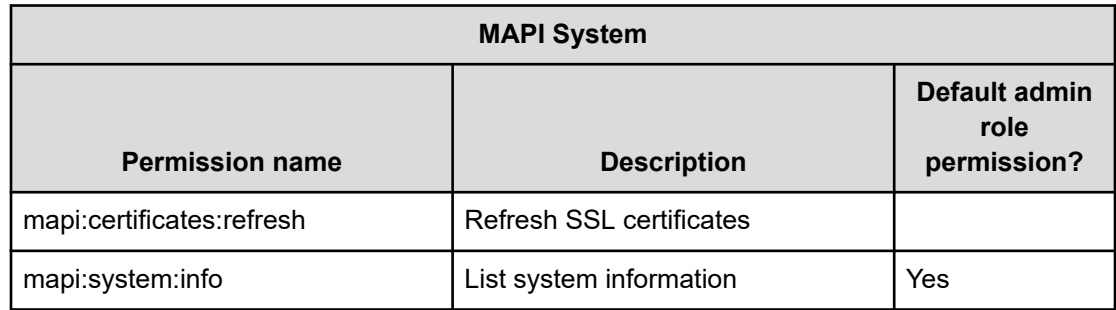

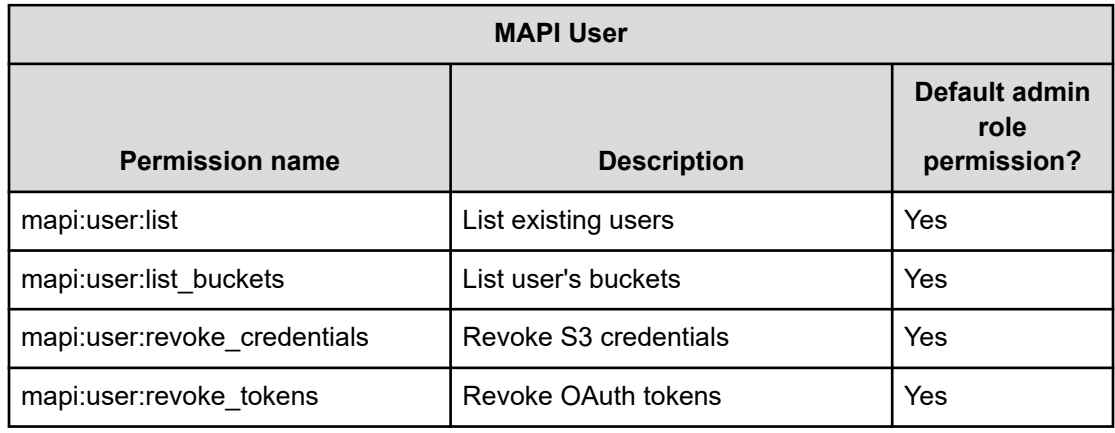

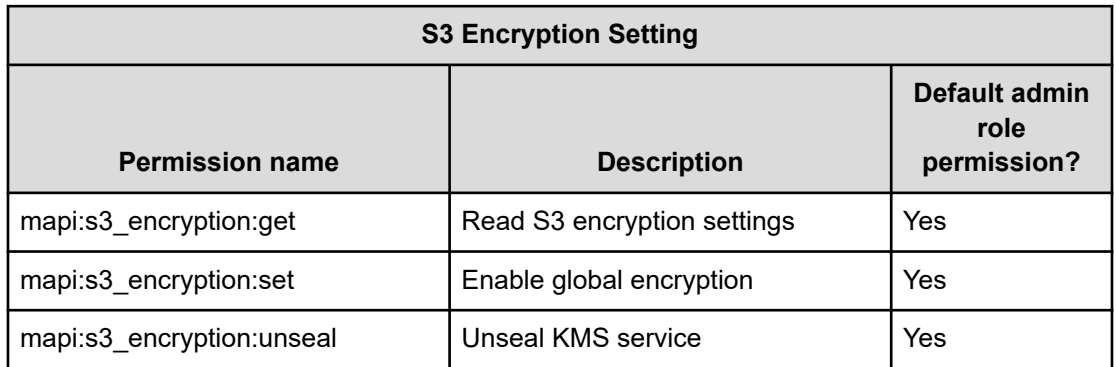
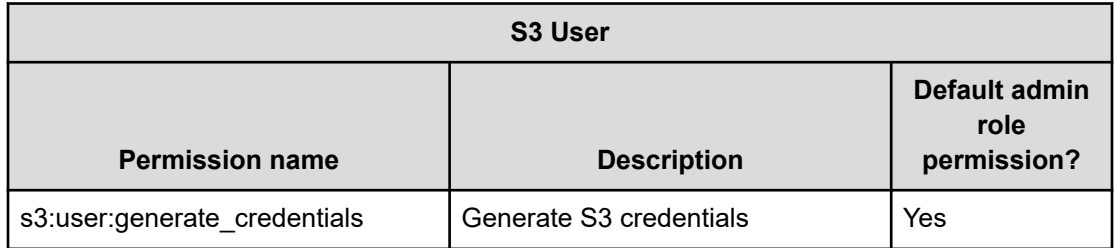

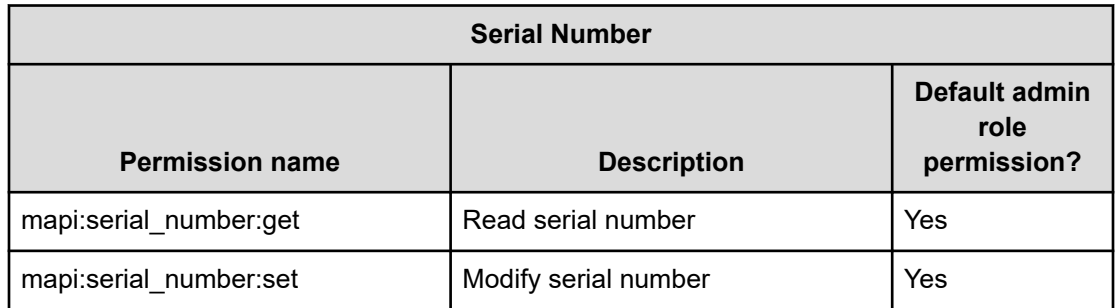

# **Revoking user account credentials**

To immediately and completely revoke a user's account credentials, it's best to remove credentials from the identity provider, clear the HCP for cloud scale user cache, revoke OAuth tokens, and revoke S3 credentials, in that order.

You might want to revoke a user's account credentials for a number of reasons:

- The user has left the organization.
- The user is part of a company that has ended a contract with the organization.
- The user had a temporary account that has expired.

#### **Before you begin**

To complete these tasks you must have permission to reset a user's password in the identity provider (IdP), such as Active Directory or LDAP, and you must have permission to execute HCP for cloud scale API methods.

If you remove the user account from the IdP, you might not be able to move or delete the user's data and buckets. If you must do that, reset the account password instead, delete or move the data as needed, and then remove or disable the account.

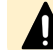

**Caution:** Execute the steps in this procedure in the order given.

#### **Procedure**

- **1.** Prevent the user from signing in through the IdP.
	- Remove or disable the user account in the IdP.
	- Change or remove the user's password.

Removing or disabling the account creates a positive record of revocation but can prevent access to the user's data.

The user can now no longer log in to the system.

- **2.** Clear the HCP for cloud scale user cache:
	- a. Obtain an OAuth token.
	- b. Use the API method POST security/clearCache.

The user can now no longer obtain fresh OAuth tokens.

- **3.** Revoke the user's OAuth tokens.
	- a. Obtain an OAuth token (or use the token previously obtained).
	- b. Obtain an XSRF token.
	- c. Use the API method POST user/list to obtain the user ID for the user. The response body contains the user ID.
	- d. Use the API method POST user/revoke tokens, passing as a parameter the user ID previously obtained.

You should receive a 200 OK response with an empty response body.

The user's existing OAuth tokens are now revoked. The user can now no longer obtain S3 credentials.

**4.** Revoke the user's existing S3 credentials.

(Alternatively, you can generate fresh S3 credentials, but the listed steps create a positive record of revocation.)

- a. Obtain an OAuth token (or use the token previously obtained).
- b. Obtain an XSRF token (or use the token previously obtained).
- c. Use the API method  $POST$  user/list to obtain the user ID for the user (or use value previously obtained).
- d. Use the API method POST user/revoke credentials, passing as a parameter the user ID previously obtained. You should receive a 200 OK response with an empty response body.

#### **Result**

The user's account credentials are cleared from the system and revoked.

#### **Next steps**

If you now want to remove the user's data and buckets, reset the password in the IdP, obtain an OAuth token using the new password, and then obtain S3 credentials using the OAuth token. When you obtain access, you have two options:

- Remove all objects, versions, and delete markers in each of the user's buckets. When the buckets are empty, remove them.
- Set an expiration period of one second in each of the user's buckets. When the buckets are empty, remove them.

**Note:** Manual removal of objects and buckets can take a significant amount of time. It's best to write a script to do it. Alternatively, use an S3 client that support bulk deletions.

# **Changing a local user's account password**

Your system includes a single local user account called admin, which is available when you first install the system. In addition, your system lets you create a secondary local admin account for reconciliation purposes. You can use the Admin App, CLI commands, or REST API methods to change the passwords for these accounts.

#### **Admin App instructions**

#### **Procedure**

- **1.** Click the user icon  $(\blacksquare)$  in the top right corner of the window.
- **2.** Click **Change Password**.
- **3.** Confirm your current password for the chosen account and specify a new password.
- **4.** Click **Change Password**.

## **Related CLI commands**

updateCurrentUserPassword

For information on running CLI commands, see CLI reference [\(on page 249\)](#page-248-0).

## **Related REST API methods**

#### POST /setup/password

You can get help on specific REST API methods for the Admin App at REST API - Admin.

# **Certificates**

HCP for cloud scale uses SSL to provide secure incoming and outgoing communication for the product applications and mTLS for external encryption key management.

To enable secure socket layer (SSL) security, you need a valid server certificate or chain of certificates for incoming communication and a valid client certificate for outgoing communication.

The system comes with its own self-signed SSL system certificate, which is generated and installed automatically when the system is installed. This certificate is sufficient for some purposes but not automatically trusted by web browsers. For production systems the best practice is to obtain and use a certificate from a certificate authority (CA).

If you choose to replace the self-signed system certificate, do one of the following:

- Upload a PKCS12 format certificate chain from a CA.
- Download a certificate signing request (CSR) and use it to obtain, upload, and apply a certificate signed by a CA.
- Generate and apply a new self-signed SSL server certificate. You might do this, for example, if the current certificate is close to expiring and you are waiting to retrieve a new one from your CA.

For outgoing communication, such as to storage components, you need to upload the certificate used by clients. However, you don't need to upload the client certificate if it's valid and trusted by a CA.

HCP for cloud scale supports mutual transport layer security (mTLS) v1.2 (not recommended), v1.3, or later to support data in flight encryption with an external key management system (KMS). Establishing mTLS requires an exchange of certificates between the system and the KMS.

# **Viewing installed certificates**

You can use the Admin App, CLI commands, or REST API methods to view information about:

- The system certificate. This is the certificate used to secure communications for your system's applications, CLIs, and REST APIs.
- Client certificates. These are the certificates you upload to HCP for cloud scale that allow the system to communicate securely with clients such as storage components, Active Directory, and external key management systems.

For each certificate, you can view:

- The distinguished name of the certificate
- The date and time when the certificate goes (or went) into effect
- The date and time when the certificate expires (or expired)

#### **Admin App instructions**

#### **Procedure**

- **1.** Select **Dashboard > Configuration**.
- **2.** Click **Certificates**. The **System** tab displays the currently active system certificate.
- **3.** To view the client certificates, select the **Client** tab.

## **Related CLI commands**

listCertificates getCertificate getSystemCertificate For information on running CLI commands, see CLI reference [\(on page 249\)](#page-248-0).

## **Related REST API methods**

GET /certificates

GET /certificates/system

GET /certificates/{subjectDn}

You can get help on specific REST API methods for the Admin App at REST API - Admin.

## **Client certificates**

The HCP for cloud scale system requires certificates to communicate securely with external systems.

For the HCP for cloud scale system to communicate with Identity Providers (IdPs), storage components that use SSL-protected communication, and external encryption key management systems, the system must accept the certificate from those clients. Your system prompts you to accept a client certificate when testing the connection to an IdP using the System Management application. It's best to use valid SSL certificates trusted by a certificate authority, but you can also upload client certificates manually.

## **Client certificate considerations**

Keep the following in mind when configuring SSL certificates for a client (such as a storage component):

- Do not allow any of the SSL certificates to expire.
- Adhere to the established best practices for setting up SSL certificates.

For information on SSL best practices, see <http://tools.ietf.org/html/rfc5280> and [http://](http://tools.ietf.org/html/rfc6125) [tools.ietf.org/html/rfc6125](http://tools.ietf.org/html/rfc6125).

- When configuring a certificate chain, ensure that all intermediate issuers have the appropriate signing authority permissions so that the entire chain is signed.
- If you regenerate or upload an SSL certificate you must repair (that is, restart) the S3 Gateway and MAPI Gateway services for the change to take effect.
- If you regenerate or upload an SSL certificate for an S3-compatible remote system used for bucket synchronization you must repair (that is, restart) the S3 Gateway and Policy Engine services for the change to take effect.

**Retrieving the client certificate for an HCP S Series Node**

<span id="page-185-0"></span>It's best to use valid SSL certificates from a trusted certificate authority. If an HCP S Series Node storage component uses another kind of certificate, you can retrieve the certificate and upload it manually. This procedure uses the Firefox browser.

#### **Procedure**

- **1.** Go to the HCP S Series Node management interface at https://*host*:8000/ where *host* is the host name of the management system.
- **2.** Right click and select **Page Info**.
- **3.** Select **Security** and click **View Certificate**.
- **4.** Click the **Details** tab.
- **5.** Click **Export**, select a download location, and click **Save**.

#### **Result**

The certificate is retrieved.

#### **Next steps**

Upload the client certificate manually into the HCP for cloud scale system.

#### **Uploading client certificates manually**

If a client such as a storage component does not have a trusted SSL certificate, you can upload it manually.

#### **Admin App instructions**

#### **Procedure**

- **1.** Retrieve the SSL certificate from your client.
- **2.** In the Admin App, click **Configuration**.
- **3.** Click **Certificates**.
- **4.** On the **Client** tab, click **Upload Client Certificate**.
- **5.** Drag the certificate file into the **Upload Certificate** box.
- **6.** Refresh the certificate by doing one of the following:
	- Use the Object Storage Management MAPI method POST /certificates/ refresh
	- Click **Services**, select and repair the S3 Gateway service, and then select and repair the MAPI Gateway service.

#### **Next steps**

You can now use the Object Storage Management application to create the storage component. Use the option HTTPS and the same host name as in the uploaded SSL certificate.

*Related CLI commands createCertificate*

createCertificate

For information on running CLI commands, see CLI reference [\(on page 249\)](#page-248-0).

## <span id="page-186-0"></span>*Related REST API methods*

POST /certificates (System Management)

POST /certificates/refresh (Object Storage Management)

You can get help on specific REST API methods for the Admin App at REST API - Admin.

# **Changing the system certificate**

Your system includes a self-signed certificate when the system is first installed.

You cannot delete the currently installed certificate. However, you can replace the certificate by:

- Installing a new PKCS12 certificate (for instructions, see [Installing a certificate you created](#page-187-0) [\(on page 188\)](#page-187-0)).
- Generating and installing a new self-signed certificate (for instructions, see [Installing a](#page-188-0) [new self-signed certificate](#page-188-0) (on page 189)).
- Generating a certificate signing request (CSR), sending it to a certificate authority (CA), and installing the certificate you receive in response (for instructions, see [Creating a CSR](#page-188-0) [and installing the returned certificate](#page-188-0) (on page 189)).

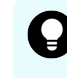

**Tip:** If you obtain a system certificate from a CA, it's best to keep a copy available for establishing mutual trust with an external system.

## **System certificate considerations**

Keep the following in mind when configuring SSL certificates for your system, especially if you are configuring the system to use one or more certificates that you create yourself:

- Do not allow any of the SSL certificates to expire.
- Adhere to the established best practices for setting up SSL certificates. For example, if you are using wildcards to identify hostnames in an SSL certificate, a wildcard should appear only at the beginning of the hostname, not in the middle.

For information on SSL best practices, see <http://tools.ietf.org/html/rfc5280> and [http://](http://tools.ietf.org/html/rfc6125) [tools.ietf.org/html/rfc6125](http://tools.ietf.org/html/rfc6125).

- Ensure that the DNS name for the system matches the name defined in the certificate. If you rename the system you need a new certificate.
- When configuring a certificate chain, ensure that all intermediate issuers have the appropriate signing authority permissions so that the entire chain is signed.
- If you regenerate or upload an SSL certificate you must repair (that is, restart) the S3 Gateway and MAPI Gateway services for the change to take effect.
- If encryption is enabled you must also repair the Key Management Server service and unseal the vault.

## <span id="page-187-0"></span>**Installing a certificate you created**

You can create an SSL server certificate by using a third-party tool such as OpenSSL. When creating the certificate, you specify two passwords, one for the PKCS12 object containing the certificate and one for the private key for the certificate. To use the certificate with the system, these passwords must be the same.

When you create an SSL server certificate, you can have that certificate signed by a certificate authority (CA). In this case, the CA you use might provide you with one or more intermediate certificates. These certificates are used in conjunction with the SSL server certificate you created to establish a *certificate chain*, which is an ordered list of certificates in which each certificate is trusted by the next.

To preserve the chain of trust among the certificates, you must upload the certificates in the correct order. That is, each certificate you upload must be immediately followed by the certificate that signs it. For information on the correct order for the certificate chain, see the CA.

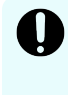

**Important:** Read and understand the topic [System certificate considerations](#page-186-0) (on [page 187\)](#page-186-0) before creating SSL certificates, especially if you are using an in-house CA.

### **Admin App instructions**

#### **Procedure**

- **1.** Select **Dashboard > Configuration**.
- **2.** Click **Certificates**.
- **3.** Click **Update System Certificate**.
- **4.** In the box **PKCS12 Password**, type the password for the certificate.
- **5.** Drag the certificate into the box **Upload Certificate Chain**.
- **6.** Click **Continue**.
- **7.** Click **Accept**.
- **8.** Restart (repair) the S3 Gateway.

## *Related CLI commands*

uploadPKCS12Certificate

applyCertificateChanges

For information on running CLI commands, see CLI reference [\(on page 249\)](#page-248-0).

## *Related REST API methods*

POST /certificates/system/pkcs12

POST /certificates/system

You can get help on specific REST API methods for the Admin App at REST API - Admin.

### <span id="page-188-0"></span>**Installing a new self-signed certificate**

Your system can generate and install a new self-signed SSL server certificate. The new certificate is good for five years.

## **Note:**

- If the system is using a self-signed certificate, when you change the hostname name of the system, you need to generate a new SSL certificate.
- When you install the new certificate, if you are using encryption, you must repair the Vault service and then unseal the vault.

#### **Admin App instructions**

#### **Procedure**

- **1.** Select **Dashboard > Configuration**.
- **2.** Click **Certificates**.
- **3.** Click **Update System Certificate**.
- **4.** Select the **Self-Signed** window.
- **5.** Click **Continue**.

Your system generates a new self-signed server certificate.

- **6.** Click **Accept**. Your system installs the new certificate.
- **7.** To continue using the Admin App, log out and then log back in.

## *Related CLI commands*

generateSelfSignedCertificate

applyCertificateChanges

For information on running CLI commands, see CLI reference [\(on page 249\)](#page-248-0).

## *Related REST API methods*

POST /certificates/system/selfsigned

POST /certificates/system

You can get help on specific REST API methods for the Admin App at REST API - Admin.

### **Creating a CSR and installing the returned certificate**

SSL server certificates are available from several trusted sources. To obtain a certificate created by a certificate authority (CA), you need to create a certificate signing request (CSR) and give it to the CA. The CA then generates the requested certificate and makes it available to you.

## <span id="page-189-0"></span>*Creating a certificate signing request*

You can create a CSR using the Admin App or a third-party tool. When you use the Admin App, the system securely stores the private key needed for installing the returned certificate, so you don't need to save the key yourself.

Verify what information is required with the certificate authority (CA) that you plan to use.

#### **Admin App instructions**

#### **Procedure**

- **1.** Select **Dashboard > Configuration**.
- **2.** Click **Certificates**.
- **3.** Select the **System** tab.
- **4.** Click **Update System Certificate**.
- **5.** Select the **CSR** window.
- **6.** Choose **Generate a new certificate signing request** and click **Continue**.
- **7.** Fill in the following as needed:
	- In the **Common Name (CN)** box, type the cluster name or an asterisk (\*) followed by the DNS name of the system (for example, *cluster*.*company*.com or \*.*company*.com).

**Common Name (CN)** is required.

- In the **Organizational Unit (OU)** box, type the name of the organizational unit that uses the system (for example, the name of a division or a name under which the company does business).
- In the **Organization (O)** box, type the full legal name of the organization.
- In the **Location (L)** box, type the name of the city in which the organization's headquarters are located.
- In the **State/Province (ST)** box, type the full name of the state or province in which the organization's headquarters are located.
- In the **Country (C)** box, type the two-letter ISO 3166-1 abbreviation for the country in which the organization's headquarters are located (for example, US for the United States).
- In the **Subject Alternate Name** box, type *cluster*.dns \*.*cluster*.dns, where *cluster* is the name of your HCP for cloud scale cluster.

For example: *cluster*.*company*.com \*.*cluster*.*company*.com

**Subject Alternative Name** is required for Chrome browsers.

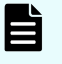

**Note:** The System Management application supports a single SAN, so arrange with your CA to include two SANs in the final signed certificate.

#### **8.** Click **Generate CSR**.

The page displays the generated certificate request.

**9.** Copy and paste the request text into a file and send that file to the CA.

#### <span id="page-190-0"></span>**Next steps**

Continue to Installing the certificates returned for a system-generated CSR (on page 191). *Related CLI commands*

generateCSR

For information on running CLI commands, see CLI reference [\(on page 249\)](#page-248-0).

*Related REST API methods*

PUT /certificates/system/csr

You can get help on specific REST API methods for the Admin App at REST API - Admin.

#### *Installing the certificates returned for a system-generated CSR*

In response to a CSR, your CA gives you an SSL server certificate and any required *intermediate certificates*. These certificates are used in conjunction with the SSL server certificate to establish a *certificate chain*, an ordered list of certificates in which each certificate is trusted by the next. You need to upload and install these certificates on your system.

To preserve the chain of trust among the certificates, you need to upload the certificates in the correct order. That is, each certificate you upload must be immediately followed by the certificate that signs it. For information on the correct order for the certificate chain, see your CA.

#### **Admin App instructions**

#### **Procedure**

- **1.** Select **Dashboard > Configuration**.
- **2.** Click **Certificates**.
- **3.** Select the **System** tab.
- **4.** Click **Update System Certificate**.
- **5.** Select the **CSR** window.
- **6.** Select the option **I already generated a CSR and obtained a signed certificate** and then click **Continue**.
- **7.** Drag the certificate into the **Upload certificate obtained from Certificate Authority** box.
- **8.** Click **Accept**.

*Related CLI commands*

uploadCSR

applyCertificateChanges

For information on running CLI commands, see CLI reference [\(on page 249\)](#page-248-0).

*Related REST API methods*

POST /certificates/system/csr

POST /certificates/system

You can get help on specific REST API methods for the Admin App at REST API - Admin.

## <span id="page-191-0"></span>**Exchanging certificates with a KMS server**

Before you can configure a connection to an external KMS server, the HCP for cloud scale system and an external server must exchange SSL certificates to establish mutual trust.

To enable data-at-rest encryption with keys managed by an external key management system (KMS) that supports the Key Management Interoperability Protocol (KMIP), you need to exchange SSL certificates between the HCP for cloud scale system and the KMS so that they can establish mutual transport layer security (mTLS). HCP for cloud scale supports mTLS v1.3 and, for backward compatibility, v1.2. Both systems need to have certificates granted by a certificate authority (CA).

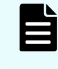

**Note:** If you use the built-in internal key management service, mutual certificate exchange is not required.

Before you begin, you must have entered a serial number in your HCP for cloud scale and then uploaded a digital license to use the encryption feature. For information on entering a serial number, see [Entering your serial number](#page-47-0) (on page 48). For information on uploading a license, see [Uploading a license](#page-48-0) (on page 49).

The following workflow uses Thales CipherTrust Manager as an example of an external KMS, but you can use any third-party product that supports the KMIP protocol. Some steps in the workflow are performed on the Thales system. Before you begin the workflow, you need the following information:

- The certificate of the certificate authority that signed the HCP for cloud scale system certificate
- The URL and login credentials for the Thales system
- The HCP for cloud scale certificate signing request and signed system certificate

These are the tasks involved:

- **1.** [Creating a certificate signing request](#page-189-0) (on page 190) from the HCP for cloud scale system
- **2.** [Installing the certificates returned for a system-generated CSR](#page-190-0) (on page 191) on the HCP for cloud scale system
- **3.** Restarting [\(on page 117\)](#page-116-0) (repairing) the S3 Gateway, MAPI Gateway, and Key Management Server services on the HCP for cloud scale system
- **4.** [Retrieving the KMIP certificate](#page-192-0) (on page 193) from the KMS server
- **5.** [Uploading the client certificate](#page-185-0) (on page 186) (the KMIP certificate) from the KMS server to the HCP for cloud scale system
- **6.** [Retrieving the system certificate](#page-192-0) (on page 193) from the HCP for cloud scale system and uploading the CA certificate to the KMS server
- **7.** [Creating a new user, profile, registration token, and registered client](#page-193-0) (on page 194) on the KMS server

#### **Next steps**

Once the HCP for cloud scale and external KMS have exchanged certificates, you can configure external encryption key management. For more information, see [Enabling external](#page-198-0) encryption [\(on page 199\)](#page-198-0).

#### <span id="page-192-0"></span>**Retrieving the KMIP certificate from the KMS server**

The HCP for cloud scale system requires an SSL certificate in PEM format from the KMS system to establish mTLS.

For example, to retrieve the certificate from a Thales CipherTrust Manager system:

#### **Procedure**

- **1.** Log in to the Thales system. The web console opens.
- **2.** Select **Admin Settings > Interfaces**. The **Interfaces** page opens.
- **3.** Select the **kmip** interface.
- **4.** Click the more icon, at the righthand side of the interface, and select **Edit**. The **Configure KMIP** page opens.
- **5.** Click **Download Current Certificate**. The certificate file, Certificate kmip.txt is downloaded.
- **6.** Edit the certificate file to copy the first certificate to a separate file with the suffix .crt. This is the KMIP certificate.
- **7.** Transfer the edited certificate file you created in the previous step to the HCP for cloud scale system as a client certificate.

**Retrieving the system certificate from the HCP for cloud scale system and uploading the CA certificate to the KMS server**

> The KMS server requires an SSL certificate from the HCP for cloud scale system to establish mTLS.

For example, to retrieve the system certificate from the HCP for cloud scale system and upload the CA certificate on the Thales system:

#### **Procedure**

- **1.** Open the HCP for cloud scale system certificate and copy the body.
- **2.** Log in to the Thales system. The web console opens.
- **3.** Select **CA > External**. The **External Certificate Authorities** page opens.
- **4.** Click **Add External CA**. The **Add External Certificate** page opens.
- **5.** Name the certificate, paste in the body of the certificate, and click **Save**. The CA is added to the list of external certificate authorities.
- **6.** From the web console, select **Admin Settings > Interfaces**. The **Interfaces** page opens.
- **7.** Select the **kmip** interface.
- **8.** Click the more icon, at the righthand side of the interface, and select **Edit**. The **Configure KMIP** page opens.
- **9.** Select the HCP for cloud scale CA and click the add (+) button.

### **10.** Click **Update**

<span id="page-193-0"></span>**Creating a new user, client profile, registration token, and registered client on the KMS server**

### **Before you begin**

You need to create the following on the third-party KMS system:

- **1.** User account corresponding to the common name (CN) of the HCP for cloud scale system
- **2.** Client profile
- **3.** Registration token
- **4.** Registered client

Before you begin this task:

- You need both the HCP for cloud scale certificate signing request and signed system certificate.
- You need to determine the name, email, and password of the user account on the Thales system.
- You need to determine the name of the client profile.
- You need to determine the default name prefix, token lifetime, certificate duration, and client capacity of the registration token. (For the last three items you can use the defaults.)
- You need to determine the name of the registered client.

For example, to create a new user account, client profile, registration token, and registered client on the Thales system:

#### **Procedure**

- **1.** Log in to the Thales system. The web console opens.
- **2.** Create a user account:
	- a. Select **Access Management > Users**. The **Users** page opens.
	- b. Click **Create New User**. The **Create a New User** page opens.
	- c. Enter the user's username, email, and password (twice).
	- d. Click **Create**. The user is added to the list of users.
	- e. Select **Access Management > Groups**. The **Groups** page opens.
	- f. Select the **Key Users** group. The members of the Key Users group are listed.
	- g. Locate the user and click **Add**. The user is added as a member of the group.
- **3.** Create a client profile:

- a. Click **Products** and select **KMIP**. The **Registered Clients** page opens.
- b. Select **Client Profile**. The **Client Profiles** page opens.
- c. Click **Add Profile**. The **Add Profile** page opens.
- d. Enter the client profile name.
- e. Expand the **Certificate Details** section of the page and paste the contents of the HCP for cloud scale CSR into the **CSR** field.
- f. Click **Save**. The profile is added to the list of profiles.
- **4.** Create a registration token:
	- a. Click **Products** and select **KMIP**. The **Registered Clients** page opens.
	- b. Select **Registration Token**. The **Registration Token** page opens.
	- c. Click **New Registration Token**. The **Create New Registration Token** wizard opens.
	- d. Click **Begin** and enter the default name prefix, token lifetime, certificate duration in days, and client capacity.
	- e. Click **Select CA**, click **External**, and select the CA you uploaded previously.
	- f. Click **Select Profile** and select the client profile you created previously.
	- g. Click **Create Token**. The registration token is created.
	- h. Click **Copy** to copy the registration token.
	- i. Click **Done**.

The registration token is added to the list of tokens.

- **5.** Register a new client:
	- a. Click **Products** and select **KMIP**. The **Registered Clients** page opens.
	- b. Select **Add Client**. The **Add Client** page opens.
	- c. Enter the name of the client.
	- d. In the **Registration Token** field, paste the registration token you previously copied.
	- e. In the **Client Certificate** field, paste the contents of the HCP for cloud scale system certificate.
	- f. Click **Save**. The client is added to the list of registered clients.

**Repeating the certificate exchange if HCP for cloud scale is redeployed**

If you redeploy the HCP for cloud scale system, you must repeat the process of establishing mTLS because the system's private key is changed.

For example, on a Thales system you must:

- **1.** Delete the client profile, registration token, and registered client
- **2.** Restart the KMIP and web services
- **3.** Redefine the client profile, registration token, and registered client

# **Encryption**

Using the licensed DARE encryption feature, you can configure and manage either internal encryption, using a built-in HCP for cloud scale service, or external encryption, using a KMIPcompatible encryption server.

An administrator with appropriate permissions can:

- Select and configure either internal or external encryption
- Provide unseal keys to the internal KMS service as needed
- Manage the external KMS connection
- Initiate a rekey operation

Enabling either internal or external encryption requires both planning and configuration. The mode of encryption cannot be changed between internal and external, and once enabled encryption cannot be disabled.

#### **Internal encryption**

Internal encryption uses the Key-Management-Server (KMS) service to store and manage key encryption keys (KEKs). The KMS service generates a KEK for each storage component and stores them in a persistent vault maintained by the service. Enabling internal encryption generates an initial root token to establish the connection to the service, KEKs for each storage component, and a set of five unseal keys.

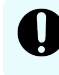

**Important:** To ensure access to the KEKs, it's best to scale the KMS service to at least three instances.

Each time the KMS service starts it uses the unseal keys to open the vault. If the KMS service goes down, it seals the vault, and to unseal the vault you must provide a quorum of at least three valid unseal keys. If HCP for cloud scale restarts, encryption and decryption functions pause until the KMS service is running and the vault is unsealed.

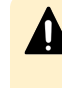

**Caution:** If you can't provide a quorum of unseal keys, the vault remains sealed, so the KEKs are unavailable and encrypted objects on storage components can't be decrypted. To ensure encryption security, the best practice is to encrypt the unseal keys and store them separately with different trusted individuals.

#### **External encryption**

External encryption uses an external KMS to store and manage KEKs. HCP for cloud scale supports any KMS that supports the open standard Key Management Interoperability Protocol (KMIP) v1.2 (not recommended), v1.3, or greater. You can configure connections to one primary and up to three secondary KMS servers. HCP for cloud scale can obtain KEKs from and store new KEKs on a primary KMS server (read/write access), and can obtain KEKs from a secondary KMS server (read access).

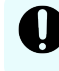

**Important:** To ensure access to an external KMS, it's best to configure both a primary and at least one secondary KMS server.

Synchronization of data across multiple KMS servers is the responsibility of the KMS administrator and outside the scope of HCP for cloud scale operations.

If HCP for cloud scale restarts, encryption and decryption functions are unavailable until an external KMS server connection is re-established. HCP for cloud scale automatically attempts to re-connect to already configured KMS server connections. The KMS servers must be online.

#### **After encryption is enabled**

After either internal or external encryption is enabled on the system, users must turn encryption on for each bucket. Also, any objects placed in a bucket before encryption is enabled on the system and turned on for the bucket are not encrypted. To encrypt preexisting objects once encryption is enabled and turned on, reload them.

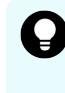

**Tip:** If a user reports that objects are not being encrypted, verify that encryption is turned on for that bucket. If necessary, direct users to reload objects to encrypt them.

## **Enabling internal encryption**

You can enable internal encryption using the Object Storage Management application or a management API method.

- If you intend to use encryption, it's best to enable it before defining storage components so that all objects written to storage components are encrypted.
- If you have already defined storage components and intend to enable encryption, do not try to enable encryption from multiple accounts, or by multiple calls to the API method / s3 encryption/set, simultaneously.

**Caution:** If two accounts try to set the encryption flag simultaneously, either using the Object Storage Management application or the management API method /s3 encryption/set, existing storage components can become inaccessible.

#### **Object Storage Management application instructions**

#### **Before you begin**

Before you can select internal encryption, you must obtain and upload a DARE license. Before you select internal encryption, you should scale the Key-Management-Server service to at least three instances.

#### **Procedure**

**1.** From the Object Storage Management application, select **Settings** > **Encryption**. The **ENCRYPTION** page opens. The page displays information about the key management server options.

- **2.** In the **Internal Key Management Server (KMS)** panel, click **Enable**. You are reminded that your selection is permanent, and reminded to scale the KMS service up to at least three instances.
- **3.** Click **Continue** to confirm your selection.

The **Vault Unsealing** window opens, displaying your initial root token and five unseal keys.

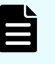

**Note:** You receive an error message if the KMS service is stopped, unable to complete the request, or not yet available. In this case, try again when the service is available.

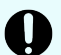

**Important:** This window is the only time that all of this data is ever available to you, and also the only time that the unseal keys should ever appear together. To minimize the possibility of multiple keys becoming unavailable, the best practice is securely distribute, encrypt, and store the unseal keys in separate locations.

- **4.** Do one of the following:
	- Click **Download Keys** to download the initial root token and the five unseal keys in a single text file.
	- **EXECUTE:** Click the copy icons  $(\Box)$ , for the initial root token and each unseal key, to save the token and keys in separate files.
- **5.** Secure the token and unseal key files.
- **6.** Click **Continue**.

You are warned that you won't have another opportunity to record the unseal keys and the initial root token.

**7.** Click **Continue**.

A connection to the KMS service is established, the storage component encryption keys are generated and applied, and encryption is enabled.

#### **Next steps**

After enabling internal encryption, restart (repair) the S3 Gateway and Policy Engine services.

### **Related REST API methods**

POST /s3\_encryption/set

For information about specific API methods, see the *MAPI Reference* or, in the Object Storage Management application, click the profile icon and select REST API.

## <span id="page-198-0"></span>**Providing unseal keys to KMS service**

When internal encryption is enabled for a HCP for cloud scale system, the Key Management System service provides key encryption keys for storage components. If the service restarts, the vault is sealed and stored objects can't be decrypted. If the vault becomes sealed, you must provide a quorum of unseal keys (three of the five provided when encryption was first enabled) to reopen the vault and resume encryption and decryption.

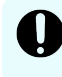

**Important:** Don't try to initialize the vault manually outside of HCP for cloud scale. Doing so results in data loss.

#### **Procedure**

- **1.** From the Object Storage Management application, select **Settings** > **Encryption**. The **ENCRYPTION** page opens.
- **2.** In the **UNSEAL VAULT INSTANCES** section, enter the first unseal key into the **Unseal key 1** field.

The key is validated. You can't leave the field blank.

**3.** Enter a second unseal key into the **Unseal key 2** field.

The key is validated. You can't leave the field blank. Each key must be different.

**4.** Enter a third unseal key into the **Unseal key 3** field.

The key is validated. You can't leave the field blank. Each key must be different.

**5.** Click **Unseal vault**.

#### **Result**

The vault is unsealed.

## **Enabling external encryption**

You can enable external encryption using the Object Storage Management application or a management API method.

If you intend to use encryption, it's best to enable it before defining storage components so that all objects written to storage components are encrypted.

Using an external KMS requires establishing mutual transport layer security (mTLS) authentication between your system and the KMS. The authentication requires an exchange of SSL certificates. For more information, see [Exchanging certificates with a KMS server](#page-191-0) (on [page 192\)](#page-191-0).

#### **Object Storage Management application instructions**

#### **Before you begin**

Before you can select external encryption, you must obtain and upload a DARE license. Before you select external encryption, you should ensure that the KMS system has multiple servers.

Before you start you need to know, for each KMS server:

- The name you intend to label the server with
- The host name or IP address
- The port (typically 5696)
- The TLS version used
- The KMIP protocol version
- The HTTPS ciphers

This procedure configures a connection to a KMS server. For configuration to succeed the configuration values must be accurate and the server must be online. The first server configured is designated the primary server; you can configure connections to one or two servers on this page. After you configure two server connections, you can configure connections to up to two more servers.

#### **Procedure**

- **1.** From the Object Storage Management application, select **Settings** > **Encryption**. The **ENCRYPTION** page opens. The page displays information about the key management server options.
- **2.** In the **External Key Management Server (KMS)** panel, click **Enable**. The **CONFIGURE EXTERNAL KEY MANAGEMENT SERVER** window opens.
- **3.** In the **Name** field, type a label for the primary server. This name must be unique.
- **4.** In the **Hostname or IP Address** field, type a host name or an IP address for the primary server.
- **5.** In the **Port** field, type the server port number. The default is 5696.
- **6.** (Optional) In the **Allow TLS 1.2** field, select whether Transport Layer Security v1.2 is used. The default is **No** (a version later than v1.2 is used).
- **7.** (Optional) In the **KMIP Protocol** field, select the KMIP version used:
	- 1.3
	- $\blacksquare$  1.4 (the default)
	- 2.0
	- $-2.1$
	- 3.0

**8.** (Optional) In the **HTTPS Ciphers** section, edit the comma-separated list of ciphers used.

The default group of ciphers ensures interoperability with popular commercial key managers and an open-source implementation called PyKMIP. The default ciphers are: TLS\_RSA\_WITH\_AES\_128\_CBC\_SHA256, TLS\_RSA\_WITH\_AES\_256\_CBC\_SHA256,

TLS\_ECDHE\_ECDSA\_WITH\_AES\_256\_CBC\_SHA384,

SSL\_RSA\_WITH\_3DES\_EDE\_CBC\_SHA, TLS\_AES\_256\_GCM\_SHA384,

TLS AES 128 GCM SHA256,

TLS\_ECDHE\_ECDSA\_WITH\_AES\_256\_GCM\_SHA384,

TLS\_ECDHE\_RSA\_WITH\_AES\_256\_GCM\_SHA384,

TLS\_ECDHE\_ECDSA\_WITH\_AES\_128\_GCM\_SHA256,

TLS\_ECDHE\_RSA\_WITH\_AES\_128\_GCM\_SHA256

- **9.** (Optional) In the **SECONDARY KEY MANAGEMENT SERVER (OPTIONAL)** section, repeat steps 3 through 8 for the secondary KMS server.
- **10.** Click **Save**.

The connection is validated and you are prompted, "Server added successfully."

**11.** (Optional) To configure a connection to another server, click **Add KMS** and repeat steps 3 through 10.

#### **Result**

Encryption begins according to bucket policies. The first server you configure is designated as the primary server; any others are designated secondary servers.

#### **Next steps**

After enabling external encryption, bucket owners can define policies to begin object encryption.

## **Related REST API methods**

POST /kmip/add\_server

For information about specific API methods, see the *MAPI Reference* or, in the Object Storage Management application, click the profile icon and select REST API.

## **Modifying an external KMS server connection**

You can use the Object Storage Management application or an API method to modify the configuration of an external KMS server connection after defining it.

**Object Storage Management application instructions**

#### **Procedure**

**1.** From the Object Storage Management application, select **Settings** > **Encryption**. The **ENCRYPTION** page opens. The page displays information about the key management configuration.

- **2.** Select a KMS server from the list, click the more icon ( ), and select **Edit**. The **CONFIGURE EXTERNAL KEY MANAGEMENT SERVER** window opens.
- **3.** Edit the information as necessary.

For more information about these fields refer to [Enabling external encryption](#page-198-0) (on [page 199\).](#page-198-0)

**4.** Click **Save**. The connection is updated.

#### **Result**

The external KMS server connection configuration is modified.

## **Related REST API methods**

POST /kmip/update\_server

For information about specific API methods, see the *MAPI Reference* or, in the Object Storage Management application, click the profile icon and select REST API.

## **Deleting an external KMS server connection**

You can use the Object Storage Management application or an API method to delete the configuration of an external KMS server connection after defining it.

**Object Storage Management application instructions**

#### **Procedure**

- **1.** From the Object Storage Management application, select **Settings** > **Encryption**. The **ENCRYPTION** page opens. The page displays information about the key management configuration.
- **2.** Select a KMS server from the list, click the more icon (:), and select Delete. The connection is removed.

#### **Result**

The external KMS server connection configuration is deleted.

## **Related REST API methods**

POST /kmip/delete\_server

For information about specific API methods, see the *MAPI Reference* or, in the Object Storage Management application, click the profile icon and select REST API.

# **Changing the primary external KMS server**

You can use the Object Storage Management application or an API method to promote a secondary external KMS server to the primary role.

The HCP for cloud scale system has read/write access to the primary external KMS server, but only read access to secondary external KMS servers. With read access a KMS server can provide storage component KEKs. With write access new KEKs can be added.

Any external KMS server designated as a secondary server can be promoted to a primary server. Promoting a secondary server demotes the existing primary server to secondary status.

Normally, KEKs are synchronized between the primary server and any secondary servers. If a secondary server is promoted but has an incomplete set of KEKs, HCP for cloud scale tries to populate missing KEKs using cached KEKs. If the promoted server cannot produce a KEK and the KEK is not cached, then all data associated with the missing KEK remains unavailable until the previous primary server is repaired and populates the newly promoted primary server with the missing KEK.

## **Object Storage Management application instructions**

#### **Procedure**

- **1.** From the Object Storage Management application, select **Settings** > **Encryption**. The **ENCRYPTION** page opens. The page displays information about the key management configuration.
- **2.** Select a secondary KMS server from the list, click the more icon (:), and select **Promote**.

The KMS server role changes to **Primary**.

#### **Result**

The external KMS server is designated as the primary server.

## **Related REST API methods**

POST /kmip/promote\_server

For information about specific API methods, see the *MAPI Reference* or, in the Object Storage Management application, click the profile icon and select REST API.

## **Initiating rekeying**

You can use the Object Storage Management application or an API method to initiate rekeying of key encryption keys (KEKs).

You can change (or rekey) KEKs for either internal or external encryption at any time. This function supports either routine rekeying according to a security policy or rekeying on demand (because, for example, of a data compromise). When you initiate rekeying, the system logs the time and reason for the request. The system displays a history of rekey operations.

Superseded keys are marked as deactivated but not removed.

Generating new KEKs takes several seconds for each encrypted storage component. Rewrapping object data encryption keys (DEKs) takes longer but proceeds in the background.

**Object Storage Management application instructions**

#### **Procedure**

- **1.** From the Object Storage Management application, select **Settings** > **Encryption**. The **ENCRYPTION** page opens. The page displays information about the key management configuration.
- **2.** Click **Rekey**. The **Rekey** window opens.
- **3.** Select a reason for initiating the rekey operation:
	- **Routine rekey.**
	- **Keys were COMPROMISED.**
- **4.** (Optional) If appropriate, type a further description of the reason for rekeying.
- **5.** Click **Continue**.

#### **Result**

The rekey operation begins.

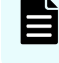

**Note:** The rekey history does not update immediately. If necessary, wait a few moments and refresh the page.

## **Related REST API methods**

POST /s3\_encryption/rekey

For information about specific API methods, see the *MAPI Reference* or, in the Object Storage Management application, click the profile icon and select REST API.

# **Migrating an internal KMS to an external KMS**

Administrators with the appropriate permissions can migrate their internal KMS to an external HCP for cloud scale system. The process copies all existing key encryption keys (KEKs), including their versions. Once initiated, the transfer is immediate and irreversible. Ongoing S3 activity is not disrupted and all bucket owner encryption settings are maintained. After its completion, the encryption options available in the Object Storage Management UI will permanently change, allowing administrators to manage the new external KMS.

This one-time migration is only available through the MAPI. For more information, see the *HCP for cloud scale API Reference Guide*.

### **Pre-requisites:**

- The system must have a valid DARE license.
- The internal KMS must already be configured
- The internal KMS must be unsealed.
- The external KMS must be available, with the client certificate already loaded.
- The admin user must have the correct permissions to conduct this action.

### **Related API**

POST https://*host\_ip*:9099/mapi/v1/kmip/migrate\_server

# **Chapter 6: System management**

As an administrator, you play a role in ensuring the continued accessibility and performance of the system. You can use the Admin App, CLI commands, or REST API methods to manage the system.

Your responsibilities for administering the system include:

- Managing and monitoring system performance and resource usage by configuring how instances are deployed in your infrastructure.
- Expanding functionality by writing and installing plugins.
- Setting up email notifications.
- Upgrading the system.

# **Setting host name**

After installing your system, you need to configure it with the host name assigned to it in your corporate DNS environment.

The host name must be a fully qualified domain name (FQDN) using lowercase letters.

#### **Procedure**

- **1.** Select **Dashboard > Configuration**.
- **2.** Click **Security**.
- **3.** On the **Settings** tab, specify the system or cluster host name in the **Cluster Hostname** field. Type a lowercase ASCII FQDN of as many as 255 characters only from the set az, 0-9, hyphen  $(-)$ , period  $(.)$ , underscore  $($ ), and tilde  $($
- **4.** Click **Update**.

## **Changing host name**

If you change the system or cluster host name, you must update the system certificate and restart the S3 Gateway and MAPI Gateway services for the change to take effect.

#### **Procedure**

- **1.** Select **Dashboard > Configuration**.
- **2.** Click **Security**.

**3.** On the **Settings** tab, change the system or cluster host name in the **Cluster Hostname** field.

Type a lowercase ASCII FQDN of as many as 255 characters only from the set a-z, 0-9, hyphen (-), period (.), underscore  $(\_)$ , and tilde  $(\sim)$ .

**4.** Click **Update**.

#### **Next steps**

After changing the host name, do the following:

- **1.** Update the system certificate. This applies to the default self-signed certificate as well. For more information, see [Changing the system certificate](#page-186-0) (on page 187).
- **2.** Restart (repair) the S3 Gateway and MAPI Gateway services.

For information about restarting a service, see [Repairing services](#page-116-0) (on page 117).

**3.** If encryption is enabled, restart (repair) the Key Management Server (KMS) service and unseal the vault.

For information on unsealing the vault, see [Providing unseal keys to KMS service](#page-198-0) (on [page 199\).](#page-198-0)

## **Related CLI commands**

#### editSecuritySettings

For information on running CLI commands, see CLI reference [\(on page 249\)](#page-248-0).

## **Related REST API methods**

PUT /security/settings

You can get help on specific REST API methods for the Admin App at REST API - Admin.

# **System scaling**

You manage how the system scales by adding or removing instances to the system and also by specifying which services run on those instances.

#### **Instances**

An *instance* is a server or virtual machine on which the software is running. A system can have either a single instance or multiple instances. Multi-instance systems have a minimum of four instances.

A system with multiple instances maintains higher availability if instances fail. Additionally, a system with more instances can run tasks concurrently and can typically process tasks faster than a system with fewer or only one instance.

A multi-instance system has two types of instances: *master instances*, which run an essential set of services, and non-master instances, which are called *workers*.

#### **Services**

Each instance runs a configurable set of services, each of which performs a specific function. For example, the Metadata Gateway service stores metadata persistently.

In a single-instance system, that instance runs all services. In a multi-instance system, services can be distributed across all instances.

# **Networking**

This topic describes the network usage by, and requirements for, both system instances and services.

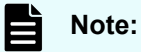

- You can configure the network settings for each service when you install the system. You cannot change these settings after the system is up and running.
- If the networking environment changes such that the system can no longer function with its current networking configuration, you must reinstall the system.

#### **Cluster host name**

The HCP for cloud scale cluster host name is configured during installation. The cluster host name is required because it's needed for access to both the HCP for cloud scale user interface and the S3 API.

#### **Instance IP address requirements**

All instance IP addresses must be static, including both internal and external network IP addresses if applicable to the system. If you replace an instance, you can reuse its IP address. By doing so you don't have to change DNS entries and you conserve the address.

#### **Network types**

Each of the HCP for cloud scale services can bind to one type of network, either **internal** or **external**, for receiving incoming traffic. If the network infrastructure supports having two networks, you might want to isolate the traffic for most system services to a secured internal network that has limited access. You can then leave the following services on the external network for user access:

- Admin-App
- Grafana
- Message Queue
- Metadata-Cache
- Metadata-Coordination
- Metadata-Gateway
- Policy-Engine
- **Metrics**

- S3-Gateway
- Tracing-Agent
- Tracing-Collector
- Tracing-Query
- MAPI-Gateway

You can use either a single network type for all services or a mix of both types. To use both types, every instance in the system must be addressable by two IP addresses, one on the internal network and one on the external network. If you use only one network type, each instance needs only one IP address.

#### **Allowing access to external resources**

Regardless of whether you're using a single network type or a mix of types, you must configure the network environment to ensure that all instances have outgoing access to the external resources you want to use, such as:

- The storage components where the object data is stored
- Identity providers for user authentication
- Email servers that you want to use for sending email notifications

#### **Ports**

Each service binds to a number of ports for receiving incoming traffic. Port mapping is visible from the Network tab for each service.

Before installing HCP for cloud scale, you can configure services to use different ports, or use the default values shown in the following tables.

The following services must be deployed with their default port values:

- Message Queue
- Metadata Cache
- Tracing Agent
- **Tracing Collector**
- **Tracing Query**

#### **External ports**

The following table contains information about the service ports that users use to interact with the system.

On every instance in the system, each of these ports:

- Must be accessible from any network that needs administrative or data access to the system
- Must be accessible from every other instance in the system

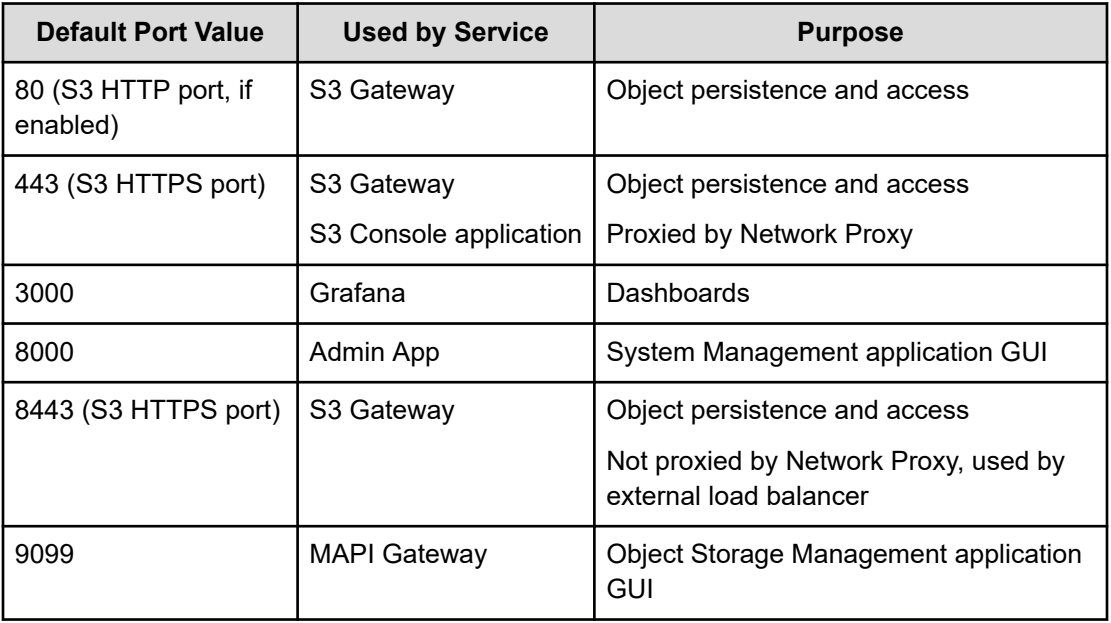

# **Load balancing**

The supported options for load balancing S3 traffic affect performance.

The S3 Gateway service processes S3 traffic and can serve as an SSL termination point. It can listen on port 80, port 443 (the standard SSL port) or port 8443. The Network Proxy service balances the flow of S3 traffic to S3 Gateway instances. The Network Proxy service listens only on port 443. By default, Network Proxy passes S3 SSL traffic through to the S3 Gateway service.

To improve performance, you can configure an external load balancer and bypass Network Proxy. If your load balancer supports SSL termination, you can configure S3 Gateway instances to accept HTTP traffic on port 80.

If you want your load balancer to pass through SSL S3 traffic and your firewall rules permit traffic on port 8443, configure your load balancer to point to port 8443.

If you want your load balancer to pass through SSL S3 traffic but your firewall rules block traffic on port 8443, you can use IP tables to redirect the traffic from port 8443 to port 443.

HCP for cloud scale provides scripts to enable and disable IPtable redirection of S3 traffic. An additional script lists the IP addresses of affected instances. For more information, see Script to enable S3 traffic redirection (on page 210), [Script to disable S3 traffic redirection](#page-210-0) (on [page 211\)](#page-210-0), and [Script to list S3 traffic redirection](#page-211-0) (on page 212).

## **Script to enable S3 traffic redirection**

A script is included to enable redirection of S3 traffic from port 443 to port 8443.

The script is written in Python and located in the folder *install\_path*/*product*/bin (for example, /opt/hcpcs/bin).

<span id="page-210-0"></span>The script redirects S3 traffic from port 443 to port 8443 using the file iptables.

#### **Syntax**

enable\_s3\_redirect.py

#### **Options and parameters**

None

#### **Example**

\$ enable\_s3\_redirect.py

This example can produce the following output:

```
*** PREROUTING chain in NAT table before adding Redirect
Chain PREROUTING (policy ACCEPT 135 packets, 8100 bytes)
num pkts bytes target prot opt in out source 
destination 
1 14M 845M DOCKER all -- * * * 0.0.0.0/0
0.0.0.0/0 ADDRTYPE match dst-type LOCAL
-------------------------------------------------------------------------
*** PREROUTING chain in NAT table after adding Redirect
Chain PREROUTING (policy ACCEPT 0 packets, 0 bytes)
num pkts bytes target prot opt in out source 
destination 
1 14M 845M DOCKER all -- * * 0.0.0.0/0
0.0.0.0/0 ADDRTYPE match dst-type LOCAL
2 0 0 REDIRECT tcp -- * * 0.0.0.0/0 
0.0.0.0/0 tcp dpt:443 redir ports 8443
```
## **Script to disable S3 traffic redirection**

A script is included to disable redirection of S3 traffic from port 443 to port 8443.

The script is written in Python and located in the folder *install\_path*/*product*/bin (for example, /opt/hcpcs/bin).

The script redirects S3 traffic from port 8443 to port 443 using the file iptables.

#### **Syntax**

disable\_s3\_redirect.py

#### **Options and parameters**

None

#### <span id="page-211-0"></span>**Example**

\$ disable\_s3\_redirect.py

This example can produce the following output:

```
*** PREROUTING chain in NAT table before deleting Redirect
Chain PREROUTING (policy ACCEPT 3227 packets, 195K bytes)
num pkts bytes target prot opt in out source 
destination 
1 14M 845M DOCKER all -- * * * 0.0.0.0/0
0.0.0.0/0 ADDRTYPE match dst-type LOCAL
2 0 0 REDIRECT tcp -- * * 0.0.0.0/0 
0.0.0.0/0 tcp dpt:443 redir ports 8443
   -------------------------------------------------------------------------
*** PREROUTING chain in NAT table after deleting Redirect
Chain PREROUTING (policy ACCEPT 0 packets, 0 bytes)
num pkts bytes target prot opt in out source 
destination 
1 14M 845M DOCKER all -- * * 0.0.0.0/0
0.0.0.0/0 ADDRTYPE match dst-type LOCAL
```
## **Script to list S3 traffic redirection**

A script is included to list redirection of S3 traffic.

The script is written in Python and located in the folder *install\_path*/*product*/bin (for example, /opt/hcpcs/bin).

The script lists the instances running S3 Gateway system instances and writes the output to the file s3NodeIPs.txt.

#### **Syntax**

list\_s3\_node\_ips.py *username password*

#### **Options and parameters**

#### *username*

User name of an HCP for cloud scale user with administrative privileges.

#### *password*

Password for the administrative user.

#### **Example**

\$ list\_s3\_node\_ips.py *username password*

This example can produce the following output:

```
INSTALL_DIR: /opt/hcpcs
ADMIN_CLI: /opt/hcpcs/cli/admin/admincli
IPs of S3 Gateway nodes:
172.10.24.195
172.10.24.196
172.10.24.197
172.10.24.198
172.10.24.199
Output file is located at /opt/hcpcs/s3NodeIPs.txt
```
# **Handling network changes**

After your system is deployed, its network infrastructure and configuration should not change. Specifically:

- All instance IP addresses should not change.
- All services should continue to use the same ports.
- All services and instances should continue to use the same network types.

If any of these things change, you will need to reinstall the system.

## **Safely changing an instance IP address**

If you need to change the IP addresses for one or more instances in the system, use this procedure to manually change the IP addresses without risk of data loss.

**Note:** You can reuse the IP addresses of retired nodes for new nodes.

For each instance whose IP address you need to change:

#### **Procedure**

- **1.** Move all services off of the instance. Distribute those services among all the other instances.
- **2.** On the instance from step 1, stop the script run using whatever tool or process you used to run it.

For example, with systemd, run: systemctl stop hcpcs.service

- **3.** Remove the instance from the system.
- **4.** Delete the installation folder from the instance.
- **5.** Add the instance back to the system.

## **After a network change**

If a network infrastructure or configuration change occurs that prevents your system from functioning with its current network settings, you need to reinstall all instances in the system.

#### **Procedure**

- **1.** If the Admin App is accessible, back up your system components by exporting a package.
- **2.** On each instance in the system:
	- a. Navigate to the installation folder.
	- b. Stop the run script using whatever tool or process you used to run it. For example, with systemd, run:

systemctl stop <service-name>

- c. Run bin/stop
- d. Run the setup script, including the list of master instances:

```
sudo bin/setup -i <ip-address-for-this-instance> -m
       <comma-separated-list-of-master-instance-IP-addresses>
```
- e. Run the run script using whatever methods you usually use to run scripts.
- **3.** Log into Admin App and use the wizard to set up the system.
- **4.** After the system has been set up, upload your package.

# **Volumes**

Volumes are properties of services that specify where and how a service stores its data.

You can use volumes to configure services to store their data in external storage systems, outside of the system instances. This allows data to be more easily backed up or migrated.

Volumes can also allow services to store different types of data in different locations. For example, a service might use two separate volumes, one for storing its logs and the other for storing all other data.

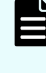

**Note:** Some functions described here are not used with HCP for cloud scale. They are not visible in the System Management application, or have no effect when used.

#### **Example**

In this example, service A runs on instance 101. The service's Log volume stores data in a folder on the system instance and the service's Data volume stores data in an NFS mount.

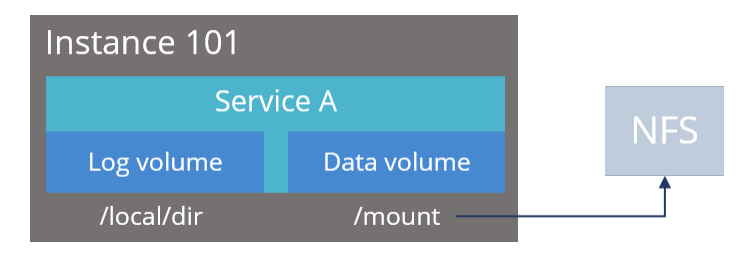

#### **Creating and managing volumes**

Volumes are separated into these groups, depending on how they are created and managed:

■ *System-managed volumes* are created and managed by the system. When you deploy the system, you can specify the volume driver and options that the system should use when creating these volumes.

After the system is deployed, you cannot change the configuration settings for these volumes.

User-managed volumes can be added to services and job types after the system has been deployed. These are volumes that you manage; you need to create them on your system instances before you can configure a service or job to use them.

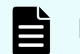

**Note:** The built-in services don't support adding user-managed volumes.

#### **Volume drivers**

When configuring a volume, you specify the volume driver that it uses. The volume driver determines how and where data is stored.

Because services run in Docker containers on instances in the system, volume drivers are provided by Docker and other third-party developers, not by the system itself. For information about volume drivers you can use, see the applicable Docker or third-party developer's documentation.

By default, all services do not use volume drivers but instead use the *bind-mount* setting. With this setting, data for each service is stored within the system installation folder on each instance where the service runs.

For more information on volume drivers, see the Docker documentation.

## **Viewing volumes**

The System Management application shows this information about the Docker volumes used by jobs and services:

- Name: The unique identifier for the volume.
- Type: Either of these:
	- System: The volume is managed automatically for you by the system.
	- User: You need to manage the volume yourself.
- Capacity: Total storage space free in the volume.
- Used: Space used by the job or service.
- Pool: The volume category, as defined by the service or job that uses the volume.

**Note:** Some functions described here are not used with HCP for cloud scale. They are not visible in the System Management application, or have no effect when used.

For each volume, you can also view this information about the volume driver that controls how the volume stores data:

- Volume driver: The name of the volume driver.
- Option/Value: The command-line options used to create the volume and their corresponding values. The available options and valid values for those options are determined by the volume driver.

**Viewing service volumes**

#### **Procedure**

- **1.** Select **Dashboard > Services**.
- **2.** Click the service you want.
- **3.** Click the **Volumes** tab.

# **Instances**

A system is made up of one or more instances of the software. This section includes information on adding and removing instances to the system.

## **About master and worker instances**

Master instances are special instances that run an essential set of services, including:

- Admin-App service
- Cluster-Coordination service
- Synchronization service
- Service-Deployment service

Non-master instances are called workers. Workers can run any services except for those listed previously.

Single-instance systems have one master instance while multi-instance systems have either one or three master instances.

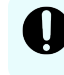

**Important:** You cannot add master instances to a system after it's installed. However, you can add worker instances.

## **Single-instance systems versus multi-instance systems**

A system can have a single instance or can have multiple instances (four or more).

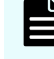

**Note:** Every instance must meet the minimum RAM, CPU, and disk space requirements.
### <span id="page-216-0"></span>**Single instance**

A single-instance system is useful for testing and demonstration purposes. A single-instance system requires only a single server or virtual machine and can perform all product functionality.

However, a single-instance system has these drawbacks:

- It has a single point of failure. If the instance hardware fails, you lose access to the system.
- With no additional instances, you cannot choose where to run services. All services run on the single instance.

Therefore, a since-instance system is unsuitable for use in a production environment.

#### **Multiple instances**

A multi-instance system is suitable for use in a production environment because it offers these advantages over a single-instance system:

- You can control how services are distributed across the multiple instances, providing improved service redundancy, scale out, and availability.
- A multi-instance system can survive instance outages. For example, with a four-instance system running the default distribution of services, the system can lose one instance and still remain available.
- Performance is improved as work can be performed in parallel across instances.
- You can add additional instances to the system at any time.

**Note:** You cannot change a single-instance system into a production-ready multi-目 instance system by adding new instances. This is because you cannot add master instances. Master instances are special instances that run a particular set of HCP for cloud scale services. Single-instance systems have one master instance. Multi-instance systems have at least three.

By adding additional instances to a single-instance system, your system still has only one master instance, meaning there is still a single point of failure for the essential services that only a master instance can run.

#### **Three-instance system considerations**

Three-instance systems should have only a single master instance. If you deploy a threeinstance system where all three instances are masters, the system may not have enough resources to do much beyond running the master services.

# **Requirements for running system instances**

This section lists the hardware and operating system requirements for running system instances.

### **Hardware requirements**

To install HCP for cloud scale on on-premises hardware for production use, you must provision at least four instances (nodes) with sufficient CPU, RAM, disk space, and networking capabilities. This table shows the hardware resources required for each instance of an HCP for cloud scale system for a minimum qualified configuration and a standard qualified configuration.

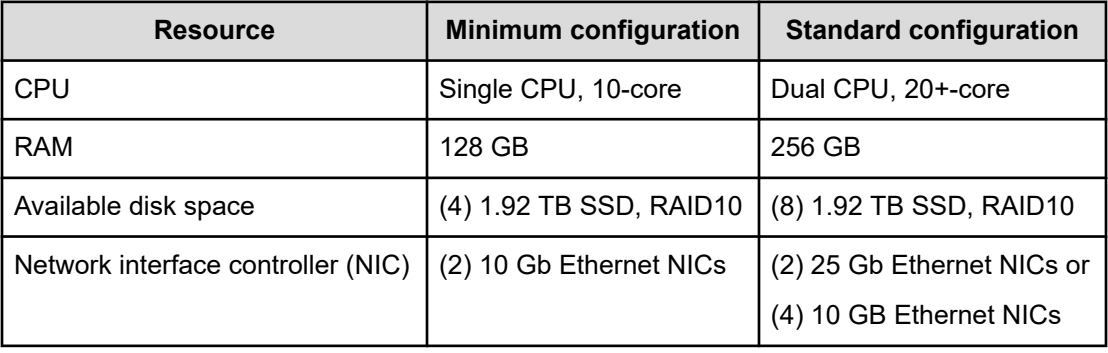

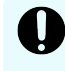

**Important:** Each instance uses all available RAM and CPU resources on the server or virtual machine on which it's installed.

### **Software requirements**

The following table shows the minimum requirements and best-practice software configurations for each instance in an HCP for cloud scale system.

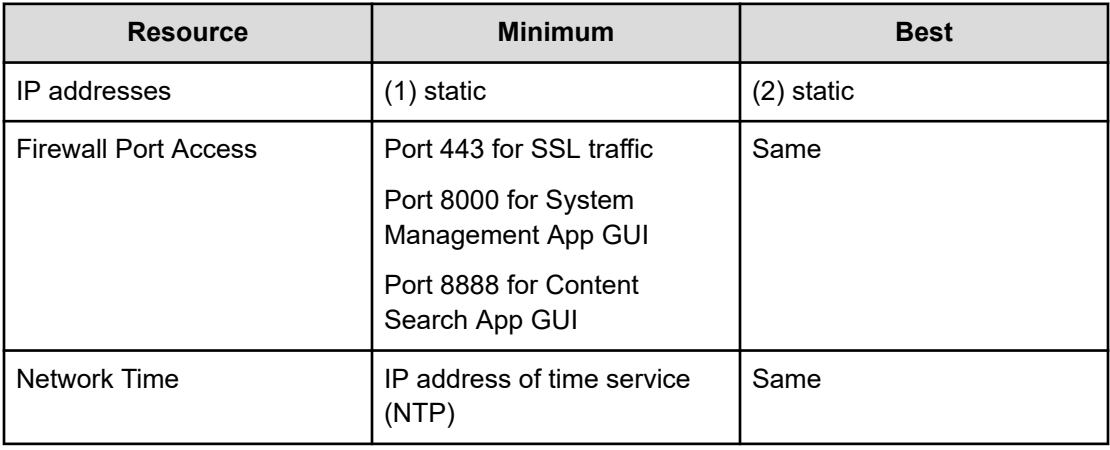

## **Operating system and Docker minimum requirements**

Each server or virtual machine you provide must have the following:

- 64-bit Linux distribution
- Docker version installed: Docker Community Edition 18.09.0 or later
- IP and DNS addresses configured

Additionally, you should install all relevant patches on the operating system and perform appropriate security hardening tasks.

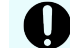

**Important:** The system cannot run with Docker versions before 1.13.1.

To execute scripts provided with the product on RHEL, you should install Python.

**Operating system and Docker qualified versions**

This table shows the operating system, Docker, and SELinux configurations with which the HCP for cloud scale system has been qualified.

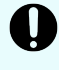

**Important:** An issue in Docker Enterprise Edition 19.03.15 and resolved in 20.10.5 prevented HCP for cloud scale deployment. Do not install any version of Docker Enterprise Edition above 19.03.14 and below 20.10.5.

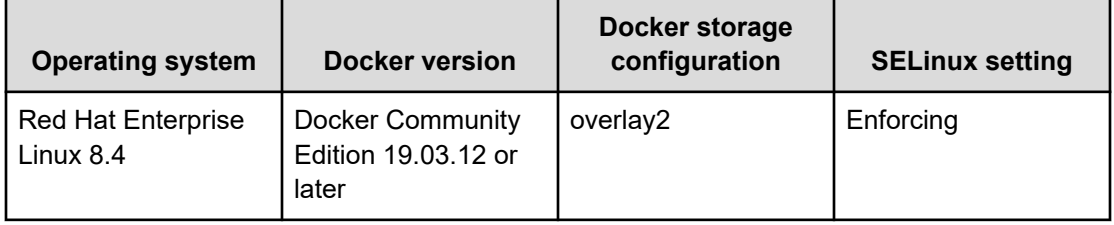

If you are installing on Amazon Linux, before deployment, edit the file /etc/security/ limits.conf on every node to add the following two lines:

```
* hard nofile 65535
* soft nofile 65535
```
### **Docker considerations**

The Docker installation folder on each instance must have at least 20 GB available for storing the Docker images.

Make sure that the Docker storage driver is configured correctly on each instance before installing the product. After you install the product, to change the Docker storage driver you must reinstall the product. To view the current Docker storage driver on an instance, run:

docker info

Core dumps can fill a host's file system, which can result in host or container instability. Also, if your system uses the data at rest encryption (DARE) feature, encryption keys are written to the dump file. It's best to disable core dumps.

To enable SELinux on the system instances, you need to use a Docker storage driver that SELinux supports. The storage drivers that SELinux supports differ depending on the Linux distribution you're using. For more information, see the Docker documentation.

If you are using the Docker devicemapper storage driver:

■ Make sure that there's at least 40 GB of Docker metadata storage space available on each instance. The product needs 20 GB to install successfully and an additional 20 GB to successfully update to a later version.

To view Docker metadata storage usage on an instance, run:

docker info

 $\blacksquare$  On a production system, do not run devicemapper in  $\text{loop-lvm}$  mode. This can cause slow performance or, on certain Linux distributions, the product might not have enough space to run.

#### **SELinux considerations**

■ You should decide whether you want to run SELinux on system instances and enable or disable it before installing additional software on the instance.

Enabling or disabling SELinux on an instance needs a restart of the instance.

To view whether SELinux is enabled on an instance, run: sestatus

■ To enable SELinux on the system instances, you need to use a Docker storage driver that SELinux supports.

The storage drivers that SELinux supports differ depending on the Linux distribution you're using. For more information, see the Docker documentation.

#### **Supported browsers**

The HCP for cloud scale web applications support these web browsers:

- Google Chrome latest
- Mozilla Firefox latest

#### **Time source**

If you are installing a multi-instance system, each instance should run NTP (network time protocol) and use the same external time source. For information, see [support.ntp.org.](http://support.ntp.org/bin/view/Main/WebHome)

## **Adding new instances**

You might want to add additional instances to the system if:

- You want to improve system performance.
- You are running out of disk space on one or more instances.

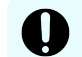

**Important:** You cannot add new master instances, only new worker instances.

However, these situations might also be improved by adding additional CPU, RAM, or disks to the instances you already have.

### **Before adding a new instance**

- Obtain the product installation file. When adding an instance, you unpack and deploy this file on a bare-metal server or a pre-existing Linux virtual machine.
- Record the IP address of at least one of the master instances in the system.

If your system uses internal and external networks, you need to record both the internal and external IP addresses for the master instances.

You can view instance IP addresses on the **Instances** page in the Admin App.

- Ensure that the new instances you are adding meet the minimum hardware, OS, and networking requirements. For information, see [Requirements for running system instances](#page-216-0) [\(on page 217\)](#page-216-0).
- Record the Docker volume drivers currently used by services and jobs across all existing instances. You need to install all of these volume drivers on the new instance that you're adding.

To find the volume drivers currently in use by your system, run this command on each system instance:

docker volume ls

Take note of each value for the DRIVER field.

#### **Install Docker on each server or virtual machine**

On each server or virtual machine that is to be an HCP for cloud scale instance:

#### **Procedure**

- **1.** In a terminal window, verify whether Docker 1.13.1 or later is installed: docker --version
- **2.** If Docker is not installed or if you have a version before 1.13.1, install the current Docker version suggested by your operating system.

The installation method you use depends on your operating system. See the [Docker](http://docker.com/) [website](http://docker.com/) for instructions.

#### **Configure Docker on each server or virtual machine**

Before installing the product, configure Docker with settings suitable for your environment. For guidance on configuring and running Docker, see the applicable Docker documentation.

#### **Procedure**

- **1.** Ensure that the Docker installation folder on each instance has at least 20 GB available for storing the product Docker images.
- **2.** Ensure that the Docker storage driver is configured correctly on each instance. After installation, changing the Docker storage driver needs reinstallation of the product. To view the current Docker storage driver on an instance, run: docker info.

**3.** To enable SELinux on the system instances, use a Docker storage driver that SELinux supports.

The storage drivers that SELinux supports differ depending on the Linux distribution you're using. For more information, see the Docker documentation.

**4.** If you are using the Docker devicemapper storage driver, ensure that there's at least 40 GB of Docker metadata storage space available on each instance.

The product needs 20 GB to install successfully and an additional 20 GB to successfully update to a later version.

To view Docker metadata storage usage on an instance, run: docker info

#### **Next steps**

On a production system, do not run devicemapper in loop-lvm mode. This can cause slow performance or, on certain Linux distributions, the product might not have enough space to run.

### **(Optional) Configure Docker volume drivers**

If any services or jobs on your system are using Docker volume drivers (that is, not the bindmountsetting) for storing data, you need to install those volume drivers on the new instance that you are adding. If you don't, jobs and services might fail to run on the new instance.

Volume drivers are provided by Docker and other third-party developers, not by the system itself. For information on volume drivers, their capabilities, and their valid configuration settings, see the applicable Docker or third-party developer's documentation.

#### **Configure maximum map count setting**

You need to configure a value in the file sysctl.conf.

#### **Procedure**

- **1.** On each server or virtual machine that is to be a system instance, open the file /etc/ sysctl.conf.
- **2.** Append this line:  $vm.max$  map count =  $262144$ If the line already exists, ensure that the value is greater than or equal to 262144.
- **3.** Save and close the file.

#### **Optional: Enable or disable SELinux on each server or virtual machine**

You should decide whether you want to run SELinux on system instances before installation.

#### **Procedure**

- **1.** Enable or disable SELinux on each instance.
- **2.** Restart the instance.

## **Configure the firewall rules on each server or virtual machine**

#### **Before you begin**

Determine the port values currently used by your system. To do this, on any instance, view the file *install\_path*/config/network.config.

On each server or virtual machine that is to be a system instance:

#### **Procedure**

- **1.** Edit the firewall rules to allow communication over all network ports that you want your system to use. You do this using a firewall management tool such as firewalld.
- **2.** Restart the server or virtual machine.

#### **Install and configure NTP**

Install NTP (Network Time Protocol) on the new server or virtual machine and configure it to use the same time source as the other system instances. For information, see [http://](http://support.ntp.org/) [support.ntp.org](http://support.ntp.org/).

### **Run Docker on each server or virtual machine**

On each server or virtual machine that is to be a system instance, you need to start Docker and keep it running. You can use whatever tools you typically use for keeping services running in your environment.

For example, to run Docker using systemd:

#### **Procedure**

- **1.** Verify that Docker is running: systemctl status docker
- **2.** If Docker is not running, start the docker service: sudo systemctl start docker
- **3.** (Optional) Configure the Docker service to start automatically when you restart the server or virtual machine: sudo systemctl enable docker

#### **Unpack the installation package**

On each server or virtual machine that is to be a system instance:

#### **Procedure**

- **1.** Download the installation package hcpcs-*version\_number*.tgz and the MD5 checksum file hcpcs-*version\_number*.tgz.md5 and store them in a folder on the server or virtual machine.
- **2.** Verify the integrity of the installation package. For example: md5sum -c hcpcs-*version\_number*.tgz.md5 If the package integrity is verified, the command displays OK.

- **3.** In the largest disk partition on the server or virtual machine, create a folder named *install\_path*/hcpcs. For example: mkdir /opt/hcpcs
- **4.** Move the installation package from the folder where you stored it to *install\_path*/ hcpcs. For example:

```
mv hcpcs-version_number.tgz /opt/hcpcs/hcpcs-version_number.tgz
```
- **5.** Navigate to the installation folder. For example: cd /opt/hcpcs
- **6.** Unpack the installation package. For example: tar -zxf hcpcs-*version\_number*.tgz A number of directories are created within the installation folder.

#### E **Note:**

If you encounter problems unpacking the installation file (for example, the error message "tar: This does not look like a tar archive"), the file might have been packed multiple times during download. Use the following commands to fully extract the file:

- \$ gunzip hcpcs-*version\_number*.tgz
- \$ mv hcpcs-*version\_number*.tar hcpcs-*version\_number*.tgz
- \$ tar -zxf hcpcs-*version\_number*.tgz
- **7.** Run the installation script install:

./install

# **Note:**

- Don't change directories after running the installation script. The following tasks are performed in your current folder.
- The installation script can be run only one time on each instance. You cannot rerun this script to try to repair or upgrade a system instance.

#### **Set up networking**

On each server or virtual machine that is to be a system instance, edit the file *installation-folder*/config/network.config file to be identical to the copies of the same file on the existing system instances.

**Run the setup script on each server or virtual machine**

#### **Before you begin**

#### **Note:** E

- When installing a multi-instance system, make sure you specify the same list of master instance IP addresses on every instance that you are installing.
- When entering IP address lists, do not separate IP addresses with spaces. For example, the following is correct:

```
sudo install_path/hcpcs/bin/setup ‑i 192.0.2.4
‑m 192.0.2.0,192.0.2.1,192.0.2.3
```
On each server or virtual machine that is to be a system instance:

#### **Procedure**

**1.** Run the script setup with the applicable options:

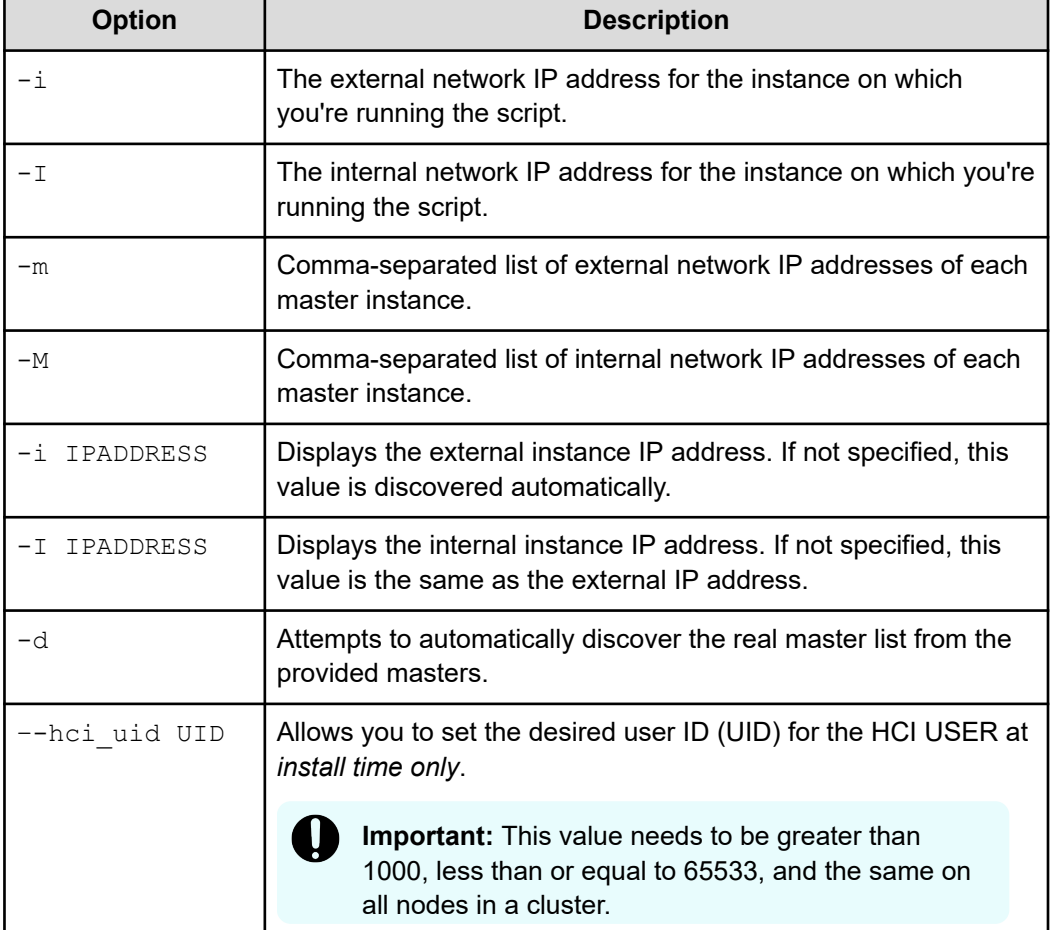

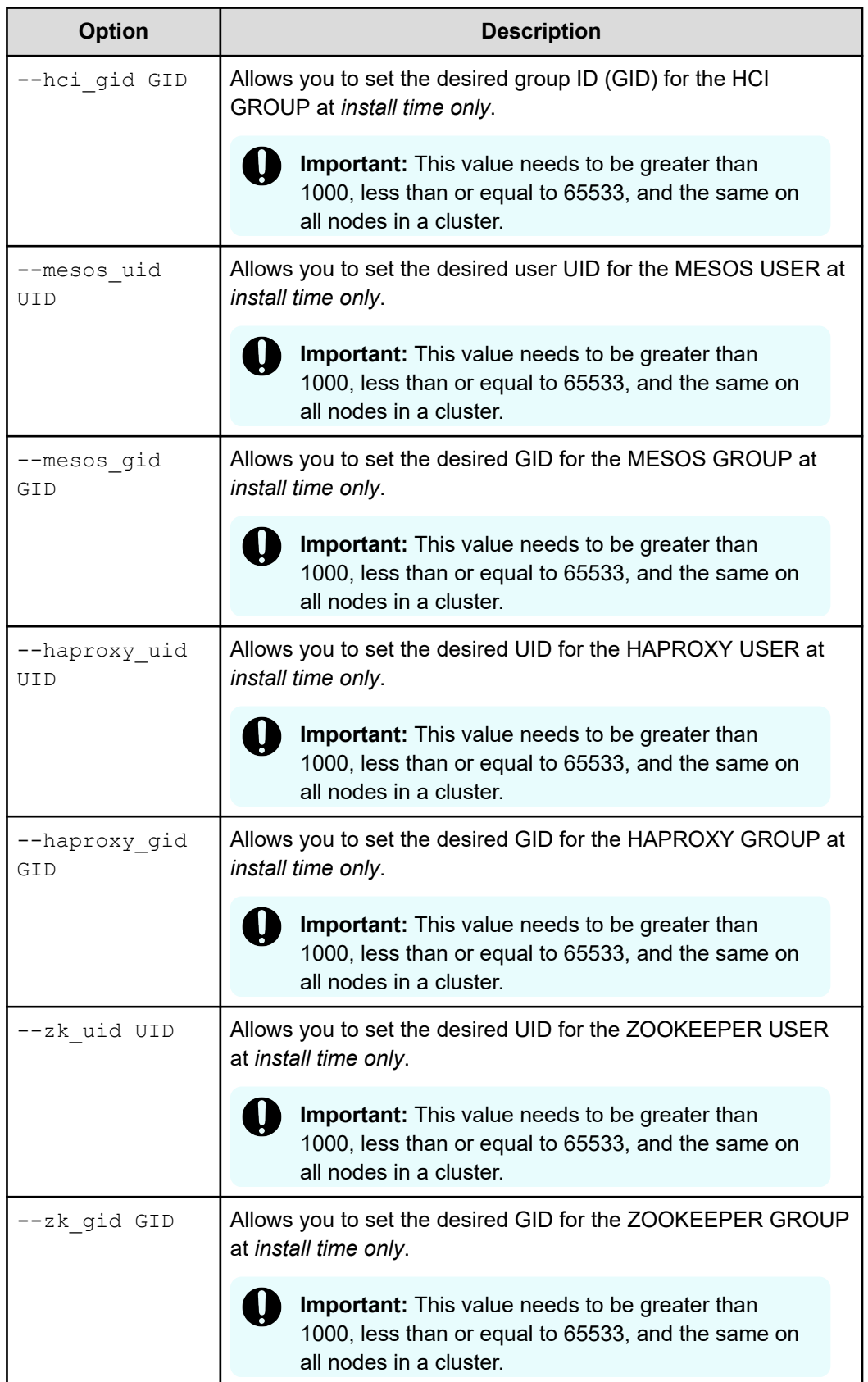

Use the following table to determine which options to use:

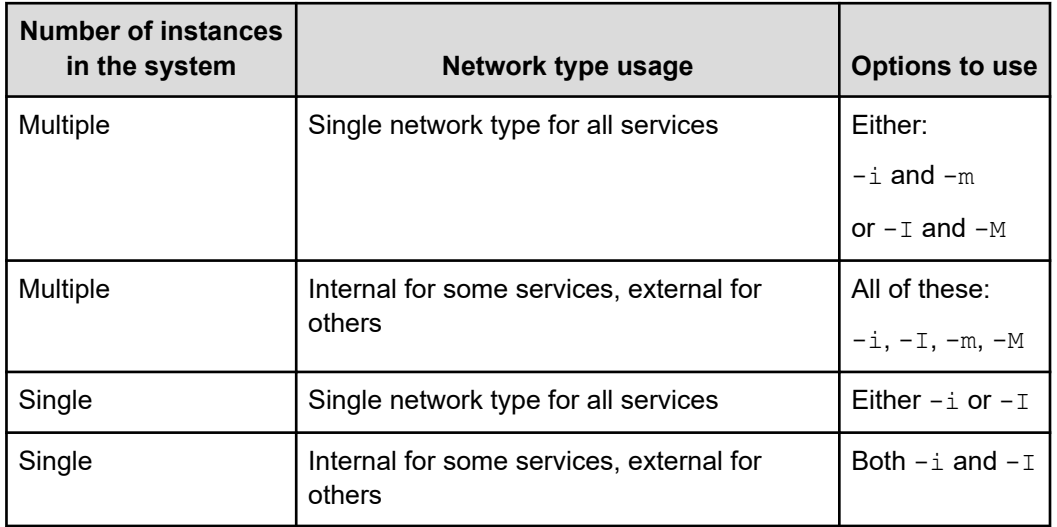

#### **Result**

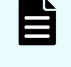

**Note:** If the terminal displays Docker errors when you run the setup script, ensure that Docker is running.

#### **Example**

The following example sets up a single-instance system that uses only one network type for all services:

sudo *install\_path*/hcpcs/bin/setup -i 192.0.2.4

To set up a multi-instance system that uses both internal and external networks, type the command in this format:

```
sudo install_path/hcpcs/bin/setup ‑i external_instance_ip ‑I
internal_instance_ip ‑m external_master_ips_list ‑M
internal_master_ips_list
```
#### For example:

```
sudo install_path/hcpcs/bin/setup ‑i 192.0.2.4 ‑I 10.236.1.0 ‑m
192.0.2.0,192.0.2.1,192.0.2.3 ‑M 10.236.1.1,10.236.1.2,10.236.1.3
```
The following table shows sample commands to create a four-instance system. Each command is entered on a different server or virtual machine that is to be a system instance. The resulting system contains three master instances and one worker instance and uses both internal and external networks.

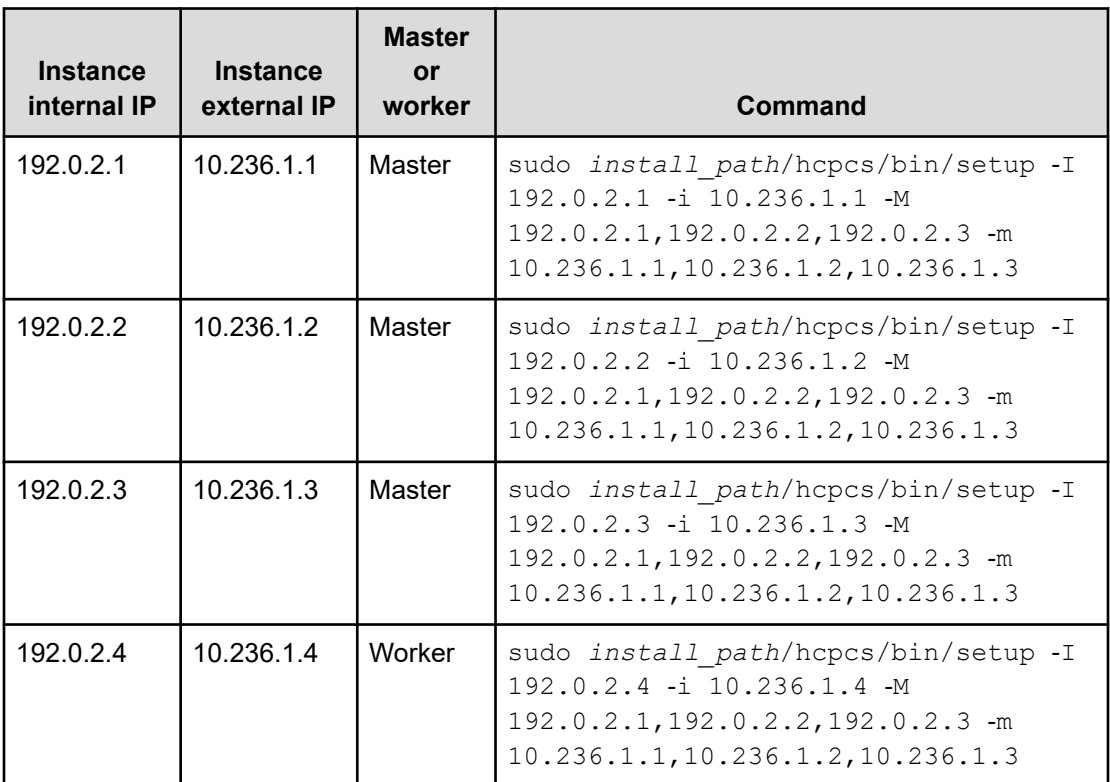

## **Start the application on each server or virtual machine**

On each server or virtual machine that is to be a system instance:

#### **Procedure**

**1.** Start the application script run using whatever methods you usually use to run scripts.

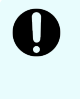

**Important:** Ensure that the method you use can keep the run script running and can automatically restart it if a server restarts or there is other availability event.

#### **Result**

When the service starts, the server or virtual machine automatically joins the system as a new instance.

#### **Example**

Here are some examples of how you can start the script:

■ You can run the script in the foreground:

```
sudo install_path/product/bin/run
```
When you run the run script this way, the script does not automatically complete, but instead remains running in the foreground.

- You can run the script as a service using systemd:
	- **1.** Copy the product . service file to the appropriate location for your OS. For example:

```
cp install_path/product/bin/product.service /etc/systemd/
system
```
**2.** Enable and start the *product*.service service:

```
sudo systemctl enable product.service
sudo systemctl start product.service
```
#### **Configure services and jobs on the new instances**

The system does not automatically begin running services on the instances you've added. You need to manually configure services to run on those new instances.

Also, depending on how your jobs are configured, jobs might not run on the new instances that you've added. You need to manually configure jobs to run on the instances.

## **Viewing instances**

You can use the Admin App, CLI, and REST API to view a list of all instances in the system.

#### **Viewing all instances**

To view all instances, in the Admin App, click Dashboard > Instances.

The page shows all instances in the system. Each instance is identified by its IP address.

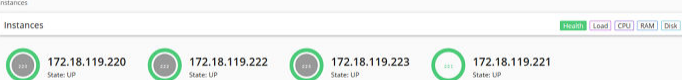

This table describes the information shown for each instance.

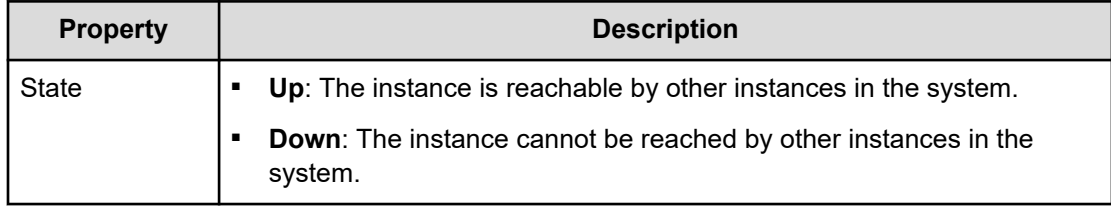

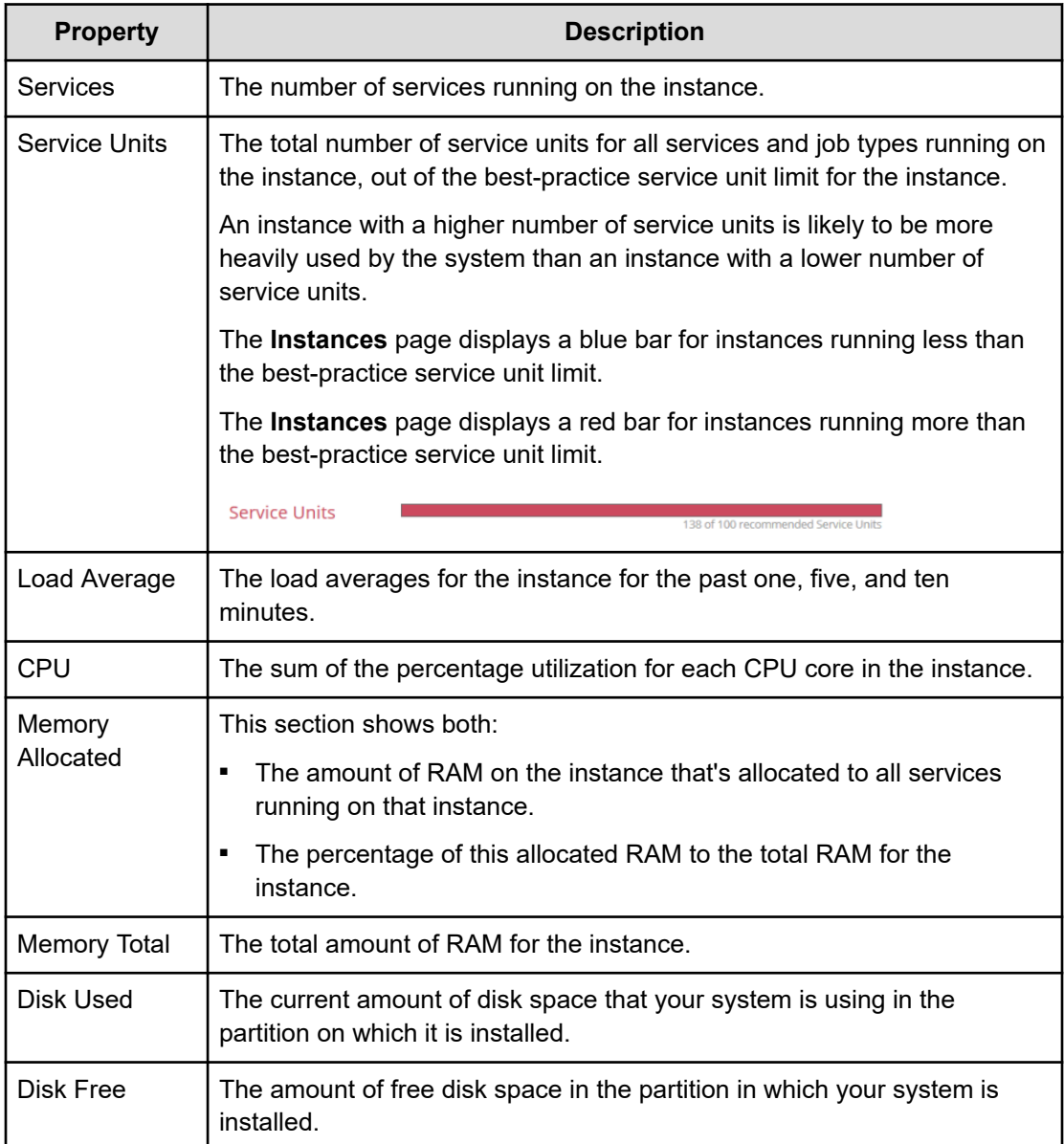

## **Viewing the services running on an instance**

To view the services running on an individual instance, in the Admin App:

## **Procedure**

- **1.** Click **Dashboard** > **Instances**.
- **2.** Select the instance you want.

The page lists all services running on the instance.

For each service, the page shows:

- The service name
- The service state:
	- **Healthy:** The service is running normally.
	- **Unconfigured**: The service has yet to be configured and deployed.
	- Deploying: The system is currently starting or restarting the service. This can happen when:
		- You move the service to run on a completely different set of instances.
		- You repair a service.

For information on viewing the status service operations, see [Monitoring service](#page-124-0) operations [\(on page 125\).](#page-124-0)

- **Balancing**: The service is running normally, but performing background maintenance.
- Under-protected: In a multi-instance system, one or more of the instances on which a service is configured to run are offline.
- **Failed**: The service is not running or the system cannot communicate with the service.
- **CPU Usage**: The current percentage CPU usage for the service across all instances on which it's running.
- **Memory:** The current RAM usage for the service across all instances on which it's running.
- **Disk Used:** The current total amount of disk space that the service is using across all instances on which it's running.

## **Related CLI commands**

#### getInstance

listInstances

For information on running CLI commands, see CLI reference [\(on page 249\)](#page-248-0).

## **Related REST API methods**

GET /instances

GET /instances/{uuid}

You can get help on specific REST API methods for the Admin App at REST API - Admin.

## **Removing instances**

You typically remove an instance from your system in these situations:

- You are retiring the hardware on which the instance runs.
- The instance is in the Down state and cannot be recovered.
- You want to run a system with fewer instances.

#### **(Optional) Shut down the instance you want to remove**

If the instance has already shut down because of a failure, the instance is in the Down state. Your system automatically tries to move all services from that instance to other instances in the system. After all services have been moved, the instance is eligible for removal. Continue to the next step [\(Remove the shut down instance from the system](#page-232-0) (on page 233)).

If the instance that you want to remove is in the Up state, you need to shut the instance down yourself before you can remove it from the system.

#### **Procedure**

**1.** Move all the services that the instance is currently running to the other instances in the system.

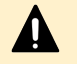

**Caution:** Shutting down an instance without first moving its services can cause data loss.

- **2.** If the system has jobs configured to run on only the failed instance, configure those jobs to run on other instances.
- **3.** Stop the run script from running. You do this using whatever method you're currently using to run the script.
- **4.** Run this command to stop all system Docker containers on the instance: sudo <installation-folder>/bin/stop
- **5.** Delete the system Docker containers:
	- a. List all Docker containers:

sudo docker ps

- b. Note the container IDs for all containers that use a  $com.$  hds.ensemble or com.hitachi.aspen image.
- c. Delete each of those containers:

```
sudo docker rm <container-id>
```
- **6.** Delete the system Docker images:
	- a. List all Docker images:

sudo docker images

- b. Note the image IDs for all images that use a com.hds.ensemble or com.hitachi.aspen repository.
- c. Delete each of those images: sudo docker rmi <image-id>

**7.** Delete the system installation folder:

rm -rf /<installation-folder>

<span id="page-232-0"></span>**Remove the shut-down instance from the system**

#### **Admin App instructions**

#### **Procedure**

- **1.** Select **Dashboard > Instances**.
- **2.** Click the instance you want to remove.
- **3.** Click **Remove Instance**.

## *Related CLI commands*

#### deleteInstance

For information on running CLI commands, see CLI reference [\(on page 249\)](#page-248-0).

## *Related REST API methods*

DELETE /instances/{uuid}

You can get help on specific REST API methods for the Admin App at REST API - Admin.

# **Replacing a failed instance**

If an instance suffers an unrecoverable failure, you need to replace that instance with a new one.

#### **Procedure**

- **1.** In the Admin App, view the **Instances** page to determine whether the failed instance was a master instance.
- **2.** Select a new server or virtual machine to add as a new instance to the system.
- **3.** Remove the failed instance from the system.

**Caution:** If the failed instance was a master, after you remove the instance, you have only two master instances remaining. If any other instance fails while you are in this state, the system becomes completely unavailable until you add a third master back to the system by completing this procedure.

**4.** Add the replacement instance to the system.

**Important:** If the instance you are replacing was a master instance, when you run setup on the replacement instance, the list of masters that you specify for the **-m** option needs to include:

- The IP addresses of the two remaining healthy master instances.
- The IP address of the new instance that you're adding.

For example, in a system with master instance IPs ranging from 192.0.2.1 to 192.0.2.3 and you are replacing instance 192.0.2.3 with 192.0.2.5, run setup with these options:

```
sudo bin/setup -i 192.0.2.5 -m
192.0.2.1,192.0.2.2,192.0.2.5
```
This does not apply when you're replacing a worker instance. In that case, specify the IP addresses of the three existing masters.

# **Plugins**

Plugins are modular pieces of code that allow your system to perform specific activities.

Plugins are organized in groups called plugin bundles. When adding or removing plugins from your system, you work with plugin bundles, not individual plugins.

# **Viewing installed plugins**

Use the Admin App, CLI commands, or REST API methods to view all plugin bundles and individual plugins that have been installed. You can view all individual plugins at the same time or filter the list based on plugin type.

#### **Admin App instructions**

#### **Procedure**

- **1.** Select **Dashboard > Configuration**.
- **2.** Click **Plugins**.

The **Plugin Bundles** tab shows all installed plugin bundles.

**3.** To view all individual plugins, click the **All Plugins** tab.

#### **Related CLI commands**

listPlugins

### **Related REST API methods**

#### GET /plugins

You can get help on specific REST API methods for the Admin App at REST API - Admin.

# **Upgrading plugin bundles**

To upgrade plugins, upload a new version of the bundle that contains those plugins.

You can select which version of the plugin bundle is the active one (that is, the one that connectors or stages will use). If you select the new version, all connectors and stages immediately begin using the new versions of the plugins in the bundle.

You can change the active plugin bundle version at any time.

#### **Admin App instructions**

#### **Procedure**

- **1.** Select **Dashboard > Configuration**.
- **2.** Click **Plugins**.
- **3.** Click **Upload Bundle**.
- **4.** In the **Upload Plugins** window, drag and drop the new version of the plugin bundle.
- **5.** In the list of plugin bundles, click the row for the plugin bundle version that you want. If the bundle you uploaded isn't listed, click **Reload Plugins**.
- **6.** Click **Set Active**.

### **Related CLI commands**

uploadPlugin

setPluginBundleActive

For information on running CLI commands, see CLI reference [\(on page 249\)](#page-248-0).

### **Related REST API methods**

POST /plugins/upload

POST /plugins/bundles/{name}/{bundleVersion}/active

You can get help on specific REST API methods for the Admin App at REST API - Admin.

# **Setting the active plugin bundle version**

If you've uploaded multiple versions of a plugin bundle, only one version can be active at a time. The active plugin bundle version is the one that the system uses.

When you change the active version of a plugin bundle, any workflow tasks that contain connectors and stages that use the bundle immediately begin using the new active version.

#### **Admin App instructions**

#### **Procedure**

- **1.** Select **Dashboard > Configuration**.
- **2.** Click **Plugins**.
- **3.** Click the row for the plugin bundle version that you want.

### **4.** Click **Set Active**.

## **Related CLI commands**

setPluginBundleActive

For information on running CLI commands, see CLI reference [\(on page 249\)](#page-248-0).

## **Related REST API methods**

POST /plugins/bundles/{name}/{bundleVersion}/active

You can get help on specific REST API methods for the Admin App at REST API - Admin.

# **Deleting plugin bundles**

To delete plugins from your system, you delete plugin bundles from the system. You cannot delete individual plugins.

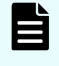

**Note:** You cannot delete a plugin bundle, or any of its versions, if any of that bundle's plugins are currently in use by the system.

#### **Admin App instructions**

#### **Procedure**

- **1.** Select **Dashboard > Configuration**.
- **2.** Click **Plugins**.
- **3.** Click the delete icon  $(\Box)$  for the plugin bundle you want to remove.

## **Related CLI commands**

#### deletePluginBundle

For information on running CLI commands, see CLI reference [\(on page 249\)](#page-248-0).

## **Related REST API methods**

DELETE /plugins/bundles/{name}/{bundleVersion}

You can get help on specific REST API methods for the Admin App at REST API - Admin.

# **Packages**

You can back up all of your system configuration by exporting packages. You can back up these package files and use them to restore your configurations in the event of a system failure.

# **Exporting packages**

You can export the configurations for system components as package files. You can back up these package files and use them to restore your configurations in the event of a system failure.

After exporting a package, you can store it in one of your data sources. When you want to import the package, your system can retrieve it directly from the data source.

#### **Admin App instructions**

#### **Procedure**

- **1.** Select **Dashboard > Configuration**.
- **2.** Click **Packages**.
- **3.** Click **Export**.
- **4.** Under **Customize Package Description**, give your package a name and, optionally, a description.
- **5.** Under **Configuration**, select any configuration items to export.
- **6.** Under **Plugins**, select any plugin bundles to export.
- **7.** Under **Components**, select any available components to export.

If you select one component but not the components it depends on, the Admin App prompts you to add those missing components to the package.

- **8.** Under **Validate**, make sure your package is valid and then click **Download Package**.
- **9.** When your package downloads, click **Download Package** to download it again, or click **Finish** to exit.

#### **Related CLI commands**

buildPackage

downloadPackage

For information on running CLI commands, see CLI reference [\(on page 249\)](#page-248-0).

## **Related REST API methods**

POST /package/build

POST /package/download

You can get help on specific REST API methods for the Admin App at REST API - Admin.

# **Importing packages**

To import a package, you can upload it from your computer or have your system retrieve it from one of your data sources.

After you import the package, your system runs a system task to synchronize the package components across all instances in your system.

The system can have only one imported package at a time.

## **Note:**

- Importing a component that already exists on your system might cause conflicts and should be avoided.
- You need to manually resolve conflicts with Components, while conflicts with Configuration are handled automatically by the system.

#### **Admin App instructions**

#### **Procedure**

- **1.** Select **Dashboard > Configuration**.
- **2.** Click **Packages**.
- **3.** Click **Import**.
- **4.** Do one of these:
	- If the package you want to import is stored on your computer, click and drag the package file into the **Upload Package** window.
	- If the package you want to import is stored in one of your data sources, click the **Click to Upload** window and then browse for the package file.
- **5.** Under **Package Description**, review the description and then click **Continue**.
- **6.** Under **Configuration**, select any configuration items to import.
- **7.** Under **Plugins**, select any plugin bundles to import.
- **8.** Under **Components**, select any available components to import.
- **9.** Under **Validate**, make sure your package is valid and then click **Install Package**.

Your system starts a system task to install the package components on all instances in the system.

You can monitor the task from the current page or from the **Processes** page.

**10.** When the task has completed and all package components have been installed, clicking **Complete Install** deletes the package from the system.

#### **Related CLI commands**

uploadPackage

loadPackage: loads a package from a data connection

installPackage

getPackageStatus

deletePackage

For information on running CLI commands, see CLI reference [\(on page 249\)](#page-248-0).

## **Related REST API methods**

POST /package (Uploads a package)

POST /package/load (Loads a package from a data connection)

POST /package/install

GET /package (Gets the status of the imported package)

DELETE /package

You can get help on specific REST API methods for the Admin App at REST API - Admin.

# **Setting a login welcome message**

You can use the Admin App, CLI commands, or REST API methods to set a welcome message for the Admin App. The message appears on the app's login page.

#### **Admin App instructions**

#### **Procedure**

- **1.** Select **Dashboard > Configuration**.
- **2.** Click **Security**.
- **3.** On the **Settings** tab, type a message in the **Single Sign-on Welcome Message** field.
- **4.** Click **Update**.

# **Related CLI commands**

editSecuritySettings

For information on running CLI commands, see CLI reference [\(on page 249\)](#page-248-0).

# **Related REST API methods**

#### PUT /security/settings

You can get help on specific REST API methods for the Admin App at REST API - Admin.

# **Updating the system**

You can update system software by uploading new update packages.

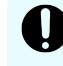

**Important:** Hitachi Vantara does not provide updates or security fixes for the host operating systems running on system instances.

#### **Before updating**

In order for a system to be updated:

- All instances and services must be healthy.
- Each service must be running on its best-practice number of instances.
- Each instance must have enough disk space for the update.

- All required network ports must be available on each instance.
- There can be no in-progress package uploads or installations.

#### **During an update**

- System availability considerations:
	- Instances shut down and restart one at a time during the upgrade. Other instances remain online and able to service requests.
	- The Admin App remains available but is in a read-only state. You can monitor the progress of the update, but you cannot make any other changes to the system.

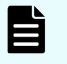

**Note:** Systems with two instances are more susceptible to availability outages during an update than systems with three or more instances.

#### **Verifying update status**

As an update runs, you can view its progress on the Configuration > Update page. Also on this page, you can view all system events related to system updates.

#### **Results of an update**

After an update, the system runs a new version of the software. Additionally:

- If any of the built-in plugins were updated, your system automatically uses the latest versions of those plugins.
- If an existing service is replaced with a new service, the system automatically runs that new, replacement service.
- If any new services were added, you might need to manually configure those services to run on the system instances.

#### **Update errors**

If errors occur during an update, the **Update** page displays information about each error and also displays a Retry button for starting the update over again. Some errors might not be resolved by restarting the update.

If you encounter errors during an update, contact your authorized service provider.

#### **New services and components added during an update**

A system update might add new services or plugins. You need to manually configure your system to start using these new components; your system does not start using them automatically.

# **Applying a system update**

#### **Admin App instructions**

#### **Procedure**

**1.** Select **Dashboard > Configuration**.

- **2.** Click **Update**.
- **3.** Click the **Install** tab.
- **4.** Click and drag the file into the **Upload** window. The update file is uploaded and the system verifies that the file is valid. This might take several minutes.
- **5.** On the **Update** page, click **View** in the **Update Status** window. The **Verify & Apply Update** page displays information about the contents of the update.
- **6.** To start the update, click **Apply Update**.

#### **Result**

The system verifies that it is ready to be updated. If it isn't, the update stops. In this case, you need to correct the problems before the update can continue.

## **Related CLI commands**

getUpdateStatus installUpdate deleteUpdate loadUpdate uploadUpdate For information on running CLI commands, see CLI reference [\(on page 249\)](#page-248-0).

## **Related REST API methods**

GET /update POST /update/install DELETE /update/package POST /update/package POST /update/package/load — (Retrieves update package from a data connection) You can get help on specific REST API methods for the Admin App at REST API - Admin.

# **Viewing update history**

You can view a list of all updates that have previously been applied to your system.

For each update, you can view the corresponding version number and the date on which it was installed.

#### **Admin App instructions**

#### **Procedure**

- **1.** Select **Dashboard > Configuration**.
- **2.** Click **Update**.

#### **Result**

The History tab lists previously installed versions and when each was installed. For example:

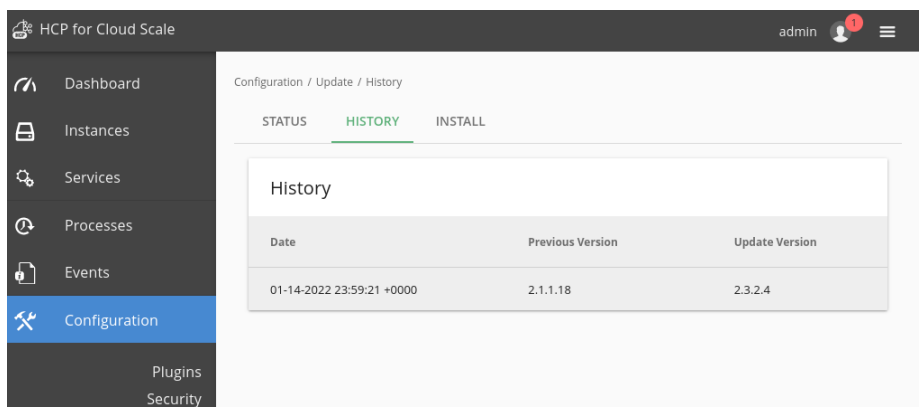

# **Related CLI commands**

#### getUpdateHistory

For information on running CLI commands, see CLI reference [\(on page 249\)](#page-248-0).

# **Related REST API methods**

#### GET /update/history

You can get help on specific REST API methods for the Admin App at REST API - Admin.

# **Removing the system**

To completely remove your system, do the following on all instances:

#### **Procedure**

- **1.** Stop the run script from running. You do this using whatever method you're currently using to run the script.
- **2.** Run this command to stop all system Docker containers on the instance: sudo <installation-folder>/bin/stop
- **3.** Delete the system Docker containers:
	- a. List all Docker containers:

sudo docker ps

- b. Note the container IDs for all containers that use  $a$  com. hds. ensemble or com.hitachi.aspen image.
- c. Delete each of those containers: sudo docker rm <container-id>
- **4.** Delete the system Docker images:

a. List all Docker images:

sudo docker images

- b. Note the image IDs for all images that use a com.hds.ensemble or com.hitachi.aspen repository.
- c. Delete each of those images:

sudo docker rmi <image-id>

**5.** Delete the system installation folder:

rm -rf /<installation-folder>

# **Chapter 7: Best practices**

This section contains topics that describe some best practices for administering your system.

# **Best practices for system sizing and scaling**

#### **Using master instances**

These best practices apply specifically to the scaling of product services across master instances (nodes). If you do not plan to scale product services across master instances then you can skip this section.

Running product services on master instances can maximize the use of all physical resources in the site. However, since master instances are critical to the orchestration and management of HCP for cloud scale, it is important to avoid any impact on them. Here are best practices for master instances.

First, do not over-provision master instances:

- CPU/RAM HCP for cloud scale can partition the usage of these resources, but an instance can still exhaust these resources.
- Network HCP for cloud scale cannot control usage of network resources.
- Disk space HCP for cloud scale cannot control usage of disk space. One service might consume all the free space and thus affect other services. This is most likely to happen with the Metadata Gateway and Message Queue services, but all stateful services consume disk space.

Second, consider the impact of running product services on master instances:

- When scaling product services across master instances, you must take into account the resources (CPU, memory, etc.) already consumed there by system services.
- If product services run into an issue, resolution could require restarting services (including system services) or even restarting the host (operating system). This can affect system services and thus the operation of the entire site.
- When designing a solution, consider hardware failures and other causes of outages. If you plan to use the master instances for product services, ensure there are enough instances (nodes) that the cluster will still be able to manage both existing objects and the anticipated throughput (addition and deletion) of objects if one or even two hosts fail.

#### **Resource impact of stateful and stateless services**

You should consider the differing impacts of stateful and stateless services on resource consumption when planning how to scale system and worker service instances across your HCP for cloud scale system.

Chapter 7: Best practices

A stateful service is a service that permanently saves data to disk. Any data that is stored by a stateful service is critical for the operation of the system and the integrity of customer data, so all data that is stored by a stateful service is protected by having three identical copies. Each copy of the data resides on a different instance (node). Each instance of a stateful service runs on a different physical instance.

Stateful services are also persistent. A persistent service runs on a specific instance (node) that you designate. If an instance of a persistent service fails, HCP for cloud scale restarts the instance on the same node. (In other words, HCP for cloud scale does not automatically bring up a new stateful service instance on a different node.)

Because every stateful service is also persistent, a failure or even a planned outage of an instance (node) affects the copy of the data of all stateful service instances that had been running on this instance (node). For more information refer to [Service failure recovery](#page-40-0) (on [page 41\)](#page-40-0) and [Scaling Metadata Gateway instances](#page-115-0) (on page 116).

Also, stateful services typically require more computing power to process, store, and read the data on disk securely, efficiently, and with high performance.

A stateless service is a service that does not save data to disk. Stateless services are usually also floating. A floating service can run on any node assigned to a pool of instances associated with the floating service. If an instance of a floating service fails, HCP for cloud scale restarts the instance on any node in the instance pool. Therefore, stateless floating service instances have less resource impact, and are typically easier to manage and recover, than stateful persistent service instances.

The impact of stateful and stateless services is as follows:

- The number of floating/stateless services affects the speed of operations. If there are too few of them operations slow down.
- The number of persistent/stateful services affects both the speed of operations and availability. If there are too few of them operations slow down and can fail entirely.
- Not every stateful service is critical to application-facing operations (for example, S3 operations).
- Not every stateful service is resource intensive.
- Not every stateless service is easy and lightweight in terms of resource usage.

The following services can be resource intensive and should be scaled across worker and master instances carefully:

- Data Lifecycle
- Metadata Gateway
- Message Queue
- Mirror-In-Policy
- Mirror-Out-Policy
- S3 Notifications
- S3 Gateway

Chapter 7: Best practices

#### **Sizing and scaling models**

Consider the following use cases:

- Ring buffer Data has a short life cycle (a few weeks) and will be deleted after a certain period of time
- Synchronization Buckets are configured to synchronize (mirror) data out to or in from external services
- Performance sensitive The planned usage must achieve a specific level of performance (an SLA)

If your planned usage of the HCP for cloud scale system matches one of these use cases it's best to size and scale it as follows:

- The minimum cluster size is six instances (nodes).
- With fewer than eight instances (nodes), do not scale resource-intensive services across more than one master node.
- With eight or more instances (nodes), do not scale resource-intensive services across any master nodes.

If, however, your planned usage of the HCP for cloud scale system does not match any of these use cases it's best to size and scale it as follows:

- The minimum cluster size is four instances (nodes).
- With four or five instances (nodes), do not scale resource-intensive services across more than two master nodes.
- With 6-11 instances (nodes), do not scale resource-intensive services across more than one master node.
- With 12 or more instances (nodes), do not scale resource-intensive services across any master nodes.

#### **Scaling guidance of partition counts**

You should monitor the partition count per node on your HCP for cloud scale system and add more nodes proactively in order to prevent them from reaching their limits. Information about partition health, including partition count per node, is displayed on the Grafana dashboards.

On the HCP for cloud scale reference hardware (DS-120), the partition count should be kept under 1500 partitions per node. Once this limit is reached, system performance may be affected.

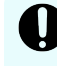

**Important:** When the partition count reaches 2500 partitions per node, system stability may be affected.

You will need to add more nodes to reduce the number of partitions per node in order to keep them under 1500.

For other scenarios, such as when the nodes are running on other hardware or VMs, the limit on the number of partitions can scale accordingly for more or less powerful hardware, with the most significant factor being core count (40 on DS-120).

In addition to being made available on the Grafana dashboards, the partition count per node is also viewable as a Prometheus metric: mos partitions per instance.

Chapter 7: Best practices

# **Best practices for managing HCP S Series Nodes**

For a system that includes HCP S Series Node storage components, the best practice is to define a separate user account on them for exclusive use by HCP for cloud scale.

If you have already configured HCP for cloud scale to use an account from an HCP S Series Node that is typically used for its management (that is, an administrative account), and then change the account's credentials for security purposes, then HCP for cloud scale cannot communicate with the HCP S Series Node, most importantly for data access, which leads to a disruption of service.

You set up accounts when configuring a new storage component. If you have already defined storage components with single accounts, the best practice is to add another, exclusive account on each HCP S Series Node and change the HCP for cloud scale configuration to use that account.

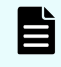

**Note:** Replacing an account for an existing storage component might cause a data path disruption of a few seconds as the account is defined.

# **Best practices for maintaining system availability**

#### **Run master instances on separate physical hardware**

For a multi-instance system, master instances should run on separate physical hardware. If your instances run on virtual machines, run the master instances on separate physical hosts.

#### **Run services on more than one instance**

In a multi-instance system, you can choose which and how many instances that each service can run on. For redundancy, you should run each service on more than one instance.

# **Chapter 8: Reference**

This section contains information about troubleshooting, information on using the commandline interface, and information on using the REST API.

# **Troubleshooting**

### **System event issues**

For information on viewing system events, see [System events](#page-126-0) (on page 127).

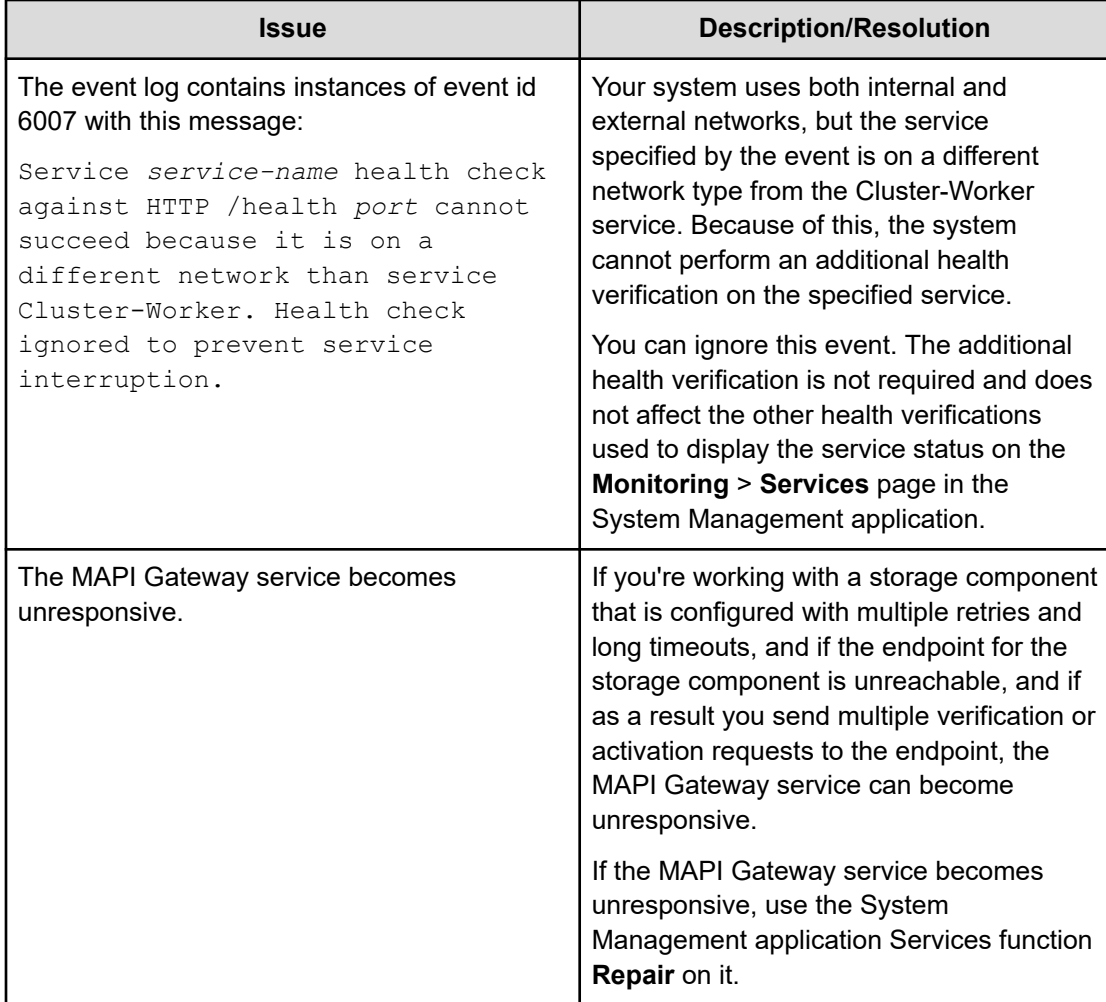

<span id="page-248-0"></span>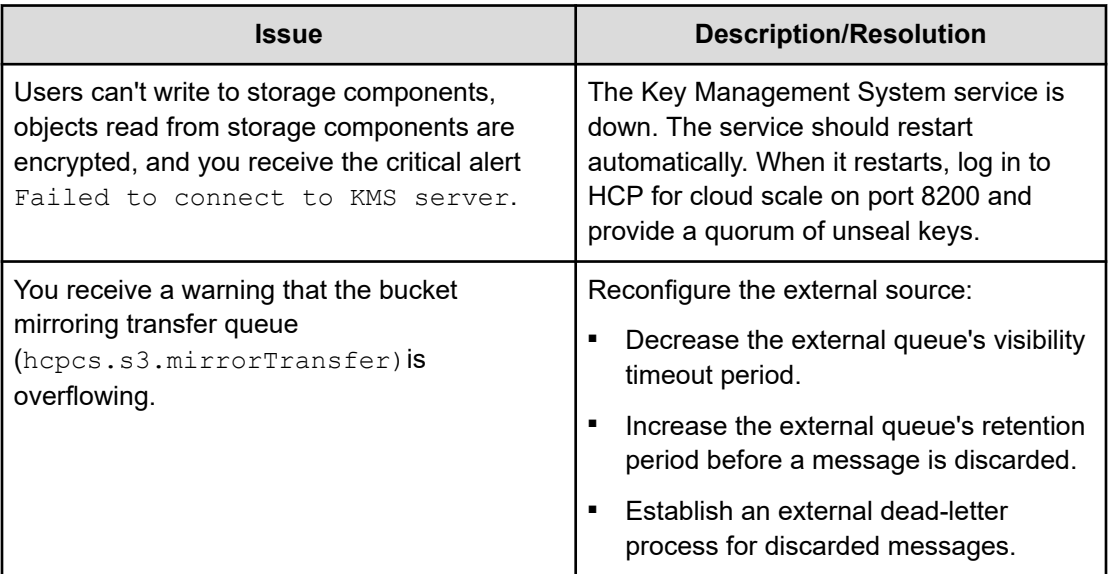

# **CLI reference**

An administrative CLI is provided for system management. This interface lets you perform all tasks relating to system setup and configuration. Any administrative activity that you can perform in the Admin App or REST API can be performed through the CLI. You can avoid using an internet connection or a browser.

Your system can also include additional, product-specific CLI tools.

# **Accessing the CLI tools on a system instance**

You can access the CLI tools from any instance

### **Procedure**

- **1.** Log in directly to or use SSH to log in to a system instance.
- **2.** Navigate to the CLI tool: cd <installation-folder>/cli/
- **3.** Navigate to the folder for the CLI tool you want. For example: cd admin

# **Installing CLI tools on your computer**

You can install your system's CLI tools on a Linux computer.

To install the CLI tools, you must have version 1.8 of the Java Runtime Environment (JRE) installed.

Your system's CLI tools are distributed in .tgz files along with the software installation package.

#### **Procedure**

- **1.** Store the .tgz file in a folder on your computer.
- **2.** Unpack the file:

tar zxvf *filename*

# **Syntax**

The CLI tools have this syntax:

<tool-name> [options] [command] [command-specific-options]

#### **Options**

-c, --command <command|category>

Specifies the command you want to run. When used with the  $-\text{help}$  option, displays information about the specified command.

You can also use this option to specify a category of commands when using the  $-\text{help}$ option. Doing this displays information about all commands within the specified category.

```
-d, --model-definition <name>
```
Returns information about the specified request model. See [Viewing request models](#page-250-0) (on [page 251\)](#page-250-0).

```
--debug
```
Includes verbose debug output for troubleshooting purposes.

```
-h, --help <all>
```
Displays help information. If you specify the  $a11$  argument, displays information an all commands. If you specify the  $-\text{help}$  option, displays information about commands in the specified category.

```
-k, --check-ssl-cert <true|false>
```
Whether to enable SSL security verification. When false, insecure connections are allowed.

-m, --model-schema <ModelName>

Returns the JSON-formatted schema for the specified request model. See [Viewing request](#page-250-0) models [\(on page 251\)](#page-250-0).

-p, --password <password>

Password for the specified user account.

--port

The port for the system application that supports the CLI tool.

```
-r, --realm <realm>
```
Security realm where your user account is defined. For information, see [Adding identity](#page-164-0) providers [\(on page 165\)](#page-164-0).

-s, --server <server>

The hostname or IP address of a system instance.

<span id="page-250-0"></span>-u, --username <username>

Username for an account that has permission to access system.

-V, --version

Displays the CLI version.

## **Viewing available commands**

■ To view all available commands, run:

<cli-tool-name> --help all

■ To view all command categories, run:

<cli-tool-name> --help

■ To view all commands within a category, run:

<cli-tool-name> --help -c <category>

For example:

admincli --help -c instances

■ To view all information about a single command, run:

<cli-tool-name> --help -c <command>

For example:

```
admincli --help -c listInstances
```
## **Viewing request models**

Some commands need a JSON-formatted request body along with the command. The command's request model determines how you need to format the request body.

The help command for an individual command indicates what request model it needs.

For example, this help command output indicates that a command to update a service needs a ServiceUpdateModel request:

```
# ./admincli -c updateServiceConfig -h
usage: updateServiceConfig
Name:
  updateServiceConfig
Description:
  Configure service instances
Added:
  1.0
Usage:
 admincli -c updateServiceConfig <options>
Options:
  --service-update-model <ServiceUpdateModel>
File containing JSON text representing a ServiceUpdateModel for the command
```

```
updateServiceConfig. Use the -m and -d options to retrieve information on request and 
response models.
```
#### **Viewing request model information**

To view detailed information about the contents of a request model, run:

```
<cli-tool-name> -d <ModelName>
```
For example:

```
admincli -d ServiceUpdateModel
```
#### **Viewing request model formatting**

To view the JSON format for the request model, run:

```
<cli-tool-name> -m <ModelName>
```
# **Editing configuration preferences**

You can use the CLI tool's . conf file to specify settings to use every time you run a CLI command.

The CLI configuration file has this format:

```
{
  "defaultSettings": {
    "checkSSLCert": "[false|true]",(optional)
    "server": "<hostname>",(optional)
    "realm": "[local|<security-realm-name>]",(optional)
    "username": "<your-username>",(optional)
     "password": "<your-password>" (optional)
  }
}
```
For example, with the following configuration, all commands:

- Are run against the system.example.com system
- Verify the SSL certificate for the system before connecting
- Uses the exampleUsersEast security realm to authenticate the specified username and password

```
{
  "defaultSettings": {
  "checkSSLCert": "true",
   "server": "system.example.com",
  "realm": "exampleUsersEast"
   }
}
```
## **File location**

You can configure CLI preference by editing the existing . confiles in the CLI installation folder.

The options you specify explicitly in a CLI command override the options specified in the .conf file.

## **System error responses**

If a CLI request reaches the system and the system returns an error, the CLI response contains:

- An HTTP status code
- Conditionally, a product-specific error code
- A JSON-formatted error response body

## **HTTP status codes**

This table describes the typical reasons why these HTTP status codes are returned.

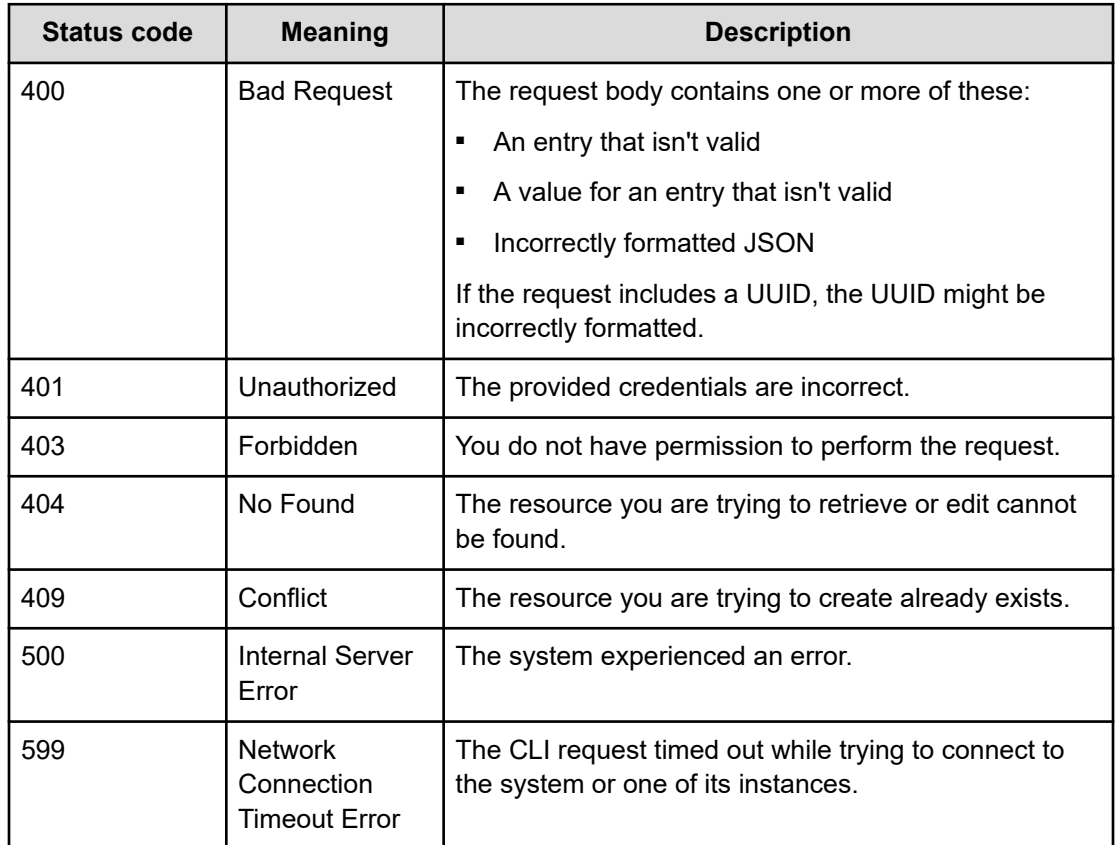

### **Product-specific error codes**

Some CLI requests return product-specific error codes in addition to an HTTP status code. These error codes are listed in the errorCodes field in the JSON response body. This table describes these error codes.

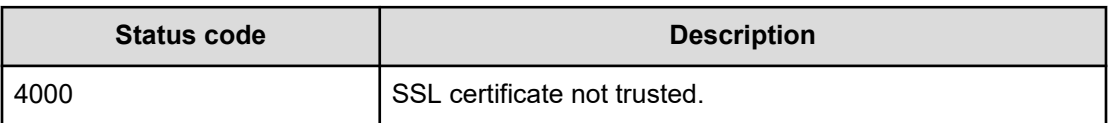

### **JSON response body**

Error response bodies have this format:

```
{
     "statusCode": <HTTP-status-code>,
     "errorCode": <product-specific-error-code>,
     "errorMessage": <message>,
     "errorProperties": [
        \left\{ \right. "name": <error-property>,
              "message": <error-property-message>
         }
     ]
}
```
# **REST API reference**

HCP for cloud scale includes a RESTful API that you can use for writing scripts that manage the system. Anything you can do in either the Object Storage Management application or the System Management application you can also do using their REST APIs.

For information specific to the Object Storage Management management API, see the *Management API Reference* or the Swagger information available from within that application. For information specific to the System Management API, see the Swagger information available from within that application.

# **Getting started with the management APIs**

HCP for cloud scale includes RESTful HTTP management application programming interfaces (MAPIs) for the Object Storage Management application and the System Management application. These MAPIs are separate and use separate ports.

## **System Management**

You can execute all functions supported in the System Management application using MAPI methods. The System Management methods are served by the Admin service from any HCP for cloud scale node.

All URLs for the System Management MAPI methods have the following base, or root, uniform resource identifier (URI):

https://*hcpcs\_cluster*:8000/api/admin/

The System Management MAPI is described in Swagger, available from the System Management user interface. Those methods are not described in this document.

### **Object Storage Management**

You can execute all functions supported in the Object Storage Management application and the S3 Console application using MAPI methods. The Object Storage Management management API (MAPI) supports management of the following:

- Storage components and Amazon Simple Storage Service (Amazon S3) settings
- Storage component encryption
- KMIP (Key Management Interoperability Protocol) servers
- Administrative resources such as serial numbers and system events
- User resources such as S3 user credentials and OAuth tokens
- Public information such as available public ports

The Object Storage Management MAPI methods are served by the MAPI Gateway service from any HCP for cloud scale node.

All URLs for the Object Storage Management MAPI methods have the following base, or root, uniform resource identifier (URI):

https://*hcpcs\_cluster*:9099/mapi/v1/

The Object Storage Management MAPI is described in the *Management API Reference*. It is also described in Swagger, available from the Object Storage Management user interface.

## **Input and output formats**

The API accepts and returns JSON.

The REST API accepts and returns JavaScript Object Notation (JSON). It does not support HTTPS 1.0 requests; all HTTPS 1.0 requests are denied. When the body of the request has contents, the MAPI accepts and returns JSON; when the body is empty, JSON format is unnecessary.

# **Access and authentication**

To use the Object Storage Management or System Management MAPIs, you need a user account that has permission to perform the actions you want.

## **Requesting an access token**

After you have a user account, you must request an authentication token from the system. To do this, you send an HTTP POST request to the method /auth/oauth.

When you generate a new access token, a refresh token also gets generated automatically.

Here's an example using the cURL command-line tool:

```
curl -ik -X POST https://mysystem.example.com:8000/auth/oauth/ \
-d grant_type=password \
-d username=user1 \
-d password=password1 \
-d scope=* \
-d client secret=my-secret \
-d client id=my-client \
-d realm=marketingUsers
```
In response to this request, you receive a JSON response body containing an access token field. The value for this field is the token. For example:

```
{
"access token": "eyJr287bjle..."
"expires_in": 7200
}
```
## **Note:**

■ To get a list of security realms for the system, send an HTTP GET request to the method /setup. For example, to do this with cURL:

```
curl -k -X GET --header 'Accept: application/json' \ 
'https://mysystem.example.com:8000/api/admin/setup'
```
■ To get an access token for the local admin user account, you can omit the realm option for the request, or specify a realm value of Local.

#### **Submitting the access token**

You must specify the access token as part of all REST API requests that you make. You do this by submitting an Authorization header along with the request. Here's an example that uses cURL:

```
curl -X GET --header "Accept:application/json" \
https://mysystem.example.com:8000/api/admin/instances \
--header "Authorization: Bearer eyJr287bjle..."
```
#### **Changing a password**

You can use the MAPI to change the system's password using the following cURL commands, where \$1=*server\_name*, \$2=*current\_password*, and \$3=*new\_password*:

```
TOKEN=$(curl -ik -X POST https://$1.mysystem.com:8000/auth/oauth/ \
-d grant type=password -d username=admin -d password=$2 \
-d scope=* -d client secret=client-secret -d client id=client-id \
```

```
-d realm=local 2>61 | grep access token | awk -F: '{print $2}' \
| awk -F\" '{print $2}')
```

```
curl -v -X POST --header 'Content-Type: application/json' \
--header "Authorization: Bearer $TOKEN" \
https://$1.mysystem.com:8000/api/admin/setup/password \
-d '{"password": "'"$3"'"}'
```
# **Viewing and using MAPI methods**

Your system includes web-based documentation pages where you can view the MAPI methods for both the Object Storage Management and System Management applications, including the request bodies, request URLs, response bodies, and return codes for each. You can also use these pages to run each MAPI method.

You can use the MAPI documentation pages to experiment with the MAPI. Any requests you submit on the page take effect on the system.

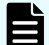

**Note:** If you specify UUIDs when creating resources, the UUIDs are ignored.

To use the MAPI page to run a method:

### **Procedure**

- **1.** In either the Object Storage Management App or the System Management App, select the user profile icon, in the upper right portion of the page.
- **2.** Select:
	- In the Object Storage Management App, select **REST API**.
	- In the System Management App, select **REST API Admin**.

A Swagger page opens for the selected MAPI.

- **3.** Expand the category containing the method you want.
- **4.** Select the row for the method you want.
- **5.** To use an Object Storage Management method, enter the XSRF token in the field **X-XSRF-TOKEN Header**.
- **6.** If the method you want needs a UUID:
	- a. Select the row for the GET method for the resource type that you want.
	- b. Click **Try it out**.
	- c. In the JSON response body, copy the value in the field  $u$ uid for the resource that you want.
- **7.** If the method you want needs a request body:
	- a. In the section **Parameters**, under **Model Schema**, click inside the JSON text box. The JSON text is added to the field **Value**.
	- b. Edit the JSON in the field **Value** as needed.

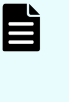

**Note:** Some methods might need other information in addition to or instead of UUIDs or JSON-formatted text. Some methods need particular string values or need you to browse for and select a file to upload.

## **8.** Click **Execute**.

The method is executed and the results appear in the section **Responses**.

# **HTTP status response codes**

When an HTTP request is sent to a server, the server sends back an HTTP response message. The HTTP response message consists of an HTTP header and, optionally, a message body. The response header contains an HTTP status code that gives the status of the request.

When an API request fails, the API returns:

- An HTTP status code
- Conditionally, a system-specific error code
- A JSON-formatted error response body

The following table contains a list of HTTP status codes, their descriptions, and the types of HTTP requests that can generate each status code.

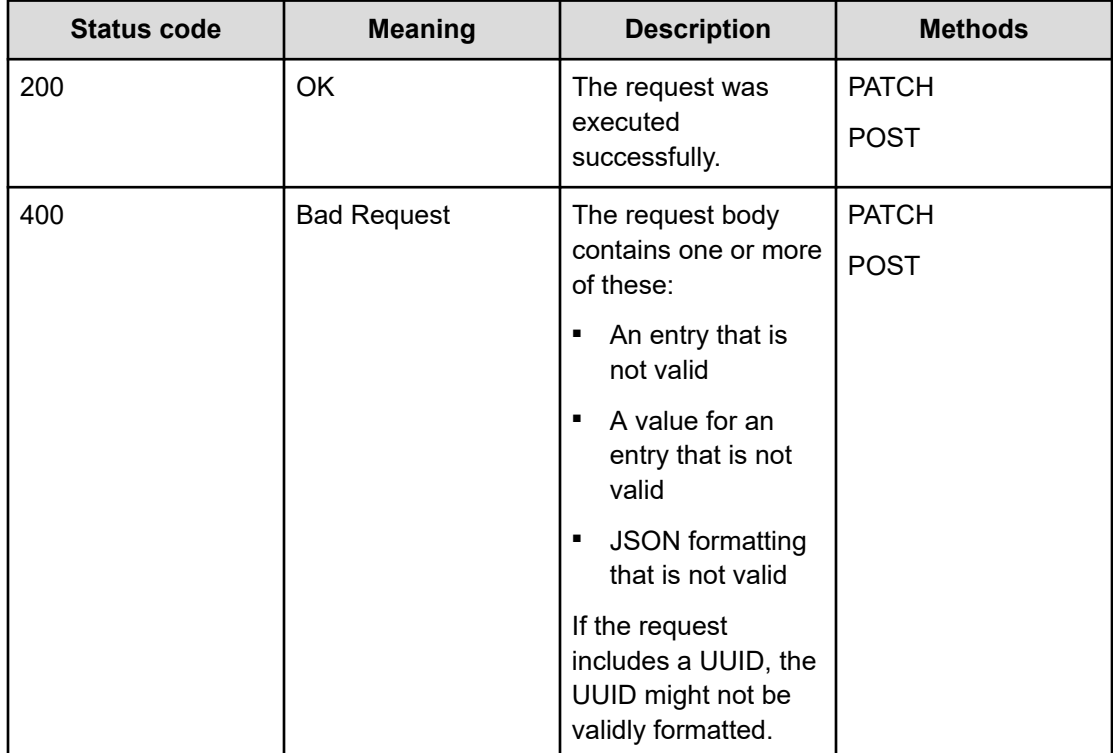

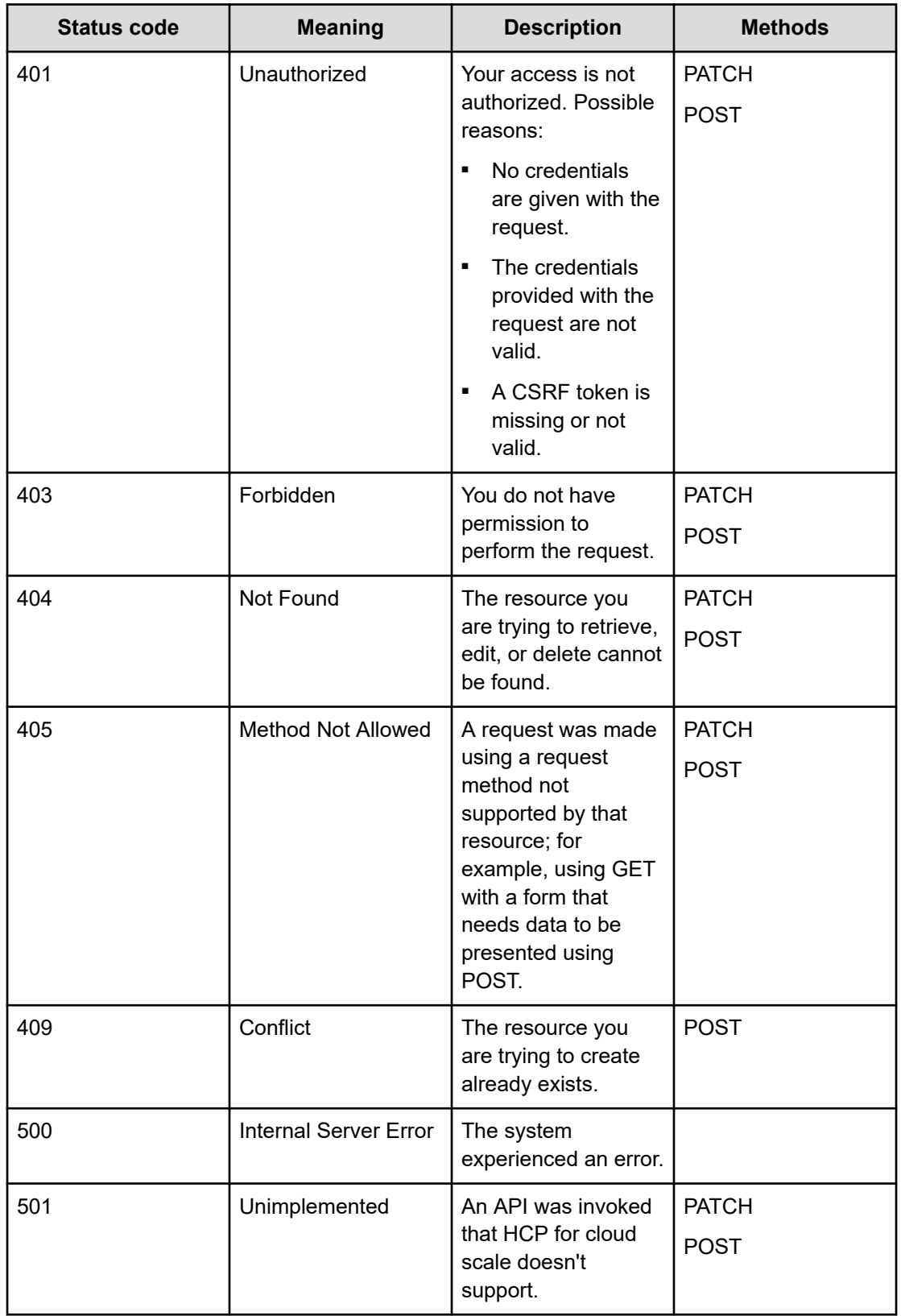

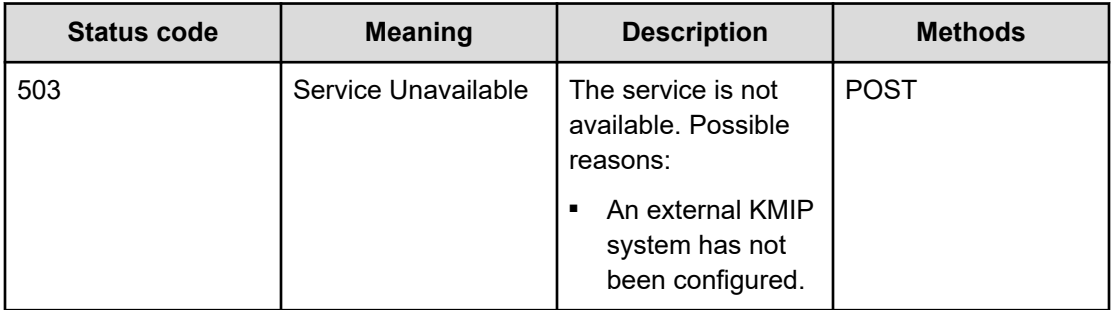

### **System-specific error codes**

Some API requests return system-specific error codes in addition to an HTTP status code. These error codes are listed in the errorCodes field in the JSON response body. This table describes these error codes.

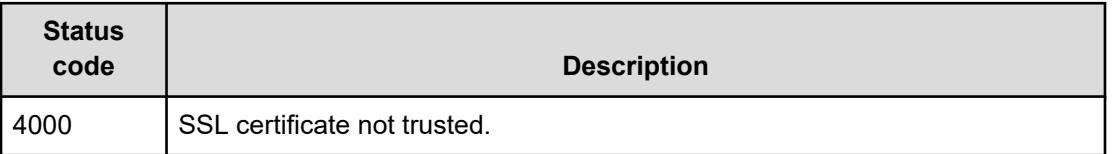

### **JSON response body**

REST API error responses have this format:

```
{
     "statusCode": <HTTP-status-code>,
     "errorCode": <system-specific-error-code>,
     "errorMessage": <message>,
     "errorProperties": [
         {
             "name": <error-property>,
              "message": <error-property-message>
         }
     ]
}
```
# **Configuring and deploying the Pulse vADC load balancer**

This information is intended to help users configure and deploy the Pulse Secure vADC load balancer software to communicate with HCP for cloud scale services.

For more information about Pulse Secure vADC, visit [Getting Started with Pulse vADC](https://community.pulsesecure.net/t5/Pulse-Secure-vADC/Getting-Started-with-Pulse-vADC/ta-p/33358) or the [Pulse Secure Virtual Traffic Manager: User's Guide](https://help.ivanti.com/ps/help/en_US/VTM/21.3/userguide/landingpage.htm).

# **Log in and install the license key**

## **Procedure**

- **1.** Log in to Pulse Secure vADC.
- **2.** [Download](https://hcpanywhere.hitachivantara.com/a/JJUVAbeVFpQ2lRUZ/2d75625c-cebb-4734-a7c6-4f5f5876349b?l) the license key.
- **3.** On the **Install a License Key** page, click **Choose File** and select the downloaded license key.
- **4.** Click **Install Key**.

# **Configure the network settings**

## **Procedure**

- **1. Services > Traffic IP Groups > Traffic IP Networks > Network Settings > Traffic IP Network Settings > Add Network**: Your system's subnet IP address
- **2.** Click **Update**.
- **3. System > Networking > Networking Summary**: Find your subnet IP listed in the table and note its associated **interface** value.
- **4. Services > Traffic IP Groups > Traffic IP Networks > Network Settings > Traffic IP Network Settings > Default interface**: Your system's interface value noted from above
- **5.** Click **Update**.

# **Create a traffic IP group**

## **Procedure**

- **1. Services > Traffic IP Groups > Create a New Traffic IP Group:**
	- a. **Name**: Client Network
	- b. **Traffic Managers**: Add
	- c. **IP Addresses**: *ip\_address*
	- d. **IP Mode**: Raise each address on a single machine (Single-Hosted mode)
- **2.** Click **Create Traffic IP Group**.

# **Add the Management Services**

## **Procedure**

**1.** Create a new pool.

## **Services > Pools:**

- a. **Pool Name**: HCPCS Management Services
- b. **Pool Type**: Static
- c. **Nodes**: *ip\_address*:8000, …, *ip\_address*:8000
- d. **Monitor**: Ping

- e. Click **Create Pool**. Your new pool appears under the **Pools** tab.
- <span id="page-261-0"></span>**2.** Configure the new pool.
	- a. **Services > Pools >** *HCPCS Management Services* **> Load Balancing > Algorithm**: Least Connections
	- b. Click **Update**.
	- c. **Services > Pools >** *HCPCS Management Services* **> SSL Settings > ssl\_encrypt**: Yes
	- d. Click **Update**.
- **3.** Create a virtual server.
	- a. **Services > Virtual Servers > Create a new Virtual Server:**
		- **Virtual Server Name**: HCPCS Management Services
		- **Protocol**: HTTP
		- **Port**: 8000
		- **Default Traffic Pool**: HCPCS Management Services

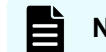

**Note:** This value will only appear if a new pool has been created.

- b. Click **Create Virtual Server**. Your new virtual server appears under the **Virtual Servers** tab.
- **4.** Create a self-signed certificate.
	- a. **Catalogs > SSL > SSL Server Certificates catalog > Create new SSL certificate > Create Self-Signed Certificate / Certificate Signing Request**:
		- **Name**: hcpcs
		- **Subject Alternative Name(s)**: Your cluster name
		- **Common Name (CN)**: Your cluster name
		- **Organization (O)**: Your department name
		- **Organizational Unit (OU)**: Your company name
		- **Location (L)**: Your town or city of residence
		- **State (S)**: Your state of residence
		- **Country (C)**: Your country of residence
		- **Expires in**: 1 year
		- **Key types**: 2048 bit RSA
	- b. Click **Create certificate**.
- **5.** Configure the virtual server.

- a. **Services > Virtual Servers >** *HCPCS Management Services* **> Basic Settings:**
	- **Enabled**: Yes
	- **Listening on**: Traffic IP Groups
	- **Traffic IP Group**: Client Network

**Note:** This value will only appear if a traffic IP group has been created.

- b. Click **Update**.
- c. **Services > Virtual Servers >** *HCPCS Management Services* **> Protocol Settings > HTTP-Specific Settings:**
	- **add\_cluster\_ip**: No
	- **dd\_x\_forwarded\_for**: Yes
- d. Click **Update**.
- e. **Services > Virtual Servers >** *HCPCS Management Services* **> SSL Decryption:**
	- **ssl\_decrypt**: Yes
	- **certificate > Default Certificate**: hcpcs

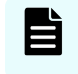

**Note:** This value will only appear if a self-signed certificate has been created. See step 4.

- f. Click **Update**.
- g. Click the **Home** tab and verify that the **HCPCS Management Services** pool you've created is running and has a green status. If it's not running, click the play icon to start the service.
- **6.** Create a new monitor.
	- a. **Catalogs > Monitors > Create new monitors:**
		- **Name**: Monitor for HCPCS Management Services
		- **type**: HTTP Monitor
		- **scope**: Node
	- b. Click **Create Monitor**.
- **7.** Configure the new monitor.
	- a. **Catalogs > Monitors >** *Monitor for HCPCS Management Services***:**
		- **Basic Settings > back\_off**: No
		- **Additional Settings > use\_ssl**: Yes
		- **Additional Settings > status\_regex**: 200
	- b. Click **Update**.
- **8.** Add the new monitor.

- a. **Services > Pools >** *HCPCS Management Services* **> Health Monitoring > Monitors:**
	- **Add monitor**: Monitor for HCPCS Management Services
	- **Ping: Remove**
- b. Click **Update**.
- c. Navigate to **Services > Pools >** *HCPCS Management Services* and verify that all listed nodes match the added service. To add missing nodes, enter them into the **Add Node(s)** field and then click **Update**. To delete incorrect nodes, click the **Delete** box next to their names and then click **Update**.

# **Add the Object Storage Service**

### **Procedure**

**1.** Create a new pool.

### **Services > Pools:**

- a. **Pool Name**: HCPCS Object Storage Services
- b. **Pool Type**: Static
- c. **Nodes**: *ip\_address*:9099, …, *ip\_address*:9099
- d. **Monitor**: Ping
- e. Click **Create Pool**. Your new pool appears under the **Pools** tab.
- **2.** Configure the new pool.
	- a. **Services > Pools >** *HCPCS Object Storage Services* **> Load Balancing > Algorithm**: Least Connections
	- b. Click **Update**.
	- c. **Services > Pools >** *HCPCS Object Storage Services* **> SSL Settings > ssl\_encrypt**: Yes
	- d. Click **Update**.
- **3.** Create a virtual server.
	- a. **Services > Virtual Servers > Create a new Virtual Server:**
		- **Virtual Server Name**: HCPCS Object Storage Services
		- **Protocol**: HTTP
		- **Port**: 8000
		- **Default Traffic Pool**: HCPCS Object Storage Services

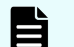

**Note:** This value will only appear if a new pool has been created.

- b. Click **Create Virtual Server**. Your new virtual server appears under the **Virtual Servers** tab.
- **4.** Configure the virtual server.

- a. **Services > Virtual Servers >** *HCPCS Object Storage Services* **> Basic Settings:**
	- **Enabled**: Yes
	- **Listening on: Traffic IP Groups**
	- **Traffic IP Group: Client Network**

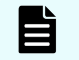

**Note:** This value will only appear if a traffic IP group has been created.

- b. Click **Update**.
- c. **Services > Virtual Servers >** *HCPCS Object Storage Services* **> Protocol Settings > HTTP-Specific Settings:**
	- **add\_cluster\_ip**: No
	- **dd\_x\_forwarded\_for**: Yes
- d. Click **Update**.
- e. **Services > Virtual Servers >** *HCPCS Object Storage Services* **> SSL Decryption:**
	- **ssl\_decrypt**: Yes
	- **certificate > Default Certificate**: hcpcs

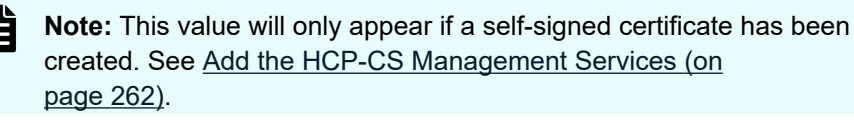

- f. Click **Update**.
- g. Click the **Home** tab and verify that the **HCPCS Object Storage Services** pool you've created is running and has a green status. If it's not running, click the play icon to start the service.
- **5.** Create a new monitor.
	- a. **Catalogs > Monitors > Create new monitors:**
		- **Name**: Monitor for HCPCS Object Storage Services
		- **type**: HTTP Monitor
		- **scope**: Node
	- b. Click **Create Monitor**.
- **6.** Configure the new monitor.
	- a. **Catalogs > Monitors >** *Monitor for HCPCS Object Storage Services***:**
		- **Basic Settings > back\_off**: No
		- **Additional Settings > use\_ssl**: Yes
		- **Additional Settings > status\_regex**: 200
	- b. Click **Update**.
- **7.** Add the new monitor.

- a. **Services > Pools >** *HCPCS Object Storage Services* **> Health Monitoring > Monitors:**
	- **Add monitor: Monitor for HCPCS Object Storage Services**
	- **Ping**: Remove
- b. Click **Update**.
- c. Navigate to **Services > Pools >** *HCPCS Object Storage Services* and verify that all listed nodes match the added service. To add missing nodes, enter them into the **Add Node(s)** field and then click **Update**. To delete incorrect nodes, click the **Delete** box next to their names and then click **Update**.

## **Add the Metrics Service**

### **Procedure**

**1.** Create a new pool.

**Services > Pools:**

- a. **Pool Name**: HCPCS Metrics Services
- b. **Pool Type**: Static
- c. **Nodes**: *ip\_address*:9191, …, *ip\_address*:9191
- d. **Monitor**: Ping
- e. Click **Create Pool**. Your new pool appears under the **Pools** tab.
- **2.** Configure the new pool.
	- a. **Services > Pools >** *HCPCS Metrics Services* **> Load Balancing > Algorithm**: Least Connections
	- b. Click **Update**.
	- c. **Services > Pools >** *HCPCS Metrics Services* **> SSL Settings > ssl\_encrypt**: Yes
	- d. Click **Update**.
- **3.** Create a virtual server.
	- a. **Services > Virtual Servers > Create a new Virtual Server:**
		- **Virtual Server Name**: HCPCS Metrics Services
		- **Protocol**: HTTP
		- **Port**: 8000
		- **Default Traffic Pool: HCPCS Metrics Services**

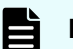

**Note:** This value will only appear if a new pool has been created.

- b. Click **Create Virtual Server**. Your new virtual server appears under the **Virtual Servers** tab.
- **4.** Configure the virtual server.

- a. **Services > Virtual Servers >** *HCPCS Metrics Services* **> Basic Settings:**
	- **Enabled**: Yes
	- **Listening on**: Traffic IP Groups
	- **Traffic IP Group**: Client Network

**Note:** This value will only appear if a traffic IP group has been created.

- b. Click **Update**.
- c. **Services > Virtual Servers >** *HCPCS Metrics Services* **> Protocol Settings > HTTP-Specific Settings:**
	- **add\_cluster\_ip**: No
	- **dd\_x\_forwarded\_for**: Yes
- d. Click **Update**.
- e. **Services > Virtual Servers >** *HCPCS Metrics Services* **> SSL Decryption:**
	- **ssl\_decrypt**: Yes
	- **certificate > Default Certificate**: hcpcs

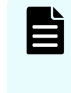

**Note:** This value will only appear if a self-signed certificate has been created. See [Add the HCP-CS Management Services](#page-261-0) (on [page 262\).](#page-261-0)

- f. Click **Update**.
- g. Click the **Home** tab and verify that the **HCPCS Metrics Services** pool you've created is running and has a green status. If it's not running, click the play icon to start the service.
- **5.** Create a new monitor.
	- a. **Catalogs > Monitors > Create new monitors:**
		- **Name**: Monitor for HCPCS Metrics Services
		- **type**: HTTP Monitor
		- **scope**: Node
	- b. Click **Create Monitor**.
- **6.** Configure the new monitor.
	- a. **Catalogs > Monitors >** *Monitor for HCPCS Metrics Services***:**
		- **Basic Settings > back\_off**: No
		- **Additional Settings > use\_ssl**: Yes
		- **Additional Settings > status\_regex**: 200
	- b. Click **Update**.
- **7.** Add the new monitor.

- a. **Services > Pools >** *HCPCS Metrics Services* **> Health Monitoring > Monitors:**
	- **Add monitor: Monitor for HCPCS Metrics Services**
	- **Ping**: Remove
- b. Click **Update**.
- c. Navigate to **Services > Pools >** *HCPCS Metrics Services* and verify that all listed nodes match the added service. To add missing nodes, enter them into the **Add Node(s)** field and then click **Update**. To delete incorrect nodes, click the **Delete** box next to their names and then click **Update**.

# **How to backup and import configurations**

To backup and export your Pulse Secure vADC load balancer configuration, navigate to **Services > Config Summary > Export configuration document > Export Configuration archive and click Export Configuration**.

The downloaded file can be used to restore functionality to your load balancer in the event of system failure. To import it, navigate to **System > Backups > Import a backup** and upload the exported archive.

Additionaly, you can backup your configuration settings within the Pulse Secure vADC load balancer software: **System > Backups > Create a Backup**.

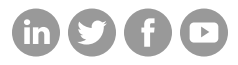

# **Hitachi Vantara**

Corporate Headquarters 2535 Augustine Drive Santa Clara, CA 95054 USA HitachiVantara.com/contact